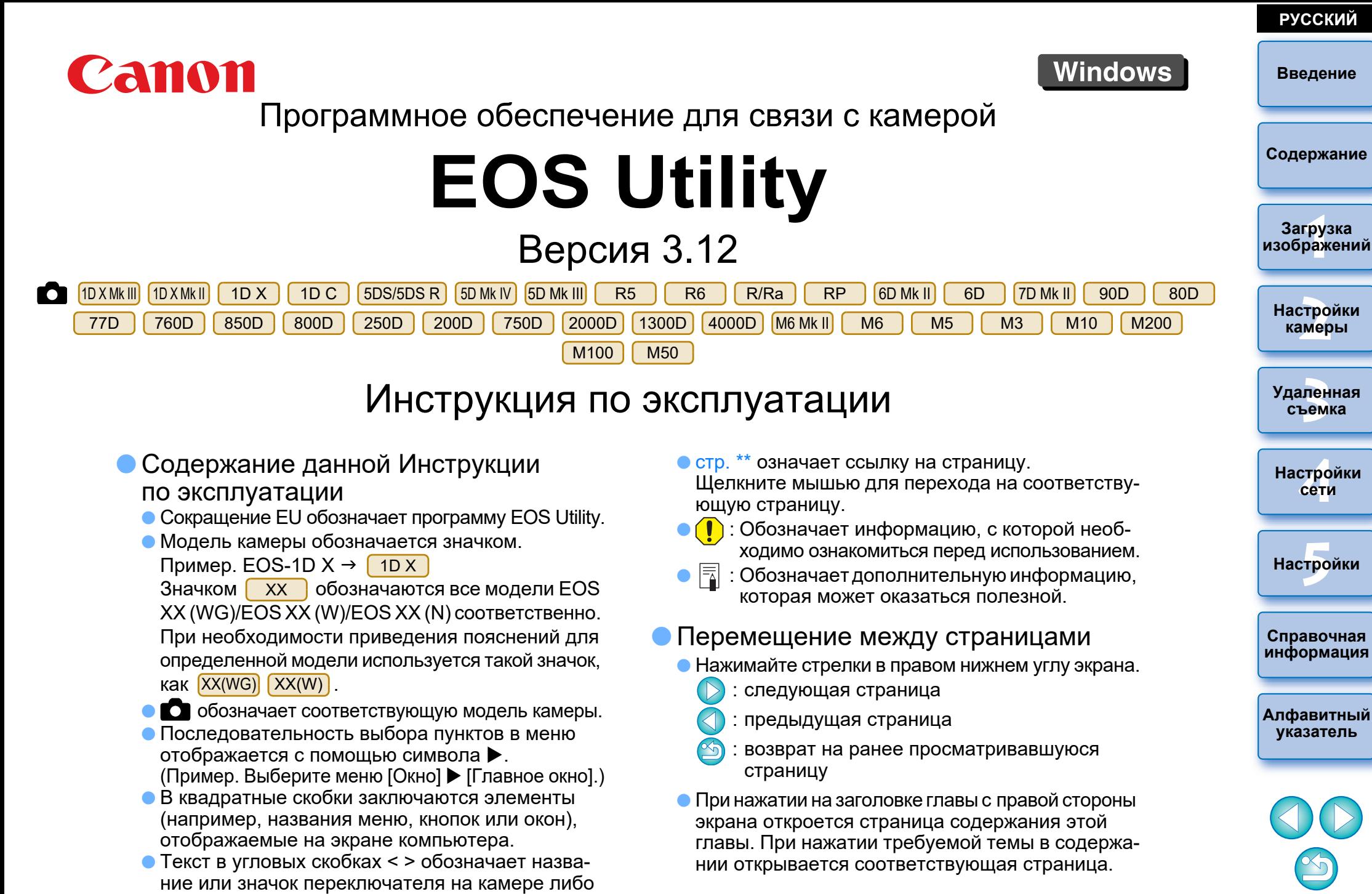

название клавиши на клавиатуре.

—<br>груз<br>раж

**Загрузка** 

**[Введение](#page-1-0)**

**РУССКИЙ**

**[2](#page-14-0)**

**Настройки камеры**

—<br>Лен<br>ьемі

**указатель**

**Удаленная съемка**

**[4](#page-97-0)Настройки сети**

 $H$ **астройки** 

## <span id="page-1-1"></span><span id="page-1-0"></span>**Введение**

Программа EOS Utility (далее – EU) служит для связи с цифровой камерой EOS. Соединив камеру с компьютером с помощью интерфейсного кабеля, можно загружать в компьютер изображения, хранящиеся на карте памяти в камере, а также задавать различные настройки камеры или производить удаленную съемку с компьютера с помощью программы EU.

# <span id="page-1-2"></span>**Основные функции программы EU**

Программа EU обеспечивает удаленное управление камерой и выполнение указанных ниже основных функций.

 **Пакетная загрузка в компьютер изображений с карты памяти в камере.**

Можно также выбрать изображения для загрузки в компьютер.

- **Задание различных настроек камеры с компьютера.**
- **Удаленная съемка при управлении камерой с компьютера.**
	- Удаленная съемка в режиме Live View снимайте, контролируя объект на экране компьютера в режиме реального времени.
	- Возможна также удаленная съемка с нажатием кнопки спуска затвора на камере.
	- Предустановка времени для автоматической съемки с заданным интервалом.

## **При загрузке изображений или удаленной съемке изображения можно сразу же просматривать/контролировать с помощью связанной программы Digital Photo Professional версии 4.x.**

В программе EU версии 3.8.20 или более поздней, нажав кнопку

 $\begin{bmatrix} 1 & 1 \end{bmatrix}$  в главном окне, можно проверить наличие файлов обновлений на сервере и загрузить любые из имеющихся файлов обновлений.

Для использования этой функции требуется среда с доступом в Интернет (подписка на соответствующую услугу поставщика и наличие подключения к сети).

## <span id="page-1-3"></span>**Требования к системе**

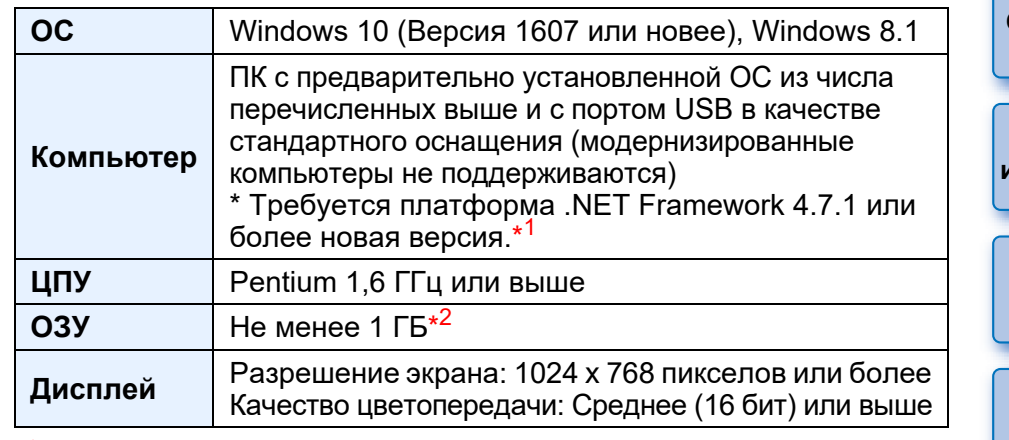

\* <sup>1</sup> .NET Framework — это программное обеспечение Microsoft. Оно устанавливается вместе с программой EU.  $*2$ 

<sup>2</sup> Для 64-разрядных операционных систем Windows 10 и Windows 8.1 — не менее 2 ГБ

Самые последние данные по требованиям к системе, включая поддерживаемые версии ОС, можно получить на веб-сайте компании Canon.

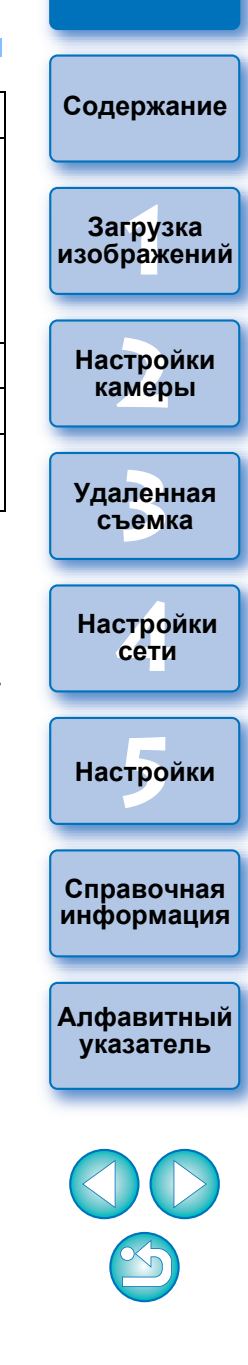

**Введение**

## <span id="page-2-0"></span>**Поддерживаемые камеры Время продукта в различности и в различности и в различности и в различности и в различно**

Может использоваться для фотографий или видео, снятых перечисленными ниже камерами.

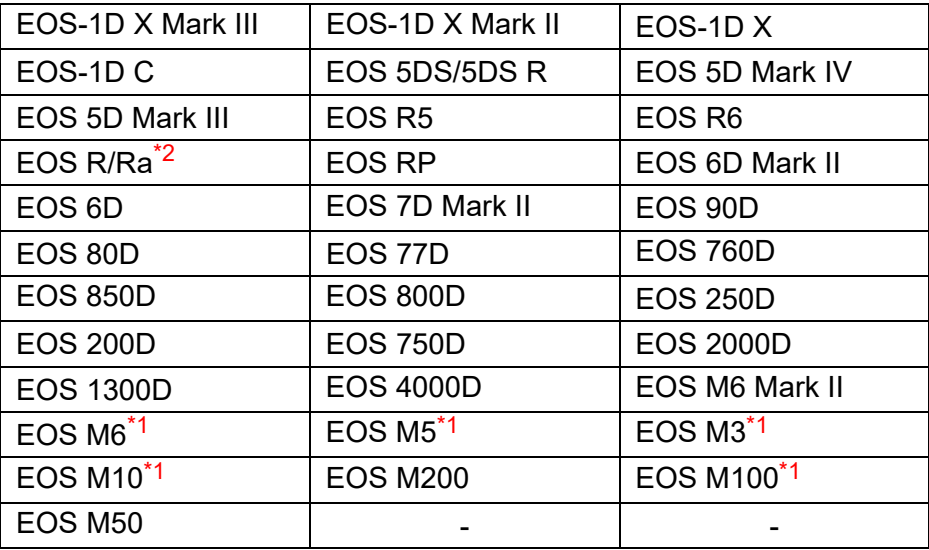

\*1 При подключении к EU этих камер окно захвата не отображается, так как они не поддерживают удаленную съемку и удаленную съемку с видоискателем реального времени (режим Live View) .

\*2 С этим программным обеспечением EOS Ra используется таким же образом, как и EOS R. Для использования EOS Ra см. описания в данном руководстве, отмеченные символом [ R

**[1](#page-5-0)99[3](#page-31-0)**<br>1993 — Строј Деник Строј Давог да на констаните на констаните на констаните на констаните на констаните на констаните на констаните на констаните на констаните на констаните на констаните на констаните на констанит **[Содержание](#page-3-0) Загрузка изображений Настройки камеры Удаленная съемка Справочная [информация](#page-102-0) [Алфавитный](#page-115-0)  Настройки**<br>Сети<br>Настройки<br>Справочная<br>нформация<br>лфавитный **сети**  $H$ астройки

## <span id="page-3-0"></span>**Содержание**

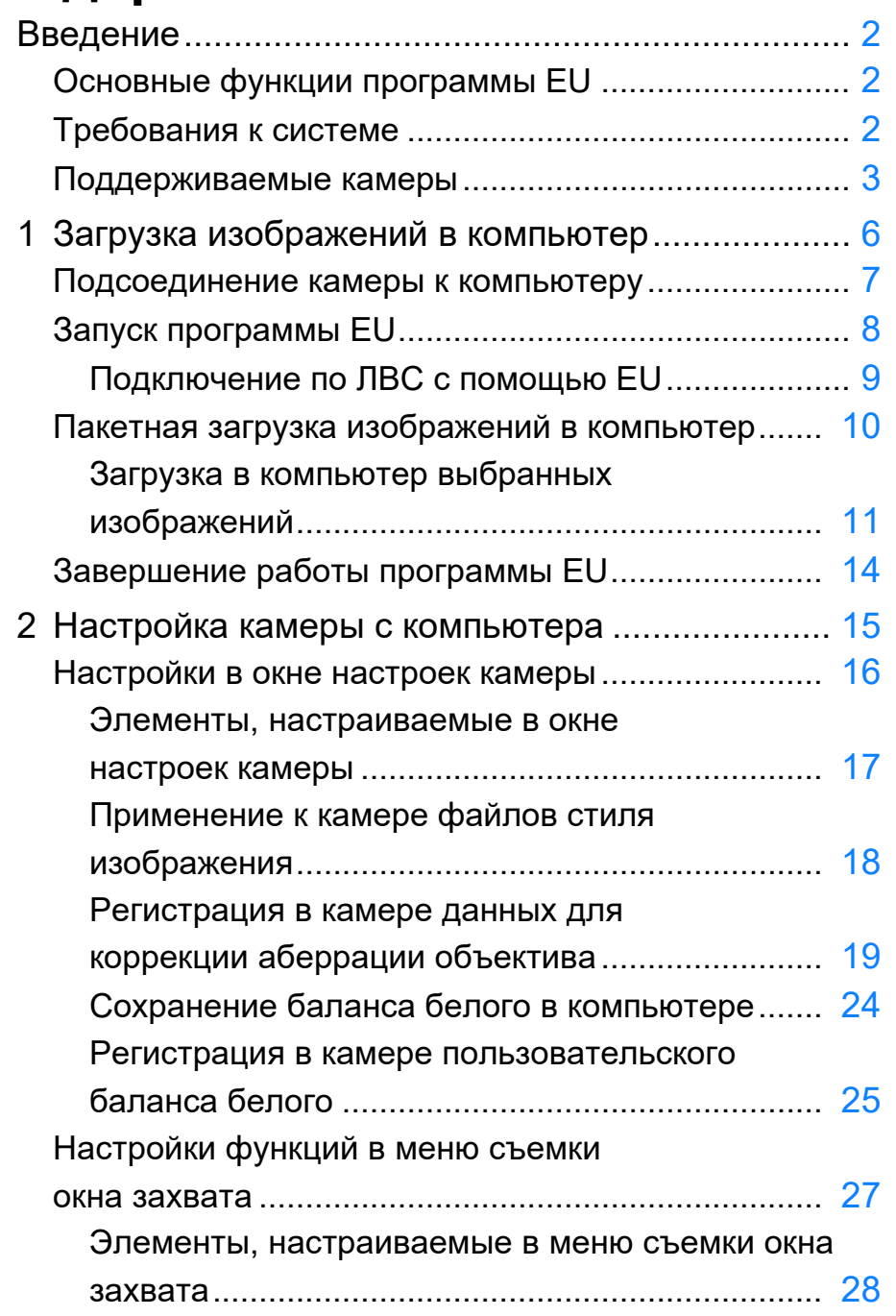

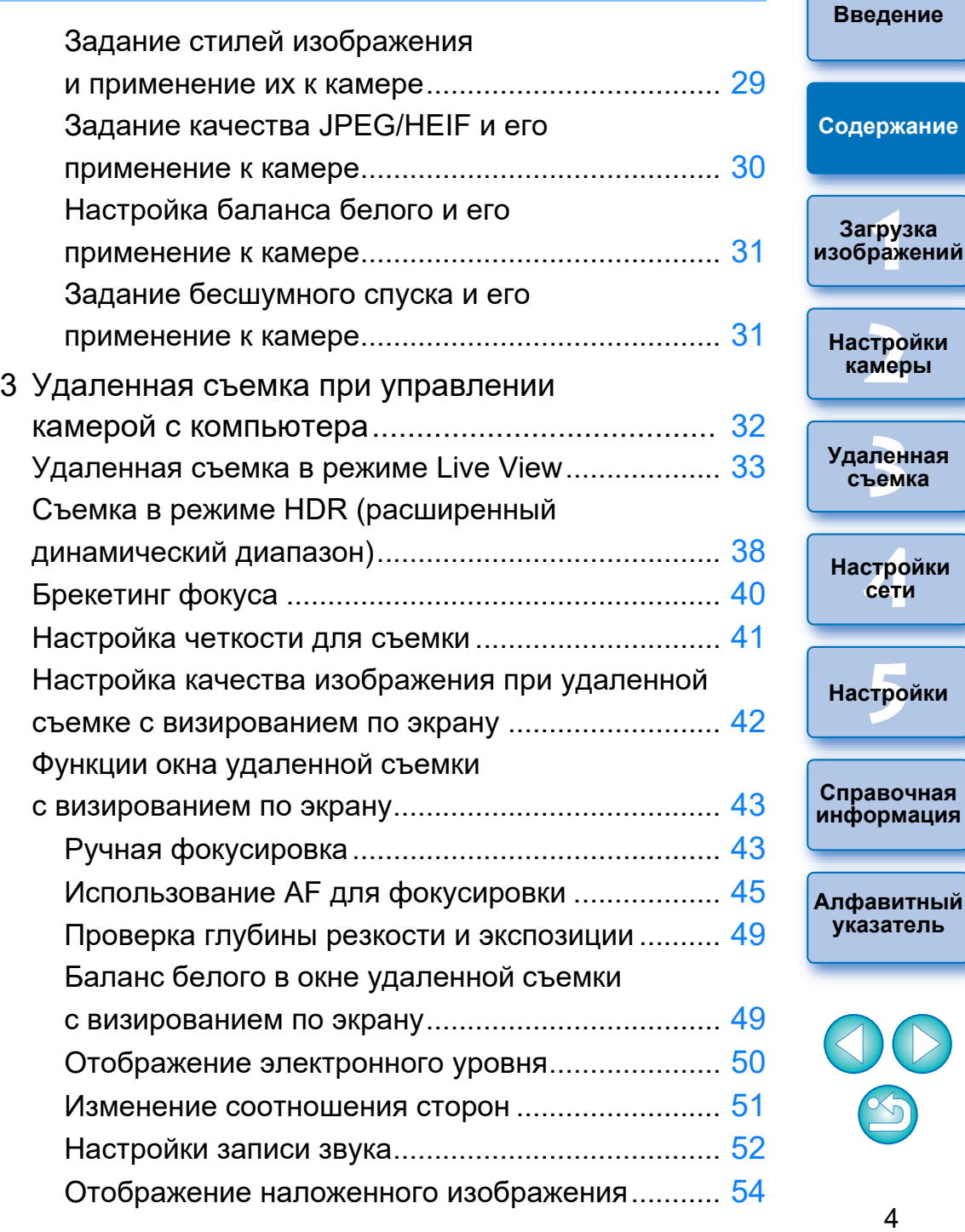

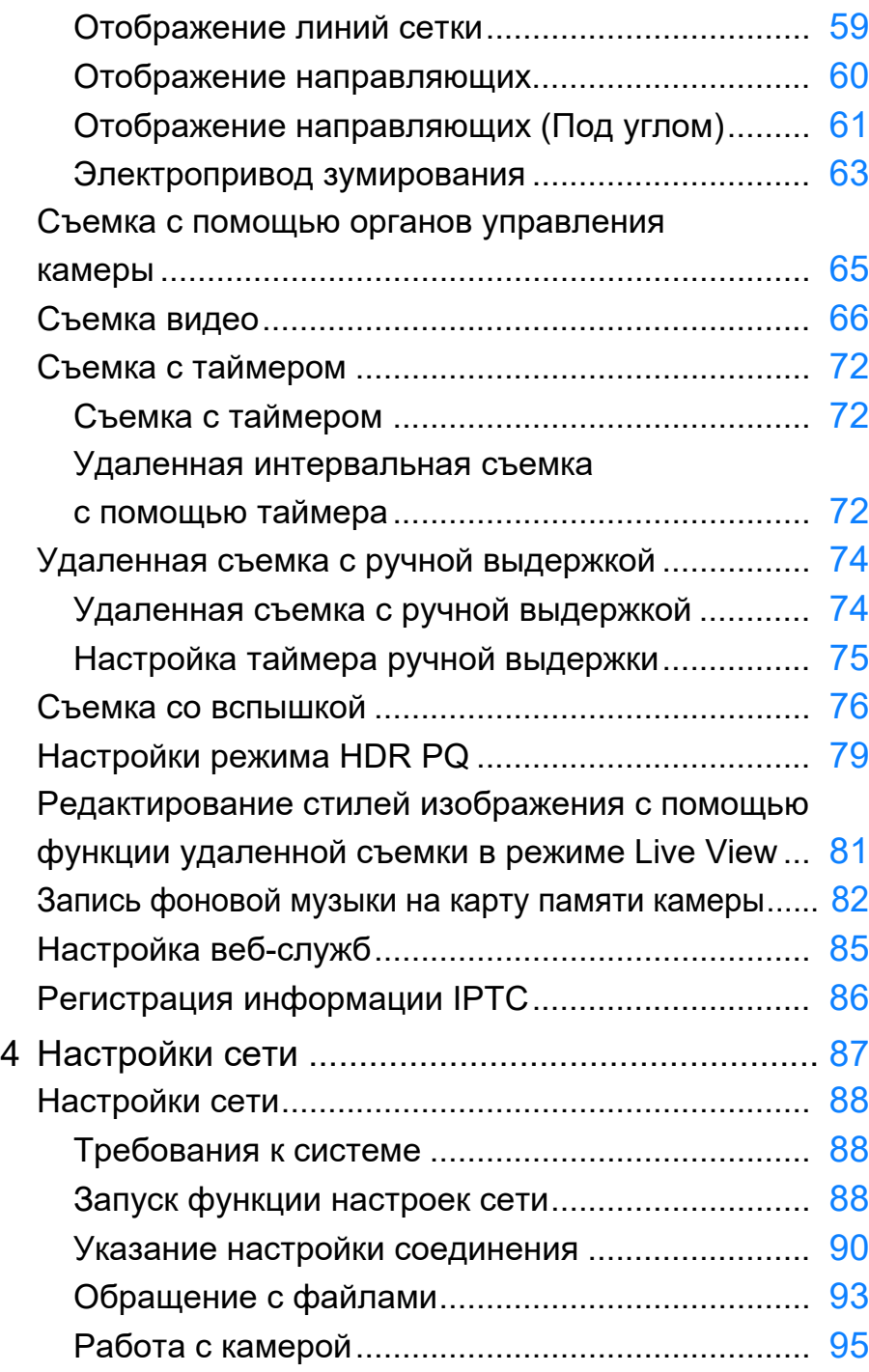

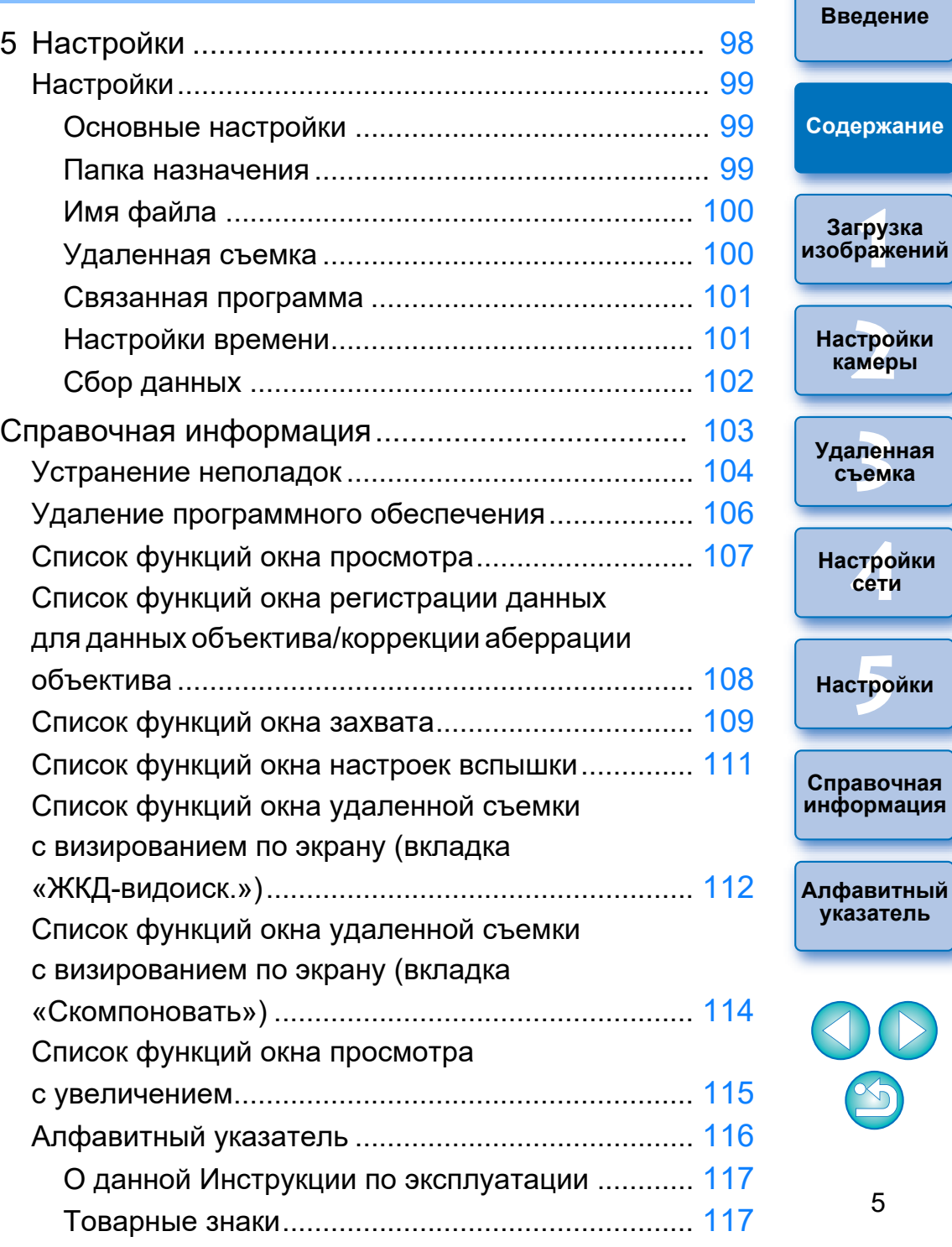

5

 $\mathcal{D}% _{M_{1},M_{2}}^{(n)}(\theta)=\mathcal{D}_{M_{1},M_{2}}^{(n)}(\theta)$ 

## <span id="page-5-1"></span><span id="page-5-0"></span>**1 Загрузка изображений в компьютер**

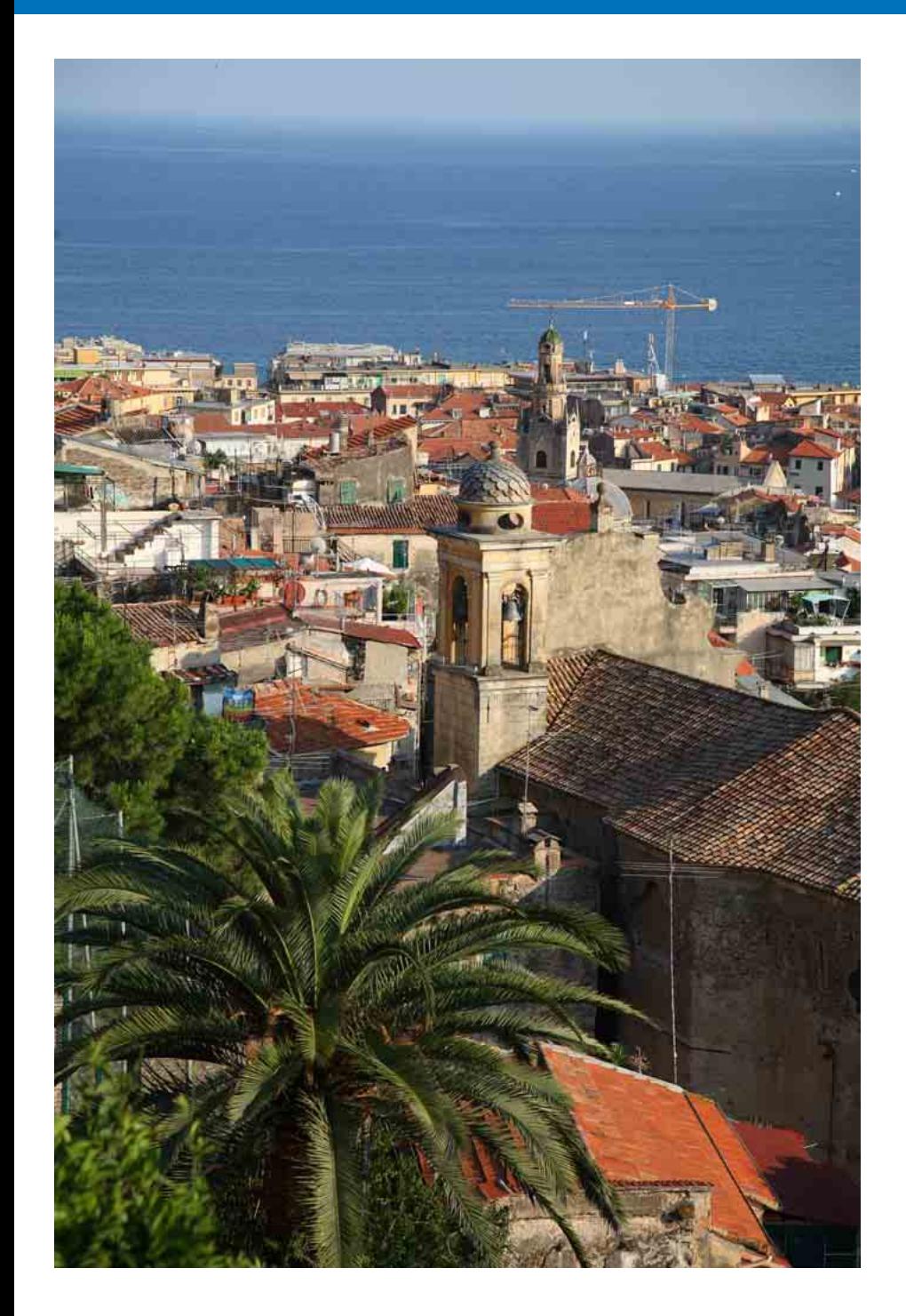

В этой главе рассматриваются основные операции, такие как подготовка к загрузке изображений в компьютер (подсоединение камеры к компьютеру), запуск программы EU, загрузка изображений из камеры в компьютер и закрытие программы EU.

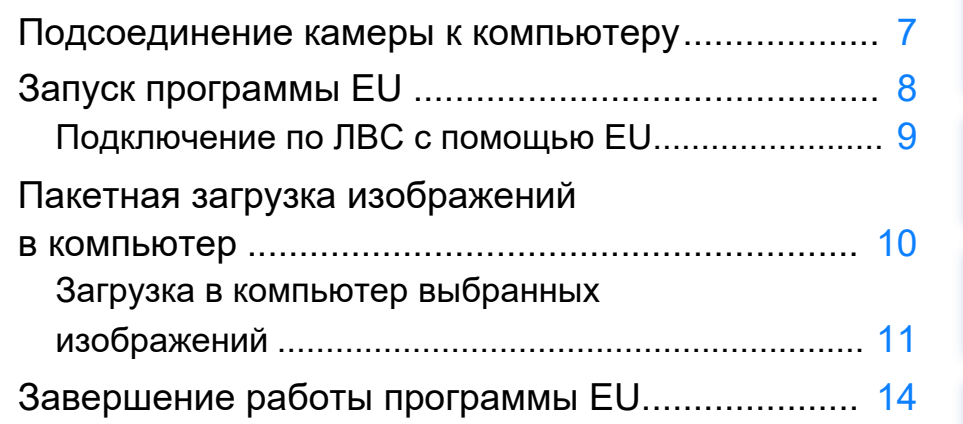

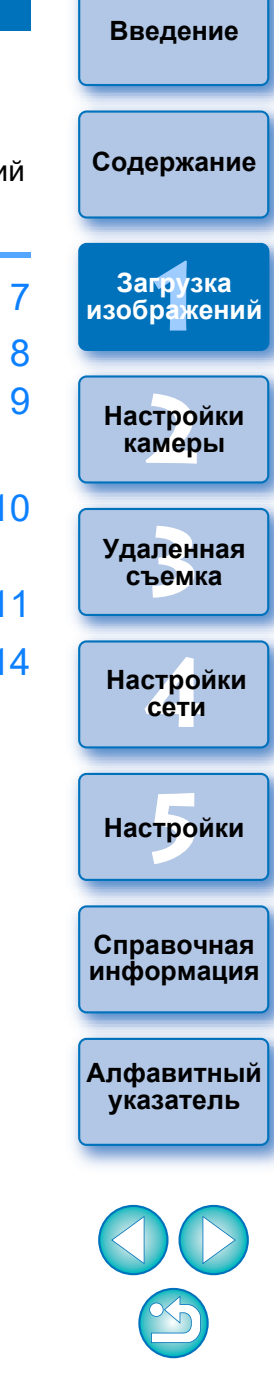

## <span id="page-6-1"></span><span id="page-6-0"></span>**Подсоединение камеры к компьютеру**

Для загрузки в компьютер снятых на камеру изображений необходимо подключить камеру к компьютеру с помощью интерфейсного кабеля.

Информацию для подключения,см. в инструкции по эксплуатации камеры.

Перед подключением камеры к компьютеру с помощью функции EU для сопряжения устройств по Wi-Fi/ЛВС см. раздел «Подключение по ЛВС с помощью EU» ([стр. 9\)](#page-8-1).

 Рекомендуется использовать оригинальный интерфейсный кабель Canon.

#### **Проверка настроек компьютера**

Перед запуском программы EU подключите камеру к компьютеру, включите питание камеры и убедитесь, что на компьютере заданы следующие настройки. В противном случае настройте их, как указано ниже.

#### **Windows 8.1**

Выберите [Панель управления] [Просмотр устройств и принтеров]. Дважды щелкните значок камеры, подключенной к компьютеру. Дважды щелкните [Изменить общие параметры] в открывшемся окне. В раскрывающемся меню установите для параметра [При подключении данного устройства к этому компьютеру] значение [Не выполнять никаких действий].

#### **Windows 10**

Выберите меню Пуск ▶ [Настройки] ▶ [Устройства] ▶ [AutoPlay]. ▶ В появившемся окне разверните раскрываю-щееся меню под названием камеры, подключенной к компьютеру, и задайте в нем [Не выполнять никаких действий].

Проверив и настроив должным образом параметры, установите переключатель питания камеры в положение <OFF>.

Для запуска EU необходимо подключить камеру к тому же порту USB, который использовался при проверке и настройке параметров компьютера.

Для использования другого порта USB проверьте настройки еще раз.

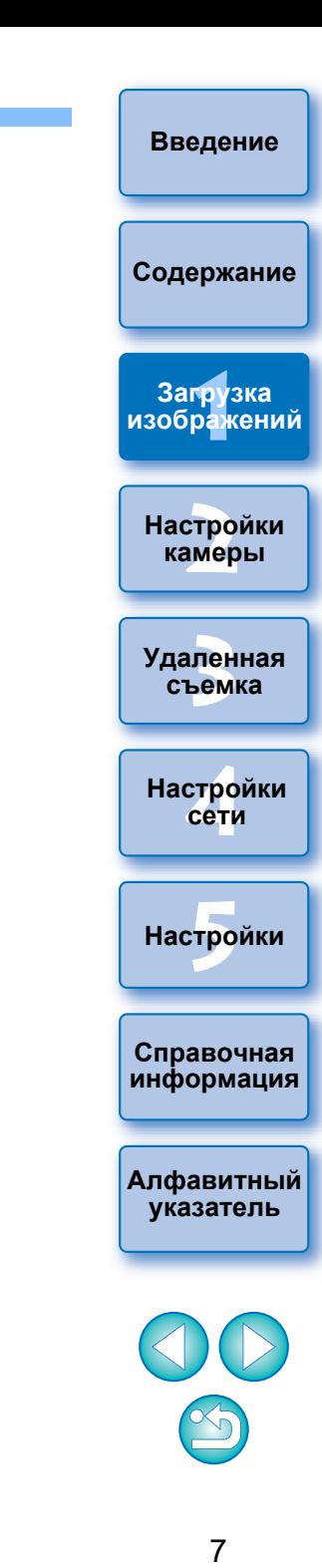

## <span id="page-7-1"></span><span id="page-7-0"></span>**Запуск программы EU**

При установке переключателя питания камеры в положение <ON> запускается программа EU и камера может обмениваться данными с компьютером.

- **1 Установите переключатель питания камеры в положение <ON>.**
- **2 Дважды щелкните значок [EOS Utility] на рабочем столе.**
- Начинается обмен данными между камерой и компьютером, и отображается следующее окно.
- При последующих подключениях камеры к компьютеру после установки переключателя питания в положение <ON> будет запускаться программа EU.

#### **Главное окно программы EU**

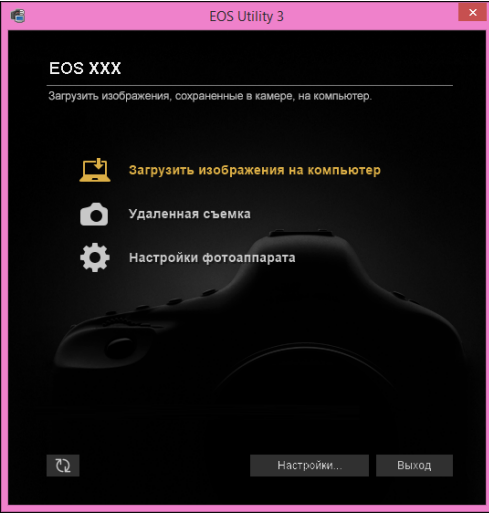

- **→ Запускается программа EU, и открывается ее главное окно,** после чего возможен обмен данными между камерой и компьютером. Переходите к разделу «Пакетная загрузка изображений в компьютер».
- После запуска программы EU на панели задач рабочего стола появляется значок [ ]. При нажатии этого значка открывается окно, в котором можно установить следующий параметр.

 [Не запускать программу EOS Utility при подключении камеры] Если в этом окне нажать кнопку [Выход], то при следующем подключении камеры к компьютеру автоматический запуск программы EU не производится.

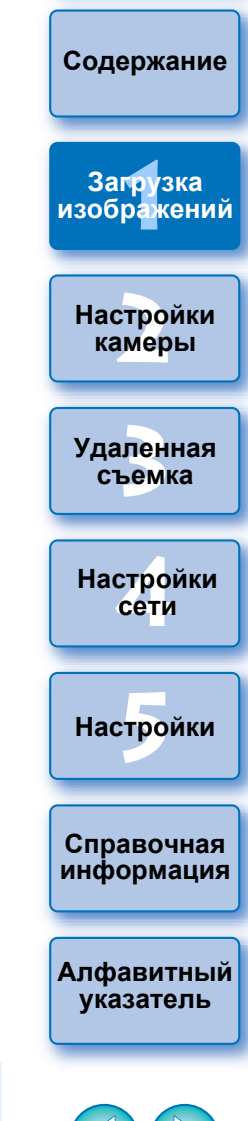

**[Введение](#page-1-0)**

## <span id="page-8-1"></span><span id="page-8-0"></span>**Подключение по ЛВС с помощью EU**

Для подключения по ЛВС используется функция EU для сопряжения устройств по Wi-Fi/ЛВС. Эта функция недоступна для камер

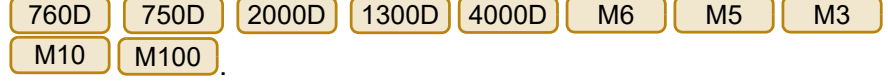

Установите подключение, следуя указаниям из Инструкции по эксплуатации беспроводного передатчика файлов, Инструкции по эксплуатации функции Wi-Fi или Инструкции по эксплуатации проводной ЛВС, поставляемых с камерой, и Инструкции по эксплуатации адаптера Wi-Fi W-E1. Обратите внимание на различия в процедуре подключения для EU версии 2.14 или более поздних и EU версии 2.13 или более ранних, как показано ниже.

#### **Запуск программного обеспечения для сопряжения устройств при помощи WFT**

(EU версии 2.13 или более ранней)

Требуется запуск ПО для сопряжения при помощи WFT.

(EU версии 2.14, версии 3.x)

ПО для сопряжения устройств при помощи WFT запускать не требуется, запуск программы EU требуется.

#### **После обнаружения камеры**

(EU версии 2.13 или более ранней)

После обнаружения камеры и вывода сообщения дважды щелкните значок ПО для сопряжения устройств при помощи WFT.

(EU версии 2.14, версии 3.x)

После обнаружения камеры и вывода сообщения щелкните это сообщение.

Прежде чем начать установление соединения ЛВС, выполните следующие действия.

## **1 Запустите программу EU до подключения камеры к компьютеру.**

Открывается следующее окно.

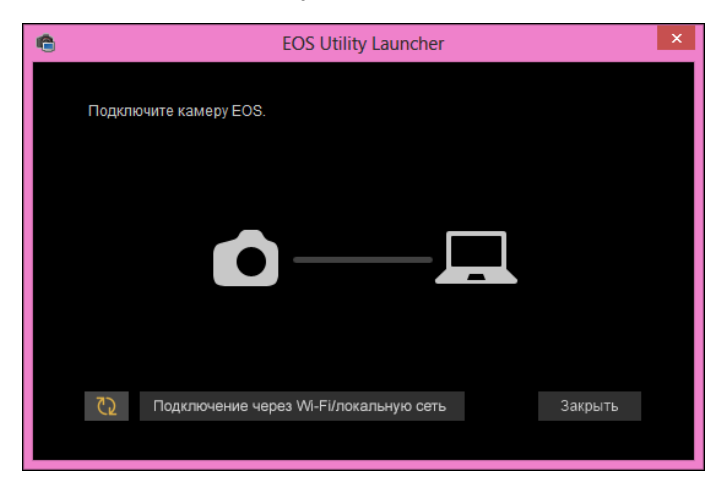

**2 Нажмите кнопку [Подключение через Wi-Fi/ локальную сеть]. Когда появится сообщение [Чтобы подключить камеру к локальной сети, необходимо изменить некоторые параметры брандмауэра Windows. Изменить параметры?], выберите [Да].**

.<br>Подключение через Wi-Fi/локальную сеть

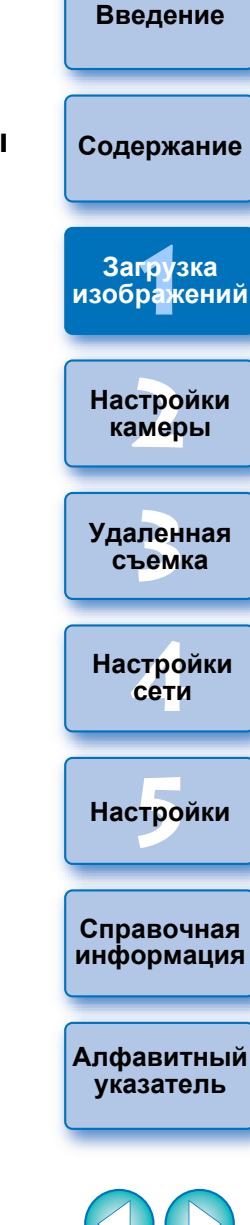

## <span id="page-9-1"></span><span id="page-9-0"></span>**Пакетная загрузка изображений в компьютер**

Можно в пакетном режиме загрузить в компьютер все изображения с карты памяти в камере, удовлетворяющие выбранному условию. Загруженные изображения сортируются по папкам в соответствии с датой и отображаются в автоматически открывающемся главном окне программы Digital Photo Professional версии 4.x (ПО для обработки, просмотра и редактирования изображений RAW, далее DPP), где их можно сразу же проверить.

**1 Нажмите [Загрузить изображения на компьютер].**

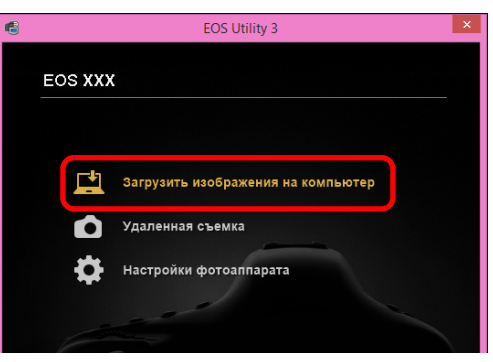

- Открывается окно загрузки изображений.
- **2 Нажмите кнопку [Настройки] у пункта [Начать автоматическую загрузку].**

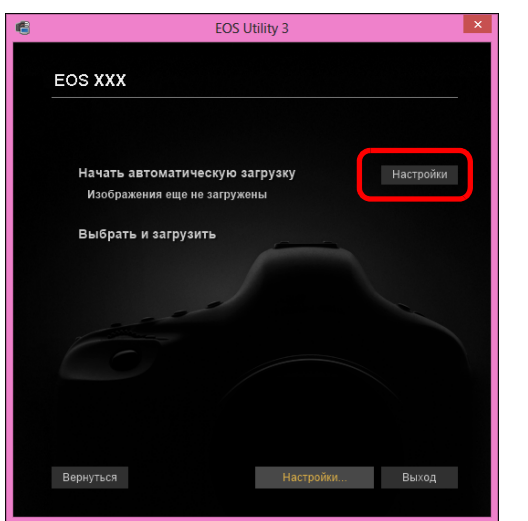

**3 Выберите условие для загрузки изображений и нажмите кнопку [OK].**

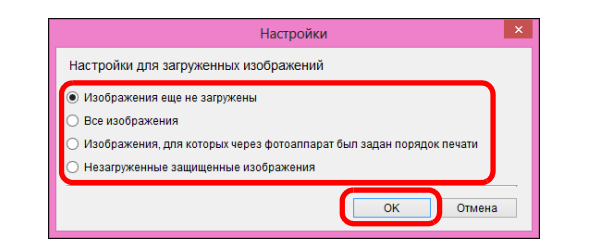

Диалоговое окно настройки закрывается.

## **4 Нажмите текст [Начать автоматическую загрузку].**

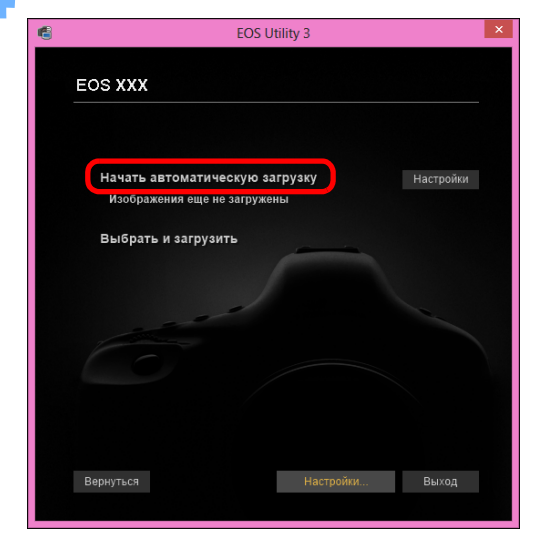

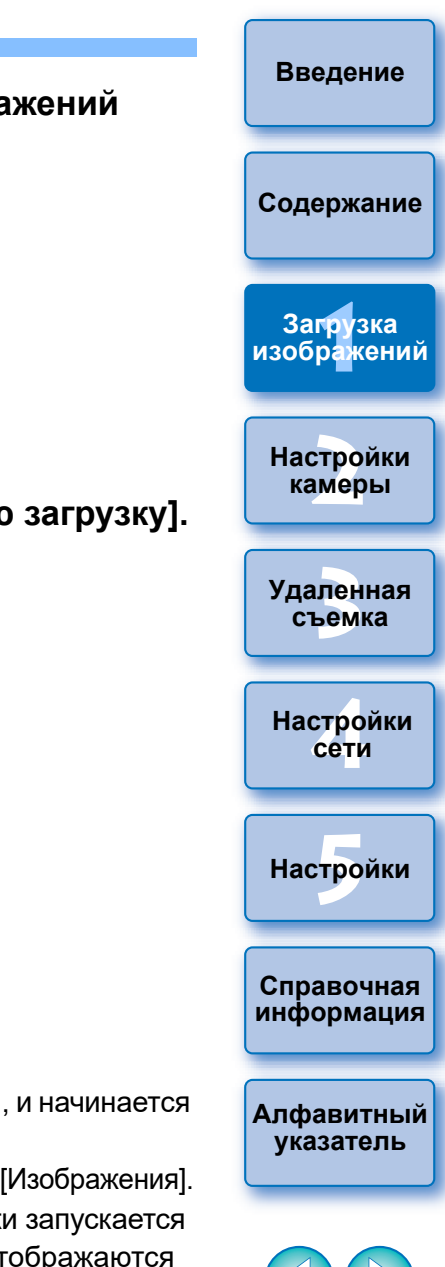

- Открывается диалоговое окно [Сохранить файл], и начинается загрузка изображений в компьютер.
- Загружаемые изображения записываются в папку [Изображения].
- После загрузки всех изображений автоматически запускается программа DPP и загруженные изображения отображаются в ее главном окне.

Открывается диалоговое окно настройки.

#### **5 Проверьте загруженные изображения.**

#### **Главное окно программы DPP**

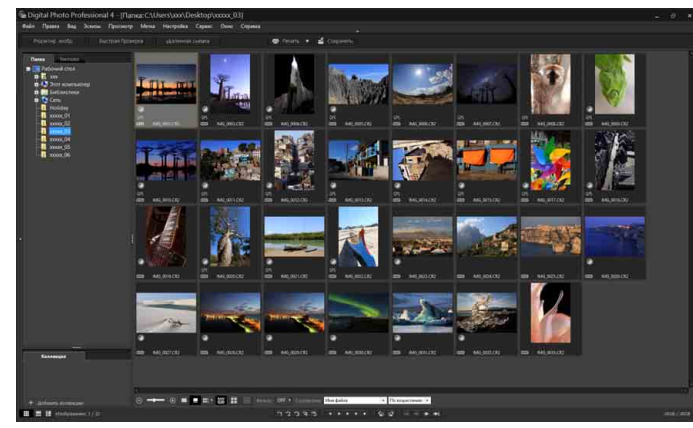

- Проверьте загруженные изображения в программе DPP. Подробные сведения об использовании программы DPP см. в документе «Digital Photo Professional Версия 4.x Инструкция по эксплуатации» (электронное руководство в формате PDF).
- Переходите к разделу «Завершение работы программы EU» ([стр. 14\)](#page-13-1).

## <span id="page-10-1"></span><span id="page-10-0"></span>**Загрузка в компьютер выбранных изображений**

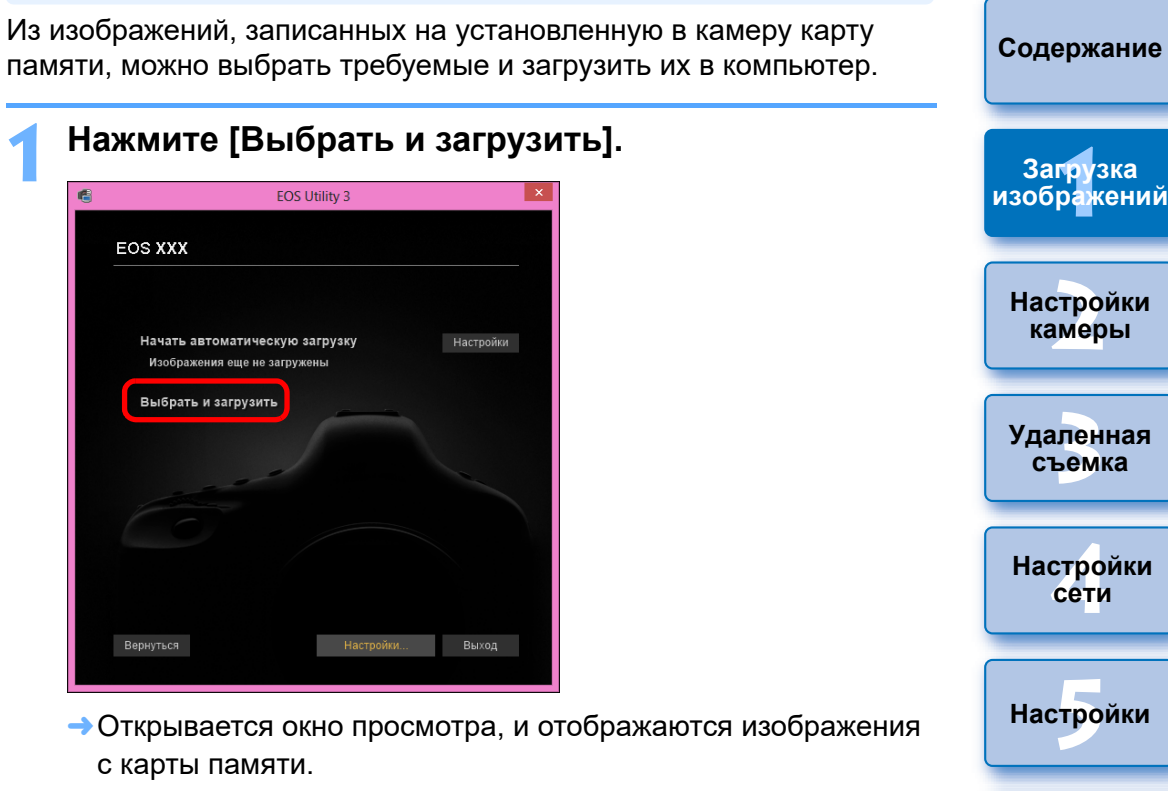

 Программу, запускаемую при загрузке изображений, можно изменить с DPP на какую-либо другую в окне настроек (вкладка [Связанная программа]) ([стр. 101\)](#page-100-0).

 $|\overline{7}|$ 

- Можно изменить папку для сохранения загружаемых изображений и изображений для загрузки в окне настроек (вкладка [Папка назначения]) ([стр. 99\)](#page-98-2).
- Загрузка видеофайлов может занять заметное время из-за большого размера таких файлов.

**Справочная [информация](#page-102-0)**

**[Алфавитный](#page-115-0)  указатель**

**[Введение](#page-1-0)**

**2 Просмотрите изображения и выберите те из них, которые следует загрузить.**

#### **Окно просмотра**

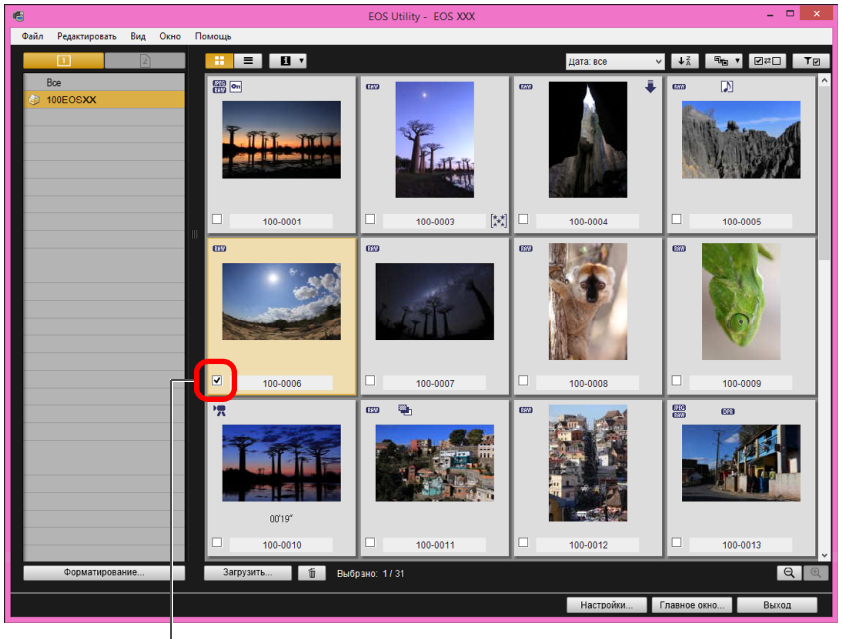

Установите флажок

 Можно также выбрать несколько изображений с помощью мыши.

12 **[2](#page-14-0)** —<br>Лен<br>ьемі **[Введение](#page-1-0) [Содержание](#page-3-0) Настройки камеры Удаленная съемка Справочная [информация](#page-102-0) [Алфавитный](#page-115-0)  указатель [4](#page-86-0)Настройки сети**  $H$ астройки —<br>раж<br>раж **Загрузка [изображений](#page-5-0) Нажав кнопку [**  $\sqrt{\frac{2}{3}}$  **], можно изменить порядок отображения** эскизов. **• Нажав кнопку [**  $\begin{bmatrix} \frac{1}{2} & 1 \end{bmatrix}$ **, можно фильтровать изображения по** различным условиям и выбирать из них необходимые для загрузки.  $\bullet$  Нажав кнопку  $\lceil \cdot \rceil$ , можно выбирать информацию, отображаемую на эскизах. При выборе варианта [Дата/время] отображаются дата и время создания файла.  $\bullet$  Нажимая кнопку  $[\Box \rightleftarrows \Box]$ , можно переключать выборку между выбранными и не выбранными изображениями.  $\bullet$  Нажав кнопку  $\lceil \frac{1}{\lceil \frac{1}{\lceil \frac{1}{n} \rceil \rceil}} \rceil$ , можно показать только выбранные изображения.  $\bullet$  Нажав кнопку  $[\sqrt{\frac{1}{4}\text{area: BCE}} \quad \bullet]$ , можно фильтровать изображения по дате и времени создания файлов.  $\bullet$  Нажав кнопку  $\lceil \equiv \rceil$ , можно перейти к отображению списка. Для возврата к отображению эскизов нажмите кнопку [ $\blacksquare$ ]. При отображении списка можно начать сортировку, нажимая заголовок каждого элемента. Нажав кнопку [Папка], выполните такую же сортировку, как при нажатии кнопки  $[\sqrt{1\pi}]$  во время отображения эскизов.

### **3 Нажмите кнопку [Загрузить].**

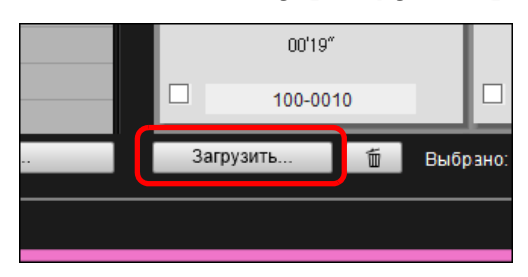

Открывается диалоговое окно загрузки изображений.

#### **4Укажите папку для сохранения, затем нажмите кнопку [OK].**

#### **Диалоговое окно загрузки изображения**

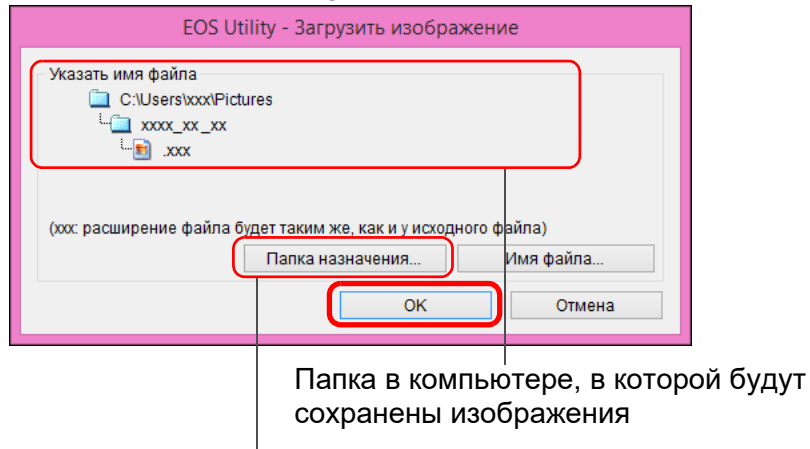

Укажите папку для сохранения

Открывается диалоговое окно [Сохранить файл], и начинается загрузка изображений в компьютер.

Изображения, загруженные в компьютер, отображаются в окне [Быстрый просмотр].

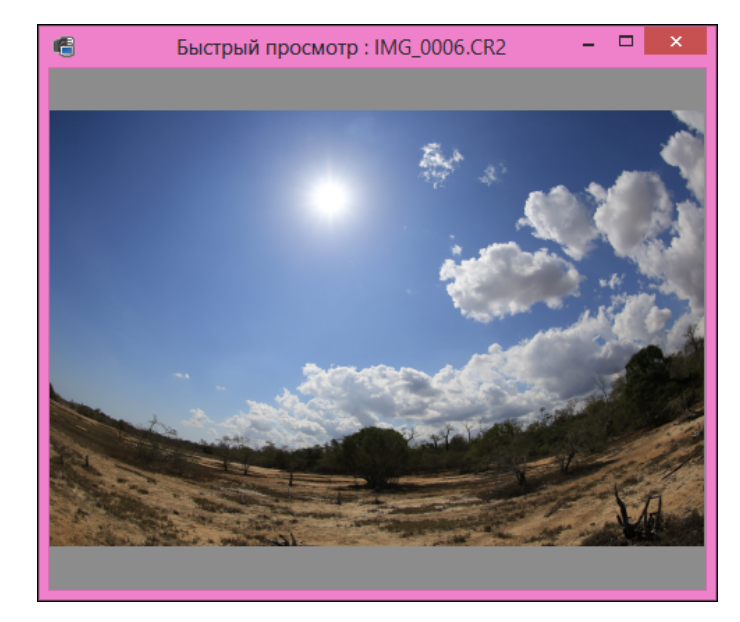

- Окно [Быстрый просмотр] позволяет просматривать загруженные изображения. Можно также изменить размер окна [Быстрый просмотр].
- По окончании загрузки всех изображений автоматически запускается программа DPP, в которой отображаются загруженные изображения.
- Для переключения в главное окно нажмите кнопку [Главное окно] в окне просмотра.

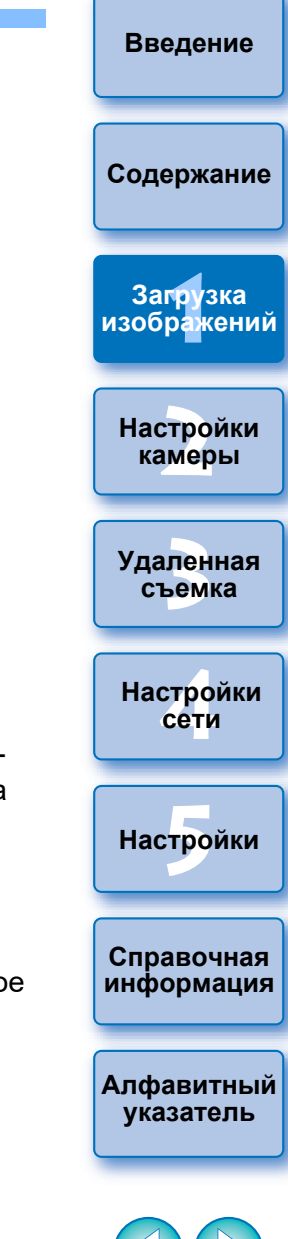

## <span id="page-13-1"></span><span id="page-13-0"></span>**Завершение работы программы EU**

**1 Нажмите кнопку [Выход].**

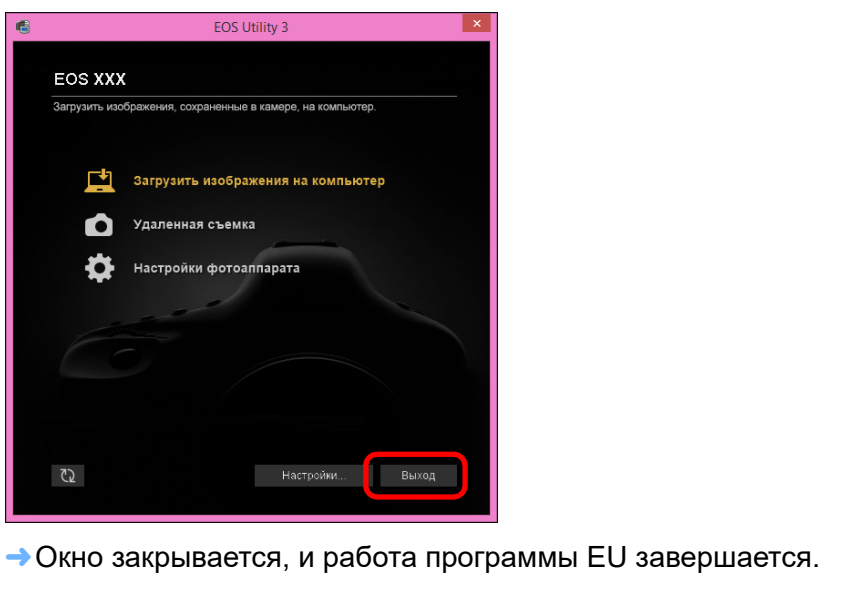

**2 Установите переключатель питания камеры в положение < OFF >.**

## **3 Отсоедините кабель от камеры и компьютера.**

 Не тяните за сам кабель, возьмитесь за разъем и отсоедините его.

**[Справочная](#page-102-0)**   $H$ астройки

**[Алфавитный](#page-115-0)** 

**[2](#page-14-0)**

**Настройки камеры**

**[Введение](#page-1-0)**

**[Содержание](#page-3-0)**

**1 [изображений](#page-5-0) Загрузка** 

—<br>Лен<br>ьемі

**Удаленная съемка**

**[4](#page-86-0)Настройки сети**

## **Программа сбора данных EOS Utility**

Компания Canon просит направлять сведения, касающиеся изделия Canon в компанию Canon (в случае эксплуатации изделия Canon в Китае — в юридически утвержденную научноисследовательскую компанию) через Интернет. Компания Canon использует такие сведения для разработки и маркетинга изделий, полнее отвечающих требованиям клиентов. Даже после принятия этих условий можно в любой момент изменить настройки отправки на вкладке [Сбор данных] [\(стр. 102](#page-101-0)). в окне настроек.

- Нажав кнопку [Форматирование] в окне просмотра, можно инициализировать карту памяти, на которой записаны изображения, отображаемые в окне просмотра.
- На шаге 2 можно отметить несколько последовательных изображений. Нажав на первом изображении, нажмите клавишу < Shift > и, удерживая ее нажатой, нажмите на последнем изображении, при этом отобразится  $\begin{bmatrix} \Box & \Box & \Box \end{bmatrix}$ . Нажмите кнопку  $\|\nabla\|$ , и выбранные изображения будут отмечены флажками.
- Список функций окна просмотра см. на [стр. 107.](#page-106-0)

 $|\overline{z_1}|$ 

• В среде HDR изображения, снятые в заданном на камере режиме HDR PQ, отображаются в окне [Быстрый просмотр] как изображения HDR PQ (10-разрядные). Подробнее о среде HDR см. в разделе «Отображение в окне удаленной съемки с визированием по экрану при заданном режиме HDR PQ» [\(стр. 79\)](#page-78-0).

### <span id="page-14-1"></span><span id="page-14-0"></span>**2 Настройка камеры с компьютера**

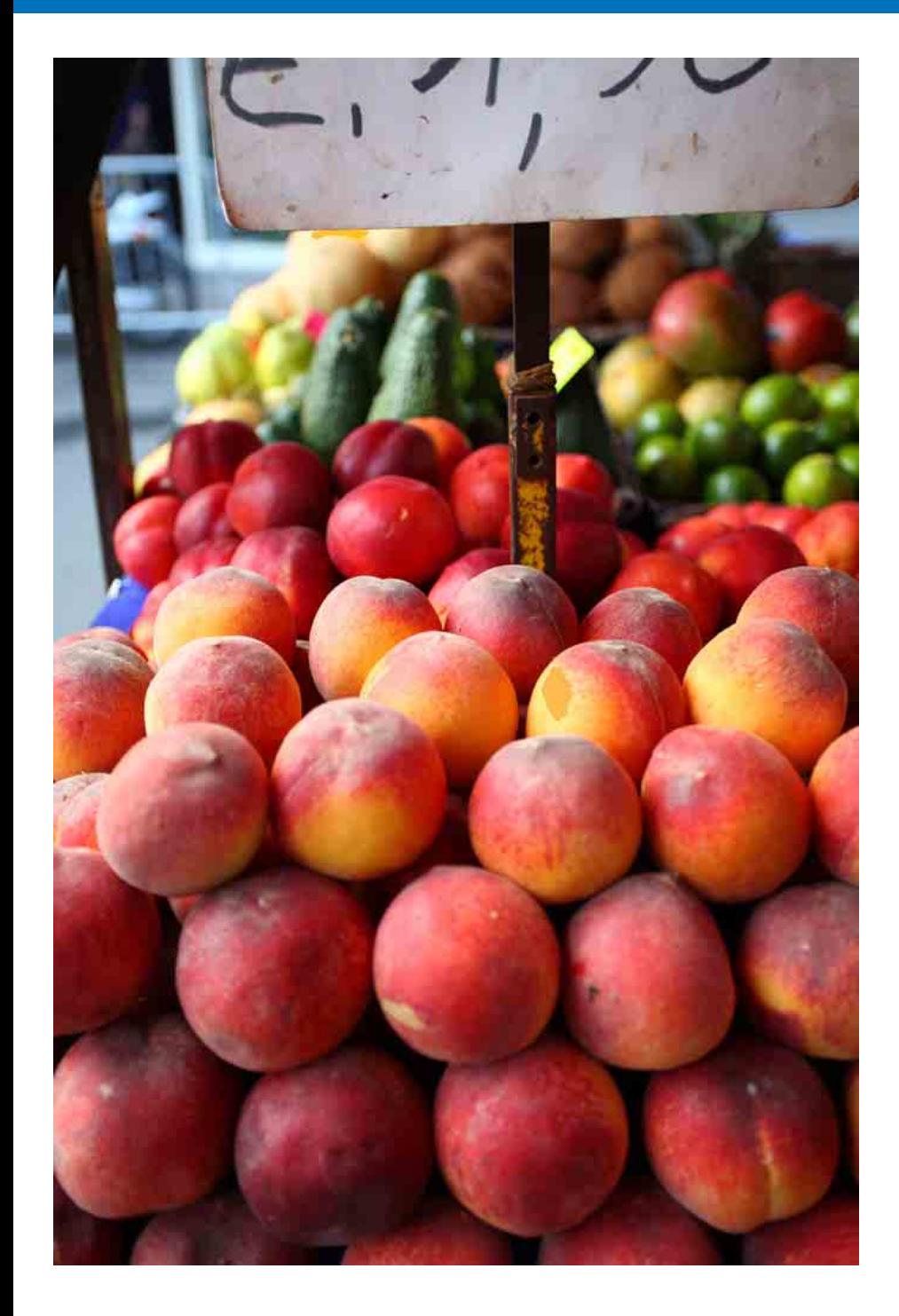

В этом разделе рассматривается настройка функций камеры из программы EU.

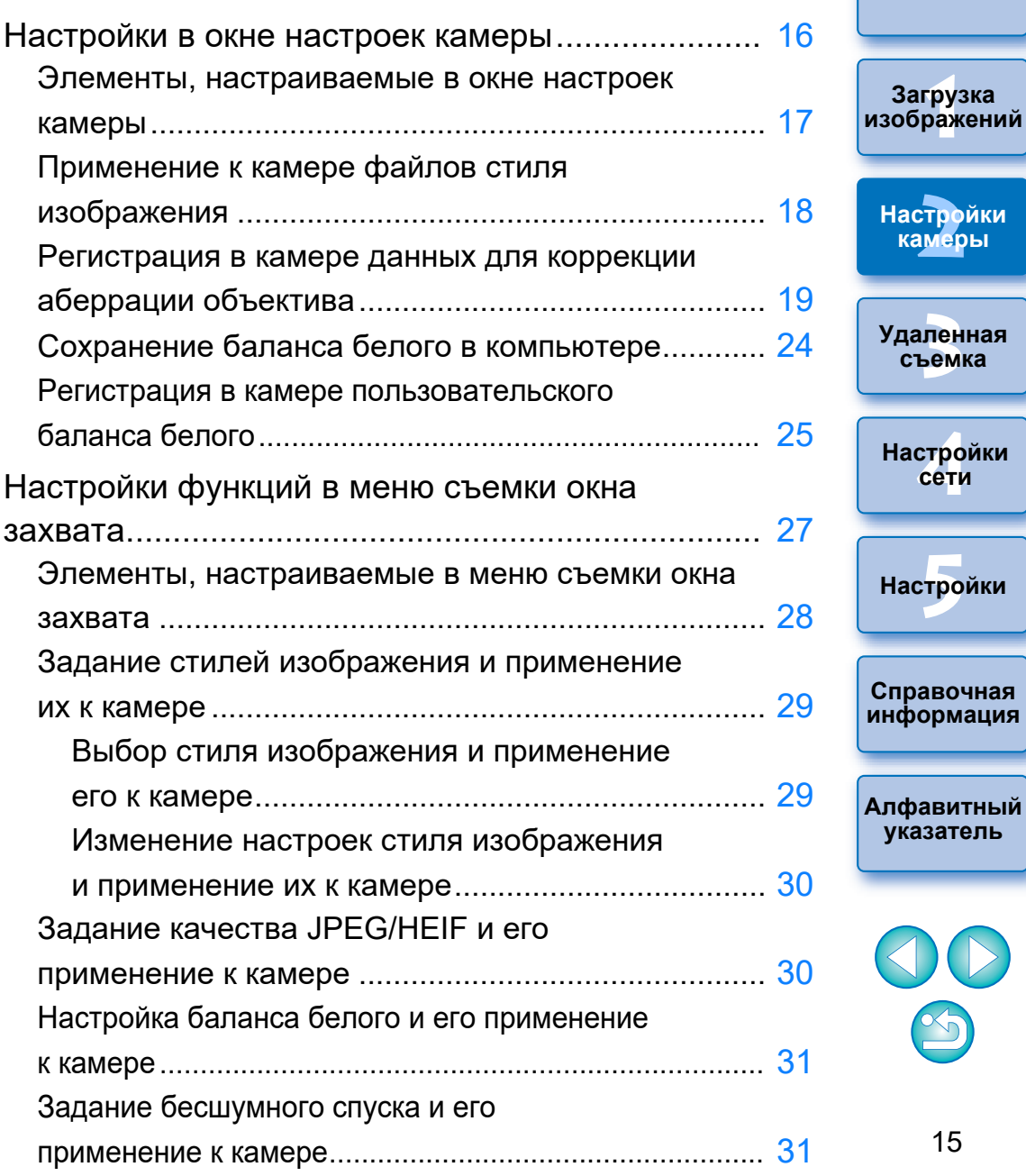

15

 $\infty$ 

—<br>груз<br>раж

**Загрузка** 

**[Содержание](#page-3-0)**

**[Введение](#page-1-0)**

—<br>Лен<br>ьемі

**съемка**

**[4](#page-86-0)Настройки сети**

## <span id="page-15-1"></span><span id="page-15-0"></span>**Настройки в окне настроек камеры**

Здесь описаны настройки, которые можно задать в окне настроек камеры. Большинство функций, настраиваемых в окне настроек камеры, должны настраиваться перед съемкой.

**1 Подключите камеру к компьютеру, затем запустите программу EU [\(стр. 8\).](#page-7-0)**

## **2 Нажмите [Настройки фотоаппарата].**

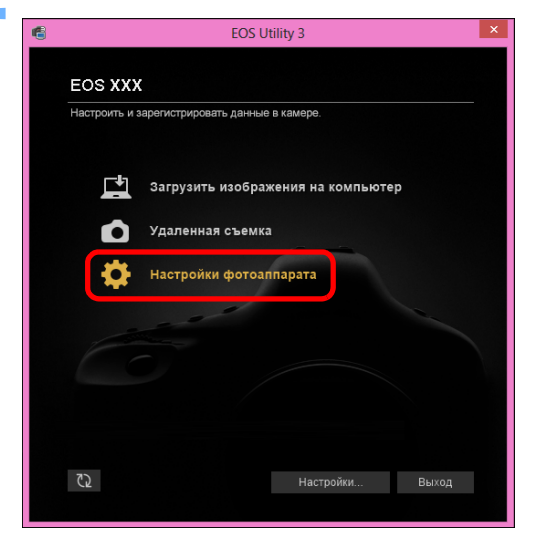

Открывается окно настроек камеры.

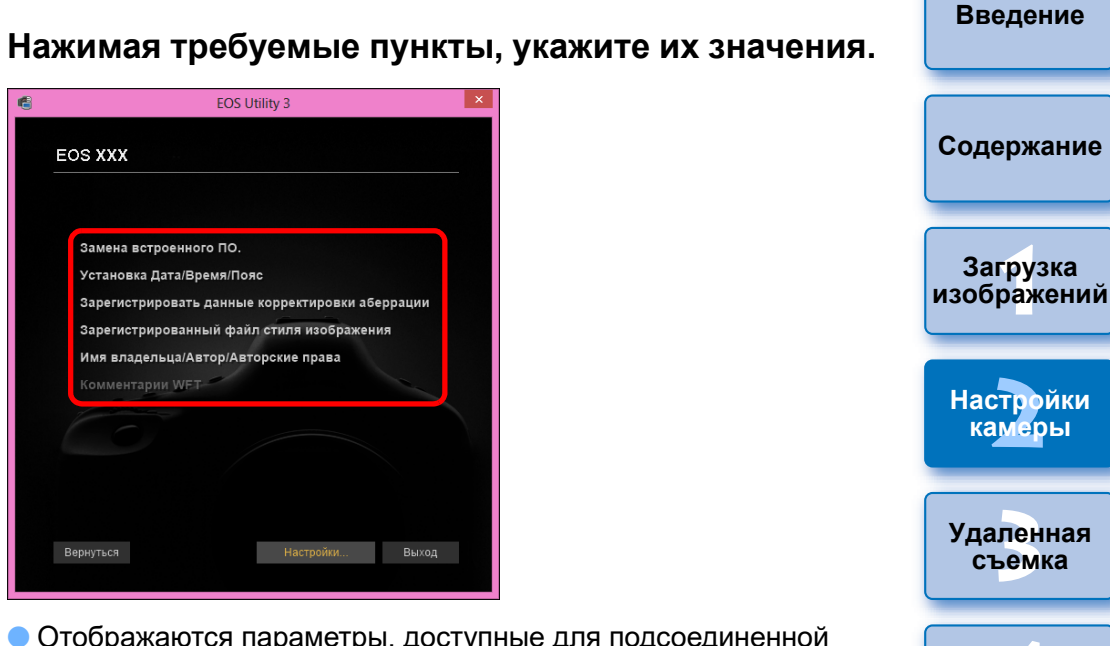

 Отображаются параметры, доступные для подсоединенной камеры.

Подробнее см. в разделе «Элементы, настраиваемые в окне настроек камеры» [\(стр. 17](#page-16-1)).

 Порядок регистрации файлов стиля изображения, данных для коррекции аберрации объектива или пользовательских настроек баланса белого см. в разделах «Применение к камере файлов стиля изображения» [\(стр. 18](#page-17-1)), «Регистрация в камере данных для коррекции аберрации объектива» ([стр. 19\)](#page-18-1) и «Регистрация в камере пользовательского баланса белого» ([стр. 25](#page-24-1)) соответственно.

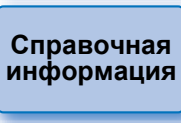

 $H$ астройки

**[4](#page-86-0)Настройки сети**

**[Алфавитный](#page-115-0)  указатель**

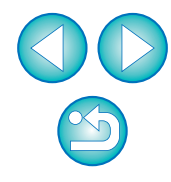

## <span id="page-16-1"></span><span id="page-16-0"></span>**Элементы, настраиваемые в окне настроек камеры**

Можно выполнять следующие настройки.

Настраиваемые элементы зависят от подсоединенной камеры.

Подробные сведения о настраиваемых элементах отображаются в окне [Настройки фотоаппарата].

### **Замена встроенного ПО**

- Можно проверить версию встроенного ПО камеры.
- Можно обновить встроенное ПО, нажав этот пункт.
- Подробнее об обновлении встроенного ПО см. на веб-сайте Canon.

## **Установка Дата/Время/Пояс**

- В камере можно установить дату/время и часовой пояс, в котором были сделаны снимки.
- Для синхронизации даты и времени камеры можно получить данные о текущем времени компьютера.
- Можно задавать и отменять летнее время.

### **Зарегистрировать данные корректировки аберрации**

 Можно зарегистрировать в камере данные для коррекции аберрации объектива или удалить зарегистрированные данные из камеры ([стр. 19\)](#page-18-1).

## **Зарегистрированный файл стиля изображения**

 В камере в качестве пользовательских настроек можно зарегистрировать максимум три файла стиля изображения, сохраненных в компьютере [\(стр. 18](#page-17-1)).

### **Имя владельца**

Для имени владельца камеры можно задать до 31 символа.

## **Автор**

Для имени автора можно задать до 63 символов, включая префикс.

## **Авторские права (информация об авторских правах)**

 Имя держателя авторских прав (информация об авторских правах) на фотографическое произведение может содержать до 63 символов, включая префикс.

## **Настройки пользовательского баланса белого**

 В камере можно зарегистрировать файл пользовательского баланса белого ([стр. 25\)](#page-24-1).

Кроме того, результаты настройки баланса белого, применяемого к изображению, можно сохранить в компьютере как файл баланса белого (с расширением «.WBD») ([стр. 24\)](#page-23-1).

### **Комментарии WFT**

- Можно создать подписи, которые будут использоваться для функции «Передача с комментарием» беспроводного передатчика файлов, и зарегистрировать их в камере с помощью этой функции.
- Подробнее о подписи WFT см. в Инструкции по эксплуатации беспроводного передатчика файлов.

## **Зарегистрировать фоновую музыку**

 В качестве фонового музыкального сопровождения можно записать на карту памяти камеры сохраненный в компьютер аудиофайл WAV. Зарегистрированный музыкальный файл может проигрываться с альбомом видеофрагментов или слайд-шоу при воспроизведении в камере [\(стр. 82\).](#page-81-0)

## **Зарегистрировать информацию IPTC**

 Если камера оснащена этой функцией добавления информации IPTC\*, можно редактировать и регистрировать информацию IPTC. Информация IPTC — это информация комментариев, таких как подписи, сведения об авторе и месте съемки [\(стр. 86\)](#page-85-0). \* Международный совет по печати и телекоммуникациям

## **Параметры веб-служб**

В камере можно зарегистрировать веб-службы [\(стр. 85\).](#page-84-0)

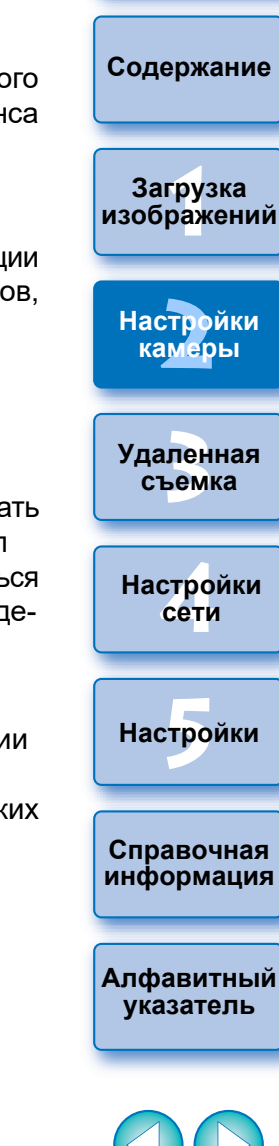

#### **[Введение](#page-1-0)**

В камере в качестве пользовательских настроек можно зарегистрировать максимум три файла стиля изображения, загруженных с вебсайта Canon или созданных с помощью программы Picture Style Editor (ПО для создания файлов стиля изображения, далее PSE) и сохраненных в компьютере.

- Файлы стилей изображения, созданные со значением [Подробное] в поле [Основной стиля изображения], невозможно зарегистрировать в камере, в которой отсутствует предустановленный стиль изображения [Подробное].
	- Если в стиле изображения в разделе [Резкость] задан параметр [Четкость] или [Порог. знач.], этот файл стиля изображения невозможно зарегистрировать в камере, в которой не предусмотрен встроенный стиль изображения [Подробное].

### **1 Нажмите [Зарегистрированный файл стиля изображения].**

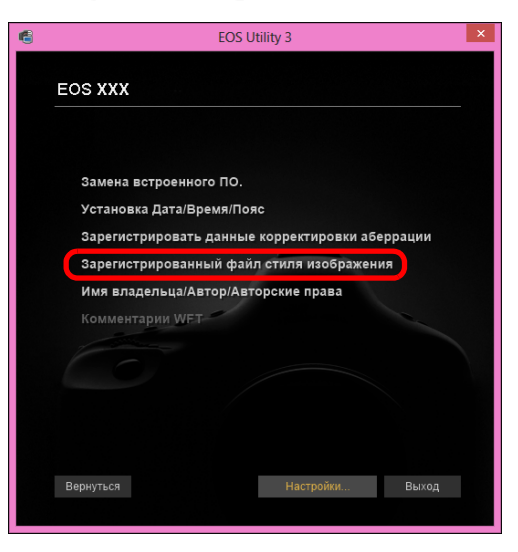

Открывается диалоговое окно [Зарегистрированный файл стиля изображения].

## <span id="page-17-1"></span><span id="page-17-0"></span>**Применение к камере файлов стиля изображения 2 Выберите одну из вкладок [Пользов. 1] – [Пользов. 3].**

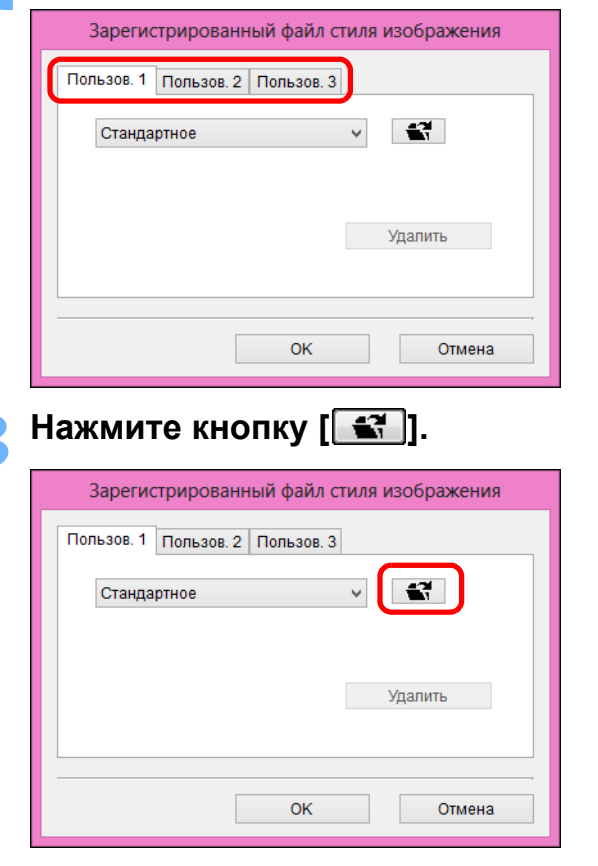

Открывается окно [Открытие].

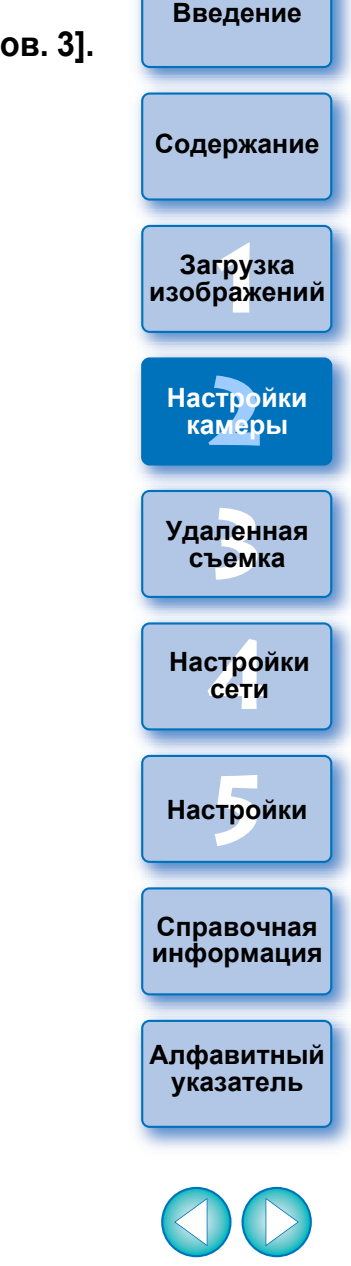

**4 Выберите файл стиля изображения и нажмите кнопку [Открыть].**

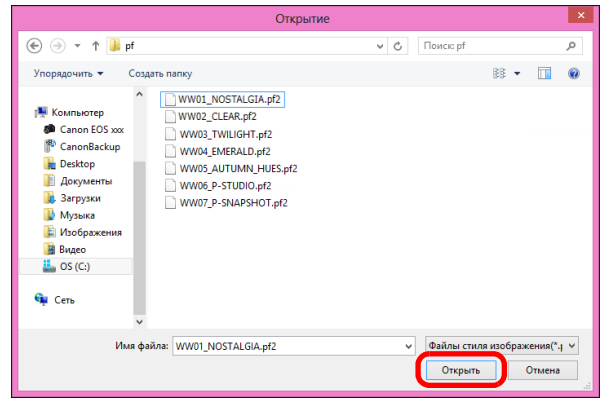

Загружается файл стиля изображения.

## **5 Нажмите кнопку [OK].**

圖

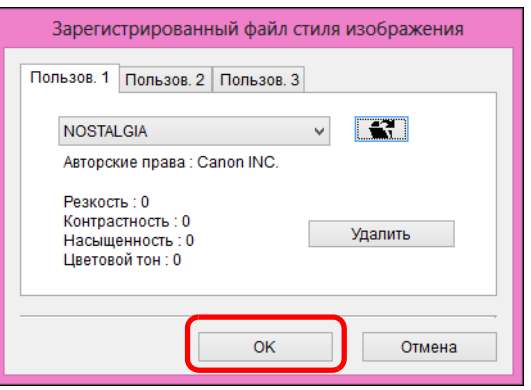

- Файл стиля изображения регистрируется в камере.
- Файл стиля изображения представляет собой расширение функции стилей изображения. Подробнее о файлах стилей изображения см. на веб-сайте Canon.
- $\bullet$  К камере можно применить только файлы стиля изображения с расширением «.PF2» или «.PF3».
- Подробнее о программе PSE см. в руководстве «Picture Style Editor Инструкция по эксплуатации» (электронное руководство в формате PDF).

## <span id="page-18-1"></span><span id="page-18-0"></span>**Регистрация в камере данных для коррекции аберрации объектива**

Можно зарегистрировать в камере данные для коррекции аберрации объектива или удалить зарегистрированные данные из камеры. В некоторых камерах можно также зарегистрировать данные для цифрового оптимизатора объектива (далее — «DLO»). Камера [1D C ] (встроенное ПО версии 1.3.0 или более поздней) поддерживает также регистрацию данных коррекции аберрации для кинообъективов EF Cinema (объективы CN-E). Поскольку в случае камеры <u>10 X мк III</u> R5 R6 R6 R5 R6 R6 A данные коррекции аберрации объектива и данные объектива DLO в полном объеме зарегистрированы в камере, регистрация не требуется (на февраль 2020 года). **1 Нажмите [Зарегистрировать данные**   $1D X Mk$   $\parallel$  5D Mk IV

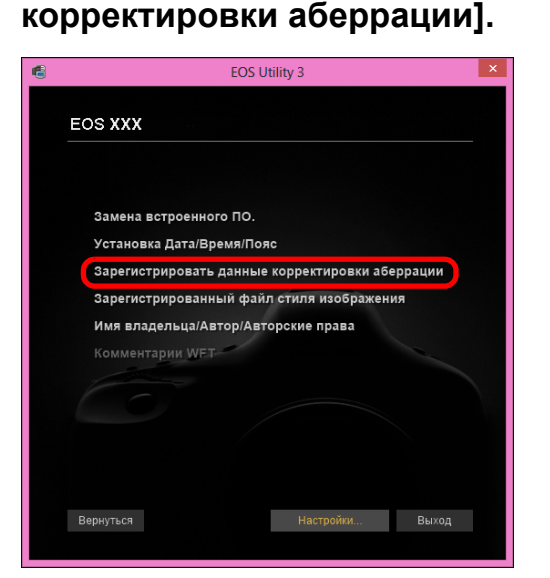

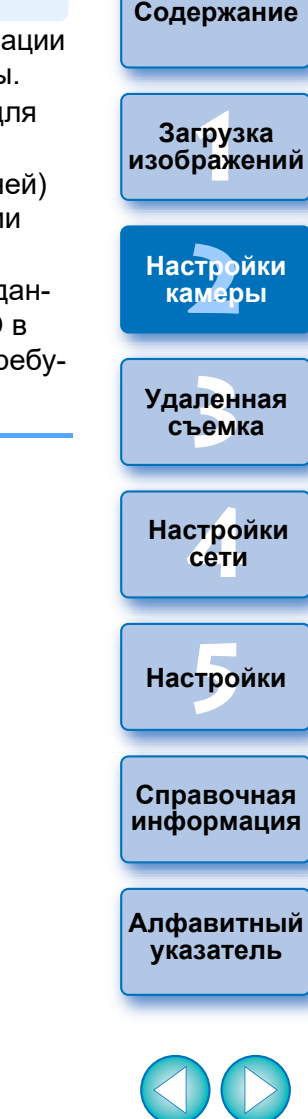

**[Введение](#page-1-0)**

Открывается окно [Зарегистрировать данные корректировки аберрации].

**2 Выберите категорию объектива, для которой требуется зарегистрировать данные для коррекции аберрации.**

**Окно регистрации данных для объектива**

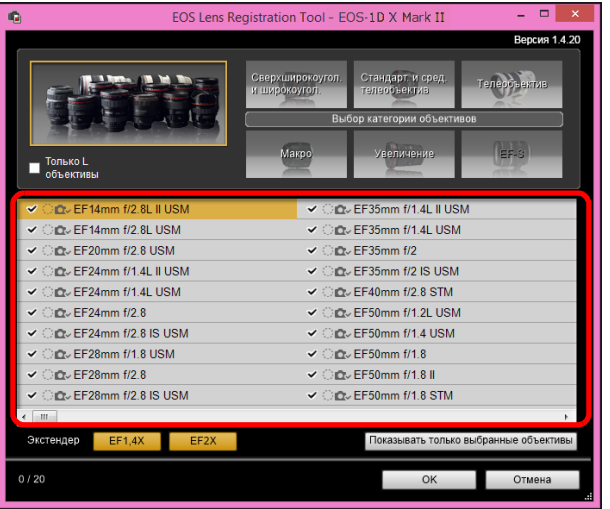

Появляется список, содержащий только выбранную категорию объективов.

**3 Зарегистрируйте данные для коррекции.**

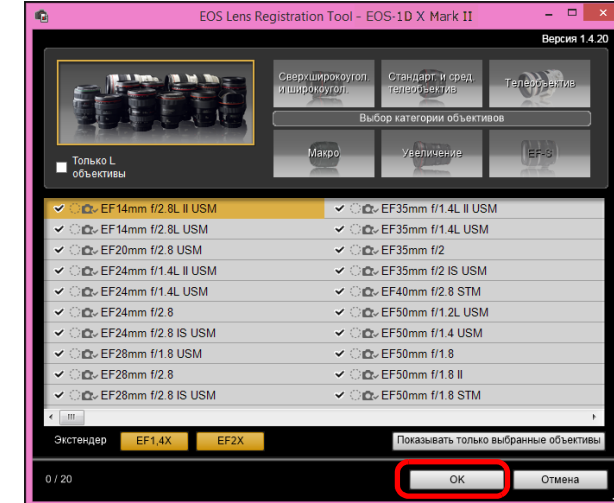

**Значки в окне «Зарегистрировать данные объектива» Левый столбец: состояние регистрации в камере данных коррекции аберрации объектива**

> У объективов, для которых в камере зарегистрированы данные коррекции, устанавливается флажок.

**Средний** 

**Правый** 

## **столбец: состояние загрузки в компьютер данных DLO для объектива**

- : Не загружены в компьютер.
- : Уже загружены в компьютер.
	- : На сервере имеются обновленные данные. (Обновленные данные не загружаются на компьютер.)

**столбец: состояние загрузки в камеру данных DLO для объектива**

- : Не зарегистрированы в камере.
- : Уже зарегистрированы в камере.

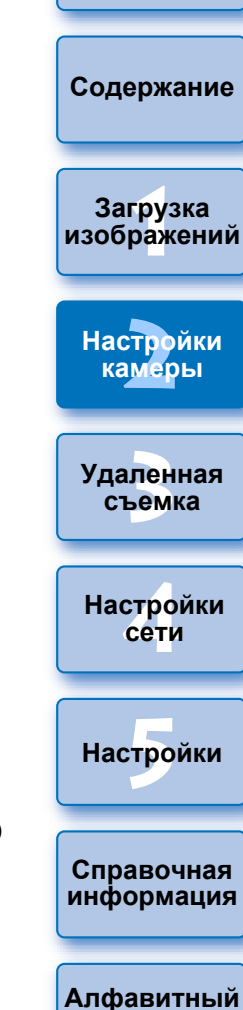

**[Введение](#page-1-0)**

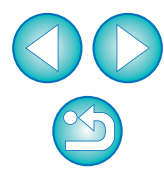

**указатель**

#### **Регистрация данных для коррекции аберрации объектива в камере**

Все данные для коррекции аберрации объективов, которые были доступны на момент выпуска камеры, уже зарегистрированы в ней. Также не потребуется регистрировать данные для коррекции аберрации объектива для подавляющего большинства объективов, выпущенных после выпуска камеры. Однако необходимо зарегистрировать в камере данные для коррекции аберрации объектива для объективов, у которых не установлен флажок в столбце данных для коррекции аберрации объектива в окне регистрации данных для объектива. Регистрация данных в камере производится следующим образом.

 Чтобы зарегистрировать данные для коррекции аберрации объективов в камере, установите флажки у объективов, для которых требуется зарегистрировать данные для коррекции, затем нажмите кнопку [OK]. Программа EU закрывается.

#### **Регистрация данных DLO объектива в камере**

Данные DLO для объективов, которые были доступны на момент выпуска камеры, уже зарегистрированы в ней. Однако потребуется загрузить данные DLO для объективов и зарегистрировать эти данные в камере для объективов, выпущенных на рынок после выпуска камеры.

**1 Загрузите данные DLO для объектива в компьютер**

Если данные DLO для объектива не загружены в компьютер или не зарегистрированы в камере, значок DLO на экране регистрации имеет вид  $[$   $]$ .

Щелкните на названии объектива, который требуется зарегистрировать.

Данные DLO для объектива загружаются, и вид значка изменяется на  $[$   $\bigcirc$   $]$ 

- **2 Зарегистрируйте данные DLO для объектива в камере** Нажмите кнопку [OK].
	- Данные DLO для объектива регистрируются в камере, и программа EU закрывается.
	- При следующем открытии окна регистрации данных объективов отображается значок  $[$   $\bigcirc$   $\bigcirc$ .
- Если после выполнения шага 1 нажать кнопку [Отмена], данные DLO для объектива только загружаются в компьютер.
- Если на сервере имеются обновленные данные, отображается  $\frac{1}{2}$ значок  $\lceil \bullet \rfloor$ . Щелкните название объектива, загрузите обновленные данные в компьютер, затем нажмите кнопку [OK], чтобы зарегистрировать данные в камере.
- **[Содержание](#page-3-0)** —<br>груз<br>раж **Загрузка [изображений](#page-5-0) [2](#page-14-0)Настройки камеры** —<br>Лен<br>ьемі **Удаленная съемка [4](#page-86-0)Настройки сети**  $H$ астройки **Справочная [информация](#page-102-0)** Для использования этой функции необходимо установить **[Алфавитный](#page-115-0)**  программу EOS Lens Registration Tool (версии 1.4.20 или новее). **указатель**  $|\overline{5}|$  Список функций окна [Зарегистрировать данные объектива] см. на [стр. 108](#page-107-0). Названия объективов в окне [Зарегистрировать данные объектива] могут быть частично сокращены в зависимости от типа объектива. Объективы EF15mm f/2.8 Fisheye и EF8-15mm f/4L USM Fisheye несовместимы с функциями [Зарегистрировать данные объектива].

**[Введение](#page-1-0)**

# 1D X Mk III 90D 850D 250D RP M6 Mk II M200

Данные коррекции аберрации объектива для всех объективов уже зарегистрированы в камере. В этом разделе рассматриваются процедуры регистрации в камере и удаления из камеры данных DLO объектива.

## **1 Нажмите [Зарегистрировать данные корректировки аберрации].**

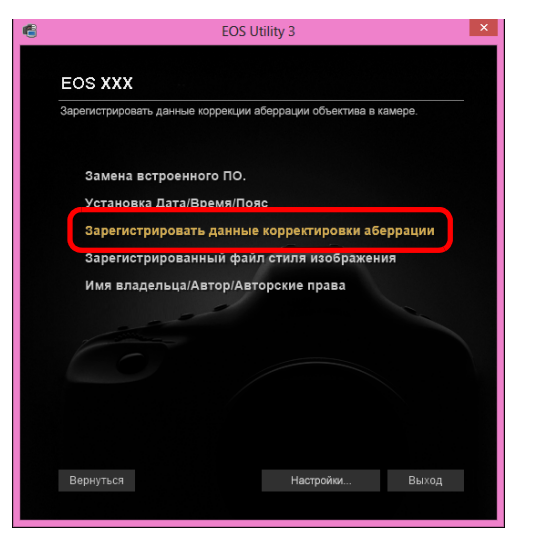

Открывается окно [Зарегистрировать данные объектива].

## M50 **2 Выберите объективы, для которых требуется зарегистрировать данные DLO, из списка [Список объективов], затем нажмите кнопку [OK].**

#### **Окно регистрации данных для объектива**

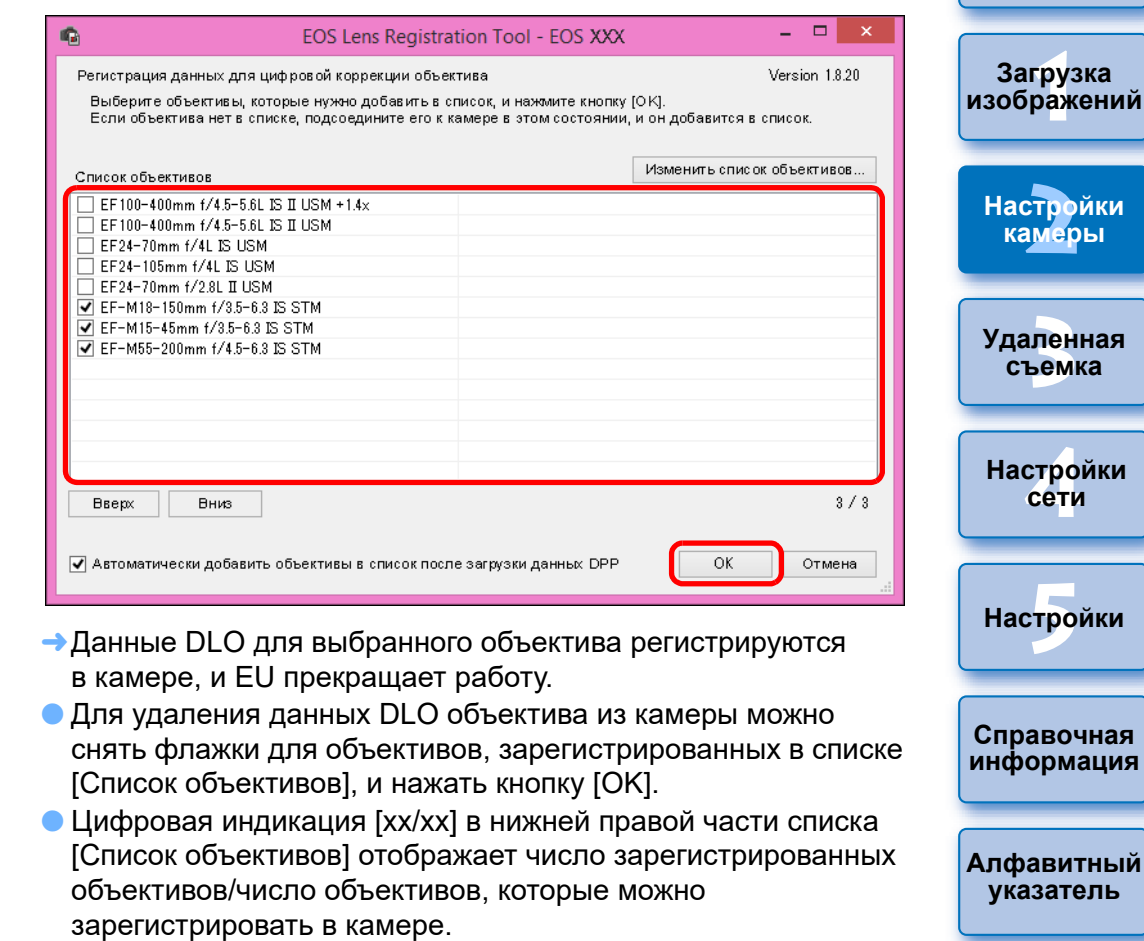

- Если объектив не отображается в списке [Список объективов], при установке этого объектива на камеру с такой индикацией объектив добавляется к списку.
- Порядок списка [Список объективов] можно изменять с помощью кнопок [Вверх] и [Вниз].
- Для объективов RF регистрировать данные DLO объектива в камере или удалять их из камеры не требуется.

**ин** 

**ЬІЙ** 

**[Введение](#page-1-0)**

**[Содержание](#page-3-0)**

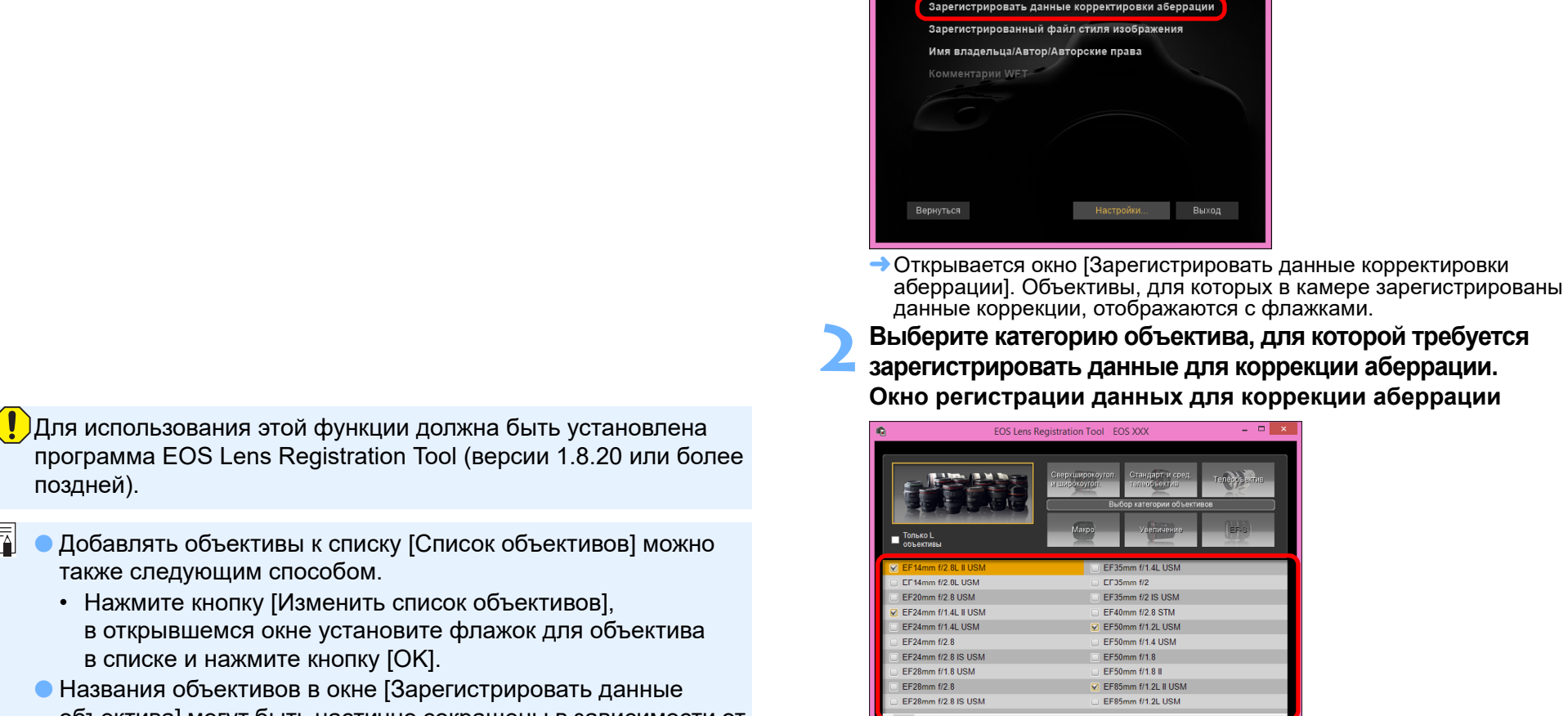

объективов.

Экстендер

**аберрации].**

**EOS XXX** 

Замена встроенного ПО Установка Дата/Время/Пояс

EOS Utility 3

m

—<br>груз<br>раж —<br>Лен<br>ьемі **[Введение](#page-1-0) [Содержание](#page-3-0) Загрузка [изображений](#page-5-0) Удаленная съемка Справочная [информация](#page-102-0) [Алфавитный](#page-115-0)  указатель [4](#page-86-0)Настройки сети**  $H$ астройки **[2](#page-14-0)Настройки камеры** Камеры EOS, отличные от <mark>(1D X Mk III) [1D X Mk II] [5D Mk IV ]</mark> (90D ] [ 850D **1 Нажмите [Зарегистрировать данные корректировки**  250D R5 R6 R RP M6 Mk II M200 M50

→ Появляется список, содержащий только выбранную категорию

OK

- программа EOS Lens Registration Tool (версии 1.8.20 или более поздней).
- Добавлять объективы к списку [Список объективов] можно также следующим способом.

 $\overline{\overline{\mathbb{F}}_4}$ 

- Нажмите кнопку [Изменить список объективов], в открывшемся окне установите флажок для объектива в списке и нажмите кнопку [OK].
- Названия объективов в окне [Зарегистрировать данные объектива] могут быть частично сокращены в зависимости от типа объектива.
- Объективы EF15mm f/2.8 Fisheye и EF8-15mm f/4L USM Fisheye несовместимы с этой функцией.

**3 Выберите объектив, для которого необходимо зарегистрировать данные для коррекции, и нажмите кнопку [OK].**

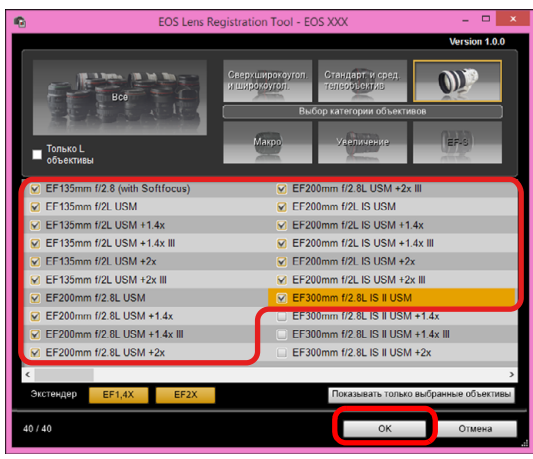

Lens Registration Tool.

 $|\overline{5}|$ 

- Данные для коррекции для выбранного объектива регистрируются в камере, и EU прекращает работу.
- Чтобы удалить данные для коррекции из камеры, нужно снять флажок с объектива, для которого они зарегистрированы, и нажать кнопку [OK].
- В зависимости от подключенной камер могут отображаться объективы, для снять флажок. Это означает, что не тре в камере данные коррекции для соотв
- $\bullet$  Не отображается для объективов ЕГданных коррекции не требуется.

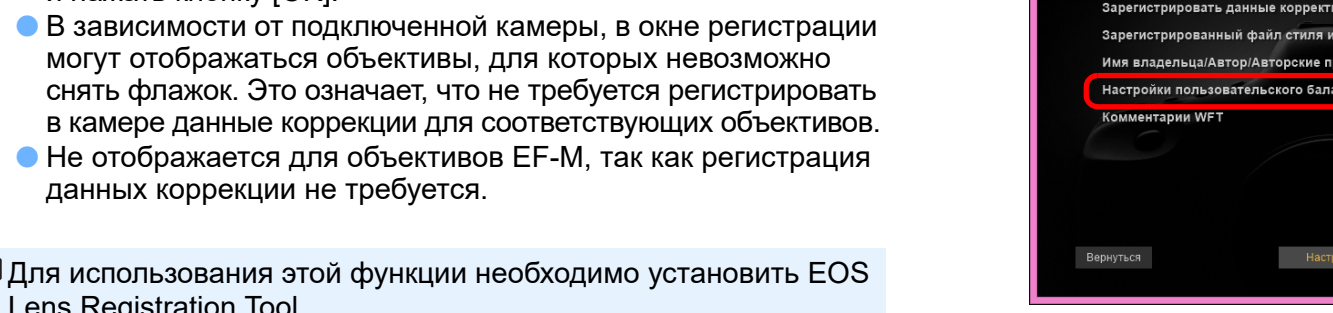

- Список функций окна [Зарегистрировать данные корректировки аберрации] см. на [стр. 108](#page-107-0).
- Названия объективов в окне [Зарегистрировать данные корректировки аберрации] могут быть частично сокращены в зависимости от типа объектива.
- Объективы EF15mm f/2.8 Fisheye и EF8-15mm f/4L USM Fisheye несовместимы с функциями [Зарегистрировать данные корректировки аберрации].

## <span id="page-23-1"></span><span id="page-23-0"></span>**Сохранение баланса белого в компьютере**

1D X Mk III 1D X Mk II 1D X | 1D C

Результаты настройки баланса белого изображения можно сохранить в компьютере как файл баланса белого (с расширением «.WBD»). Файлы баланса белого, сохраненные в компьютере, могут быть зарегистрированы в камере в качестве пользовательского баланса белого ([стр. 25\)](#page-24-1).

Заранее зарегистрируйте в камере баланс белого, настроенный в области [Окно удаленной съемки с визированием по экрану].

## **1 Нажмите [Настройки пользовательского баланса белого].**

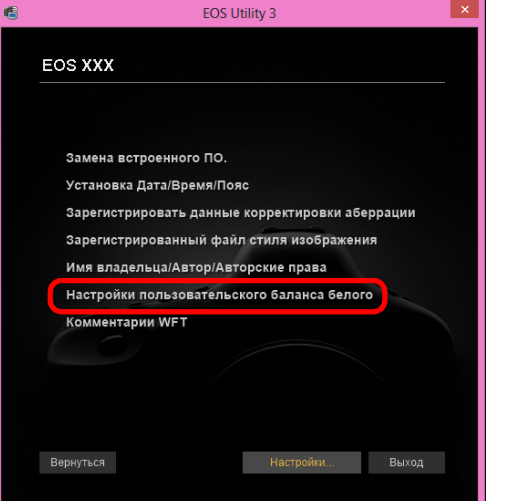

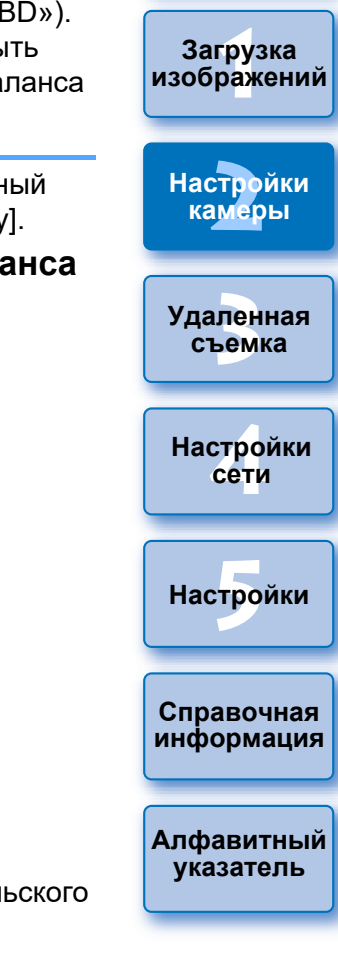

**[Введение](#page-1-0)**

**[Содержание](#page-3-0)**

Открывается диалоговое окно [Настройки пользовательского баланса белого].

**2 Выберите баланс белого для сохранения в компьютере и нажмите кнопку [Сохранить].**

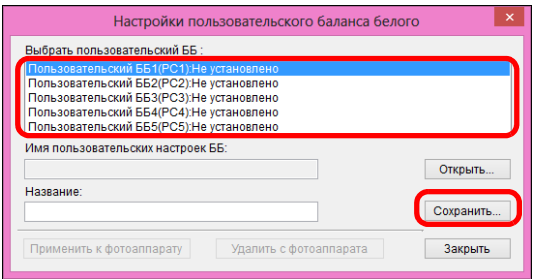

**3 В открывшемся окне введите имя файла, выберите папку для сохранения и нажмите кнопку [Сохранить].**

Файл баланса белого сохраняется в компьютере.

## <span id="page-24-1"></span><span id="page-24-0"></span>**Регистрация в камере пользовательского баланса белого**

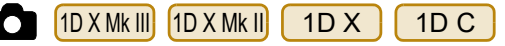

Файлы баланса белого, созданные и сохраненные при настройке изображения, можно зарегистрировать в камере в качестве пользовательского баланса белого.

#### —<br>груз<br>раж **[изображений](#page-5-0) 1 Нажмите [Настройки пользовательского баланса белого]. [2](#page-14-0)Настройки камеры EOS XXX** —<br>Лен<br>ьемі Замена встроенного ПО **Удаленная**  Установка Дата/Время/Пояс **съемка** Зарегистрировать данные корректировки аберрации Зарегистрированный файл стиля изображени-Имя владельца/Автор/Авторские права Настройки пользовательского баланса белого **[4](#page-86-0)Настройки**  Комментарии WFT **сети**  $H$ астройки Вернуться Настройки... Выход Открывается диалоговое окно [Настройки пользовательского **Справочная**  баланса белого]. **[информация](#page-102-0) 2 Выберите пользовательский баланс белого, который требуется зарегистрировать, и нажмите кнопку [Открыть]. [Алфавитный](#page-115-0)  указатель** Настройки пользовательского баланса белого Пользовательский ББ2(PC2): Не установлено Пользовательский ББЗ(РСЗ): Не установлено Пользовательский ББ4(РС4):Не установлено Пользовательский ББ5(РС5): Не установлено Имя пользовательских настроек ББ Открыть. Название: Сохранить.. Применить к фотоаппарату Удалить с фотоаппарата Закрыть

Открывается диалоговое окно [Открытие].

**[Введение](#page-1-0)**

**[Содержание](#page-3-0)**

**Загрузка** 

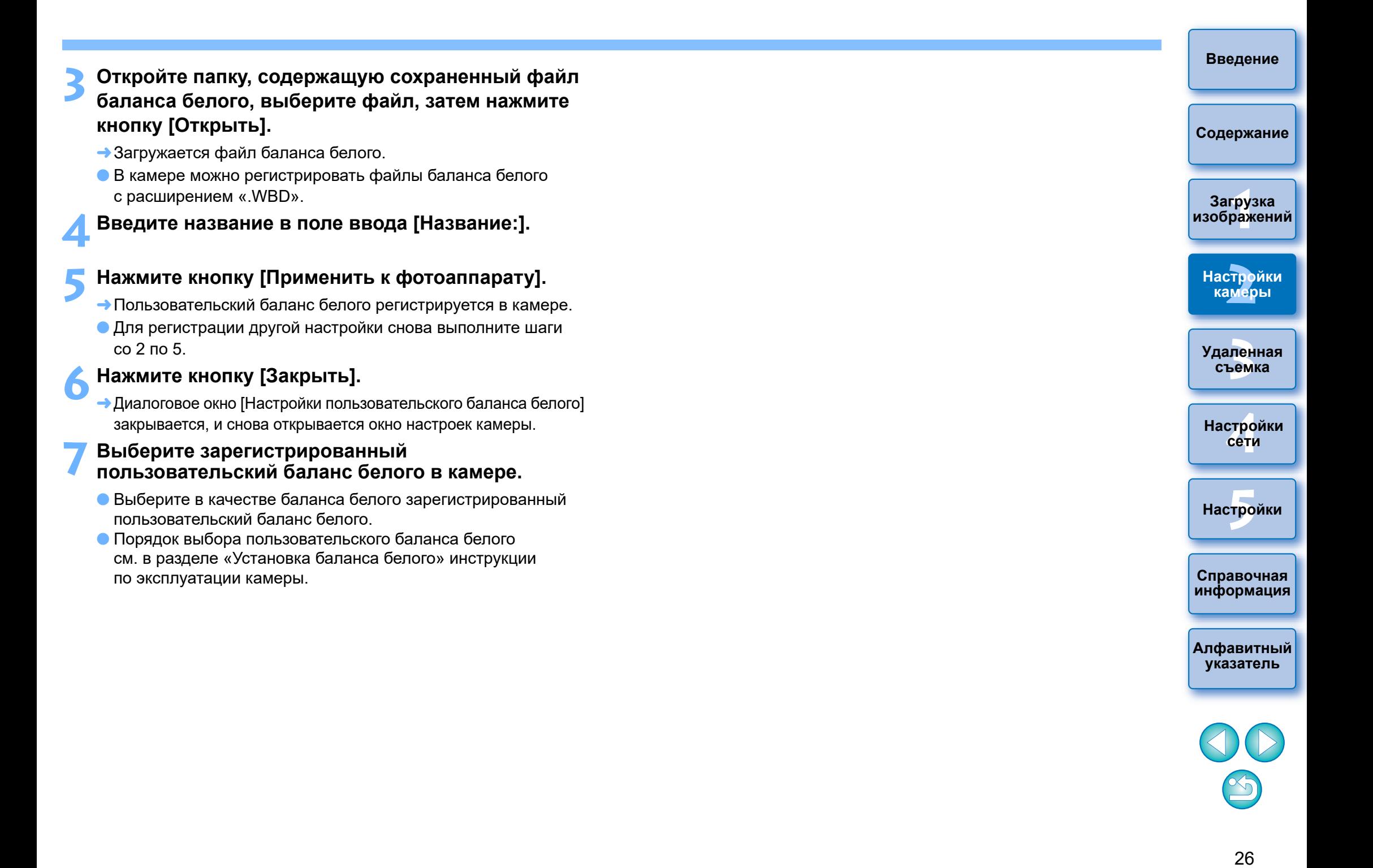

## <span id="page-26-1"></span><span id="page-26-0"></span>**Настройки функций в меню съемки окна захвата**

Здесь описаны настройки функций, которые можно задать в меню съемки окна захвата. Большинство функций, настраиваемых в окне захвата, могут быть изменены во время съемки. Эта функция не может использоваться с камерами  $M10$   $M100$   $M100$   $M100$  $MG$   $M5$   $M3$ 

- **1 Подключите камеру к компьютеру и запустите программу EU [\(стр. 8\)](#page-7-0).**
- **2 Нажмите [Удаленная съемка].**

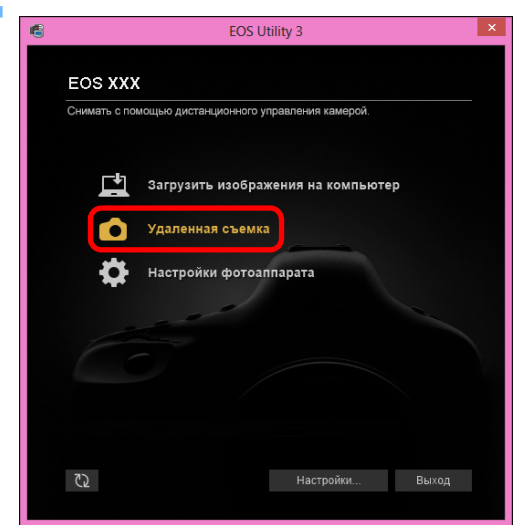

Открывается окно захвата.

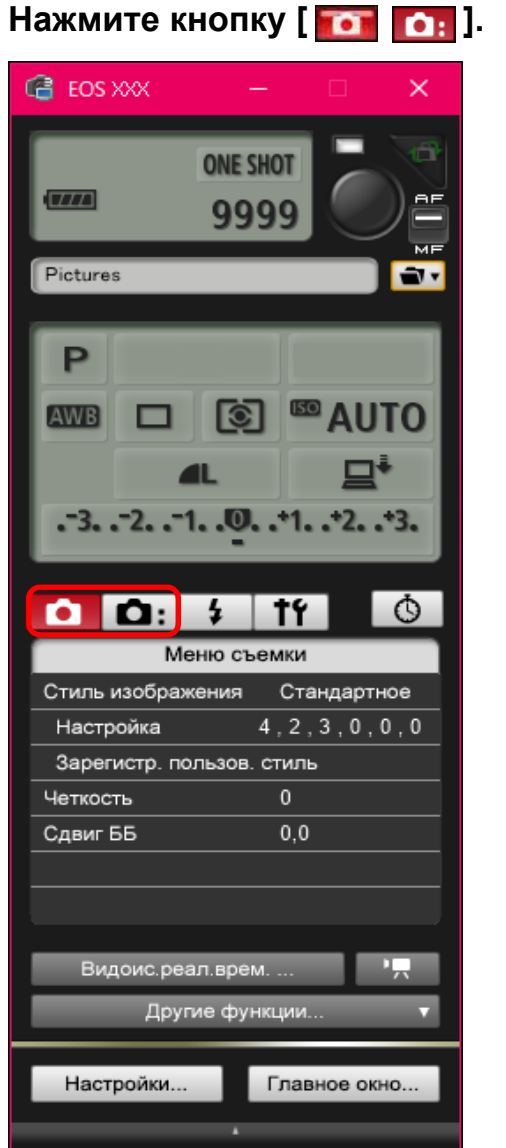

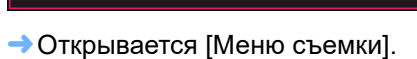

## **4 Нажимая требуемые пункты, укажите их значения.**

 Отображаются параметры, доступные для подсоединенной камеры. Подробнее см. в разделе «Элементы, настраиваемые в меню съемки окна захвата».

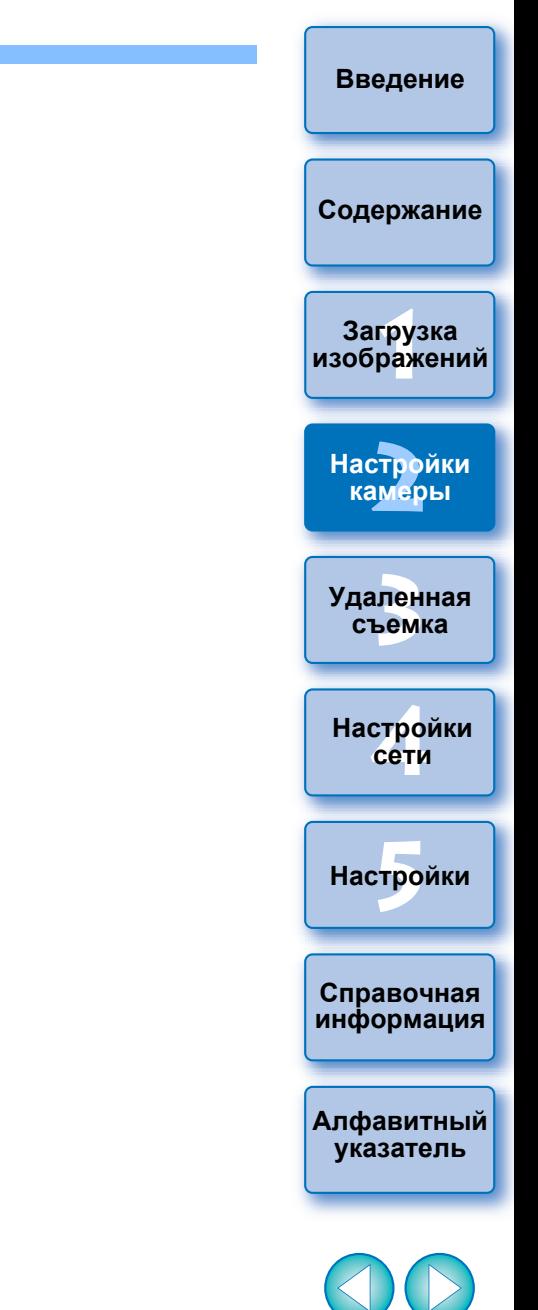

## <span id="page-27-1"></span><span id="page-27-0"></span>**Элементы, настраиваемые в меню съемки окна захвата**

Можно выполнять следующие настройки.

Настраиваемые элементы зависят от подсоединенной камеры. Подробные сведения о настраиваемых элементах отображаются в [Меню съемки] окна захвата.

#### **Стиль изображения**

 Можно задать и применить к камере стиль изображения точно так же, как и при непосредственной работе с камерой [\(стр. 29](#page-28-1)).

#### **Качество JPEG/качество HEIF**

 Можно задать качество изображений и применить эту настройку к камере точно так же, как при работе непосредственно с камерой ([стр. 30\)](#page-29-2).

#### **Бесшумный спуск**

 Бесшумный спуск можно установить таким же образом, как при работе с камерой [\(стр. 31](#page-30-3)).

### **Сдвиг ББ (баланса белого)**

 Можно настроить баланс белого точно так же, как и при работе непосредственно с камерой [\(стр. 31](#page-30-2)).

#### **Режим HDR (расширенный динамический диапазон)**

 Дает возможность делать снимки с увеличенным динамическим диапазоном, на которых уменьшена потеря деталей в светах и в тенях, и снимки, которые выглядят как живопись ([стр. 38\)](#page-37-0).

#### **Параметры таймера ручной выдержки**

 Можно задать время экспонирования при ручной длительной выдержке ([стр. 75\)](#page-74-0).

#### **Брекетинг фокуса**

 Брекетинг фокуса можно выполнять точно так же, как и при работе непосредственно с камерой ([стр. 40\)](#page-39-0).

### **Настройка четкости**

Функция усиления контрастности по краям изображения [\(стр. 41\).](#page-40-0)

### **Настройки режима HDR PQ**

• Режим HDR PQ можно задавать точно так же, как и при работе непосредственно с камерой [\(стр. 79\)](#page-78-0).

#### **Режим затвора**

 $\bullet$  Можно выбрать и настроить режим затвора ([Механический], [Элект. 1-я шт.] или [Электронный]) точно так же, как и при работе непосредственно с камерой.

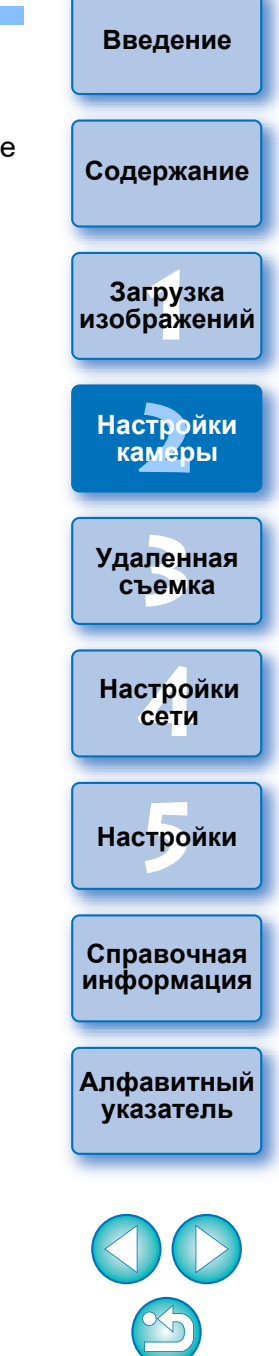

Можно задать и применить к камере стили изображения точно так же, как и при непосредственной работе с камерой. Можно изменить значения параметров [Резкость], [Контрастность], [Насыщенность] и [Цветовой тон] каждого из стилей изображения и зарегистрировать в камере максимум три собственных стиля изображения в качестве пользовательских настроек.

Можно также зарегистрировать в камере в качестве пользовательских настроек файлы стилей изображения, загруженные с веб-сайта Canon или созданные с помощью программы Picture Style Editor (программа создания файлов стиля изображения, далее PSE) и сохраненные в компьютере.

Регистрация стилей изображения может занять некоторое время.

## <span id="page-28-2"></span>**Выбор стиля изображения и применение его к камере**

### **1 Нажмите пункт [Стиль изображения].**

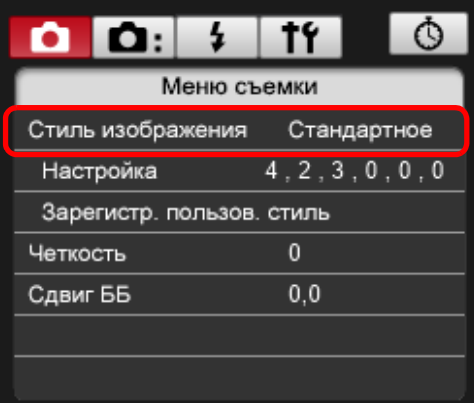

- Открывается окно [Стиль изображения].
- Отображаемое содержимое зависит от подсоединенной камеры.

## <span id="page-28-1"></span><span id="page-28-0"></span>**Задание стилей изображения и применение их к камере 2 Нажмите стиль изображения, который требуется установить в камере, в окне [Стиль изображения].**

- Настройка применяется к камере, и на экране вновь отображается [Меню съемки].
- Отображаемое содержимое зависит от подсоединенной камеры.

Если подключена камера 1D X Mk III 1D C R5 R6

R |

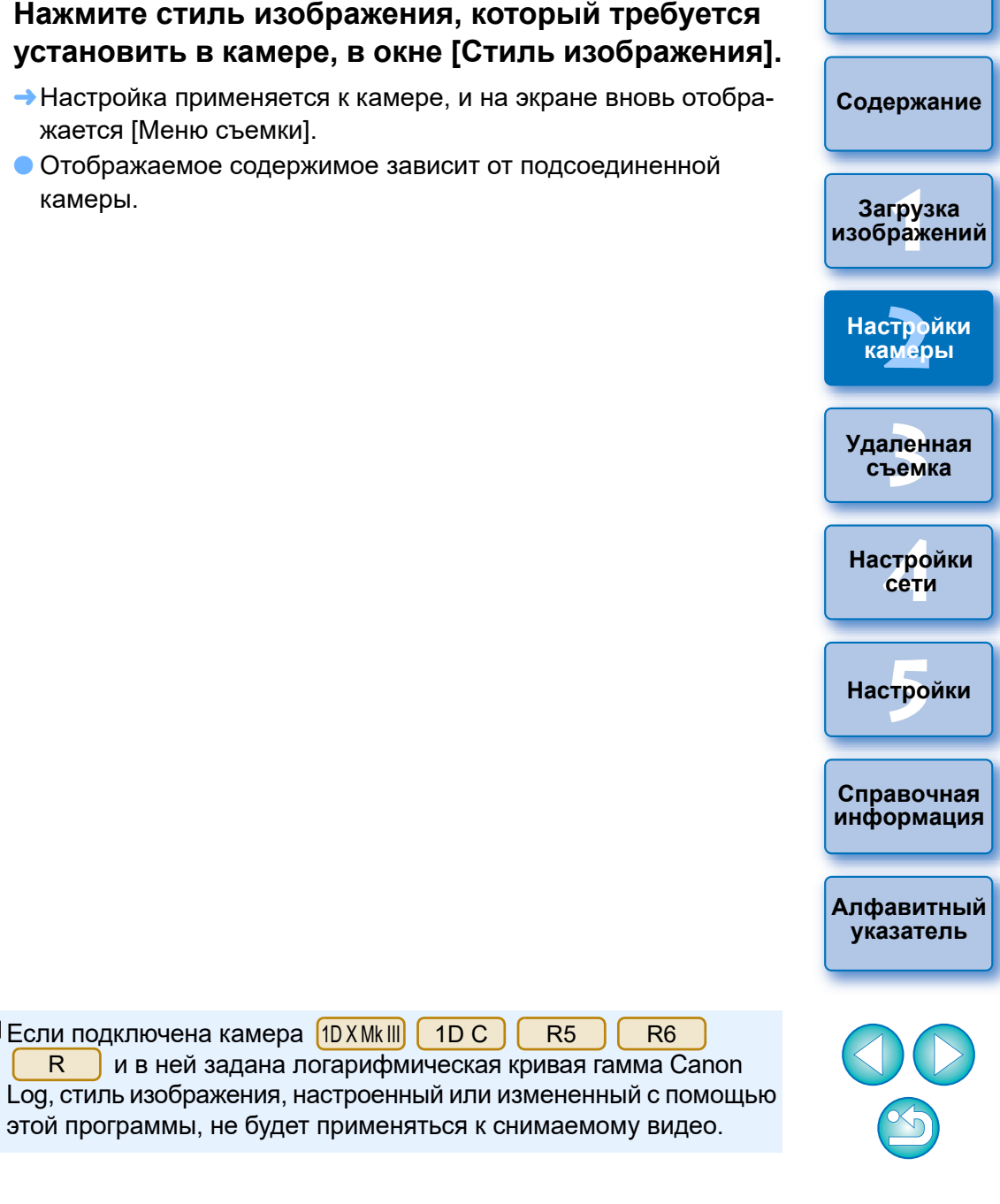

**[Введение](#page-1-0)**

## <span id="page-29-1"></span>**Изменение настроек стиля изображения и применение их к камере**

Для стиля изображения можно задать собственные значения параметров [Резкость], [Контрастность], [Насыщенность] и [Цветовой тон] и применить их к камере точно так же, как и при непосредственной работе с камерой.

### **1 Нажмите кнопку [Настройка].**

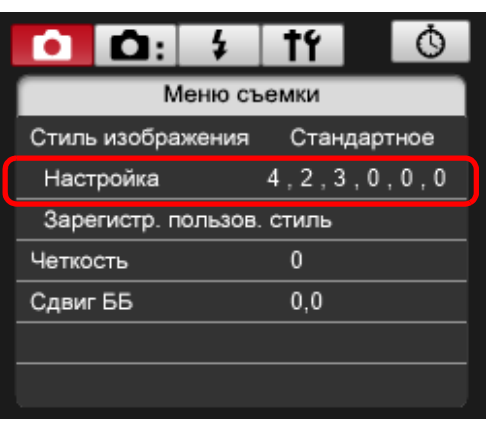

- Открывается диалоговое окно [Настройка].
- Отображаемое содержимое зависит от подсоединенной камеры.

## **2 В диалоговом окне [Настройка] настройте каждый пункт при помощи указателя на ползунке.**

- Настройки применяются к камере, и на экране вновь отображается [Меню съемки].
- При выборе стиля изображения [Монохромное] ([стр. 29\)](#page-28-1) отображаются поля списка [Эффект фильтра] и [Тонирование].
- В зависимости от подключенной камеры могут быть доступны настройки [Четкость] и [Порог. знач.] в разделе [Резкость].

## <span id="page-29-2"></span><span id="page-29-0"></span>**Задание качества JPEG/HEIF и его применение к камере**

1D X Mk III 1D X Mk II 1D X 1D C

Можно задать качество изображений и применить эту настройку к камере точно так же, как при работе непосредственно с камерой.

## **1 Нажмите пункт [Качество JPEG]/[Качество JPEG/HEIF].**

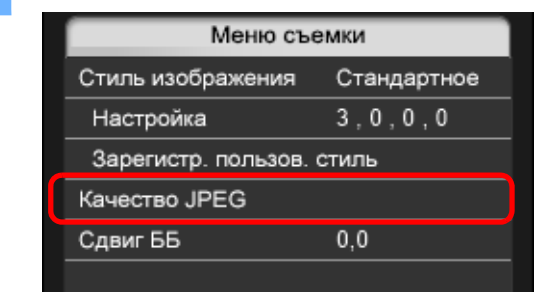

Открывается окно [Качество JPEG]/[Качество JPEG/HEIF].

**2 В открывшемся диалоговом окне нажмите значение настройки.**

- Настройки применяются к камере.
- Более высокие значения соответствуют меньшему коэффициенту сжатия и более высокому качеству изображения любого размера.

## **3 Нажмите кнопку [Вернуться].**

На экране вновь отображается [Меню съемки].

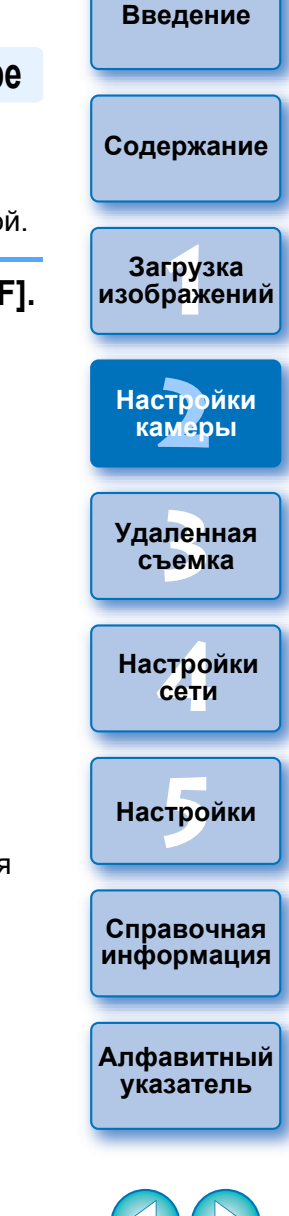

## <span id="page-30-2"></span><span id="page-30-0"></span>**Настройка баланса белого и его применение к камере**

Можно настроить баланс белого точно так же, как и при работе непосредственно с камерой.

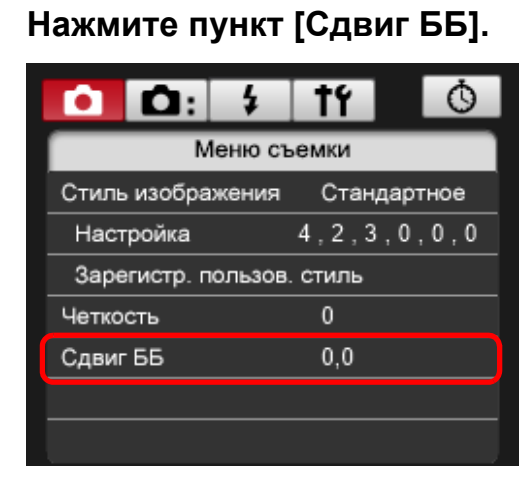

Открывается окно [Сдвиг ББ].

## **2 Нажмите в позиции требуемой компенсации.**

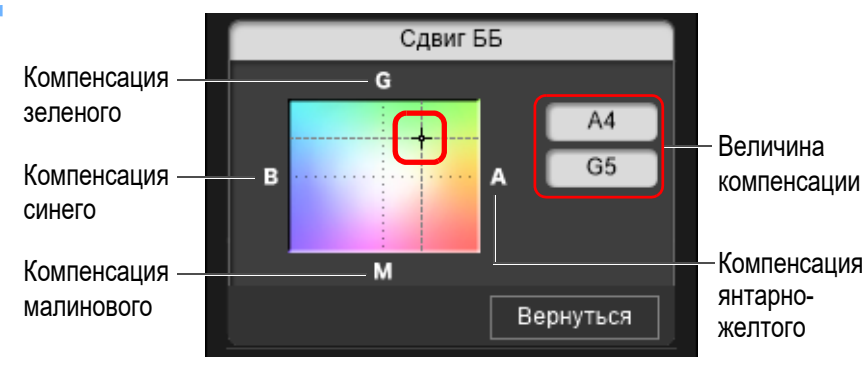

Настройки применяются к камере.

## **3 Нажмите кнопку [Вернуться].**

- На экране вновь отображается [Меню съемки].
- Для восстановления исходных значений измененных параметров следуйте инструкциям шага 2.

## <span id="page-30-3"></span><span id="page-30-1"></span>**Задание бесшумного спуска и его применение к камере**

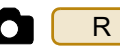

Бесшумный спуск можно установить и применить его к камере таким же образом, как при работе с камерой. Условия, в которых возможно задание бесшумного спуска, см. в технических характеристиках камеры.

- **1 Нажмите кнопку [ ] и в открывшемся меню щелкните [Бесшумный спуск].**
- **2 В открывшемся диалоговом окне выберите [Разрешить].**
	- В камере устанавливается [Бесшумный спуск].
	- Чтобы отменить бесшумный спуск, выберите в этом диалоговом окне пункт [Запретить].

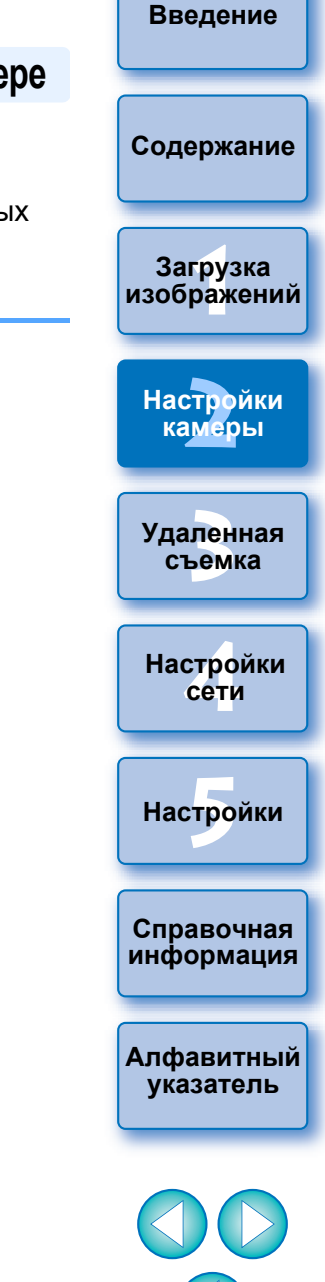

## <span id="page-31-1"></span><span id="page-31-0"></span>**3 Удаленная съемка при управлении камерой с компьютера**

Программа EU обеспечивает удаленное управление камерой — можно настраивать камеру и снимать, просматривая объект в окне программы EU. Съемка непосредственно с камеры возможна даже во время удаленной съемки; можно также задать время для автоматической съемки с таймером. Эта функция недоступна для камер M6 | M5

M3 M10 M100

.

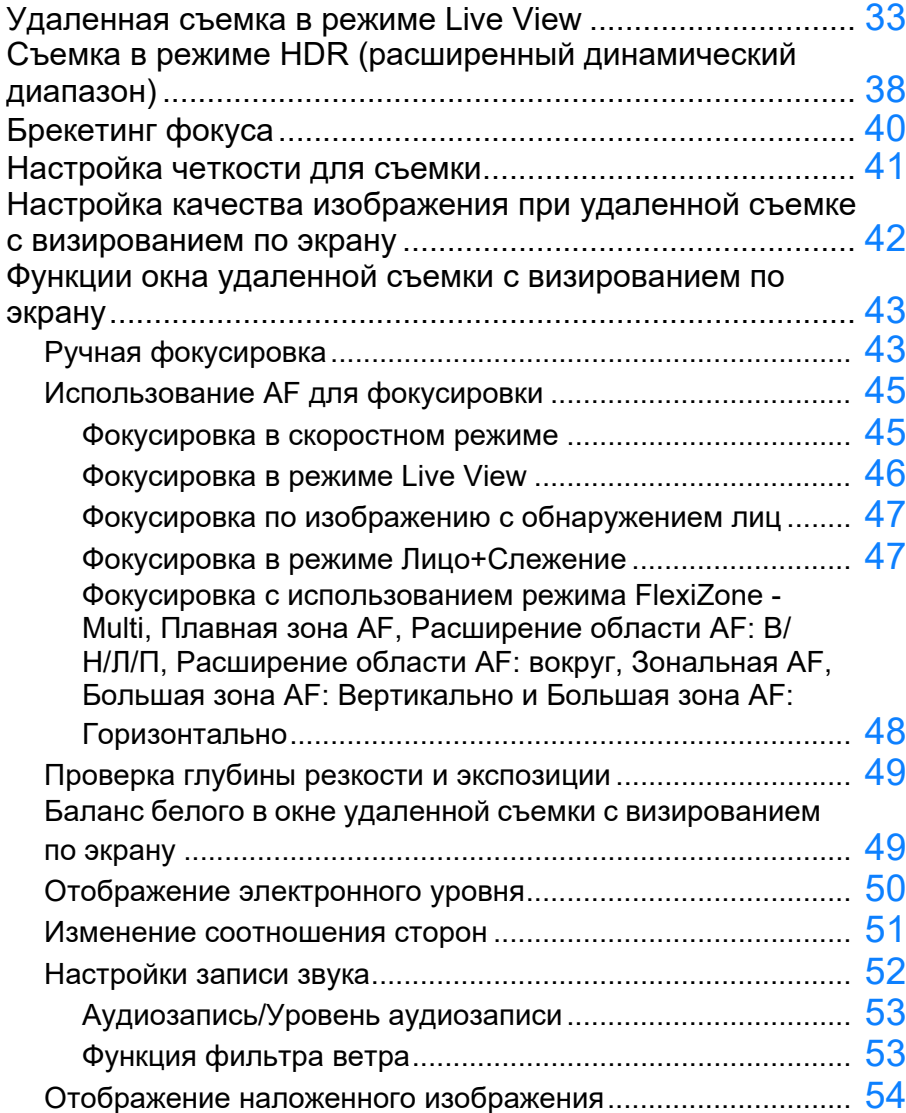

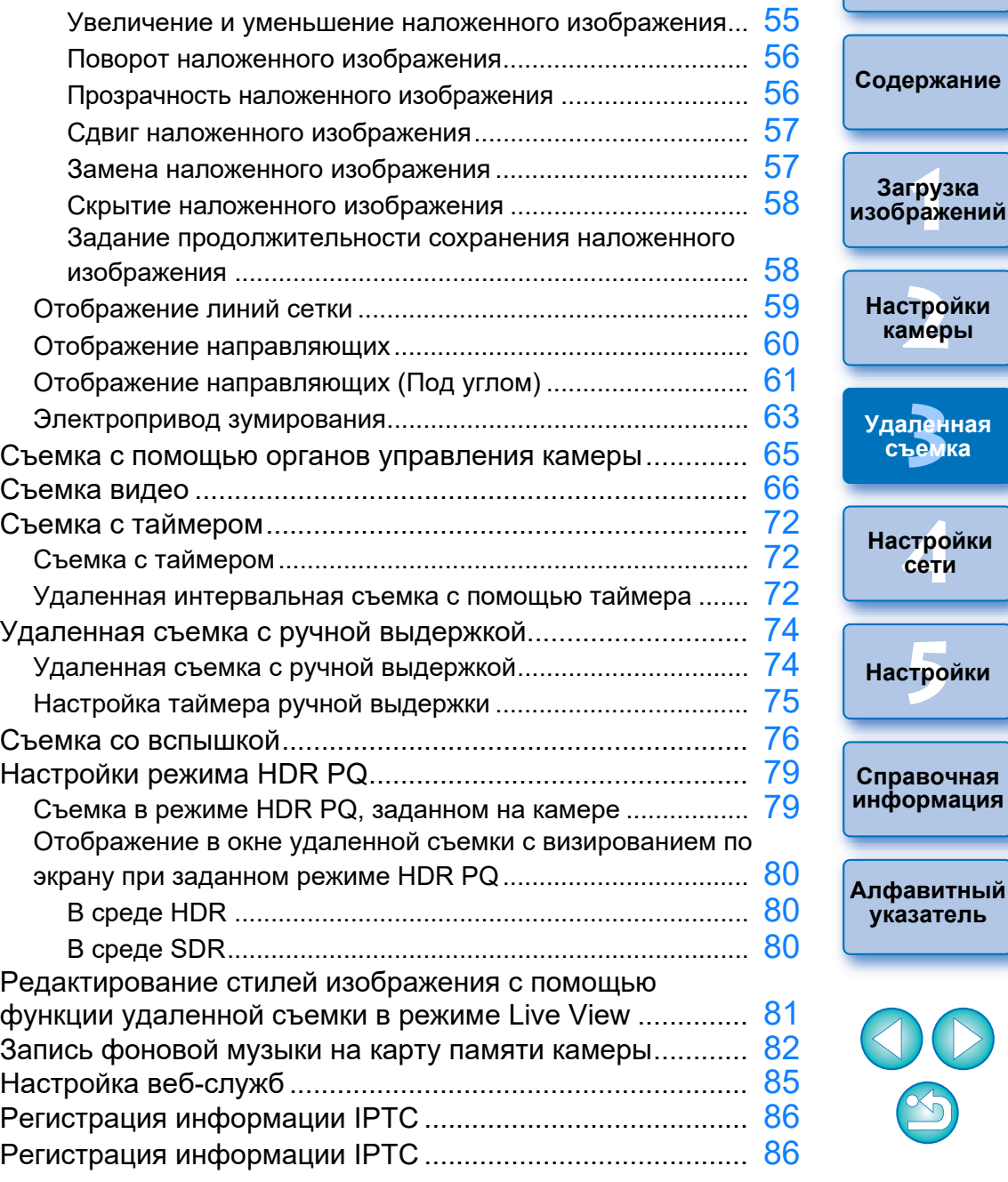

—<br>груз<br>раж

**[Введение](#page-1-0)**

**[2](#page-14-0)**

**сети**

**съемка**

## <span id="page-32-1"></span><span id="page-32-0"></span>**Удаленная съемка в режиме Live View**

С помощью программы EU можно удаленно управлять камерой и делать фотографии с экрана компьютера.

Снятые изображения сохраняются непосредственно в компьютере; с ними можно в дальнейшем работать с помощью связанной программы Digital Photo Professional версии 4.x (далее DPP).

Эта функция эффективна для съемки большого количества изображений с фиксированной композицией кадра, например во время студийной съемки.

## **1 Подключите камеру к компьютеру, затем установите переключатель питания камеры в положение < ON >.**

 $\rightarrow$ Запускается программа EU.

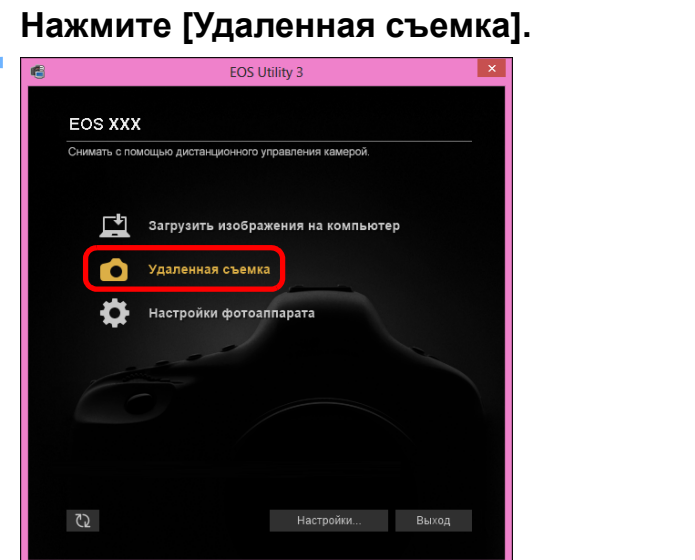

Открывается окно захвата.

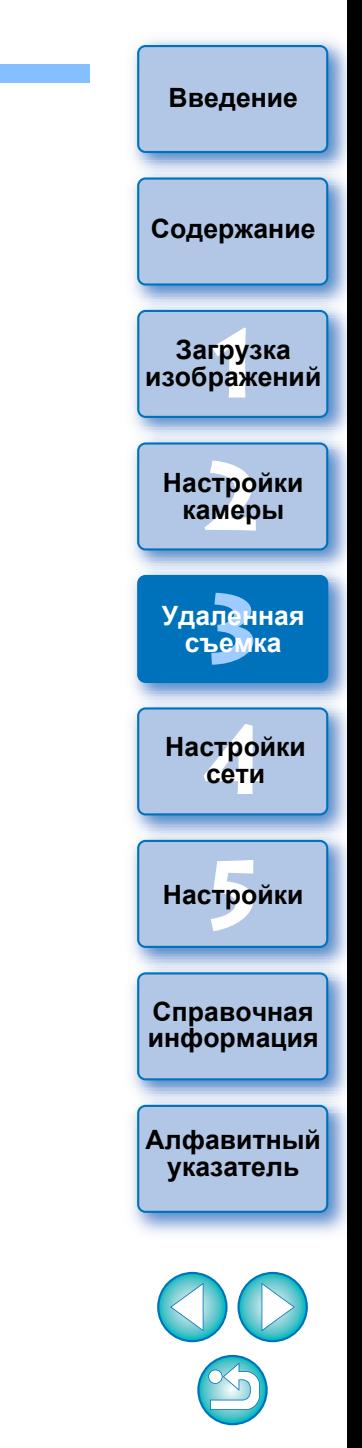

## **3 Настройте камеру.**

#### **Окно захвата**

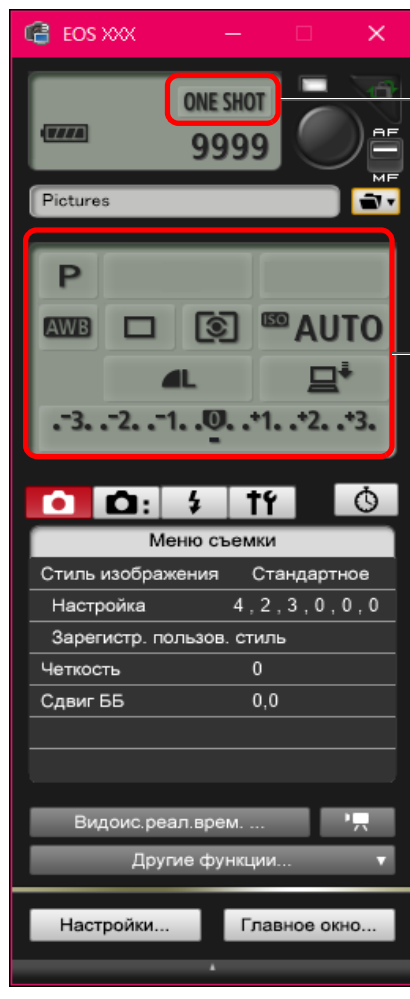

Щелкните левой или правой кнопкой мыши на элементе и выберите настройку \*<sup>1</sup> \*<sup>3</sup>

Щелкните левой или правой кнопкой мыши на элементе и выберите настройку \*<sup>1</sup> \*<sup>2</sup>

- \* <sup>1</sup> Если установлен флажок [Изменять настройки с помощью колесика мыши на экране захвата] [\(стр. 100\)](#page-99-1) на вкладке [Удаленная съемка] окна [Настройки], настройки также можно выбирать с помощью колесика мыши. Использование колесика мыши не поддерживается в меню блокировки зеркала и в окне [Расположение для сохранения изображений].
- $^{*2}$  Можно щелкнуть правой кнопкой мыши пункт «Величина экспозиции/Диапазон AEB» и настроить AEB, используя клавишу <Shift> + колесико прокрутки мыши.
- $^{\star3}$ Можно задать только на некоторых камерах.
- Настройки, которые не могут быть заданы в окне захвата, можно задать с помощью органов управления камеры.
- Во время обратного отсчета автоспуска мигает индикатор, и в области возможного количества снимков отображается оставшееся время.
- Настройки блокировки зеркала доступны в режимах камеры P, Tv, Av, M или B.
- Когда зеркало заблокировано, мигает значок блокировки зеркала.
- Для камеры можно выбрать задержку срабаты-5DS/5DS Rвания затвора после блокировки зеркала. Съемка возможна через 1/8 с, 1/4 с, 1/2 с, 1 с и 2 с.
- При съемке с автоэкспозицией в случае недостаточной или избыточной экспозиции мигает значение выдержки или диафрагмы.
- При съемке с ручной экспозицией в области индикации величины экспозиции в реальном времени выводятся показания экспозамера.

**[Введение](#page-1-0)**

**[Содержание](#page-3-0)**

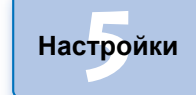

**[4](#page-86-0)Настройки сети**

**Справочная [информация](#page-102-0)**

**[Алфавитный](#page-115-0)  указатель**

| Нажмите кнопку [ <b>1888</b> ].                                                                |
|------------------------------------------------------------------------------------------------|
| G EOS XXX<br>□<br>×                                                                            |
| <b>ONE SHOT</b><br><b>THE</b><br>AF<br>9999<br>MF                                              |
| Pictures                                                                                       |
| P<br>®AUTO<br>$\overline{\mathbf{S}}$<br>AW <sub>B</sub><br>Ш<br>$-3. -2. -1.$ .0.<br>.2.3.    |
| Ò<br>\$ <b>[</b> 19 ]<br><u>о о.</u>                                                           |
| Меню съемки                                                                                    |
| Стиль изображения<br>Стандартное<br>Настройка<br>4, 2, 3, 0, 0, 0<br>Зарегистр. пользов. стиль |
| Четкость<br>0<br>0,0<br>Сдвиг ББ                                                               |
| Видоис.реал.врем.                                                                              |
| Другие функции                                                                                 |
| Настройки<br>Главное окно<br>٠                                                                 |

Открывается [Меню настроек].

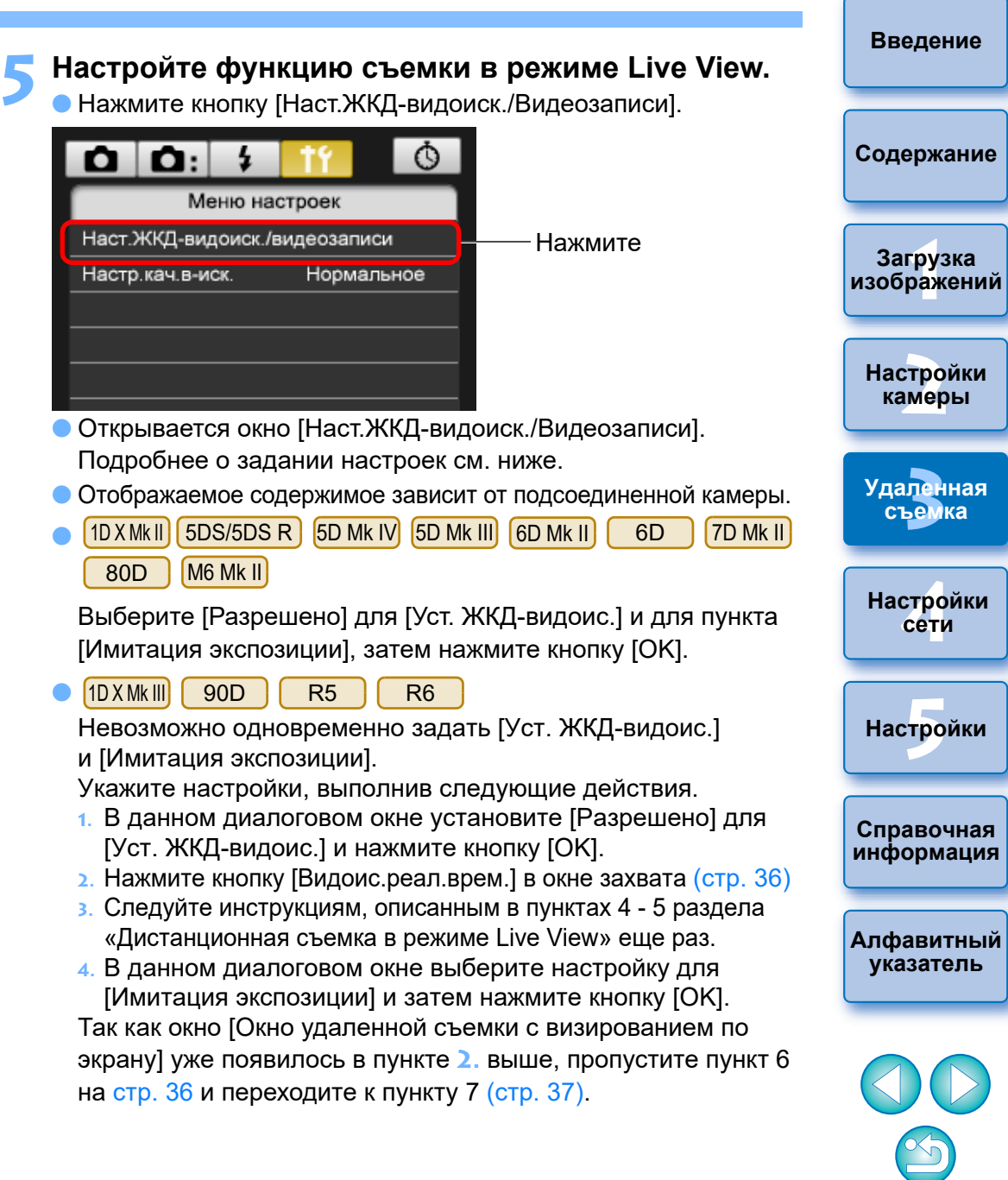

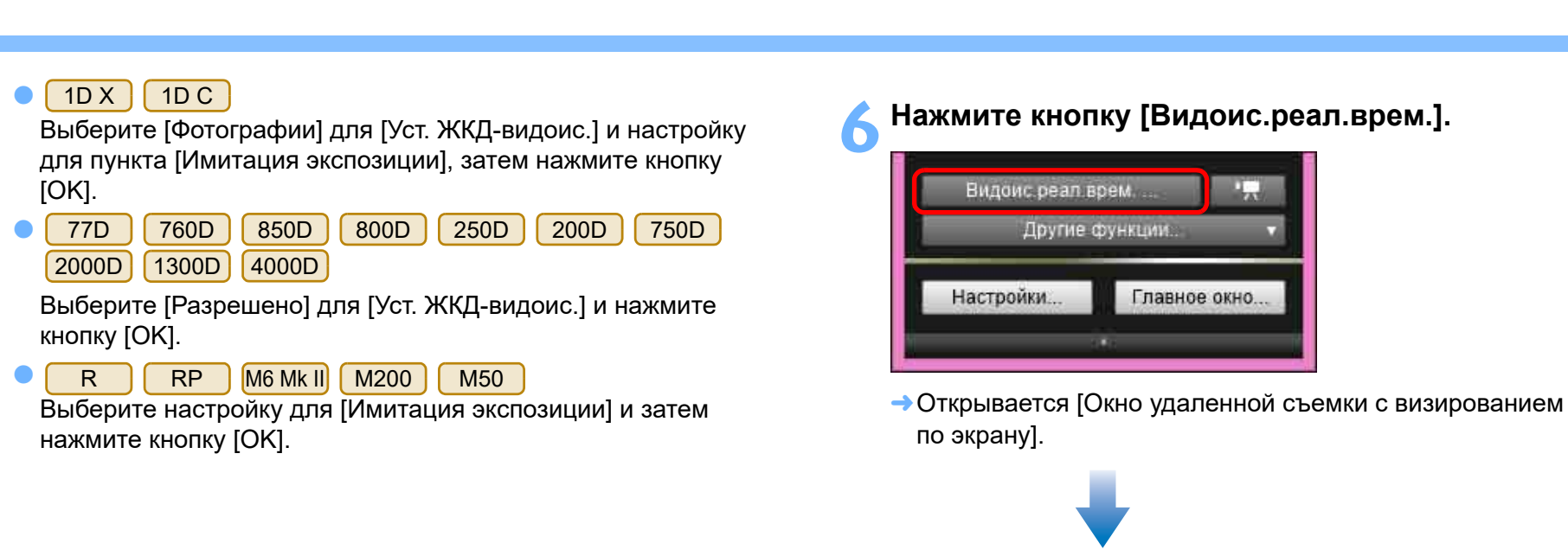

#### <span id="page-35-0"></span>**Окно удаленной съемки с визированием по экрану**

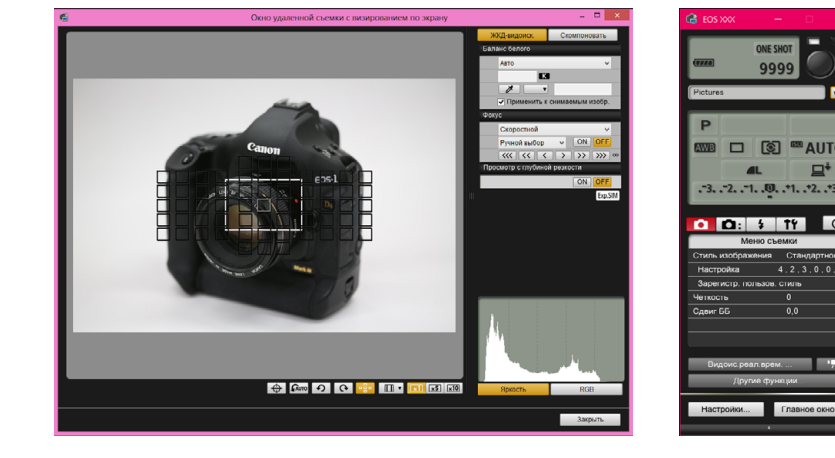

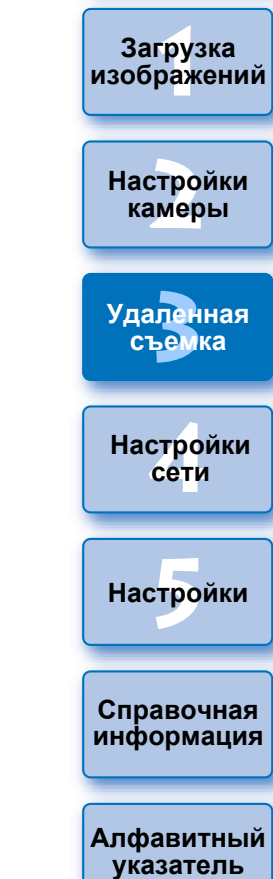

**ERAILT** 

**[Введение](#page-1-0)**

**[Содержание](#page-3-0)**

**Загрузка [изображений](#page-5-0)**

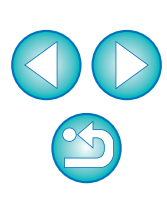

#### **Имитация экспозиции**

Имитация экспозиции показывает изображения с яркостью, близкой к яркости снятого изображения.

#### Разрешено

Изображение отображается с яркостью (экспозицией), близкой к яркости конечного изображения. При установке компенсации экспозиции яркость будет соответственно меняться.

Запрещено

Изображение отображается со стандартной яркостью для удобства просмотра в режиме Live View. При установке компенсации экспозиции изображение все равно будет показываться со стандартной яркостью.

#### Вкл.(просм.гл.резк.)

Обычно изображение отображается со стандартной яркостью для удобства просмотра в режиме Live View. Изображение отображается с яркостью (экспозицией), близкой к яркости конечного изображения, только при нажатой кнопке просмотра глубины резкости.
#### **Для съемки нажмите кнопку [ • 1.**

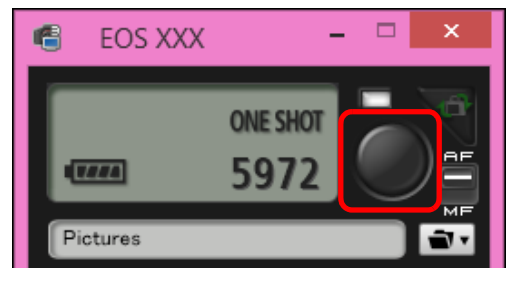

- Снятое изображение передается в компьютер и отображается в окне [Быстрый просмотр]. Затем автоматически запускается программа DPP.
- Возможен быстрый просмотр снятого изображения в окне [Быстрый просмотр], которое отображается перед запуском программы DPP. Можно также изменить размер окна [Быстрый просмотр].
- Окно [Быстрый просмотр] можно открыть, нажав кнопку [Другие функции] в окне захвата и выбрав пункт [Быстрый просмотр] в появляющемся меню.
- 围 Съемка с помощью окна захвата возможна даже в том случае, если [Окно удаленной съемки с визированием по экрану] не отображается.
	- Для выполнения имитации экспозиции [\(стр. 49](#page-48-0)) с помощью окна [Окно удаленной съемки с визированием по экрану] или для включения отображения гистограммы ([стр. 112\)](#page-111-0) установите в меню камеры для параметра [Имитация экспозиции] значение [Разрешено].
	- При удаленной съемке также возможна блокировка зеркала. (Блокировка зеркала невозможна при удаленной съемке в режиме Live View.)
	- Возможна съемка с автоспуском.
	- Программу, автоматически запускаемую при передаче удаленно снятых изображений в компьютер, можно изменить с DPP на другую программу в окне настроек (вкладка [Связанная программа]) [\(стр. 101](#page-100-0)).
	- Список функций окна [Окно удаленной съемки с визированием по экрану] см. на [стр. 112](#page-111-0).
	- Список функций окна [Просмотр с увеличением] см. на [стр. 115](#page-114-0).

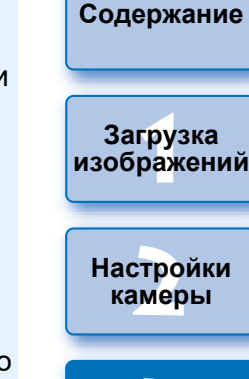

**[Введение](#page-1-0)**

**[3](#page-31-0)Удаленная съемка**

> **[4](#page-86-0)Настройки сети**

 $H$ астройки

**Справочная [информация](#page-102-0)**

**[Алфавитный](#page-115-0)  указатель**

- При съемке после фокусировки в окне удаленной съемки с визированием по экрану заранее установите кнопку переключения AF/MF в окне захвата в режим [MF].
- Обработка изображения RAW невозможна. Если подключить камеру к компьютеру во время обработки изображений RAW в камере, соединение будет установлено после окончания обработки.
- На камерах, имеющих режимы базовой зоны на дисках установки режима, невозможно установить настройки режимов базовой зоны.

ħ

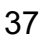

# **Съемка в режиме HDR (расширенный динамический диапазон)**

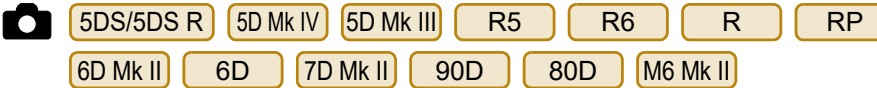

Дает возможность делать снимки с увеличенным динамическим диапазоном, на которых уменьшена потеря деталей в светах и в тенях, и снимки, которые выглядят как живопись. Этот режим подходит для съемки пейзажей и натюрмортов. При съемке в режиме HDR для создания одного снимка используются три кадра, снятые с разными значениями экспозиции (отрицательная компенсация экспозиции, стандартная экспозиция, положительная компенсация экспозиции) и автоматически объединяемые в одно изображение. Снимки, снятые в режиме HDR, записываются с качеством JPEG.

\* HDR означает «расширенный динамический диапазон».

#### **1 Задайте режим HDR.**

 Выберите [Режим HDR] в [Меню съемки], в появившемся диалоговом окне укажите требуемые настройки и нажмите кнопку [OK].

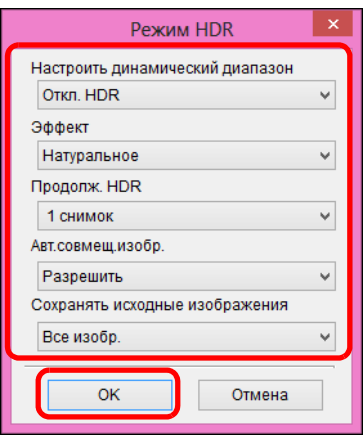

 Отображаемое содержимое различается в зависимости от подсоединенной камеры.

 [Настроить динамический диапазон]: задает пределы регулировки динамического диапазона. Выберите [Откл. HDR], [Авто], [±1 EV], [±2 EV] или [±3 EV]. При выборе [Авто] пределы регулировки устанавливаются автоматически в зависимости от общего тонального диапазона изображения.

Чем больше число, тем шире будет динамический диапазон.

● [Эффект] [5DS/5DS R] [5D Mk IV] [5D Mk III] [ R5 ] [ R6

**M6 Mk II** : задает эффект окончательной обработки. Более подробные сведения о конкретных эффектах окончательной обработки можно найти на страницах о режиме HDR (расширенный динамический диапазон) в Инструкции по эксплуатации камеры.  $R$   $R$   $R$   $6$   $M$   $N$   $7$   $M$   $N$   $N$   $9$   $9$   $8$   $0$ 

- $\bullet$  [Продолж. HDR]: при выборе значения [1 снимок] режим HDR автоматически отменяется после съемки. При выборе [Не отключать] режим HDR остается включенным, пока не будет выбрано значение [Откл. HDR] в параметре [Настроить динамический диапазон].
- [Сохранять исходные изображения] LSDS/5DS R L5D Mk IV <u>5D Mk III]  $[RS] [RG] [R] [7D MkII]$ : чтобы сохранять </u>

три отснятых кадра и изображение HDR, выберите [Все изобр.]. Чтобы сохранять только окончательное изображение HDR, выберите [Только изображение HDR].

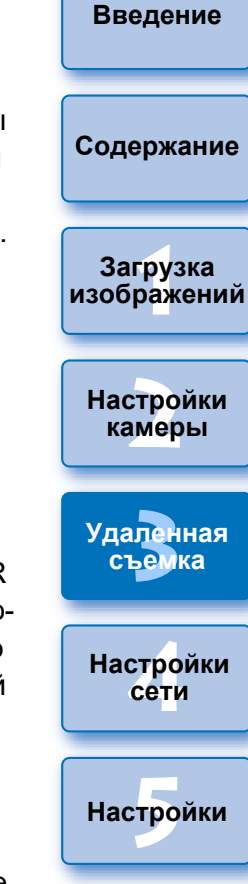

**Справочная [информация](#page-102-0)**

- Режим HDR не может быть установлен, если включена одна из следующих функций: брекетинг AE, брекетинг баланса белого, шумоподавление при серийной съемке, мультиэкспозиция, экспозиция при съемке со вспышкой, удаленная съемка с ручной выдержкой или видеосъемка.
- Съемка движущегося объекта в режиме HDR не рекомендуется, так как движение объекта будет видно на итоговом снимке в виде паразитных изображений. Режим HDR предназначен для неподвижных объектов.
- При съемке в режиме HDR 3 изображения снимаются с различными автоматически задаваемыми выдержками затвора. Поэтому даже в режимах съемки Tv и M выдержка будет сдвигаться относительно заданной величины.
- Во избежание сотрясения камеры чувствительность ISO может быть установлена выше, чем обычно.
- При съемке повторяющихся рисунков (решеток, полос и т. д.) или плоских, однотонных изображений возможны ошибки при автоматическом объединении.
- Цветовые переходы на небе или на белых стенах могут не воспроизводиться должным образом. Возможно искажение цветов или появление шума.
- При съемке HDR три изображения объединяются после съемки. Поэтому для записи изображения HDR на карту памяти потребуется больше времени, чем для записи обычного изображения. Во время объединения изображений на камере отображается надпись «BUSY», и до завершения объединения сделать другой снимок невозможно.
- Рекомендуется использовать штатив. При съемке с рук рекомендуется использовать короткие выдержки.
	- Если для [Авт.совмещ.изобр.] задано значение [Разрешить] и HDR-съемка производится с рук, края изображения будут обрезаны, в связи с чем несколько снизится разрешение. Автоматического совмещения изображения может не выполняться, если изображения невозможно правильно объединить из-за сотрясения камеры и т. п. Учтите, что при съемке со слишком яркими или темными настройками экспозиции автоматическое совмещение изображения может не работать.
	- Если для [Авт.совмещ.изобр.] задано значение [Запретить] и HDR-съемка производится с рук, 3 изображения могут не объединиться должным образом и эффект HDR будет сведен к минимуму.
	- Съемка HDR при свете флуоресцентных ламп или светодиодов может привести к неестественной передаче цветов на освещенных участках.
	- В режиме HDR изменить пункты меню, отображаемые серым цветом, невозможно. Следует помнить, что при установке режима HDR для параметров Auto Lighting Optimizer (Автокоррекция яркости), «Приоритет светов» и «Имитация экспозиции» перед съемкой будет установлено значение [Запрещено].

**Справочная [информация](#page-102-0)**

 $H$ астройки

**[Алфавитный](#page-115-0)  указатель**

—<br>груз<br>раж

**Загрузка [изображений](#page-5-0)**

**[Содержание](#page-3-0)**

**[Введение](#page-1-0)**

**[2](#page-14-0)**

**[3](#page-31-0)Удаленная съемка**

**Настройки камеры**

**[4](#page-86-0)Настройки сети**

# **Брекетинг фокуса**

R5 | R6 | RP | 90D | M6 Mk II **2008 | 2008 | 2008 | 2019 | Произведите съемку.** 

Брекетинг фокуса обеспечивает съемку серии с автоматическим изменением расстояния фокусировки после одного снимка. Из этих изображений с помощью приложения, поддерживающего композицию глубины резкости, можно создать одно изображение с фокусом по широкой области. Перед съемкой обязательно ознакомьтесь с предупреждениями относительно брекетинга фокуса в инструкции по эксплуатации камеры.

#### **1 Задайте брекетинг фокуса.**

 Выберите [Брекетинг фокуса] в [Меню съемки], задайте все параметры в открывшемся окне и нажмите кнопку [OK].

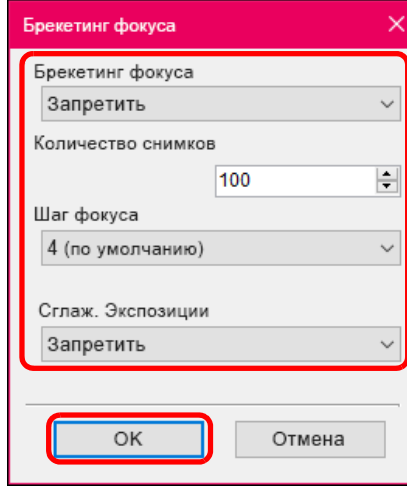

- [Колич. кадров]: укажите количество изображений, снимаемых для каждого снимка. Значение можно задать в диапазоне 2–999.
- [Шаг фокуса]: диапазон сдвига фокусировки задается автоматически в соответствии с выбранным здесь значением и величиной диафрагмы во время съемки.
- [Сглаж. экспозиции]: можно включить подавление изменения яркости изображения во время съемки с брекетингом фокуса, задав значение [Вкл.].

- Сфокусируйтесь на ближний край требуемого диапазона фокусировки, затем нажмите кнопку  $\lceil \bullet \rceil$ .
- $\bullet$  После начала съемки уберите курсор с кнопки  $\lceil\bullet\rceil$ .
- Камера производит серийную съемку, сдвигая положение фокусировки в сторону бесконечности.
- Съемка завершается после указанного числа изображения или на дальнем крае диапазона фокусировки.

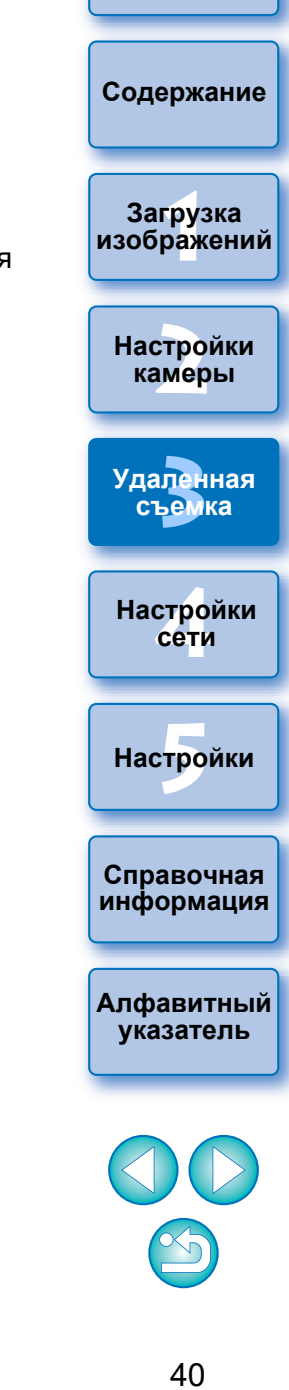

# **Настройка четкости для съемки**

1D X M k III | R5 | | R6

Эта функция позволяет изменять контрастность по краям изображения.

#### **1 Откройте окно захвата [\(стр. 34\)](#page-33-0) .**

**2 Настройте четкость.**<br>● Выберите [Четкость] в [Меню съемки], в появившемся диалоговом окне задайте уровень с помощью ползунка. Задав уровень, нажмите кнопку [Вернуться], чтобы закрыть диалоговое окно.

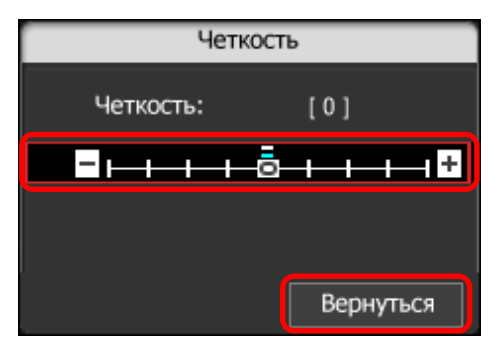

**3 Произведите съемку.**

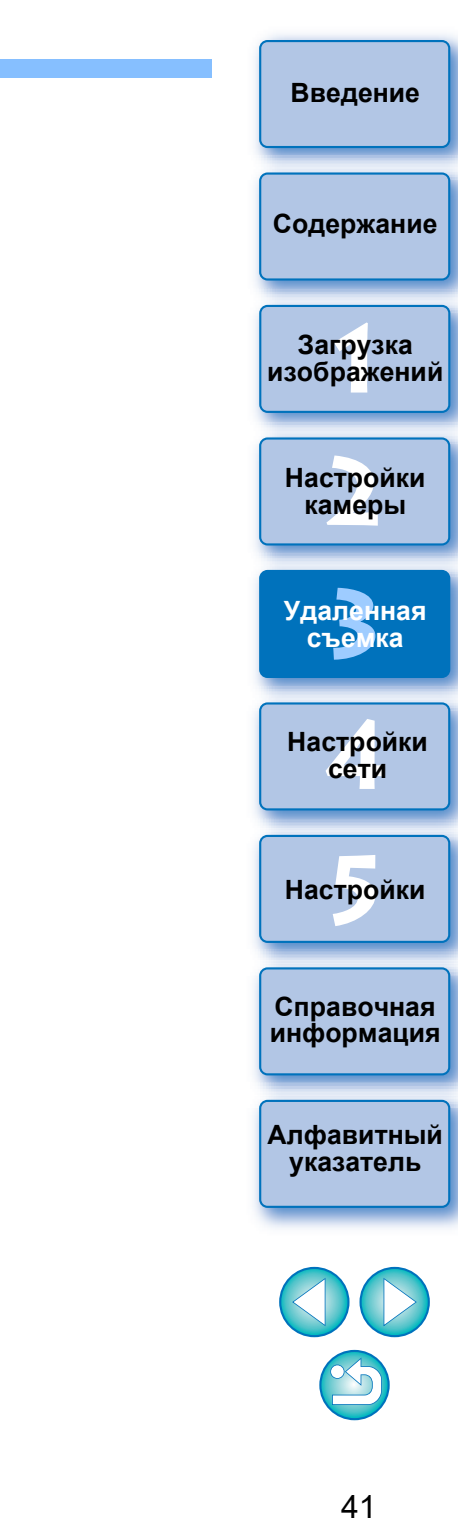

# Настройка качества изображения при удаленной съемке с визировані

#### 1D X Mk III 1D X Mk II R5 R6

Задание для качества изображения в режиме Live View значения [Низкое] может улучшить скорость обновления изображения в режиме Live View. Для просмотра быстро движущихся объектов в окне удаленной съемки с визированием по экрану рекомендуется задать значение [Низкое].

#### **1 Откройте окно захвата [\(стр. 34\)](#page-33-0).**

#### **2 Задайте качество изображения.**

**• Выберите [Настройки качества видоискателя] в [Меню** настроек] и задайте качество изображения в открывшемся диалоговом окне.

Задав качество изображения, нажмите кнопку [OK], чтобы закрыть диалоговое окно.

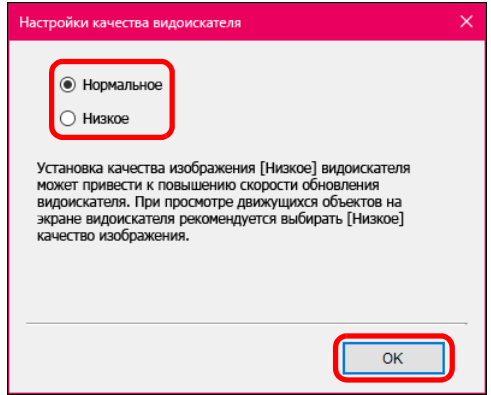

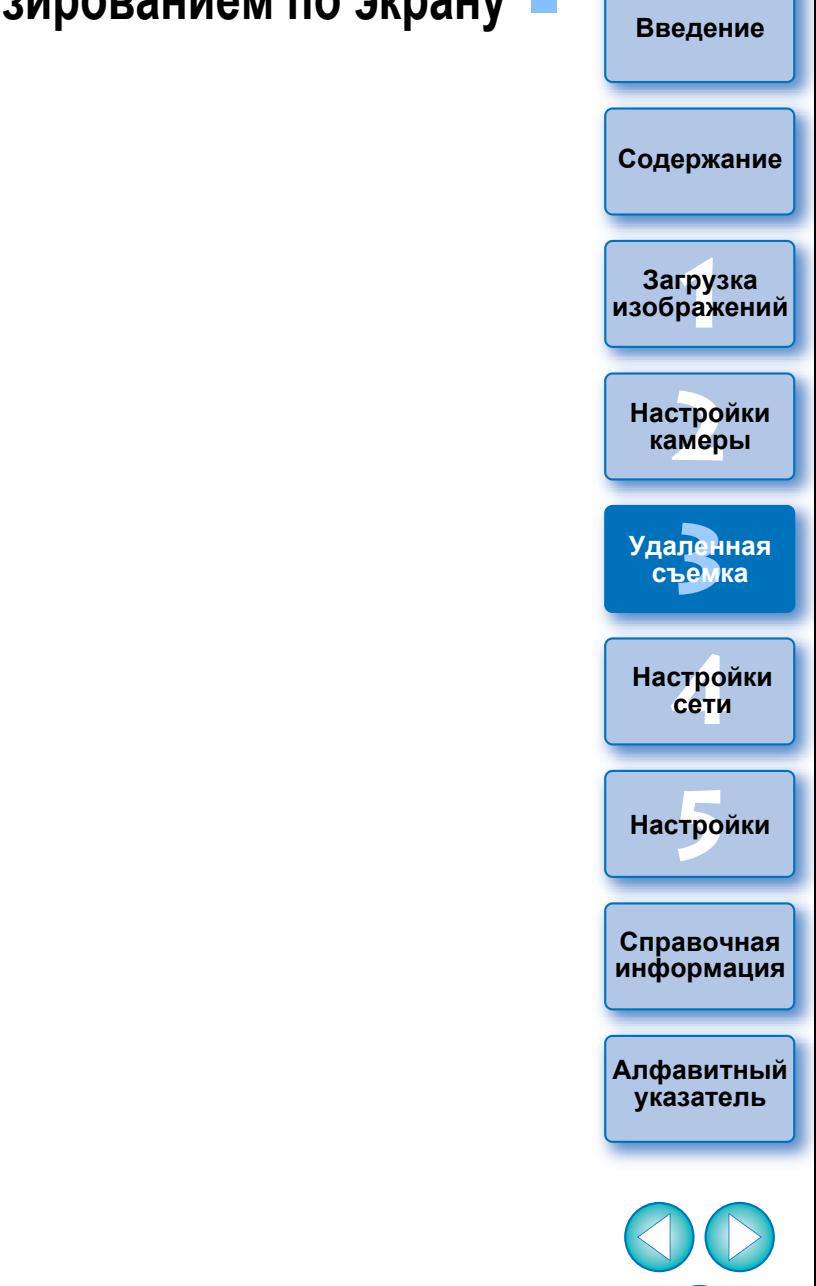

# **Функции окна удаленной съемки с визированием по экрану**

Здесь рассматриваются функции, доступные в окне [Окно удаленной съемки с визированием по экрану], включая проверку настроек камеры и фокусировку при просмотре объекта съемки на экране компьютера.

См. также список функций окна [Окно удаленной съемки с визированием по экрану] в конце данной инструкции ([стр. 112,](#page-111-0) [114](#page-113-0)).

При съемке после фокусировки в окне удаленной съемки с визированием по экрану заранее установите кнопку переключения AF/MF в окне захвата в режим [MF].

## <span id="page-42-0"></span>**Ручная фокусировка**

Можно фокусироваться вручную при просмотре увеличенного изображения в окне [Окно удаленной съемки с визированием по экрану].

- **1 Установите переключатель режима фокусировки на объективе в положение < AF >.**
- **2 Выберите из списка [По изображ.], [FlexiZone Single], [AF по 1 точ.], [Фок. 1 т. AF] или [Точечный AF].**

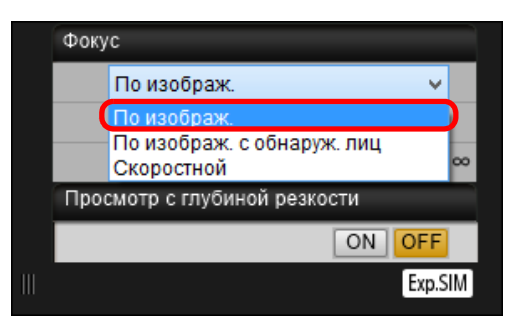

Если отображается флажок [Continuous AF] снимите его.

Перетащите рамку увеличенной области [□] на ту **часть изображения, которую требуется увеличить.**

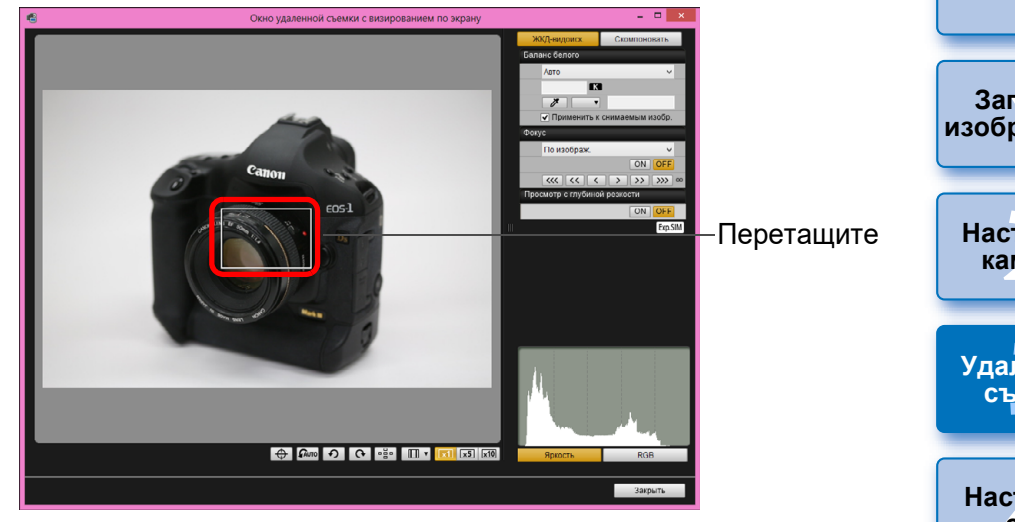

 $\bullet$  Для перемещения рамки увеличенной области [ $\Box$ ] можно также щелкнуть мышью на той части изображения, которую требуется увеличить.

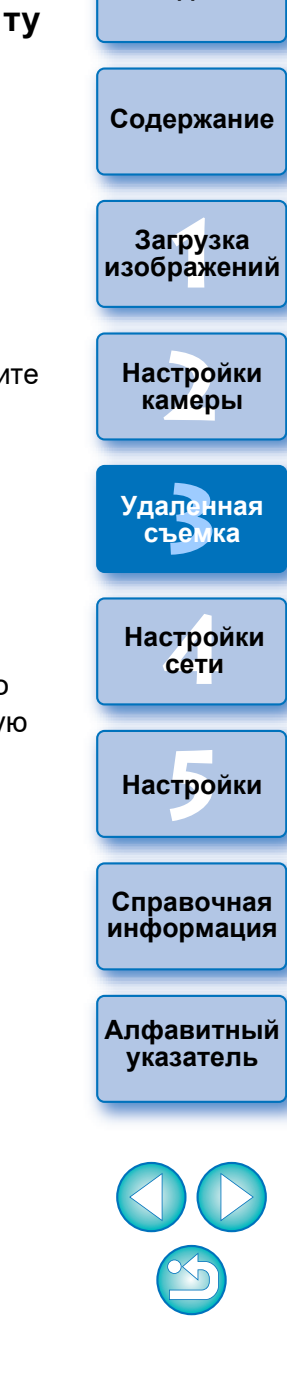

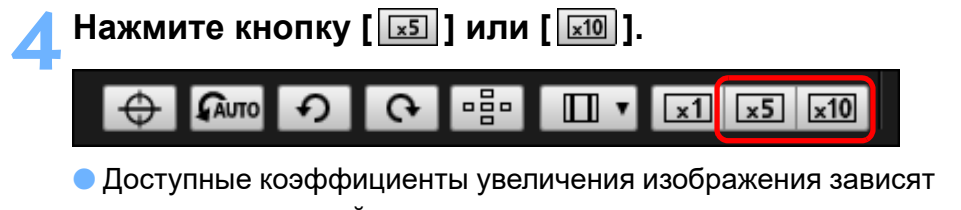

- от подсоединенной камеры. Часть изображения, выбранная на шаге 3, отображается
- в увеличенном масштабе в окне [Просмотр с увеличением].

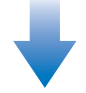

#### **Окно просмотра с увеличением**

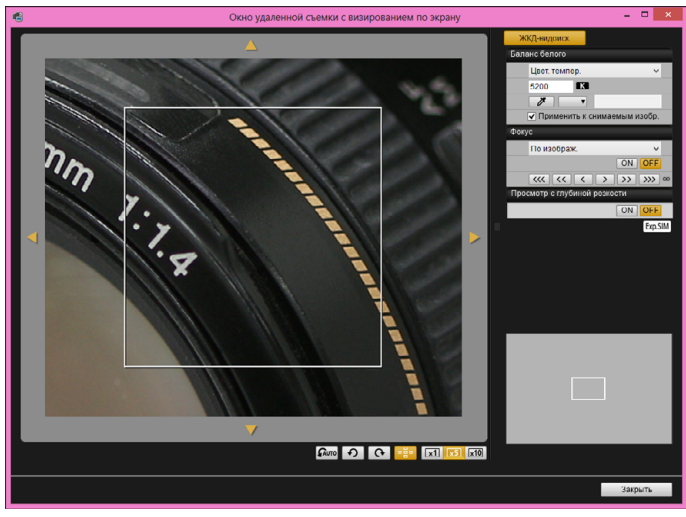

- Для перемещения отображаемой части изображения в окне  $\lceil$ Просмотр с увеличением] нажимайте кнопки  $\lceil$   $\lceil$ ,  $\rceil$ ,  $\lceil$ ,  $\rceil$ ,  $\lceil$ ,  $\rceil$ ,  $\lceil$ ,  $\rceil$ ,  $\lceil$ ,  $\rceil$ ,  $\lceil$ ,  $\rceil$ ,  $\lceil$ ,  $\rceil$ ,  $\lceil$ ,  $\rceil$ ,  $\rceil$ ,  $\lceil$ ,  $\rceil$ ,  $\rceil$ ,  $\rceil$ ,  $\rceil$ ,  $\rceil$ ,  $\rceil$ ,  $\rceil$ ,  $\rceil$ ,  $\rceil$ [ ]. Отображаемую часть изображения можно также перемещать, перетаскивая его в окне.
- Можно также на шаге 3 дважды щелкнуть мышью на области, которую требуется увеличить, для ее отображения в увеличенном виде в окне [Просмотр с увеличением].
- Дважды щелкните изображение в окне [Просмотр с увеличением] для возврата в [Окно удаленной съемки с визированием по экрану].

## **5 Настройте фокусировку.**

唇

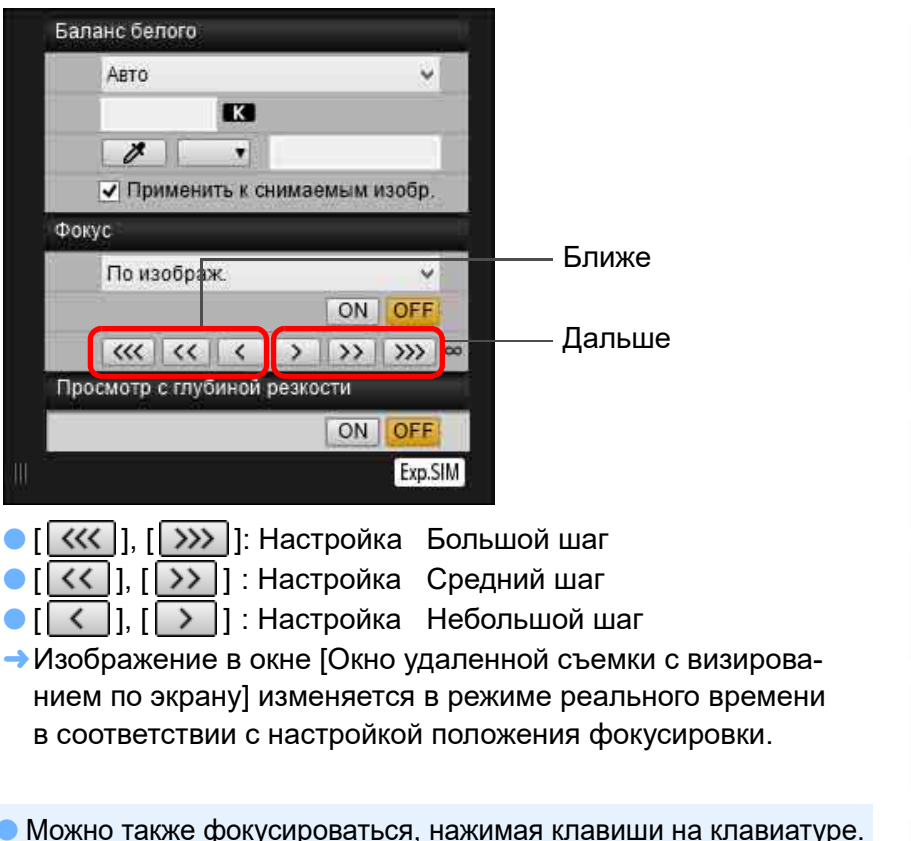

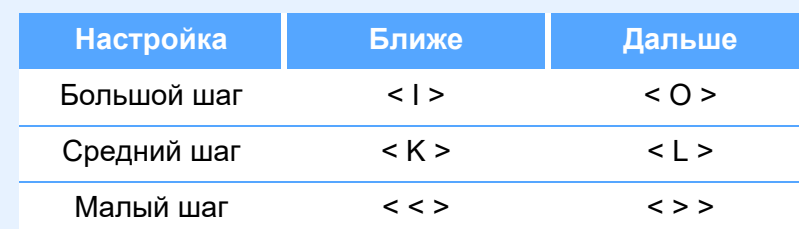

 Можно нажать кнопку указанную внизу, чтобы показать или скрыть рамку увеличенной области.

#### $\begin{array}{|c|c|c|c|c|}\n\hline\n\text{A} & \text{ee} & \text{H} & \text{H} & \text{H} & \text{H} & \text{H} & \text{H} \\
\hline\n\end{array}$  $\Theta$   $\Gamma$   $\Omega$ uto $\Gamma$   $\Omega$

—<br>груз<br>раж **[2](#page-14-0) [Содержание](#page-3-0) Загрузка [изображений](#page-5-0) Настройки камеры Справочная [информация](#page-102-0) [Алфавитный](#page-115-0)  указатель [4](#page-86-0)Настройки сети**  $H$ астройки **[3](#page-31-0)Удаленная съемка**

## <span id="page-44-0"></span>**Использование AF для фокусировки**

В режимах Скоростной, По изображ., По изображ. с обнаруж. лиц и других режимах фокусировка выполняется автоматически так же, как в камере.

## **Фокусировка в скоростном режиме**

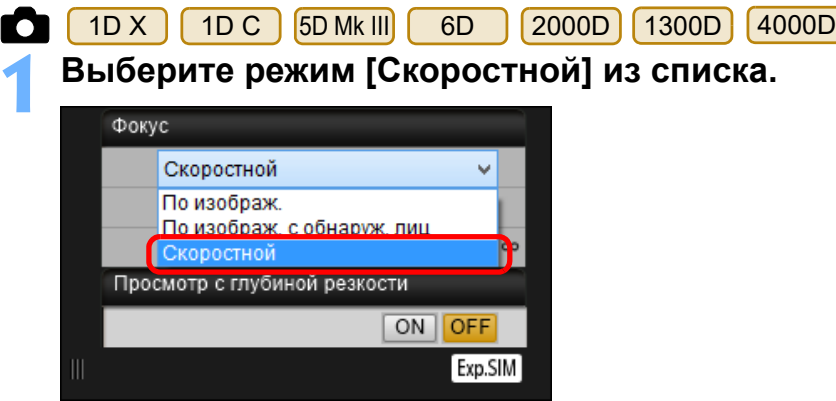

- Появляются точки AF.
- Доступные опции зависят от подсоединенной камеры.
- Возможно переключение между отображением и скрытием точек АF при помощи кнопки [  $\frac{1}{2}$ .]
- **2 Выберите из списка способ выбора точки AF.**

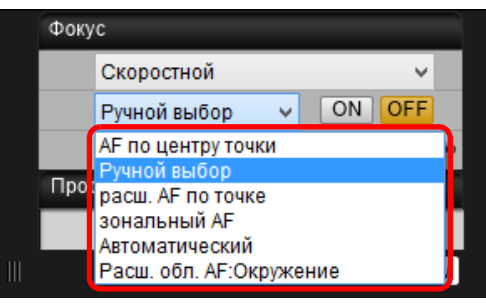

Доступные элементы зависят от настроек камеры.

**3 Щелкните мышью на точке AF в том месте, на котором необходимо сфокусироваться.**

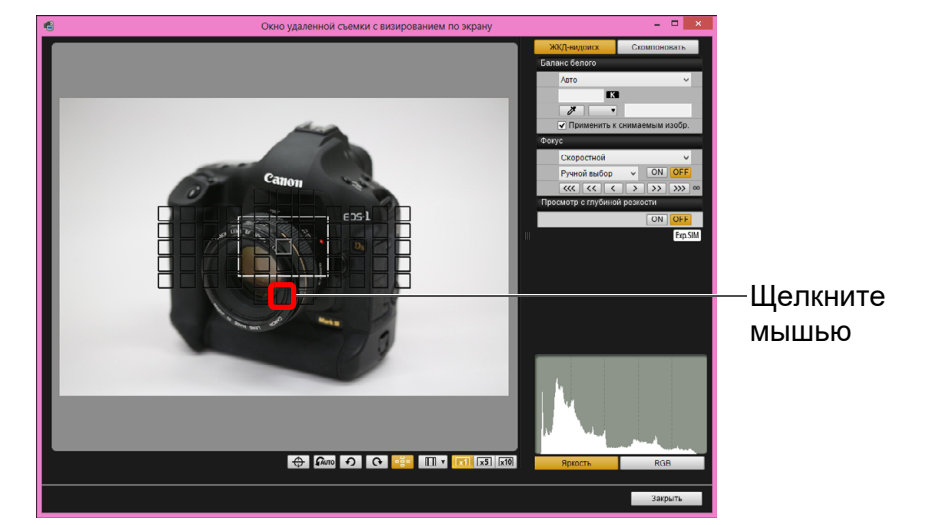

- Если на шаге 2 выбран вариант [Автоматический], все точки AF выбираются автоматически.
- Если на шаге 2 выбран вариант [Ручной выбор], отображаются только доступные для выбора точки AF.

## **4 Нажмите кнопку [ON].**

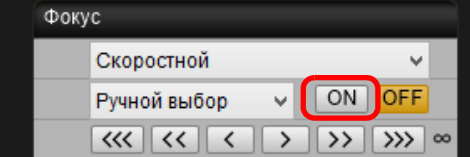

- Выполняется автофокусировка.
- После завершения фокусировки камера подает звуковой сигнал и цвет точки AF изменяется.
- Если параметр [Ориентированная точка AF] имеет значение [Выбор разных точек AF], установите значение [Одинак. для верт./гориз.]. Если задано значение [Выбор разных точек AF], возможны сбои автофокусировки при использовании окна [Окно удаленной съемки с визированием по экрану].
- Ħ
	- При двойном щелчке мышью на точке AF также выполняется AF. Для отмены режима AF нажмите кнопку [OFF].

**Справочная [информация](#page-102-0)**  $H$ астройки

**[4](#page-86-0)Настройки сети**

—<br>груз<br>раж

**Загрузка [изображений](#page-5-0)**

**[Содержание](#page-3-0)**

**[Введение](#page-1-0)**

**[2](#page-14-0)**

**[3](#page-31-0)Удаленная съемка**

**Настройки камеры**

**[Алфавитный](#page-115-0)  указатель**

## <span id="page-45-0"></span>**Фокусировка в режиме Live View**

**1 Выберите из списка [По изображ.], [FlexiZone - Single], [AF по 1 точ.], [Фок. 1 т. AF] или [Точечный AF].**

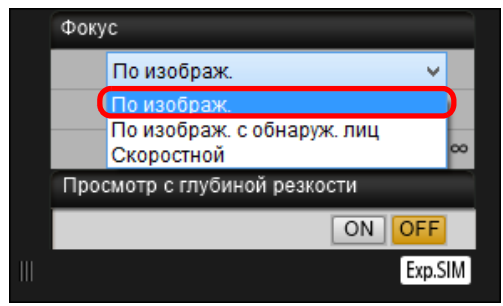

**→ Появляется точка АЕ.** 

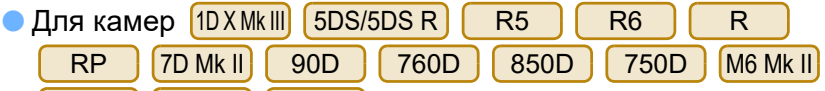

**250D** можно включать и выключать  $M200$   $M50$ 

непрерывную AF с помощью флажка [Непрерыв. AF]. При видеосъемке флажок вкл./выкл. [Непрерыв. AF] заменяется флажком [Видео Servo AF].

В случае модели 1D X Mk II 5D Mk IV 6D Mk II 80D 77D

 при видеосъемке отображается флажок [Видео Servo AF], что позволяет выбирать включение и выключение видеосъемки со следящей автофокусировкой (Servo AF). 800D

 Возможно переключение между отображением и скрытием точек АF при помощи кнопки [  $\frac{1}{2}$ .]

**2 Перетащите рамку увеличенной области в положение, на котором требуется сфокусироваться.**

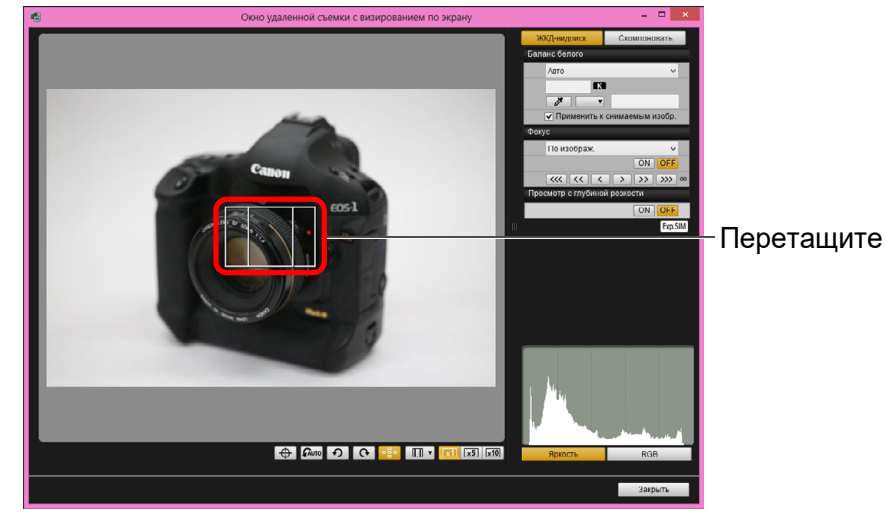

 Для перемещения рамки увеличенной области можно также щелкнуть мышью на том месте, на котором требуется сфокусироваться.

# **3 Нажмите кнопку [ON].**

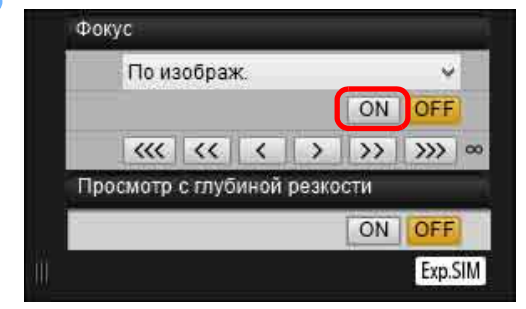

- Выполняется автофокусировка.
- После завершения фокусировки камера подает звуковой сигнал и цвет точки AF изменяется на зеленый.
- Если сфокусироваться не удалось, цвет точки AF изменяется на красный.

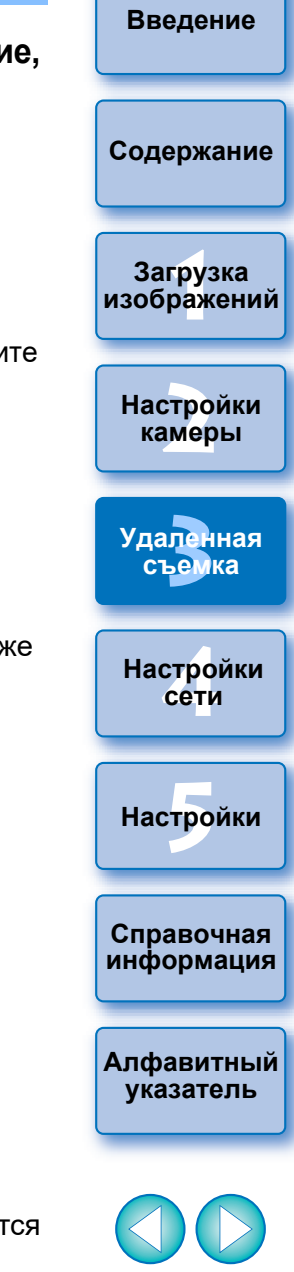

## **Фокусировка по изображению с обнаружением лиц**

 $\sqrt{2000D}$   $\sqrt{1300D}$   $\sqrt{4000D}$ 

**1 Выберите из списка режим [По изображ. с обнаруж. лиц] или [Лицо по изображению].**

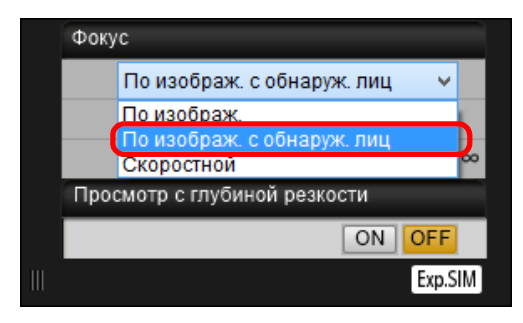

- При распознавании лица появляется точка AF.
- Если имеется другое лицо, отличное от уже определенного в эпизоде, при перемещении курсора на это лицо появляется новая точка AF. Точка AF выбирается щелчком мыши на данной области.
- Возможно переключение между отображением и скрытием точек АF при помощи кнопки [ **...**... ].

### **2 Нажмите кнопку [ON].**

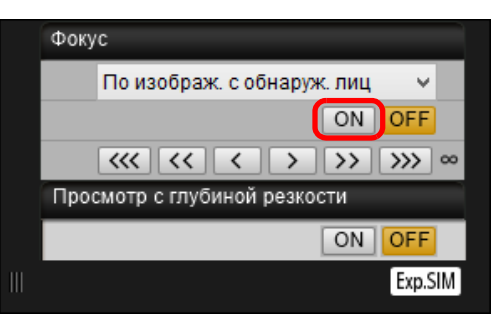

- Выполняется автофокусировка.
- После завершения фокусировки камера подает звуковой сигнал и цвет точки AF изменяется на зеленый.
- Если сфокусироваться не удалось, цвет точки AF изменяется на красный.
- **Если камера не может определить лицо, точка АF фиксиру**ется по центру.

## **Фокусировка в режиме Лицо+Слежение**

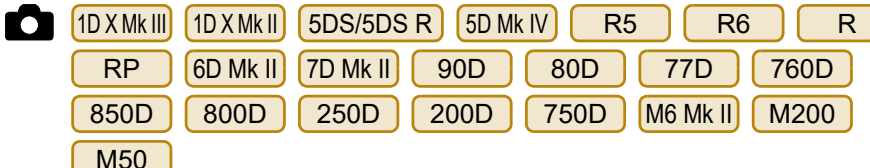

#### **1 Выберите [Опред. лиц + Слежение AF] из списка [Фокус].**

- При распознавании лица появляется точка AF.
- Точка автофокусировки также отслеживает лицо в случае его перемещения.
- Если имеется другое лицо, отличное от уже определенного в эпизоде, при перемещении курсора на это лицо появляется новая точка AF. Точка AF выбирается щелчком мыши на данной области.
- На камерах, отличных от  $[1D X Mk II]$   $[5D Mk IV]$   $[6D Mk II]$   $[80D$ 77D | 800D | 200D | , можно включать и выключать непрерывную AF с помощью флажка [Непрерыв. AF]. При видеосъемке флажок вкл./выкл. [Непрерыв. AF] заменяется флажком [Видео Servo AF].
	- В случае модели <mark>(10 X Mk II)</mark> [5D Mk IV] [6D Mk II] [ 80D ] [ 77D

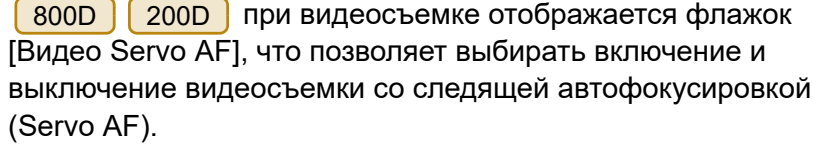

 Для камеры 1D X Mk III 90D 850D 250D R5 R6 М50 можно выбрать  $R \parallel RP \parallel$  M6 Mk II] M200

включение или выключение режима [АФ с обнар. Глаз].

 Возможно переключение между отображением и скрытием точек АF при помощи кнопки  $\lceil \cdot \rceil$ .

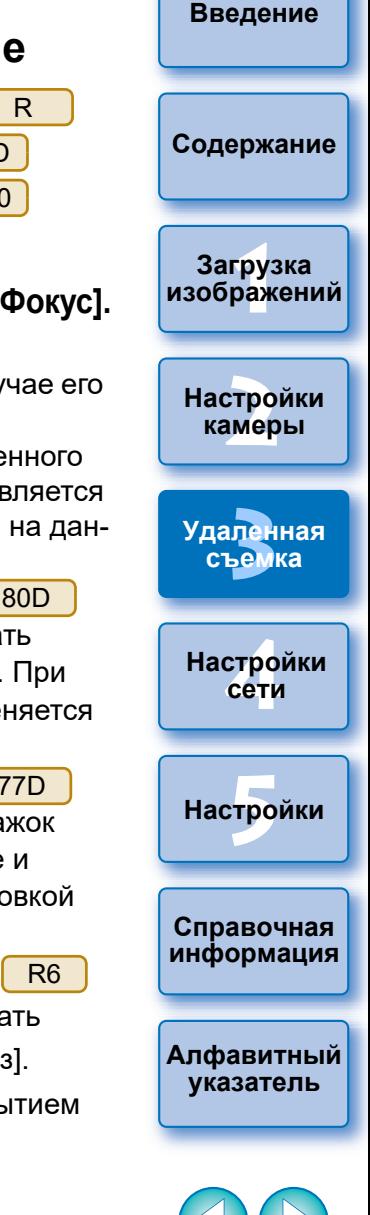

#### **2 Нажмите кнопку [ON] в списке [Фокус].** Выполняется автофокусировка. После завершения фокусировки камера подает звуковой сигнал и цвет точки AF изменяется на зеленый.

- Если сфокусироваться не удалось, цвет точки AF изменяется на красный.
- $\bullet$ 850D | 200D | 750D | M200 : если лицо не распознано,  $\left[1D X M k \right] \left[1D X M k \right] \left[5D S / 5D S R\right]$  5D Mk IV  $\left[7D M k \right] \left[80D\right]$   $\left[760D\right]$

режим изменяется на [FlexiZone-Multi], [Плавная зона AF],

[FlexiZone-Single] или [Фок. 1 т. AF] ([стр. 46\)](#page-45-0).

 $\bullet$   $\begin{bmatrix} R5 \end{bmatrix}$  R6  $\begin{bmatrix} R & R \end{bmatrix}$  RP  $\begin{bmatrix} R8 & R \end{bmatrix}$  гесли лицо не обнаружено, для автоматического выбора точки AF используется вся область

автофокусировки.

## **Фокусировка с использованием режима FlexiZone - Multi, Плавная зона AF, Расширение области AF: В/Н/Л/П, Расширение области AF: вокруг, Зональная AF, Большая зона AF: Вертикально и Большая зона AF: Горизонтально**

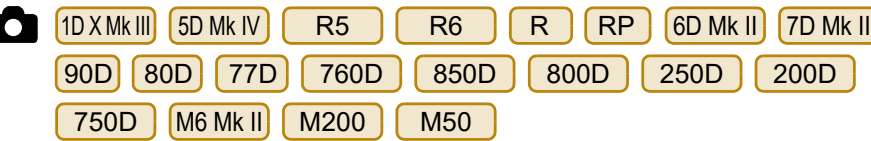

Эти режимы AF позволяют легко фокусироваться на движущиеся объекты. Подробнее о режимах AF см. в инструкции по эксплуатации подключенной камеры.

## **1 Выберите режим AF из поля списка [Фокус].**

- **→ Появляется точка АЕ.**
- Щелкнув в окне, можно выбрать точку или зону AF в соответствии с режимом AF. Чтобы отменить выбор, снова выберите режим AF в поле списка [Фокус].
- На камерах, отличных от  $(5D$  Mk IV $)(6D$  Mk II $)(80D)(77D)$ 
	- 800D | 200D |, можно включать и выключать непрерывную AF с помощью флажка [Непрерыв. AF]. При видеосъемке флажок вкл./выкл. [Непрерыв. AF] заменяется флажком [Видео Servo AF].

В случае модели <mark>(5D Mk IV) (6D Mk II) ( 80D ) ( 77D ) ( 800D</mark>

200D | при видеосъемке отображается флажок [Видео Servo AF], что позволяет выбирать включение и выключение видеосъемки со следящей автофокусировкой (Servo AF).

 Возможно переключение между отображением и скрытием точек АF при помощи кнопки [  $\frac{1}{2}$ .]

## **2 Нажмите кнопку [ON] в списке [Фокус].**

- Выполняется автофокусировка.
- После завершения фокусировки камера подает звуковой сигнал и цвет точки AF изменяется на зеленый.
- Если сфокусироваться не удалось, цвет точки AF изменяется на красный.

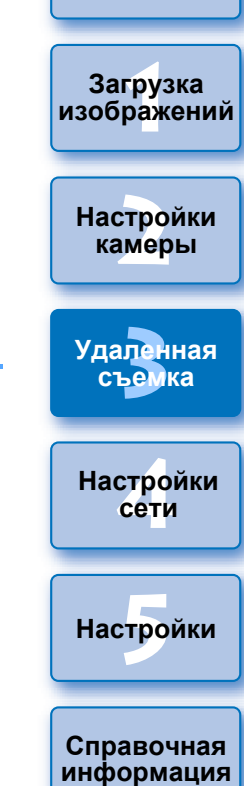

**[Введение](#page-1-0)**

**[Содержание](#page-3-0)**

**[Алфавитный](#page-115-0)  указатель**

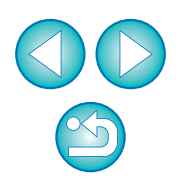

## <span id="page-48-0"></span>**Проверка глубины резкости и экспозиции**

В окне [Окно удаленной съемки с визированием по экрану] можно проверить глубину резкости и экспозицию.

### **Нажмите кнопку [ON].**

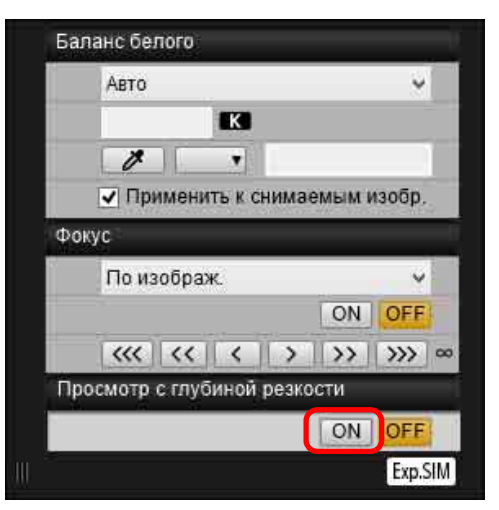

Диафрагма уменьшается (имитация экспозиции) до значения, заданного в окне захвата ([стр. 109\)](#page-108-0).

### **Баланс белого в окне удаленной съемки с визированием по экрану**

В окне [Окно удаленной съемки с визированием по экрану] можно изменить баланс белого изображения и зарегистрировать измененный баланс белого в камере.

**1 Выберите баланс белого для применения к изображению.**

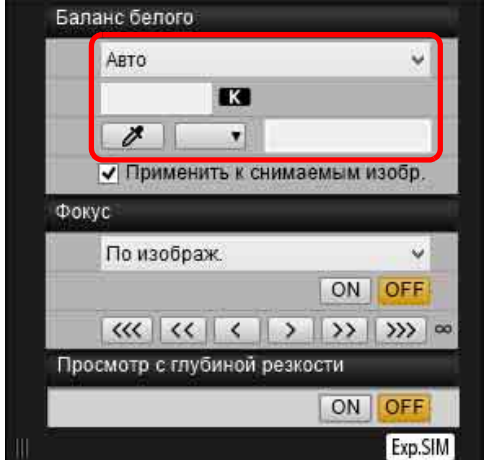

Выбранный баланс белого применяется к изображению, отображаемому в режиме реального времени, и его можно проверить в окне [Окно удаленной съемки с визированием по экрану].

**2 Установите флажок [Применить к снимаемым изобр.].**

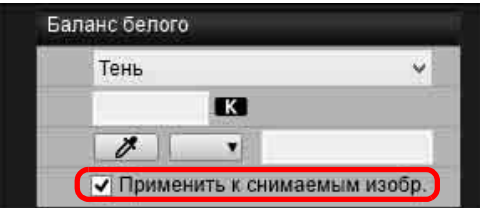

Выбранный баланс белого регистрируется в камере как персональный баланс белого и применяется к снимаемым изображениям.

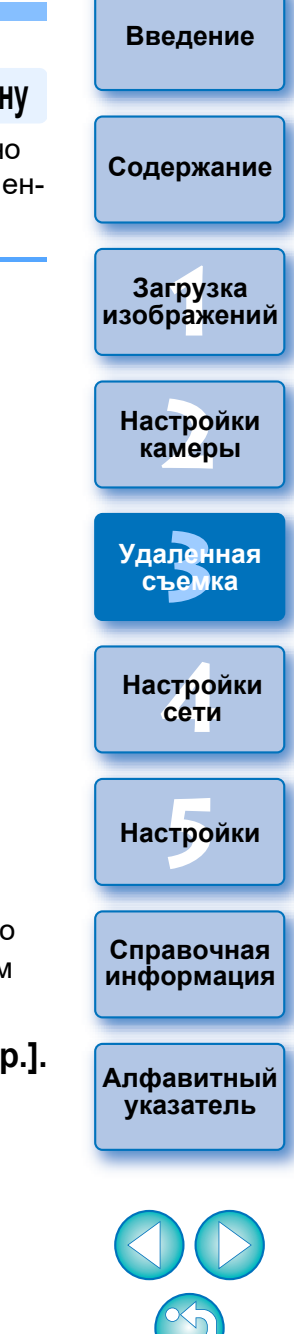

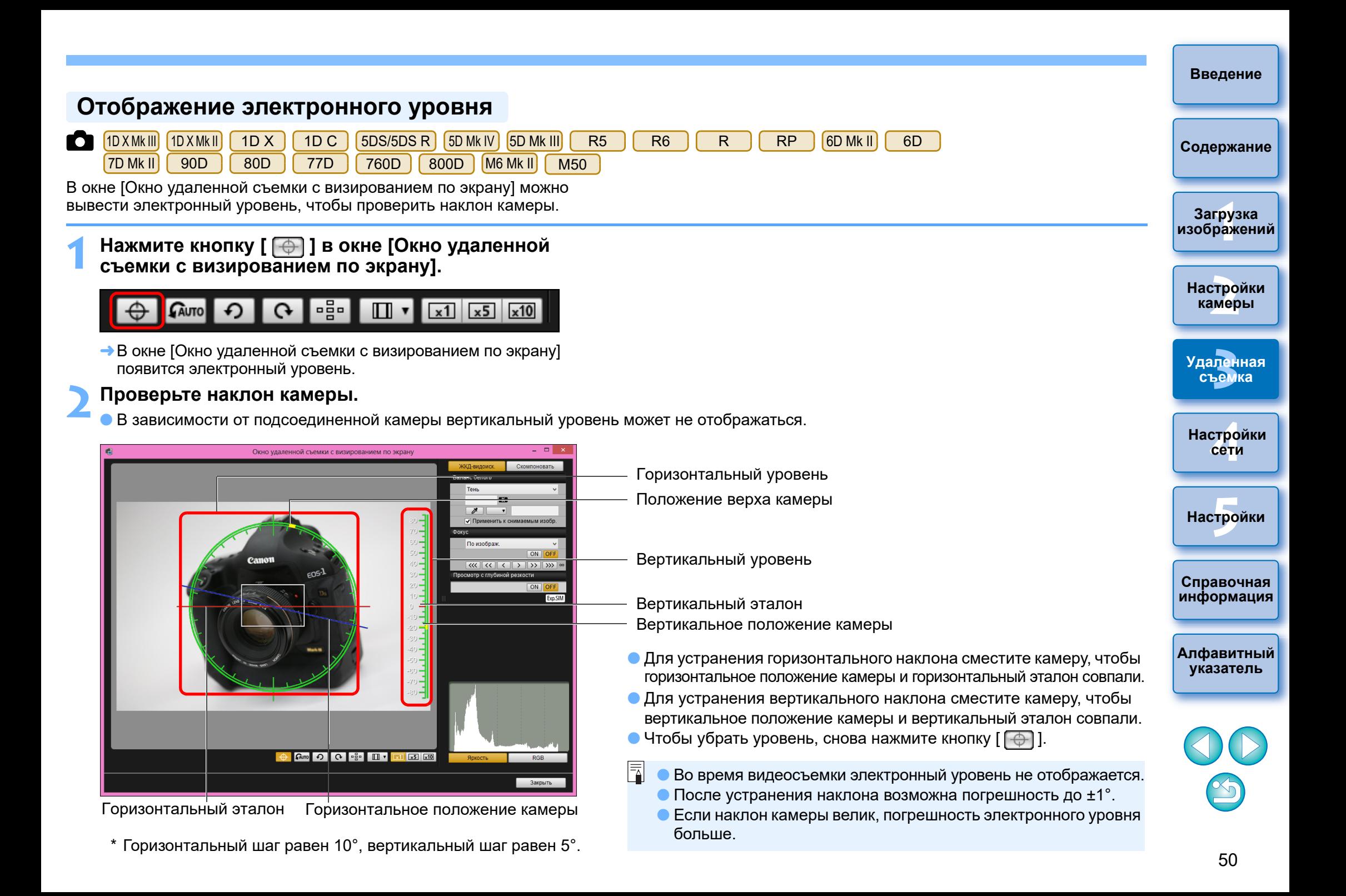

## **Изменение соотношения сторон**

Как и в случае функции съемки в режиме Live View камеры, можно создать ощущение съемки с помощью пленочных камер среднего или большого формата, например 6 × 6 см, 6 × 4,5 см и 4 × 5 дюймов. Имеются следующие различия в зависимости от подсоединенной камеры.

#### $\bullet$ 1D X Mk III 1D X Mk II 1D X 1D C

Для всех моделей к снятому изображению просто добавляется информация о соотношении сторон, само изображение при этом не обрезается.

●  $(5DS/5DS R)$   $(5D MK IV)$   $(5D MK III)$   $(7D MK II)$  и, если задана настройка,

отличная от [1,6x (кадрирование)],

 $R5$   $R6$   $R$ 

Можно выбрать один из двух указанных ниже режимов.

[Добавлять инф.о соотн.сторон]: изображения JPEG, снятые в этом режиме,обрезаются.

[Добавл. информ. об обрез.]: к изображению просто добавляется информация о соотношении сторон, само изображение JPEG при этом не обрезается.

К изображению RAW в любом из двух режимов просто добавляется информация о соотношении сторон, само изображение при этом не обрезается.

 (задана настройка, отличная от [1,6x (кадрирование)]) RP

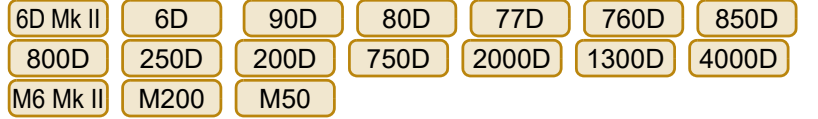

К изображению RAW просто добавляется информация о соотношении сторон, само изображение при этом не обрезается. Изображение JPEG обрезается.

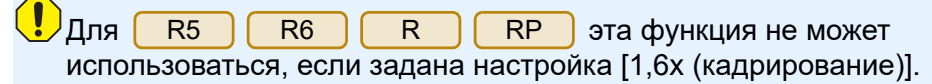

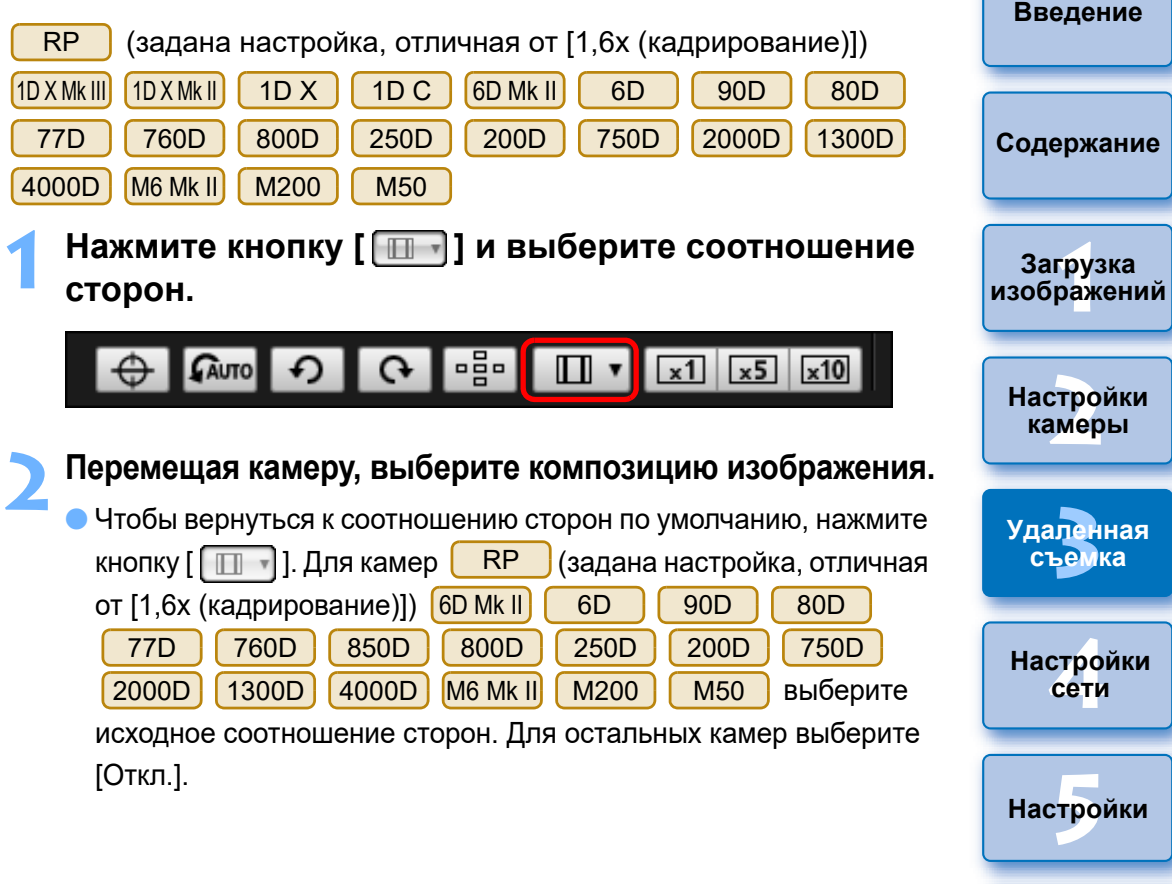

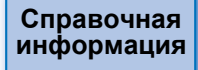

**[Алфавитный](#page-115-0)  указатель**

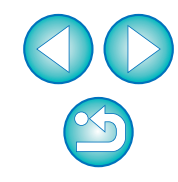

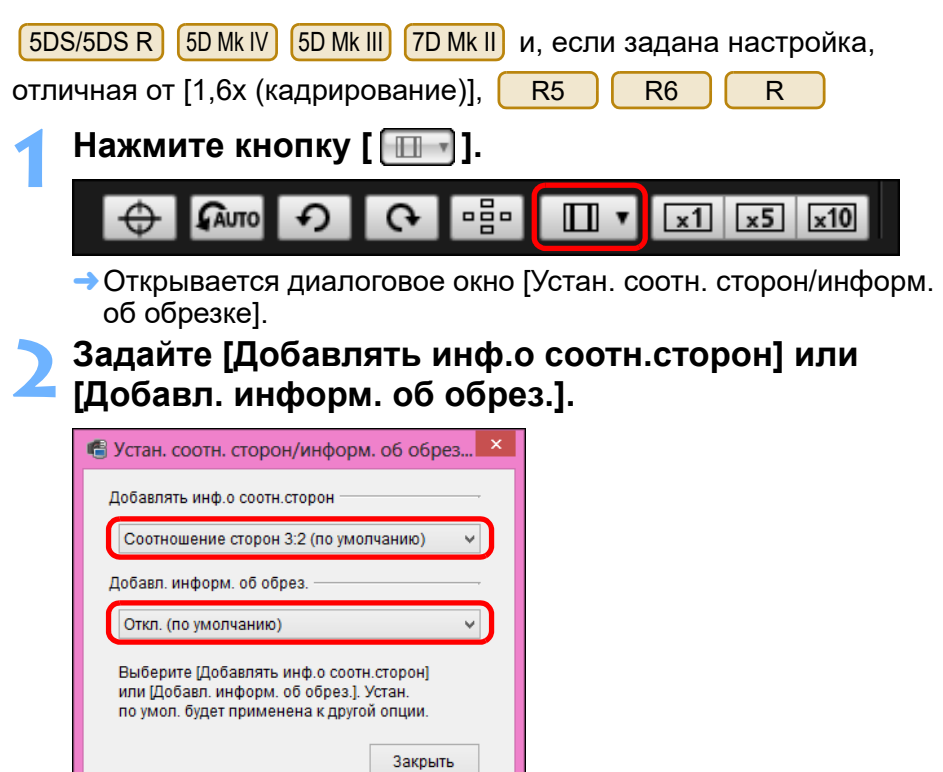

- В режиме [Добавлять инф.о соотн.сторон] снятые изображения JPEG обрезаются.
- В режиме [Добавл. информ. об обрез.] к изображениям JPEG только добавляется информацию о соотношении сторон, без обрезки.
- При любой из настроек [Добавлять инф.о соотн.сторон] или [Добавл. информ. об обрез.] к снятым изображениям RAW просто добавляется информация о соотношении сторон, само изображение при этом не обрезается.
- Можно выбрать только одну из настроек [Добавлять инф. о соотн.сторон] и [Добавл. информ. об обрез.]. При выборе одного из режимов для другого автоматически задается значение по умолчанию.
- **5D Mk IV** Если для параметра [Добавл. информ. об обрез.] задано какое-либо значение, кроме настройки по умолчанию, задать параметр [Добавлять инф.о соотн.сторон] невозможно. Для того чтобы задать параметр [Добавлять инф.о соотн.сторон], задайте для параметра [Добавл. информ. об обрез.] настройку по умолчанию. Нажатие кнопки [Закрыть] завершает настройку.

**3 Перемещая камеру, выберите композицию изображения.**

## <span id="page-51-0"></span>**Настройки записи звука**

При удаленной видеосъемке в режиме Live View можно задать уровень громкости записи звука.

Эту функцию можно задать только в том случае, если в камере задан режим съемки P, Tv, Av, M, B или Fv. Также см. разделы, относящиеся к «Настройке записи звука», в инструкции по эксплуатации камеры.

На модели 2000D 1300D 4000D нельзя задать запись звука.

**1 Нажмите кнопку [Настройки] в области записи звука в окне [Окно удаленной съемки с визированием по экрану].**

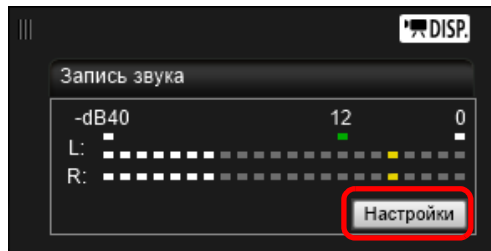

Открывается окно [Настройки записи].

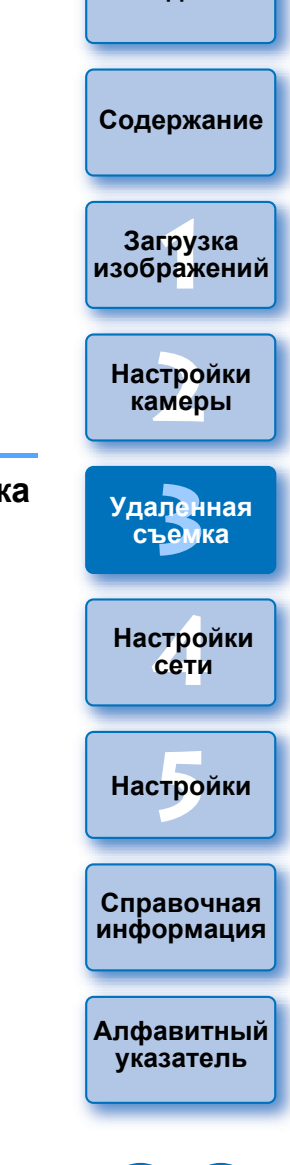

#### **2 Укажите настройки.**

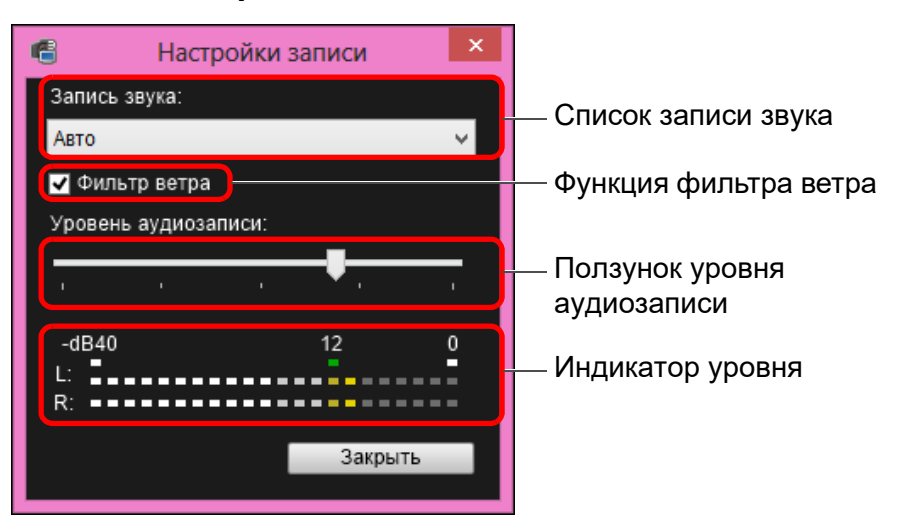

- Выберите из списка значение [Авто], [Ручной] или [Запрещена].
- После завершения настройки закройте окно [Настройки записи], нажав кнопку [Закрыть].
- При подключении некоторых камер отображается окно настройки аттенюатора. При высокой громкости звука даже при съемке со значениями [Авто] или [Ручной] параметра [Запись звука] может возникать треск. Если присутствует треск, рекомендуется установить флажок в поле функции аттенюатора, чтобы включить данную функцию.
- Если подключена камера  $\boxed{250D}$  M6 Mk II  $\boxed{M200}$   $\boxed{M50}$ , можно задать настройку [Авто], [Запретить] или [Разрешить] для аттенюатора.

#### **Аудиозапись/Уровень аудиозаписи**

[Авто]: Уровень записи устанавливается автоматически в зависимости от громкости. Если выбрано значение [Авто], можно задавать только функцию фильтра ветра. [Ручной]: Функция для опытных пользователей. Можно установить требуемый уровень аудиозаписи. Для настройки уровня аудиозаписи перетаскивайте ползунок, следя за показаниями индикатора. При высокой громкости следите за пиковым индикатором (около 3 с) и настройте индикатор уровня записи так, чтобы правая сторона отметки «12» (-12 дБ) индикатора уровня мигала. Превышение значения «0» ведет к появлению треска. [Запрещена]: Звук не записывается.

## **Функция фильтра ветра**

Чтобы уменьшить шум ветра в записи при съемке на открытом воздухе, поставьте флажок в поле «Фильтр ветра», чтобы включить функцию фильтра ветра. Она будет работать только при записи со встроенного микрофона. Однако при работе этой функции также частично подавляются звуки низких частот, и при отсутствии ветра рекомендуется отключать функцию фильтра ветра.

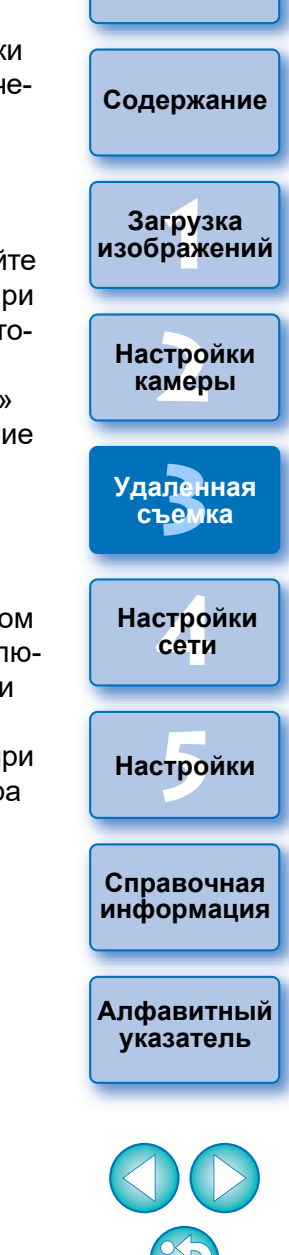

Изображение, сохраненное в компьютере, может накладываться поверх изображения, показываемого в окне [Окно удаленной съемки с визированием по экрану]. Эта функция позволяет добиться точного выравнивания углов и может быть полезна при съемке нескольких изображений под одинаковым углом, как это бывает при предметной съемке. Снимки с компьютера только показываются, но не включаются в снимаемое изображение.

**1 Выберите вкладку [Скомпоновать] в окне [Окно удаленной съемки с визированием по экрану]**  и нажмите кнопку [ **a** ] в области [Наложение].

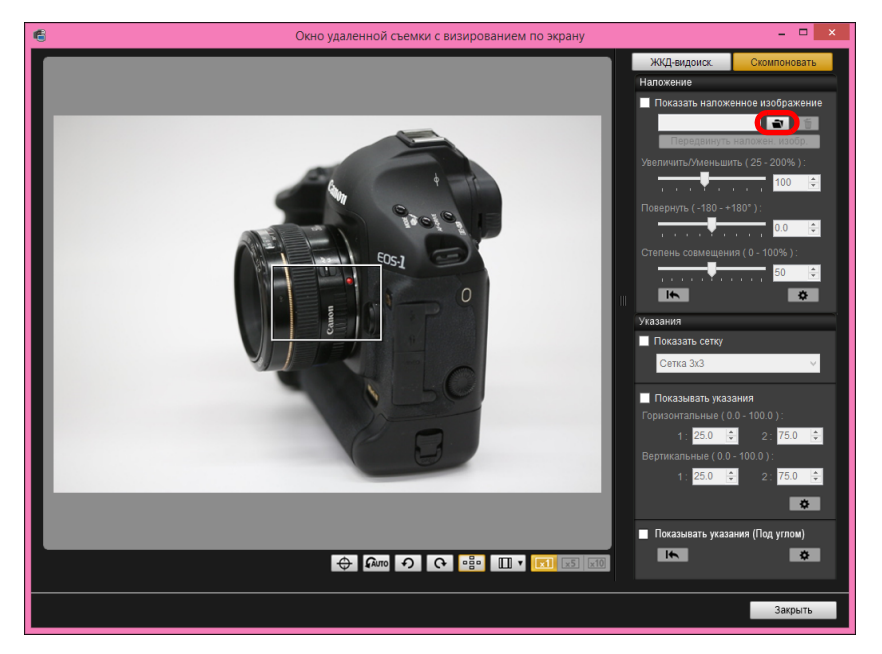

Открывается диалоговое окно [Открытие].

#### **Отображение наложенного изображения 2 В открывшемся диалоговом окне выберите изображение, которое требуется отобразить в качестве наложенного, и нажмите кнопку [Открыть].**

- В качестве наложенного изображения можно вывести изображения RAW\*, JPEG, HEIF, TIFF, BMP и GIF.
	- \* С наложением могут быть выведены только изображения RAW с расширением «.CR2» или «.CR3», снятые камерой Canon.
	- Даже если настройки изображения были изменены в программе Digital Photo Professional версии 4.x, наложенное изображение выводится с теми настройками, с которыми оно было снято.
- Даже для изображения поддерживаемого типа вывод в качестве наложенного изображения может оказаться невозможным.
- Устанавливается флажок [Показать наложенное изображение], и выбранное изображение выводится в окне [Окно удаленной съемки с визированием по экрану].

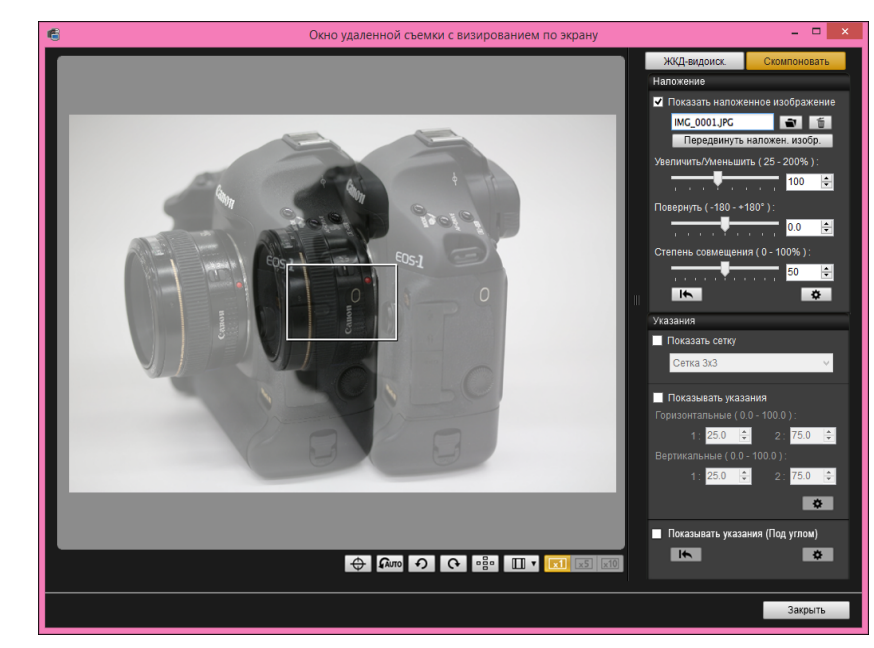

 Наложенное изображение можно увеличить, уменьшить, повернуть или изменить степень его совмещения [\(стр. 56](#page-55-0)). **Справочная [информация](#page-102-0)**

**[Алфавитный](#page-115-0)  указатель**

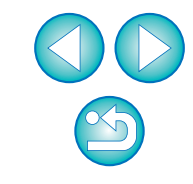

**[Введение](#page-1-0)**

—<br>груз<br>раж

**Загрузка [изображений](#page-5-0)**

**[2](#page-14-0)**

**[3](#page-31-0)Удаленная съемка**

**Настройки камеры**

**[4](#page-86-0)Настройки сети**

 $H$ астройки

#### **3 Перемещая камеру и объект, выберите композицию изображения.**

- Функцию отображения наложенного изображения нельзя использовать в окне [Просмотр с увеличением].
- $\bullet$  Нажав  $\lceil \frac{2}{3} \rceil$ , можно сбросить наложенное изображение. Если для параметра [Удерживать наложения изображения:] [\(стр. 58\)](#page-57-0) задано значение [До закрытия приложения], наложенное изображение сбрасывается при выходе из EU.

#### **Увеличение и уменьшение наложенного изображения**

Наложенное изображение может быть увеличено или уменьшено в пределах от 25 до 200%. Масштаб изображения задается ползунком «Увеличить/Уменьшить».

**Перетащите ползунок «Увеличить/Уменьшить» влево или вправо.**

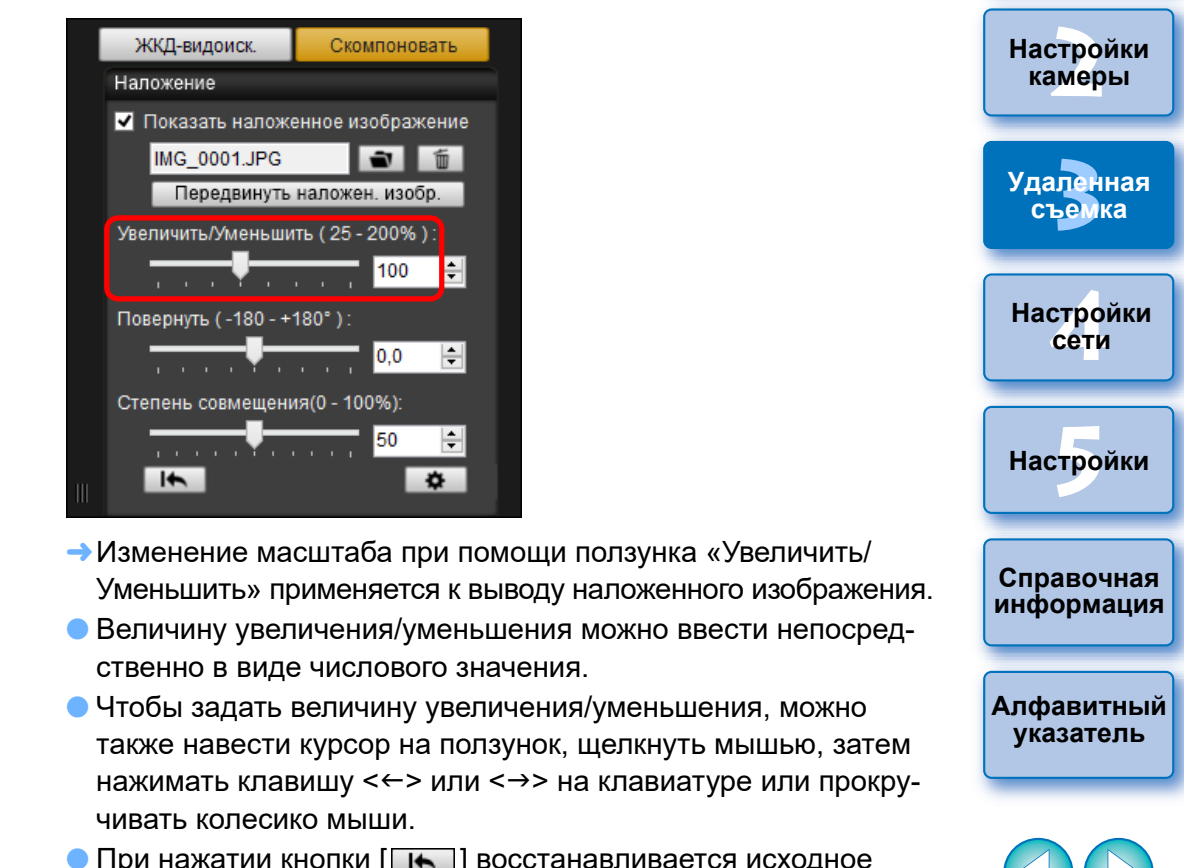

 $\bullet$  При нажатии кнопки  $\lceil \cdot \rfloor$  восстанавливается исходное состояние изображения.

—<br>груз<br>раж

**Загрузка [изображений](#page-5-0)**

**[Содержание](#page-3-0)**

## <span id="page-55-0"></span>**Поворот наложенного изображения**

Наложенное изображение можно повернуть на угол от -180° до +180°. Угол поворота задается ползунком «Повернуть».

#### **Перетащите ползунок «Повернуть» влево или вправо.**

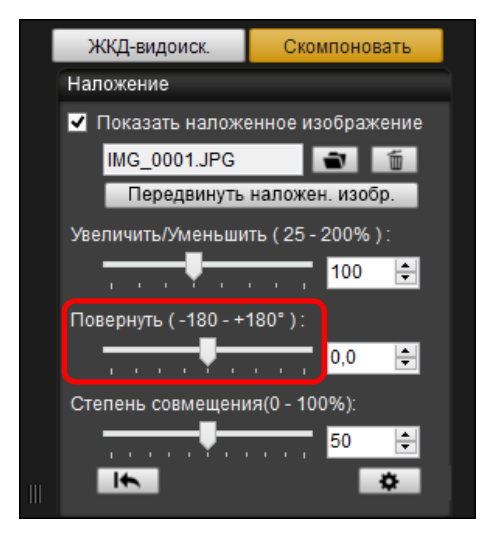

- Угол поворота, заданный при помощи ползунка «Повернуть», применяется к выводу наложенного изображения.
- Величину угла поворота можно ввести непосредственно в виде числового значения.
- Чтобы задать угол поворота, можно также навести указатель на ползунок, щелкнуть мышью, затем нажимать клавишу <> или <> на клавиатуре или прокручивать колесико мыши.
- $\bigcirc$  При нажатии кнопки  $\bigcap_{i=1}^{\infty}$  восстанавливается исходное состояние изображения.

## **Прозрачность наложенного изображения**

Степень совмещения (прозрачность) наложенного изображения можно установить в пределах от 0 до 100%. Прозрачность задается ползунком «Степень совмещения».

#### **Перетащите ползунок «Степень совмещения» влево или вправо.**

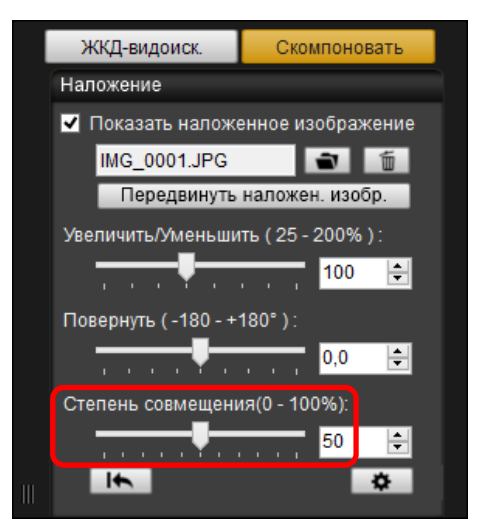

- Изменение прозрачности при помощи ползунка «Степень совмещения» применяется к выводу наложенного изображения.
- Значение прозрачности можно ввести непосредственно в виде числового значения.
- Чтобы задать прозрачность, можно также навести указатель на ползунок, щелкнуть мышью, затем нажимать клавишу <←> или <> на клавиатуре или прокручивать колесико мыши.
- $\bigcirc$  При нажатии кнопки  $\bigcap_{i=1}^{\infty}$  восстанавливается исходное состояние изображения.

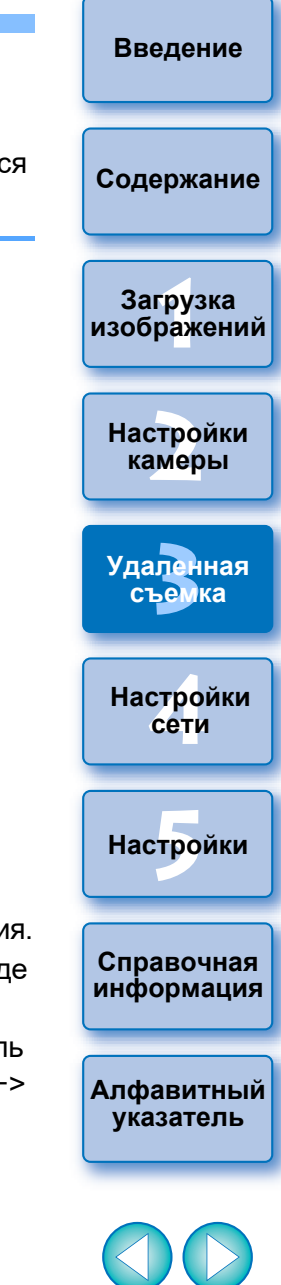

## **Сдвиг наложенного изображения**

Наложенное изображение в окне [Окно удаленной съемки с визированием по экрану] можно передвинуть в новое положение. Можно также увеличить/уменьшить или повернуть изображение при помощи указателя мыши.

**1 Нажмите кнопку [Передвинуть наложен. изобр.].** ЖКД-видоиск Скомпоновать Наложение • Показать наложенное изображение IMG 0001.JPG  $\bullet$ l fi Передвинуть наложен. изобр. Увеличить/Уменьшить (25 - 200%): 100 -Повернуть (-180 - +180°)  $|0,0|$  $\left| \div \right|$ Степень совмещения(0 - 100%):  $\left| \div \right|$ 50 and a series of the series of  $\overline{t}$  $\ddot{\alpha}$ 

#### **2 Перетаскивайте наложенное изображение мышью.**

- Наложенное изображение перемещается в новое положение.
- Перетаскивая указатель мыши в окне [Окно удаленной съемки с визированием по экрану] вне наложенного изображения, можно поворачивать его.
- Перетаскивая указатель мыши в углах наложенного изображения, можно увеличивать и уменьшать его.
- $\bigcirc$  При нажатии кнопки  $\bigcap_{k=1}^{\infty}$  восстанавливается исходное состояние изображения.

## **Замена наложенного изображения**

Наложенное изображение можно заменить другим изображением.

## **1 Нажмите кнопку [ ] в разделе [Наложение].**

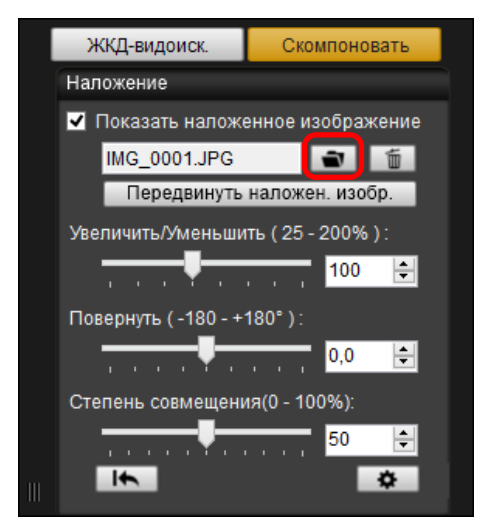

Открывается диалоговое окно [Открыть].

**2 В диалоговом окне [Открыть] выберите новое наложенное изображение и нажмите кнопку [Открыть].**

Наложенное изображение заменяется выбранным изображением.

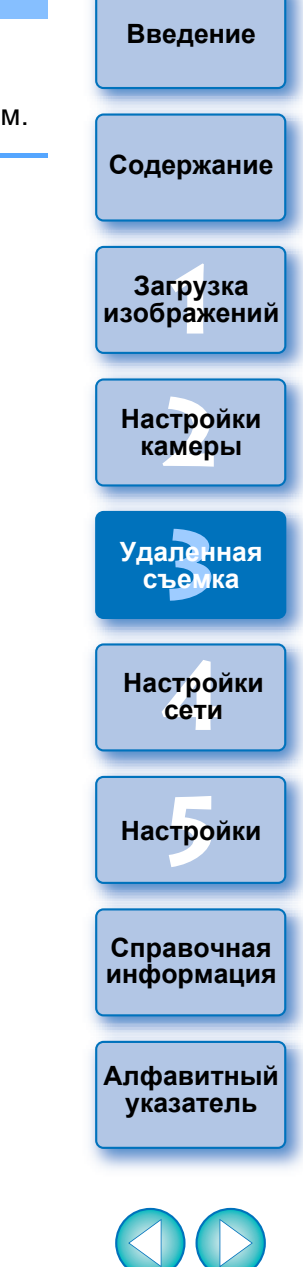

## <span id="page-57-0"></span>**Скрытие наложенного изображения**

Можно скрыть наложенное изображение.

#### **1 Снимите флажок [Показать наложенное изображение].**

Наложенное изображение скрывается.

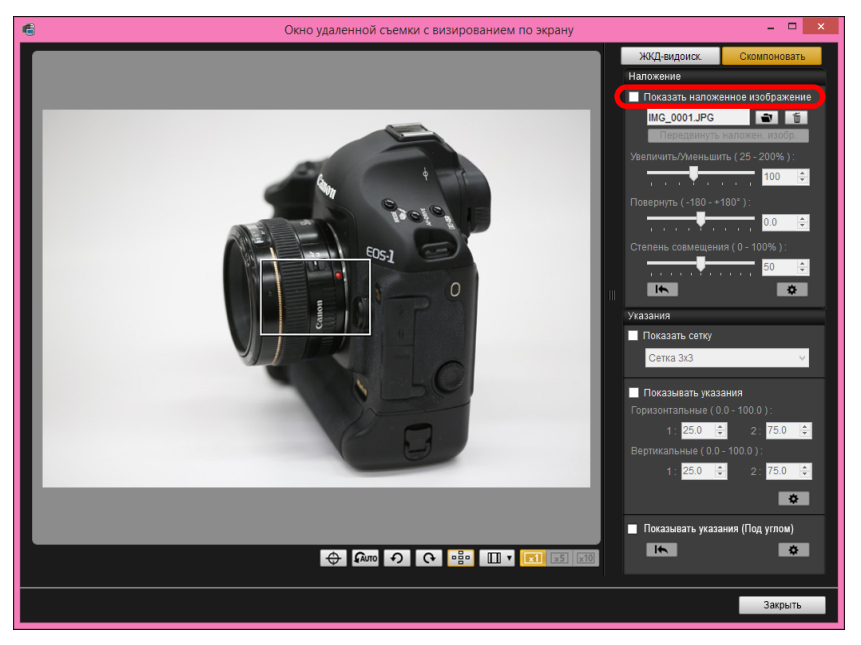

 При установке флажка [Показать наложенное изображение] снова выводится наложенное изображение.

## **Задание продолжительности сохранения наложенного изображения**

Можно задать продолжительность сохранения наложенного изображения. Задайте для параметра [Удерживать наложения изображения:] значение [Всегда], чтобы выбранное наложенное изображение снова применялось при последующем запуске EU.

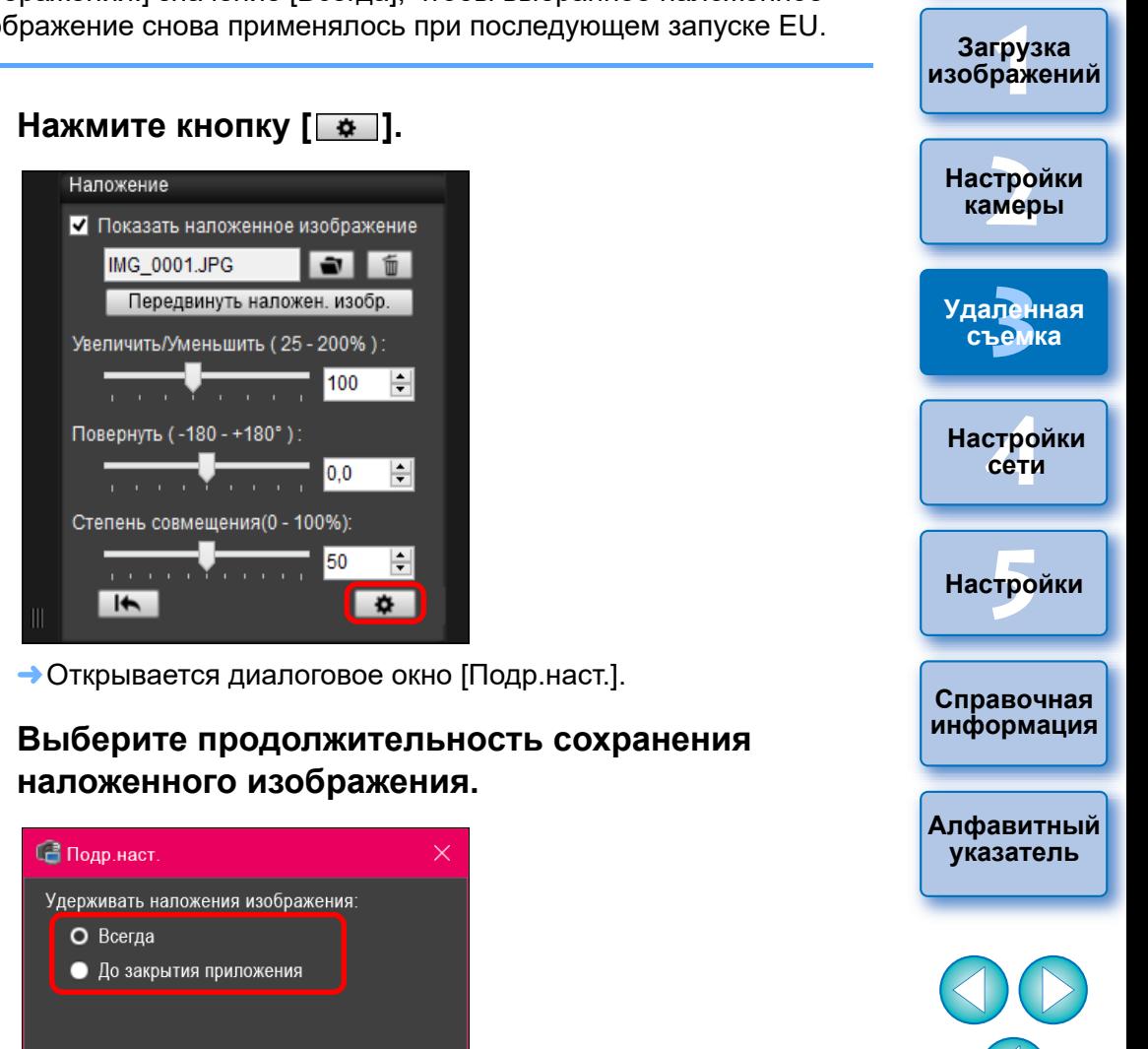

Настройка параметра задана [Удерживать наложения изображения:]

**[Введение](#page-1-0)**

**[Содержание](#page-3-0)**

Для проверки горизонтального и вертикального выравнивания камеры в окне [Окно удаленной съемки с визированием по экрану] можно отобразить линии сетки таким же образом, как и в режиме Live View.

#### **1 Выберите вкладку [Скомпоновать] и установите флажок [Показать сетку] в разделе [Указания].**

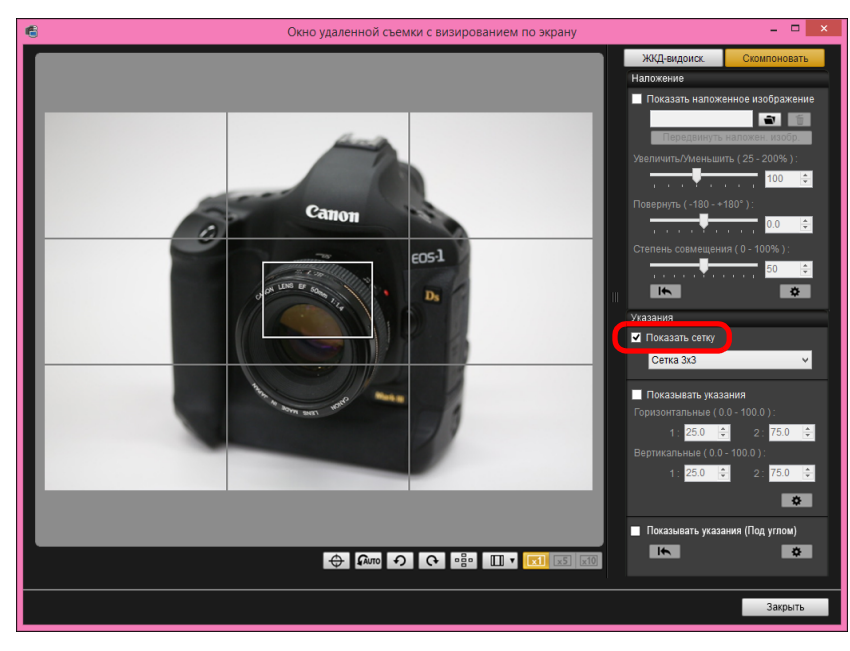

В окне [Окно удаленной съемки с визированием по экрану] отображаются линии сетки.

#### **Отображение линий сетки 2 Выберите метод отображения линий сетки из списка [Сетка].**

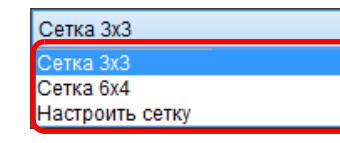

- Выбрав [Настроить сетку], вы можете задать следующие параметры.
- Число клеток сетки по вертикали и по горизонтали (2-90)
- Толщина линий сетки (1-10)
- Цвет сетки
- Отображение/скрытие диагональных линий

#### **3 Перемещайте камеру для проверки горизонтального/ вертикального выравнивания.**

Чтобы скрыть сетку, снимите флажок [Показать сетку].

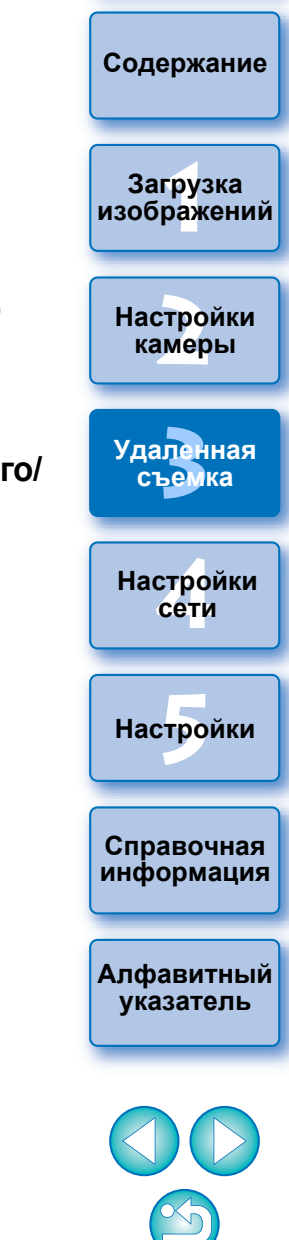

## **Отображение направляющих**

Направляющие линии можно отображать в любом месте окна [Окно удаленной съемки с визированием по экрану] для выравнивания объекта.

**1 Выберите вкладку [Скомпоновать] и установите флажок [Показывать указания] в разделе [Указания].**

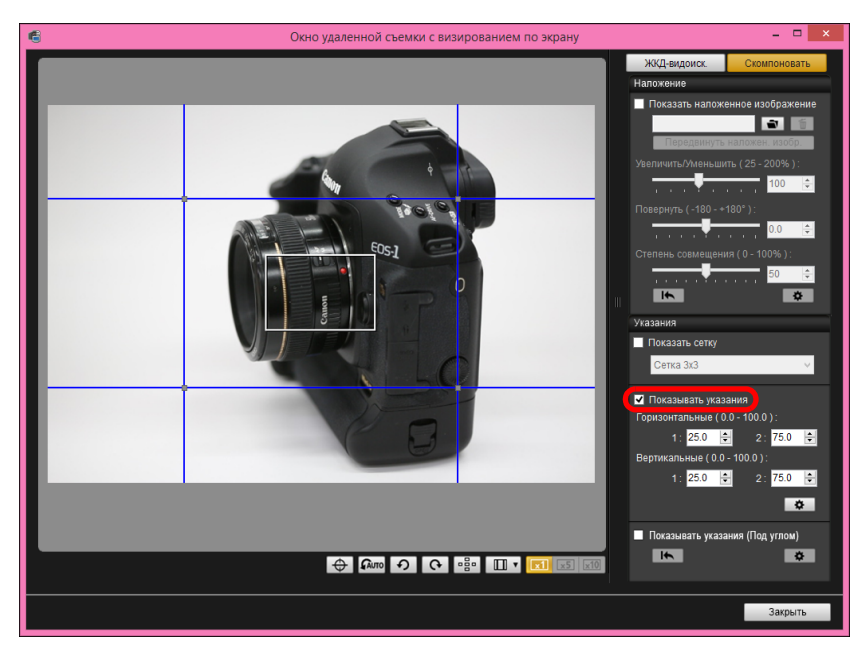

- В окне [Окно удаленной съемки с визированием по экрану] отображаются направляющие.
- Отображение направляющих при просмотре с увеличением невозможно.
- $\bullet$  Нажав кнопку  $\lceil \frac{\bullet}{\bullet} \rceil$ , в открывшемся диалоговом окне можно задать следующие параметры для направляющих.
	- [Цвет]: нажмите кнопку [Выбрать] и выберите в открывшемся диалоговом окне цвет линий.
	- [Толщина]: выберите значение от 1 до 10 для толщины направляющих.
- Флажок [Отоб.соот. ст. при перем.напр.]: установите этот флажок для отображения индикации соотношения сторон центрального поля, образуемого направляющими, при их перемещении.
- [Целевое соотношение]: Если флажок, приведенный выше, установлен, и изменено соотношение сторон в поле [Целевое соотношение], то соотношение сторон центрального поля, образуемого направляющими, изменится на измененное соотношение сторон.

Нажатие кнопки [OK] завершает настройку, и диалоговое окно закрывается.

#### **2 Перетащите направляющие линии в требуемое положение на экране.**

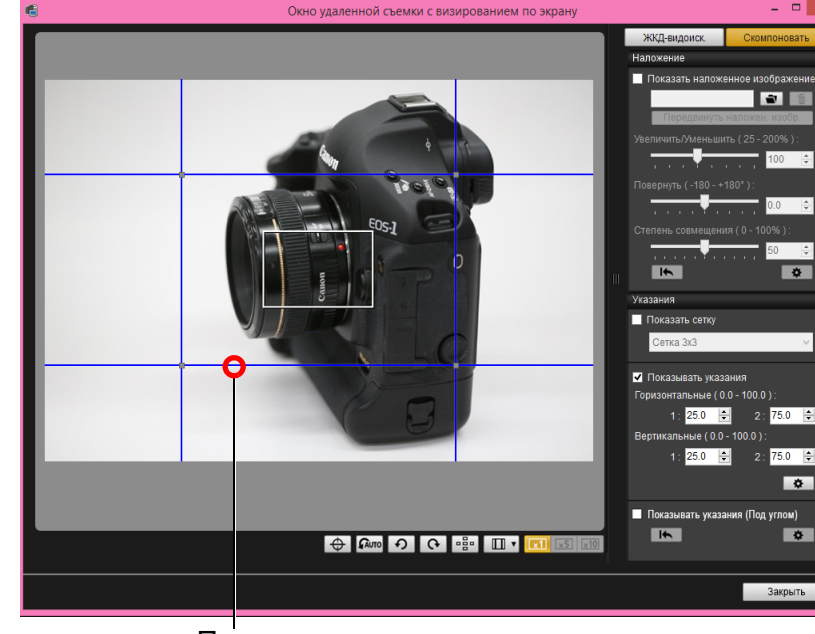

—<br>Загр<mark>у</mark>зка<br>[изображений](#page-5-0) **[2](#page-14-0) [Содержание](#page-3-0) Загрузка Настройки камеры Справочная [информация](#page-102-0) [Алфавитный](#page-115-0)  указатель [4](#page-86-0)Настройки сети**  $H$ астройки **[3](#page-31-0)Удаленная съемка**

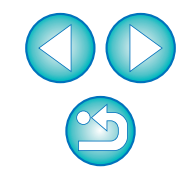

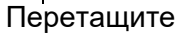

- Перетаскивая пересечения вертикальных и горизонтальных направляющих, можно менять размер центрального поля, образуемого направляющими, сохраняя исходное соотношение сторон.
- При помощи правой кнопки мыши или при помощи левой кнопки мыши, удерживая клавишу «Shift», можно перетаскивать центральное поле, образуемое направляющими, сохраняя исходное соотношение сторон.
- Направляющие можно перемещать, вводя значения от 0,0 до 100,0 в поля [1:] и [2:] параметров [Горизонтальные ( 0.0 - 100.0 )] и [Вертикальные ( 0.0 - 100.0 )].
- Если в диалоговом окне, открывшемся при нажатии кнопки [Подр.наст.], установлен флажок [Отоб.соот. ст. при перем.напр.], при перемещении направляющих отображаются индикация соотношения сторон и направление в сторону целевого соотношения.

#### **3 Установите камеру в требуемое положение.**

 Чтобы скрыть направляющие, снимите флажок [Показывать указания].

## **Отображение направляющих (Под углом)**

Можно отобразить направляющие в окне [Окно удаленной съемки с визированием по экрану], а затем изменять их наклон под любым углом и перемещать их в любое положение в соответствии с положением объекта съемки. Наклон направляющей появляется при ее перемещении.

**1 Перейдите на вкладку [Скомпоновать] и установите флажок [Показывать указания (Под углом)] в пункте [Указания]**

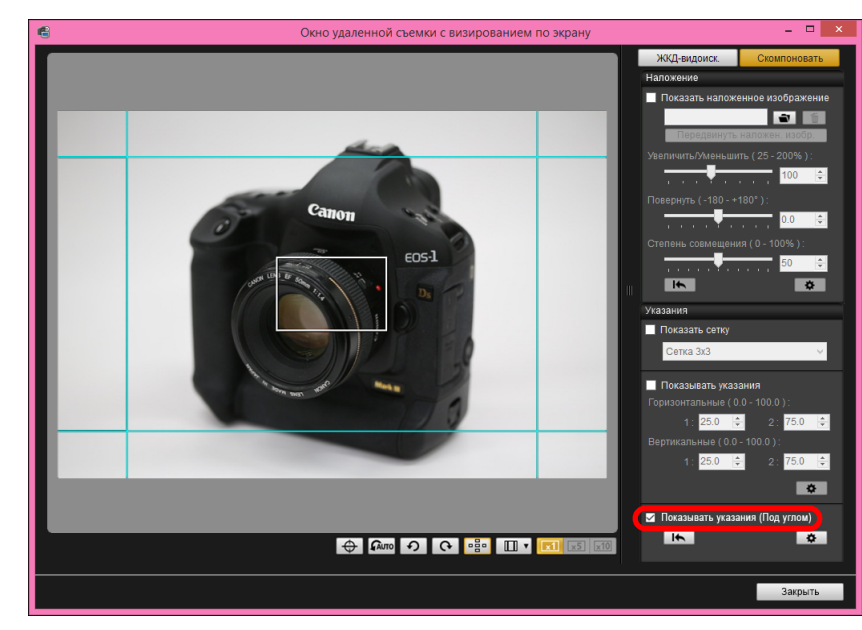

- В окне [Окно удаленной съемки с визированием по экрану] появляются направляющие.
- Отображение направляющих при просмотре с увеличением невозможно.

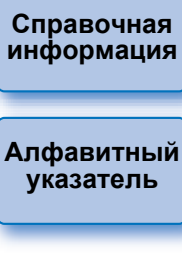

—<br>Загр<mark>у</mark>зка<br>[изображений](#page-5-0)

**Загрузка** 

**[Содержание](#page-3-0)**

**[Введение](#page-1-0)**

**[2](#page-14-0)**

**[3](#page-31-0)Удаленная съемка**

**Настройки камеры**

**[4](#page-86-0)Настройки сети**

 $H$ астройки

#### **2 Настройте направляющие.**

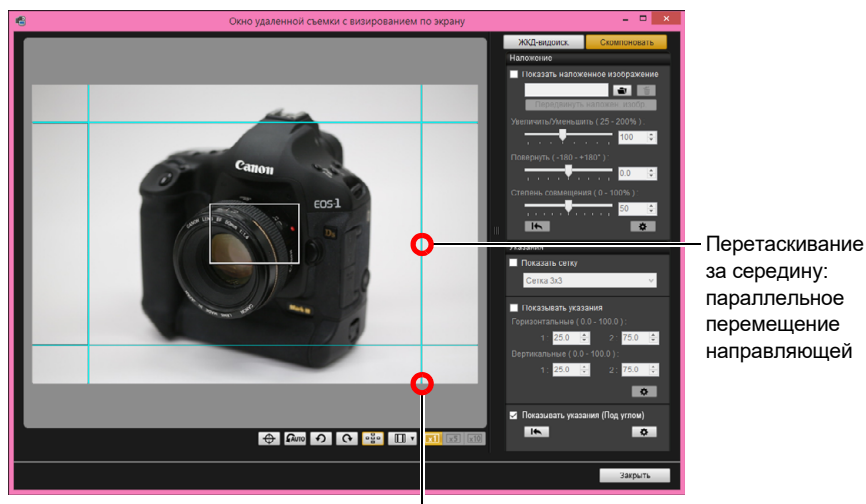

Перетаскивание за конец: изменение наклона направляющей под любым углом

- Перетаскивая направляющую за ее середину, можно перемещать ее параллельно.
- Перетаскивая направляющую за ее конец, можно изменять ее наклон под любым углом.
- $\bullet$  Нажав кнопку  $\lceil \cdot \rceil$ , можно вернуть все направляющие, отображаемые на шаге 1, к исходным углам наклона и положениям.
- $\bullet$  Нажав кнопку  $\lceil \bullet \right]$ , в открывшемся диалоговом окне можно задать следующие параметры для направляющих.
- [Цвет]: Нажмите кнопку [Выбрать] и выберите в открывшемся диалоговом окне цвет линий.
- [Толщина]: Выберите значение от 1 до 10 для толщины направляющих.
- Сняв флажок слева от названия направляющей ([Горизонтальные1] [Горизонтальные2] [Вертикальные1] [Вертикальные2]), можно скрыть каждую из направляющих.
- Нажав кнопку  $\lceil \cdot \rfloor$  справа от названия направляющей ([Горизонтальные1] [Горизонтальные2] [Вертикальные1] [Вертикальные2]), можно вернуть каждую из направляющих к исходному углу наклона и положению.

#### **3 Установите камеру в требуемое положение.**

 Чтобы скрыть направляющие, снимите флажок [Показывать указания (Под углом)].

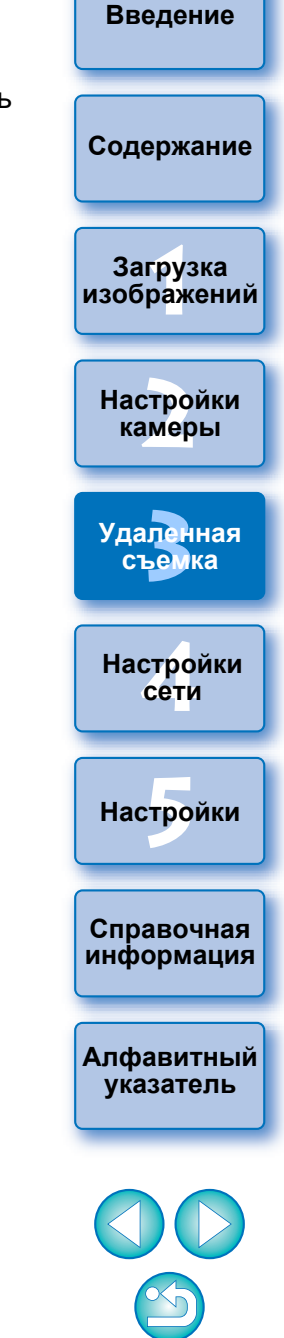

## **Электропривод зумирования**

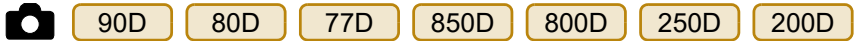

Если объектив установлен на поддерживаемую камеру с помощью адаптера электропривода зума PZ-E1, можно использовать электропривод зума в окне [Окно удаленной съемки с визированием по экрану].

#### **1 Выберите вкладку [ЖКД-видоиск.] и нажмите кнопку [PZ].**

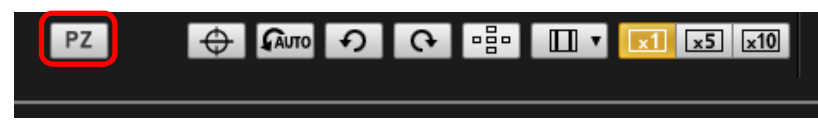

Открывается окно [Управление электроприводом зума].

**2 Выберите режим с помощью вкладки [Переменная скорость] или [Постоянная скорость].**

#### **Режим переменной скорости Режим постоянной скорости**

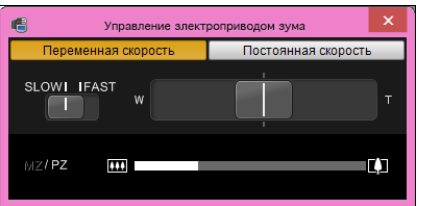

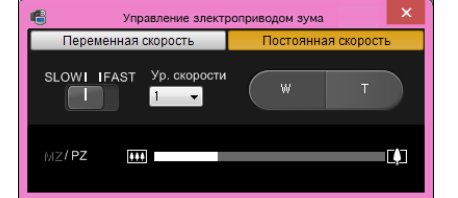

**Режим переменной скорости:** зумирование с переменной скоростью.

**Режим постоянной скорости:** зумирование с постоянной скоростью.

По умолчанию выбран режим переменной скорости.

**3 Используйте электропривод зума.**

#### **Режим переменной скорости**

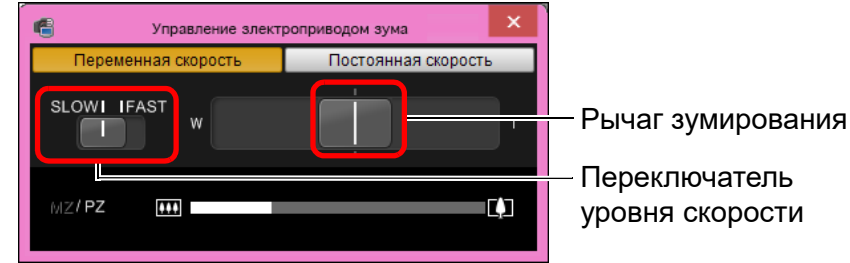

#### **Зумирование:**

Переместите рычаг зумирования в направлении [W] для зумирования в широкоугольную сторону.

Переместите рычаг зумирования в направлении [T] для зумирования в сторону телефото.

#### **Изменение уровней скорости зумирования:**

Скорости можно изменять с помощью переключателя уровня скорости.

Положение [SLOW] соответствует медленному зумированию и подходит для видеосъемки.

Положение [FAST] обеспечивает более быстрое зумирование, чем в положении [SLOW].

#### **Изменение скорости зума во время зумирования:**

Скорость зума можно настраивать с помощью рычага зумирования, изменяя степень его перемещения. При небольшом перемещении рычага влево или вправо производится медленное зумирование. Чем больше перемещение рычага влево или вправо, тем выше скорость зумирования.

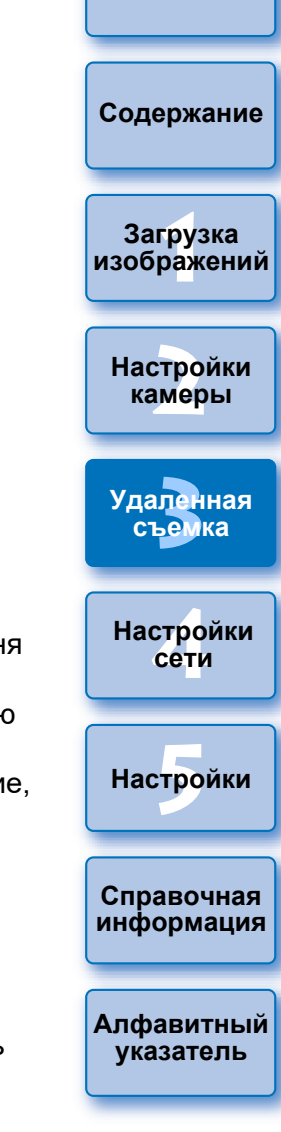

#### **Режим постоянной скорости**

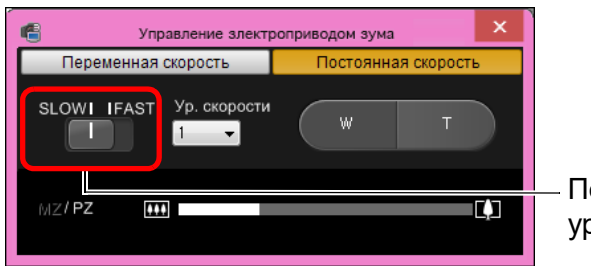

Переключатель уровня скорости

#### **Зумирование:**

Нажмите кнопку [W] для зумирования в широкоугольную сторону. Нажмите кнопку [T] для зумирования в сторону телефото.

#### **Изменение уровней скорости зумирования:**

Скорости можно изменять с помощью переключателя уровня скорости.

Положение [SLOW] соответствует медленному зумированию и подходит для видеосъемки.

Положение [FAST] обеспечивает более быстрое зумирование, чем в положении [SLOW].

#### **Микронастройка скорости зумирования:**

С помощью окна списка [Ур. скорости] можно точно настраивать скорость в положении [FAST] или [SLOW], задавая одно из 15 значений.

> Если зумирование остановилось, проверьте сообщение, отображаемое в окне [Управление электроприводом зума]. Рекомендуется снять несколько тестовых видеофильмов, в которых во время видеосъемки используется зумирование. При зумировании во время видеосъемки могут записываться изменения экспозиции или механические звуки работы объектива, а также возможно нарушение фокусировки. Дополнительные меры предосторожности при использовании адаптера электропривода зума см. в инструкции по эксплуатации адаптера электропривода зума.

В режиме постоянной скорости когда указатель мыши находится в окне [Управление электроприводом зума] или [Окно удаленной съемки с визированием по экрану], нажимайте кнопку <W> на клавиатуре для зумирования в широкоугольном направлении или кнопку <T> для зумирования в направлении телефото.

 $|\bar{a}|$ 

**[2](#page-14-0) Настройки камеры [3](#page-31-0)Удаленная съемка**

> **[4](#page-86-0)Настройки сети**

 $H$ астройки

**Справочная [информация](#page-102-0)**

**[Алфавитный](#page-115-0)  указатель**

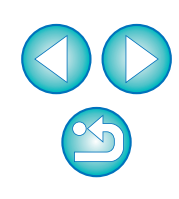

—<br>Загр<mark>у</mark>зка<br>[изображений](#page-5-0)

**Загрузка** 

**[Содержание](#page-3-0)**

# **Съемка с помощью органов управления камеры**

Даже в режиме удаленной съемки камерой можно снимать с помощью ее элементов управления — как и при съемке только с одной камерой. Кроме того, так как снятые изображения записываются на жесткий диск компьютера, можно снять большое количество изображений, не беспокоясь об ограниченной емкости карты памяти.

#### **1 Откройте окно захвата [\(стр. 33\)](#page-32-0).**

#### **2 Произведите съемку, нажав кнопку спуска затвора камеры.**

Снятые изображения передаются в компьютер, и автоматически запускается программа DPP, в которой отображаются снятые изображения.

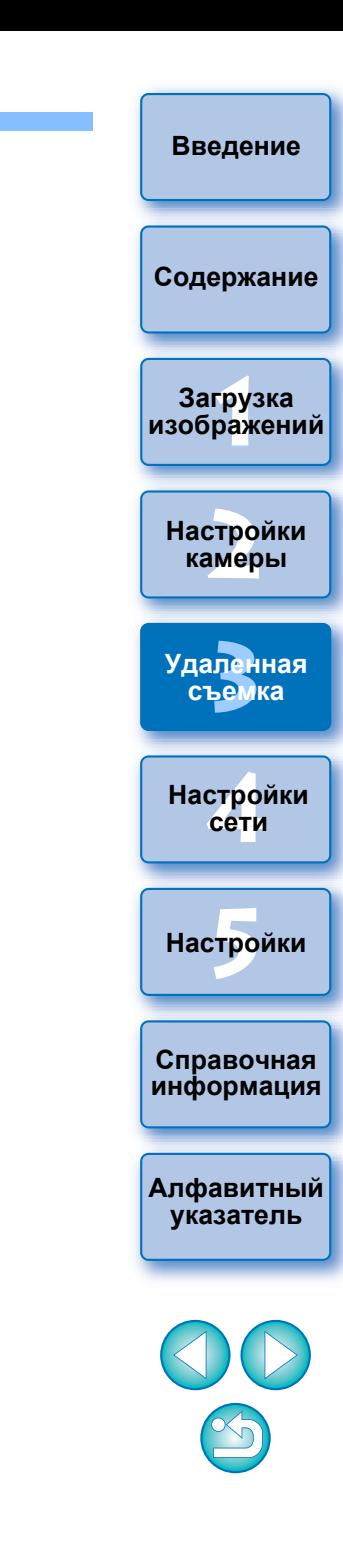

# **Съемка видео**

С помощью программы EU можно удаленно управлять камерой и снимать видео с помощью компьютера. Обратите внимание, что без карты памяти в камере видеозапись невозможна.

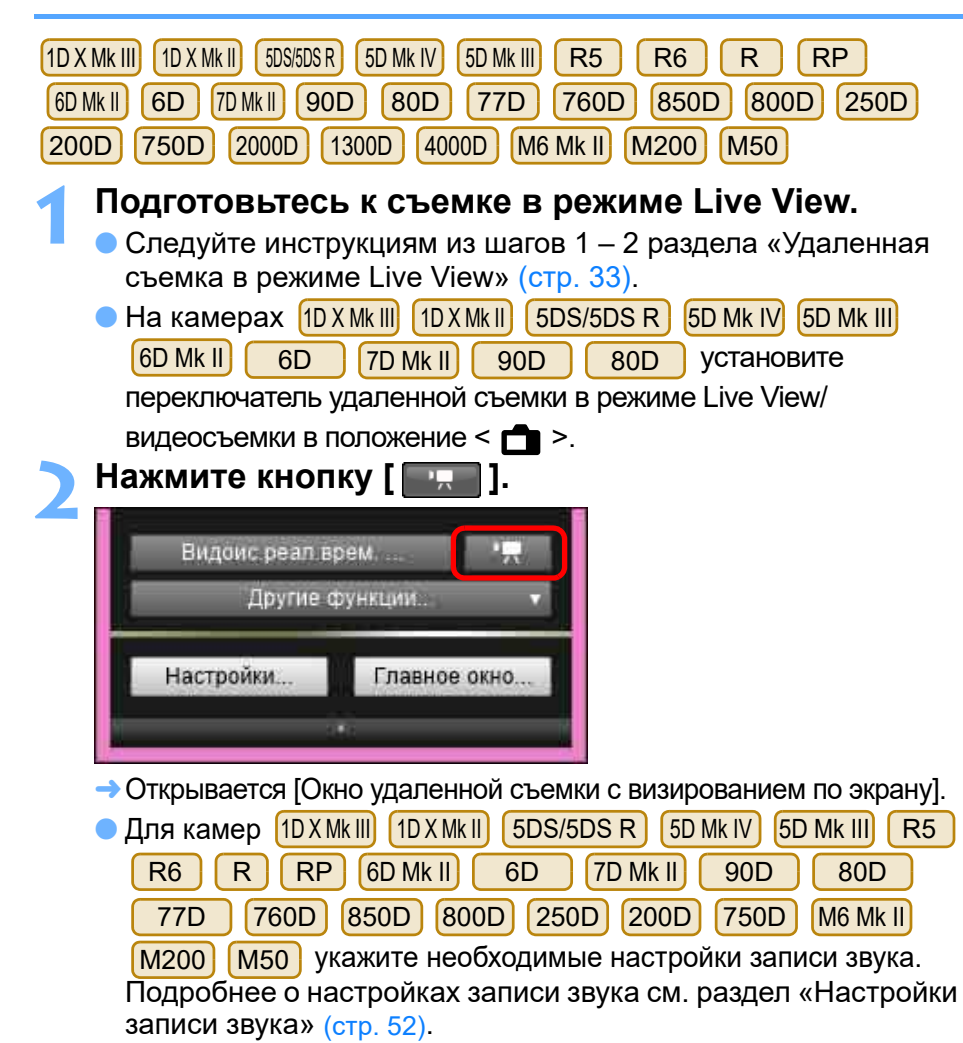

Если нажата кнопка  $\left[\begin{array}{cc} 1 \\ 1 \end{array}\right]$ , непосредственное управление камерой невозможно. Чтобы непосредственно управлять камерой, нажмите кнопку  $\lceil \cdot \cdot \rceil$  еще раз или закройте [Окно удаленной съемки с визированием по экрану].

 Съемка видео в режиме Live View невозможна при установленном беспроводном подключении камеры  $\left[6D(W)$   $\right]$   $\left[6D(W)\right]$  к EU. При настройке [Размер видеозап.], формата съемки видео, [Режим 4K HQ], [Выс. част. кадров], [Обрезка видео] и т.п., нажмите [Наст.ЖКД-видоиск./Видеозаписи], откройте окно [Наст.ЖКД-видоиск./Видеозаписи], выберите требуемые элементы и нажмите кнопку [ОК].

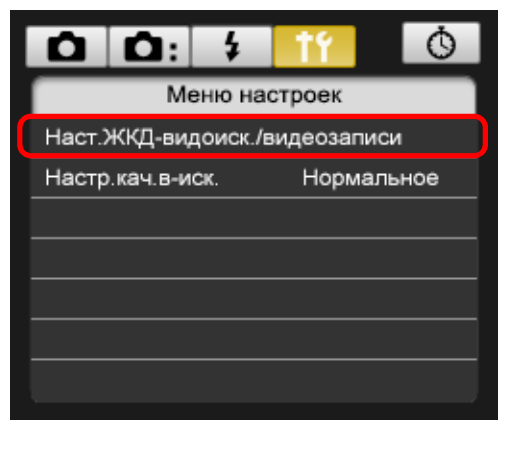

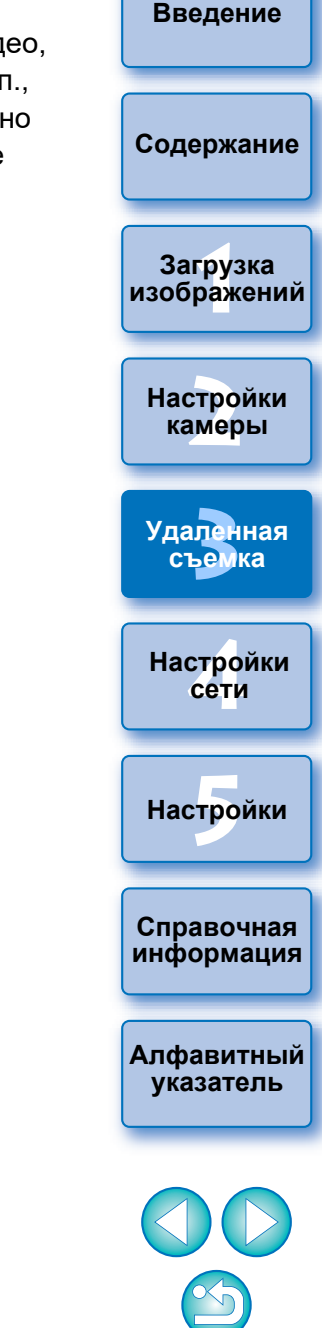

#### **[Введение](#page-1-0)**

#### **[Содержание](#page-3-0)**

—<br>груз<br>раж **Загрузка [изображений](#page-5-0)**

- **[2](#page-14-0) Настройки камеры**
- **[3](#page-31-0)Удаленная съемка**

**[4](#page-86-0)Настройки сети**

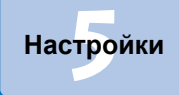

**Справочная [информация](#page-102-0)**

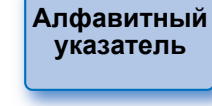

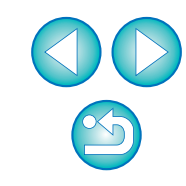

 В окне [Наст.ЖКД-видоиск./Видеозаписи] можно выбрать один из следующих форматов сжатия видео.

(Доступные форматы зависят от подсоединенной камеры.)

• ALL-I (только I)/ALL-I (Для редактирования)/Редактирование (ALL-I) : Покадровое сжатие во время записи. Хотя размер файла с таким сжатием получается больше, видео лучше подходит для редактирования, чем IPB.

#### • IPB/IPB (Стандарт)/Стандарт (IPB)/Стандарт:

Эффективное сжатие по несколько кадров для записи. Поскольку размер файла с таким сжатием получается меньше, время видеосъемки увеличивается.

• IPB (Компактный)/Компактный (IPB)/Компактный:

Вариант для съемки видео в формате [MP4]. Видео записывается с меньшей скоростью потока данных, чем в варианте IPB (Стандарт), что приводит к уменьшению размера файла и к совместимости с большим количеством проигрывателей. Из трех доступных методов этот обеспечивает

максимальную длительность видеосъемки до заполнения карты памяти заданного объема.

• MJPG/Motion JPEG:

l=

MJPG: для сжатия записываемого видеофильма используется формат Motion JPEG. Сжатие между кадрами не используется, каждый кадр сжимается отдельно и записывается. Поэтому коэффициент сжатия невысок. Кроме того, поскольку размер изображения с качеством 4K большой, размер файла будет большим.

• RAW: видео записывается в формате RAW.

● В камере  $\boxed{1D X Mk I}$  (5D Mk IV)  $\boxed{7D Mk I}$  (80D ) можно выбрать формат записи видео.

#### • MOV: Видео записывается в формате MOV (расширение файла: «.MOV»). Этот формат удобен для монтажа на компьютере.

• MP4: Видео записывается в формате MP4 (расширение файла: «.MP4»). Этот формат совместим с большим числом систем воспроизведения, чем формат MOV.

 $\bullet$  В камере  $\left[\right]$  R5  $\left[\right]$  можно выполнять следующие настройки. R5

• Режим 4K HQ

围

 В камерах можно выполнять следующие настройки. R5 R6

- Высокая частота кадров
- Обрезка видео
- Если в камере [80D ] [77D ] [760D ] [850D ] [800D ] [250D ] [200D включен цифровой зум при видеосъемке, указанные ниже операции невозможны.
- Отображение при удаленной съемке в режиме Live View
- Автоматическая фокусировка
- Съемка фотографий
- | 90D || 80D || 77D || 850D || 800D || 250D || 200D | Электропривод зумирования 90D || 80D || 77D || 850D || 800D || 250D || 200D

Программа EU не поддерживает съемку видеофрагментов

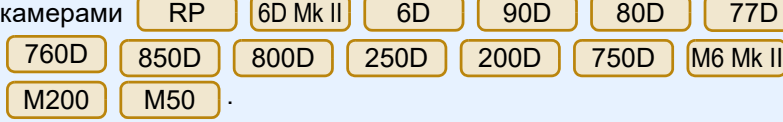

● Если подключена камера  $\boxed{1D}$ ХМк III $\boxed{R}$  R5  $\boxed{R}$  R6  $\boxed{R}$  R6

и в ней задана гамма-кривая Canon Log gamma (8 бит), в окне удаленной съемки с визированием по экрану отображаются значок настройки гамма-кривой Canon Log gamma и кнопка

#### (Мастер просмотра) [\(стр. 112](#page-111-0), [114\)](#page-113-0).

Canon Log gamma представляет собой характеристику видео для получения широкого динамического диапазона.

- В результате изображение в окне удаленной съемки
- с визированием по экрану отличается низкой контрастностью и является довольно темным по сравнению с настройкой стиля изображения.
- Если нажать кнопку (Мастер просмотра),

видеоизображение отображается в окне удаленной съемки с визированием по экрану с выраженной характеристикой. Это упрощает проверку угла обзора, детализации и т. п. Обратите внимание, что даже если нажать кнопку MAssist (Мастер просмотра), это не влияет на видеоизображение, записанное на карту. (Видео будет записано на карту с функцией Canon Log gamma.)

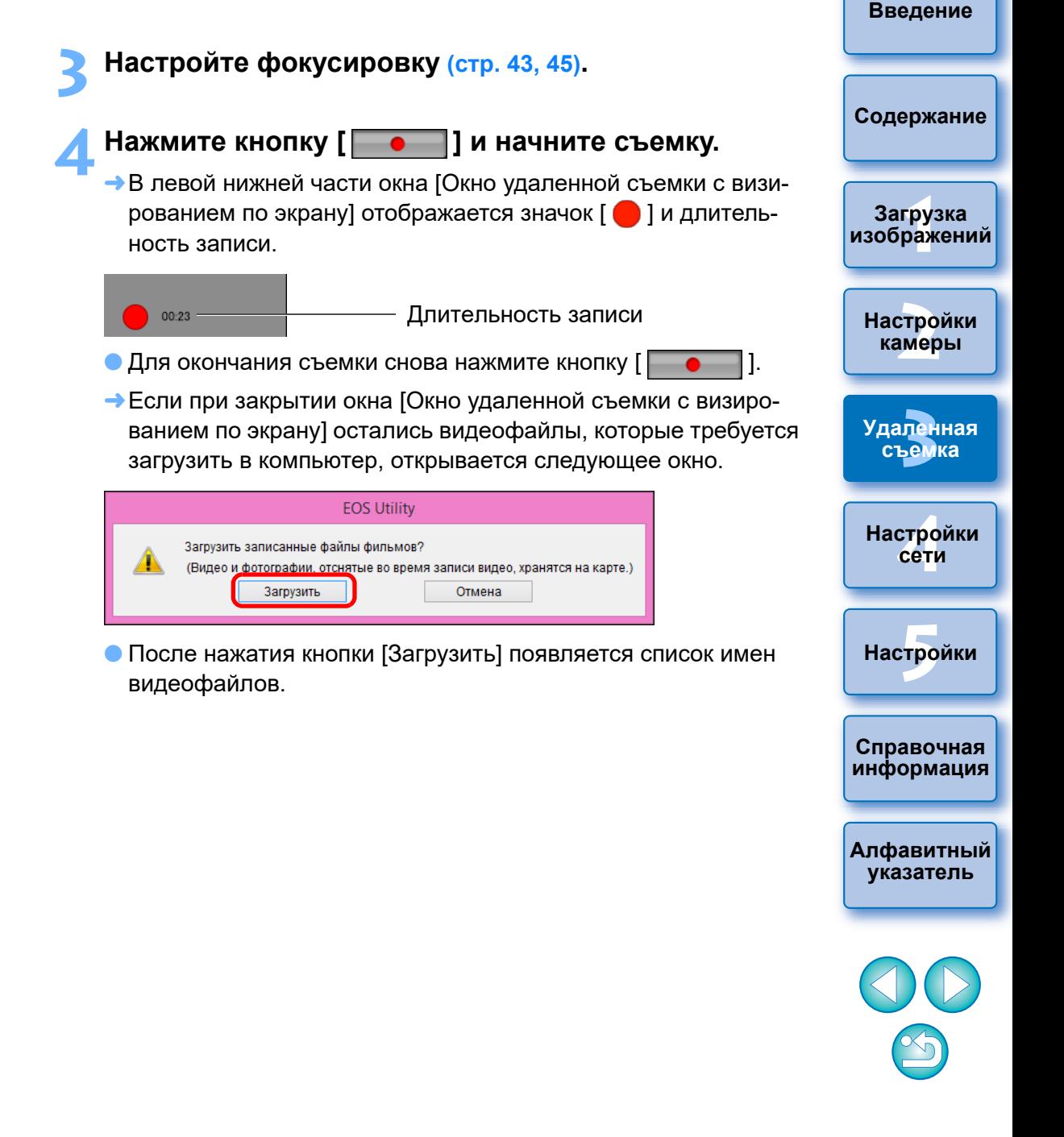

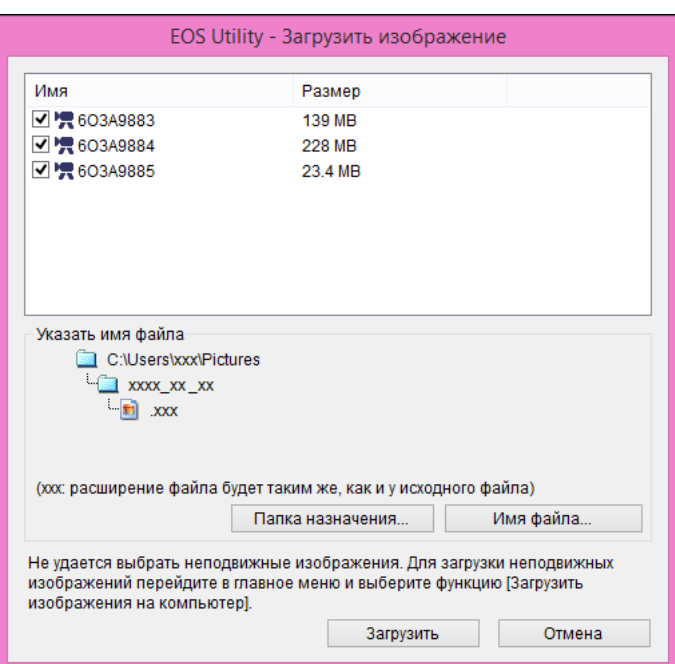

Указав значения параметров [Папка назначения] и [Имя файла], нажмите кнопку [Загрузить] в окне, и видеофайлы будут загружены с карты памяти камеры в компьютер.

Видеофайлы, у имени которых снят флажок, не загружаются. Для последующей загрузки видеофайлов в компьютер с карты памяти камеры используйте способ, описанный на [стр. 10–](#page-9-0)[14](#page-13-0) данной Инструкции по эксплуатации.

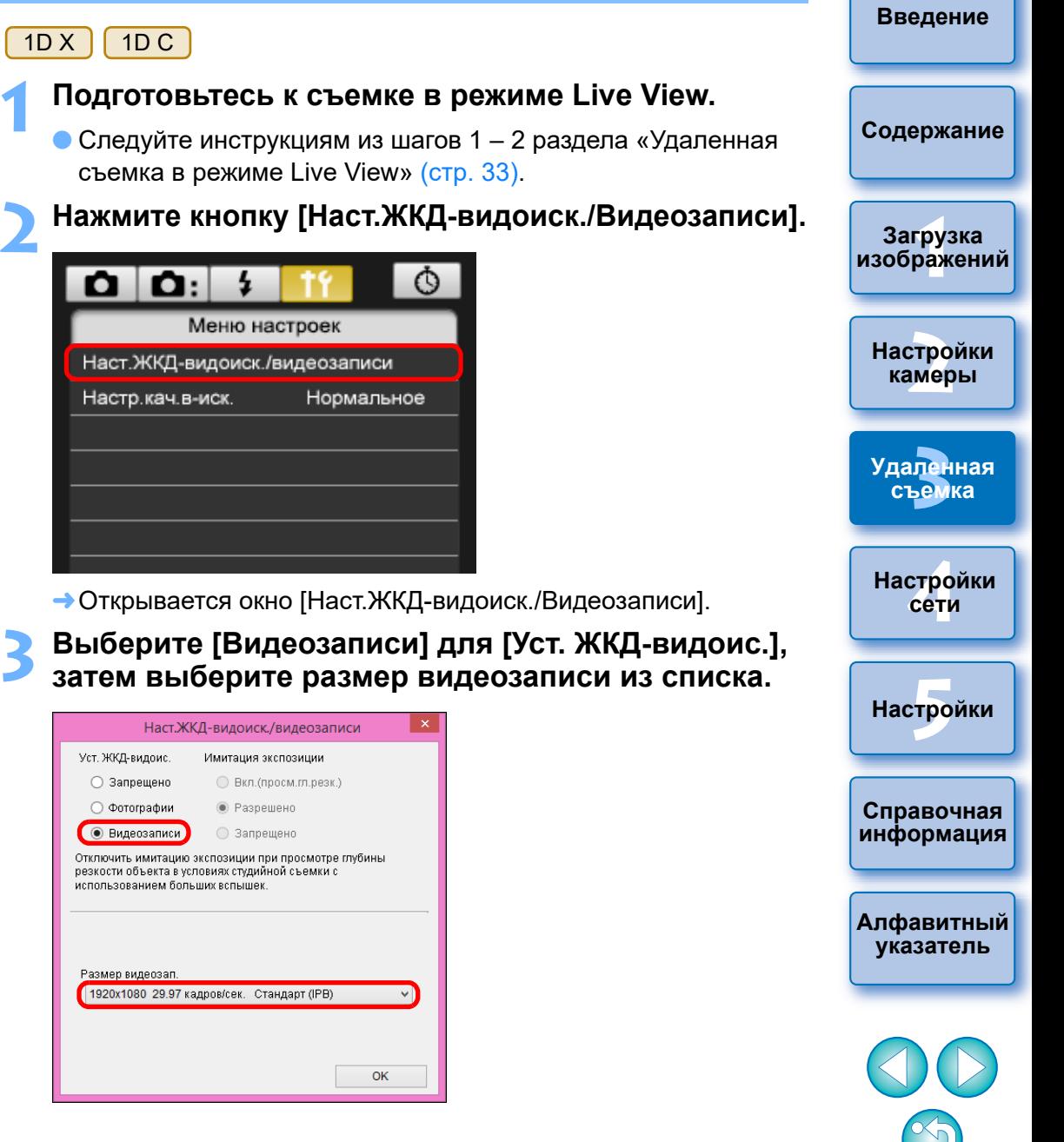

Можно выбрать один из следующих форматов сжатия видео.

• ALL-I (только I):

Покадровое сжатие во время записи. Хотя размер файла с таким сжатием получается больше, видео лучше подходит для редактирования, чем IPB.

- IPB: Эффективное сжатие нескольких кадров для записи. Поскольку размер файла с таким сжатием получается меньше, время видеосъемки увеличивается.
- $\bullet$  $1D C$
- MJPG: При видеосъемке с разрешением 4К (4096 х 2160 пикселов) для сжатия видеозаписи используется Motion JPEG.

Каждый кадр сжимается по отдельности и записывается без сжатия между кадрами. Поэтому коэффициент сжатия невысок. Поскольку размер изображения большой, размер файла также будет большим.

- Если подключена камера <mark>〔 1D C 〕</mark> и задана логарифмическая кривая гамма Canon Log, в окне удаленной съемки с визированием по экрану отображаются настройки функции Canon Log и кнопка  $\lceil$   $\sqrt{N_{\text{Assist}}}$ ] (Мастер просмотра) ([стр. 112](#page-111-0), [114](#page-113-0)).
	- Canon Log gamma представляет собой характеристику видео для получения широкого динамического диапазона. В результате изображение в окне удаленной съемки с визированием по экрану отличается низкой контрастностью и является довольно темным по сравнению с настройкой стиля изображения.
	- При нажатии кнопки [ **Massist]** (Мастер просмотра) видеоизображение появится в окне удаленной съемки с визированием по экрану с выраженной характеристикой. Это упрощает проверку угла обзора, детализации и т. п.

Обратите внимание, что нажатие кнопки [ WAssist] | (Мастер просмотра) не повлияет на видео, записанное на карту. (Видео будет записано на карту с функцией Canon Log gamma.)

### **4 Нажмите кнопку [OK].**

Окно [Наст.ЖКД-видоиск./Видеозаписи] закрывается. **5 Нажмите кнопку [Видоис.реал.врем.].**

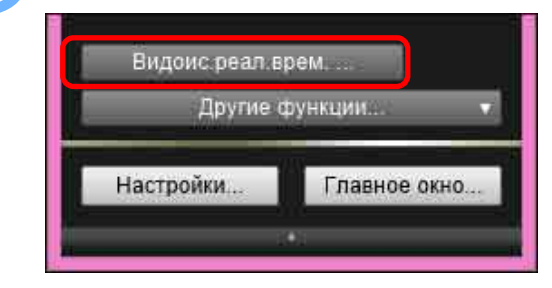

- Открывается [Окно удаленной съемки с визированием по экрану].
- Укажите необходимые настройки записи звука. Подробнее о настройках записи звука см. раздел «Настройки записи звука» [\(стр. 52\).](#page-51-0)
- **6 Настройте фокусировку ([стр. 43](#page-42-0), [45\)](#page-44-0).**

#### **7 Нажмите кнопку [ ] и начните съемку.**

- В левой нижней части окна [Окно удаленной съемки с визированием по экрану] отображается значок [  $\Box$  ] и длительность записи.
- $00:22$

#### Длительность записи

- Для окончания съемки снова нажмите кнопку [
- Если при закрытии окна [Окно удаленной съемки с визированием по экрану] остались видеофайлы, которые требуется загрузить в компьютер, открывается следующее окно.

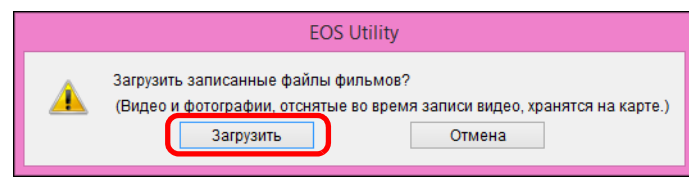

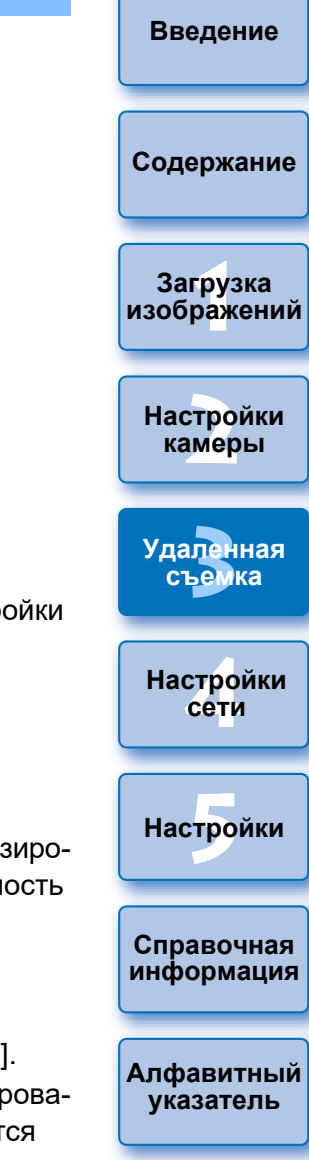

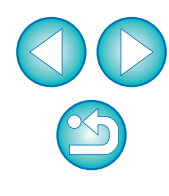

 После нажатия кнопки [Загрузить] появляется список имен видеофайлов.

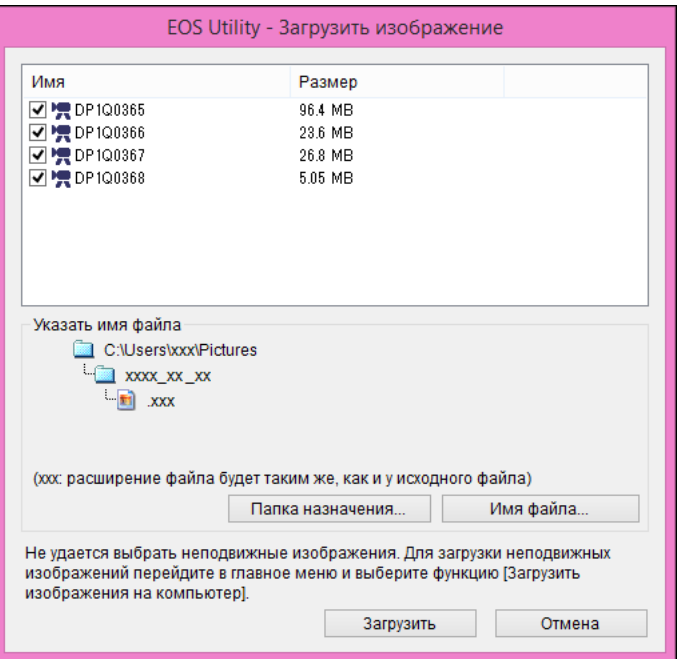

Указав значения параметров [Папка назначения] и [Имя файла], нажмите кнопку [Загрузить] в окне, и видеофайлы будут загружены с карты памяти камеры в компьютер.

Видеофайлы, у имени которых снят флажок, не загружаются. Для последующей загрузки видеофайлов в компьютер с карты памяти камеры используйте способ, описанный на [стр. 10](#page-9-0)[–14](#page-13-0) данной Инструкции по эксплуатации.

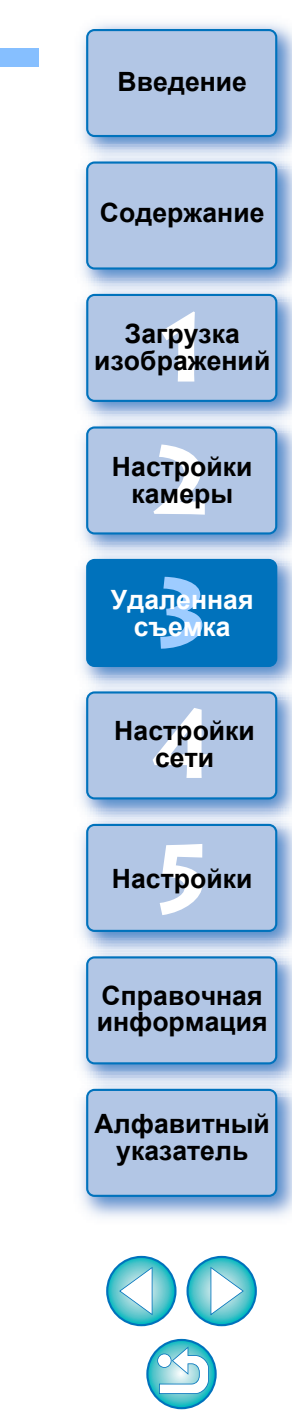

# **Съемка с таймером**

Предусмотрены два типа съемки с таймером: автоматическая съемка через заданное время или съемка заданного количества кадров.

## **Съемка с таймером**

Возможна автоматическая съемка по истечении определенного времени.

**1 Откройте окно захвата [\(стр. 34\)](#page-33-1).**

## **Нажмите кнопку [ © 1.**

Открывается диалоговое окно [Настройки съемки с таймером].

#### **3 Введите время задержки и нажмите кнопку [Начать].**

- Задайте интервал от 0 с до 99 мин 59 с с шагом 1 с.
- Съемка производится по истечении указанного времени.

### **Удаленная интервальная съемка с помощью таймера**

Можно автоматически снять серию кадров, если указать временной интервал между снимками и их количество.

- **Камеры EOS, кроме**  5D Mk IV RP 6D Mk II **1 Откройте окно захвата ([стр. 34](#page-33-1)).**
- **Нажмите кнопку [ © ].**
- Открывается диалоговое окно [Настройки съемки с таймером].
- **[2](#page-14-0) Настройки камеры**

—<br>груз<br>раж

**Загрузка [изображений](#page-5-0)**

**[Содержание](#page-3-0)**

**[Введение](#page-1-0)**

**3 Установите флажок [Удаленная интервальная съемка с помощью таймера].**

#### **4 Введите интервал съемки и количество снимков.**

- Задайте интервал от 5 с до 99 мин 59 с с шагом 1 с.
- Минимальное количество кадров при интервальной съемке равно 2. Количество кадров, которые можно снять с заданным интервалом, зависит от объема свободного места на жестком диске компьютера.

## **5 Нажмите кнопку [Начать].**

Указанное количество кадров снимается с заданным интервалом.

На некоторых моделях компьютеров съемка невозможна, если задан слишком короткий интервал и компьютеру не хватает времени для получения и сохранения изображений. В этом случае следует увеличить интервал и повторить съемку.

Если открыто диалоговое окно [Настройки съемки с таймером], режим съемки изменить невозможно. Открывайте диалоговое окно [Настройки съемки с таймером] после настройки режима съемки.

**Справочная [информация](#page-102-0)**

 $H$ астройки

**[4](#page-86-0)Настройки сети**

**[3](#page-31-0)Удаленная съемка**

**[Алфавитный](#page-115-0)  указатель**
**1 Откройте окно захвата [\(стр. 34\)](#page-33-0).**

### **Нажмите кнопку [ © ].**

Открывается диалоговое окно [Съемка с помощью интервального таймера].

### **3 Выберите режим.**

 Выберите один из следующих 2 режимов. Режим [Функция камеры]:

В этом режиме используется функция съемки с помощью интервального таймера камеры. Можно производить съемку с точно установленными интервалами. Поддерживается также съемка с короткими интервалами. Во время съемки с помощью интервального таймера можно также управлять камерой.

Режим [Управление с помощью компьютера]:

Съемка с помощью интервального таймера производится под управлением компьютера. Поддерживается также съемка с ручной длительной выдержкой.

- Нажмите кнопку [Функция камеры] или [Управление с помощью компьютера].
- Открывается соответствующее диалоговое окно настройки.

### **4Укажите настройки.**

• Режим [Функция камеры]:

Введите интервал съемки и количество снимков.

- Введите интервал съемки от 1 с до 99 ч 59 мин 59 с с шагом 1 с.
- Введите количество снимков от 01 до 99. При установке значения 00 количество снимков не ограничено, и съемка продолжается, пока интервальный таймер не будет остановлен.

• Режим ГУправление с помощью компьютера]:

Укажите настройки, выполнив следующие действия.

- 1) Установите флажок [Удаленная интервальная съемка с помощью таймера].
- 2) Введите интервал съемки и количество снимков.
	- Введите интервал съемки от 5 с до 99 мин 59 с с шагом 1 с.
- Минимальное количество кадров равно двум. Количество кадров, которые можно задать, зависит от объема свободного места на жестком диске компьютера.

### **5 Нажмите кнопку [Начать].**

圖

Указанное количество кадров снимается с заданным интервалом.

 В режиме [Управление с помощью компьютера] на некоторых моделях компьютеров съемка невозможна, если задан слишком короткий интервал и компьютеру не хватает времени для получения и сохранения изображений. В таком случае следует увеличить интервал и повторить съемку.

- Предостережения, касающиеся использования режима [Функция камеры], см. в описании съемки с помощью интервального таймера в инструкции по эксплуатации камеры.
- Если открыто диалоговое окно [Настройки съемки с таймером], режим съемки изменить невозможно.

Задайте режим съемки перед тем, как открывать диалоговое окно [Настройки съемки с таймером].

 Для окончания выполнения съемки с помощью интервального таймера:

В режиме [Функция камеры] нажмите кнопку [Остановить] в диалоговом окне [Интервал. Таймер].

В режиме [Управление с помощью компьютера] нажмите кнопку [Отмена] в диалоговом окне [Настройки съемки с таймером].

—<br>груз<br>раж **[2](#page-14-0) Загрузка [изображений](#page-5-0) Настройки камеры [4](#page-86-0)Настройки сети**  $H$ астройки **[3](#page-31-0)Удаленная съемка**

**[Введение](#page-1-0)**

**[Содержание](#page-3-0)**

**Справочная [информация](#page-102-0)**

**[Алфавитный](#page-115-0)  указатель**

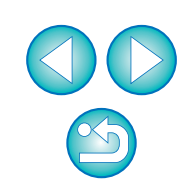

## **Удаленная съемка с ручной выдержкой**

## **Удаленная съемка с ручной выдержкой**

**1 Откройте окно захвата [\(стр. 34\)](#page-33-0).**

**2 Нажмите значок режима съемки и выберите [BULB].**

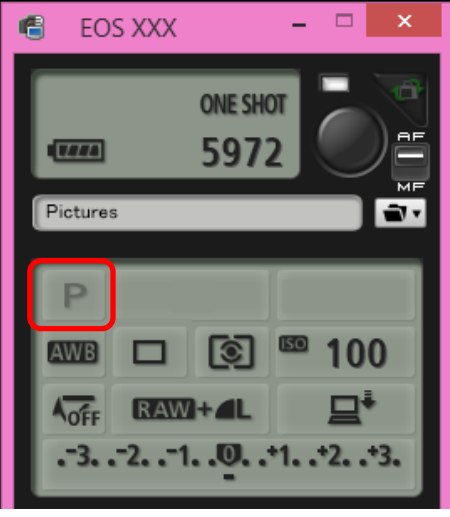

- Для камер, отличных от 1D X Mk III 1D X Mk II 1D X 1D C , установите следующие настройки.  $R5$
- Для камер с < B > (ручная выдержка) на диске установки режима установите режим < B >.
- Для камер без положения < B > (ручная выдержка) диск установки режима следует установить в позицию < M > (ручной) и выбрать пункт [BULB] в окне захвата либо установить в камере выдержку [BULB].

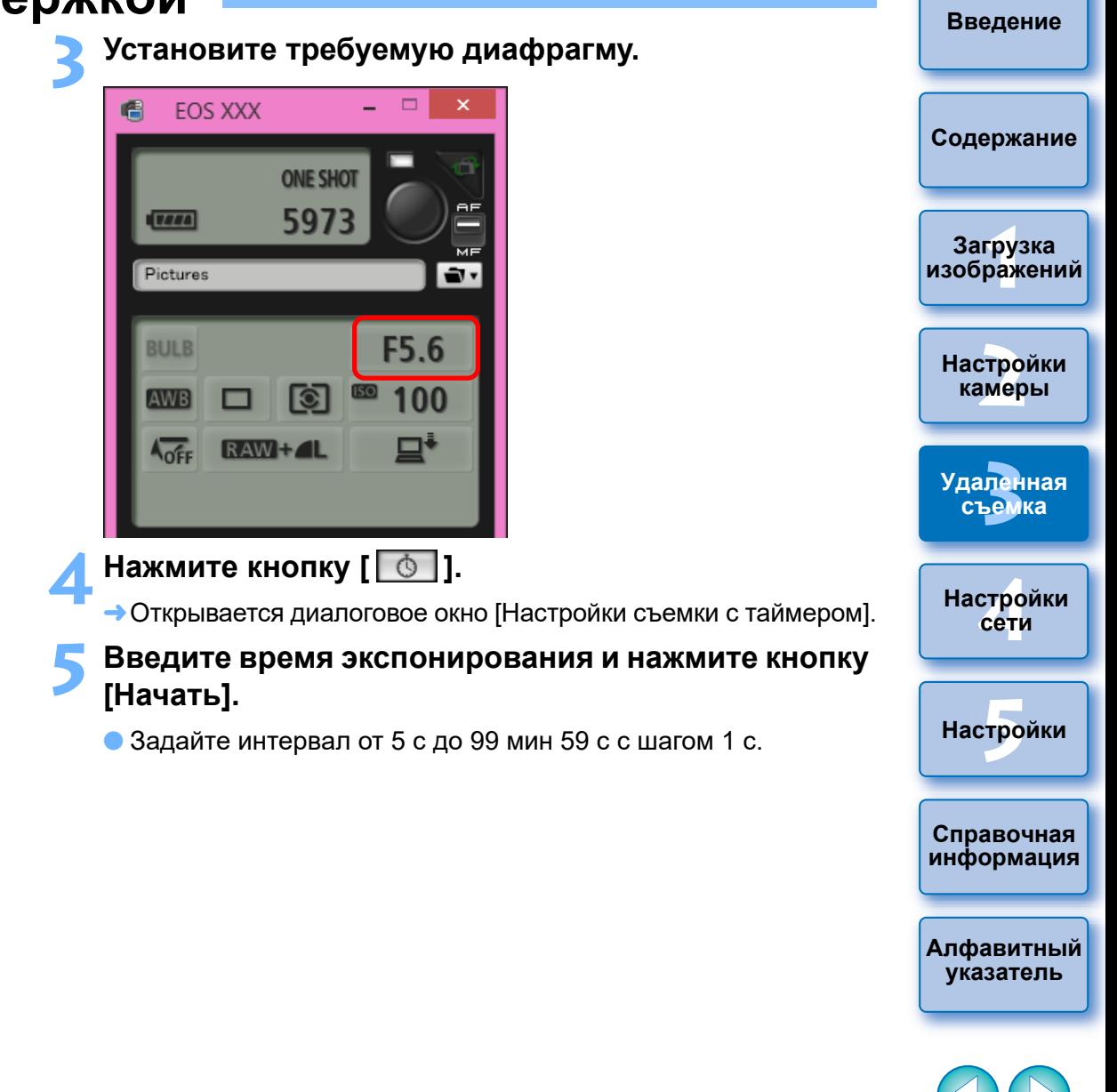

### **Настройка таймера ручной выдержки**

5DS/5DS R 5D Mk IV R5 R6 R RP 6D Mk II 7D Mk II 90D 80D 77D M6 Mk II

Можно задать время экспонирования для ручной длительной выдержки. Благодаря таймеру ручной выдержки не нужно удерживать кнопку спуска затвора при съемке с длительной выдержкой. Это уменьшает сотрясение камеры. Таймер ручной выдержки можно установить только в режиме съемки <B> (ручная выдержка). Во всех остальных режимах съемки он недоступен.

### **1 Подготовьте съемку в режиме Live View.**

 Следуйте инструкциям шагов 1 и 2 раздела «Удаленная съемка с видоискателем реального времени» ([стр. 33\)](#page-32-0).

### **2 Выберите пункт [Параметры таймера руч.выдерж.] в [Меню съемки].**

Открывается окно [Параметры таймера руч.выдерж.].

### **3 Укажите настройки.**

- Выберите [Разрешено].
- Установите время экспонирования. Можно выбрать период от 00:00:00 до 99:59:59.

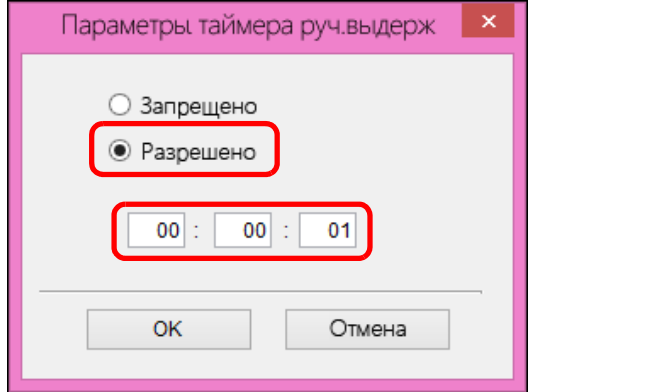

выдержки задается значение [Запрещено].

**4 Нажмите кнопку [OK].**

○ Запрещено • Разрешено

OK

Параметры таймера руч.выдерж

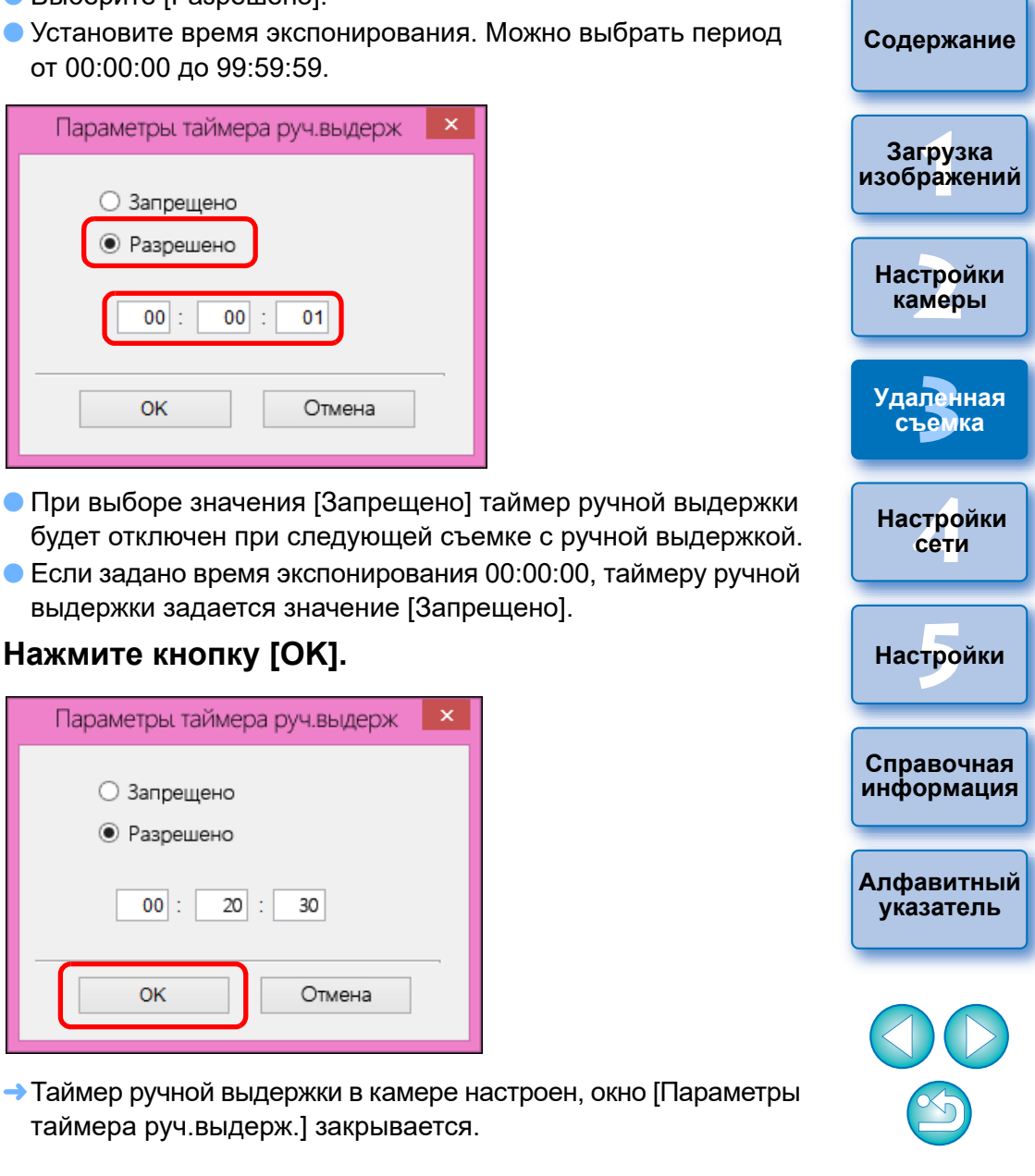

**[Введение](#page-1-0)**

 $|00|$ 20 30

Отмена

## **Съемка со вспышкой**

Программа EU позволяет задавать настройки вспышки камеры, а также вспышки Speedlite серии EX (продается отдельно), совместимой с настройкой функций вспышки, для съемки со вспышкой. Подробные сведения о пунктах настройки содержатся в инструкциях по эксплуатации внешней вспышки Speedlite серии EX и камеры.

### **1 Подготовьте камеру и вспышку.**

При использовании внешней вспышки установите ее на камеру.

### **2 Подключите камеру к компьютеру и запустите программу EU [\(стр. 8\)](#page-7-0).**

### **3 Нажмите [Удаленная съемка].**

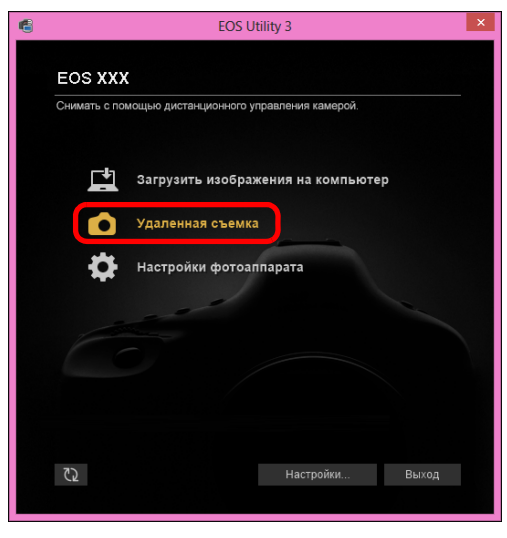

Открывается окно захвата.

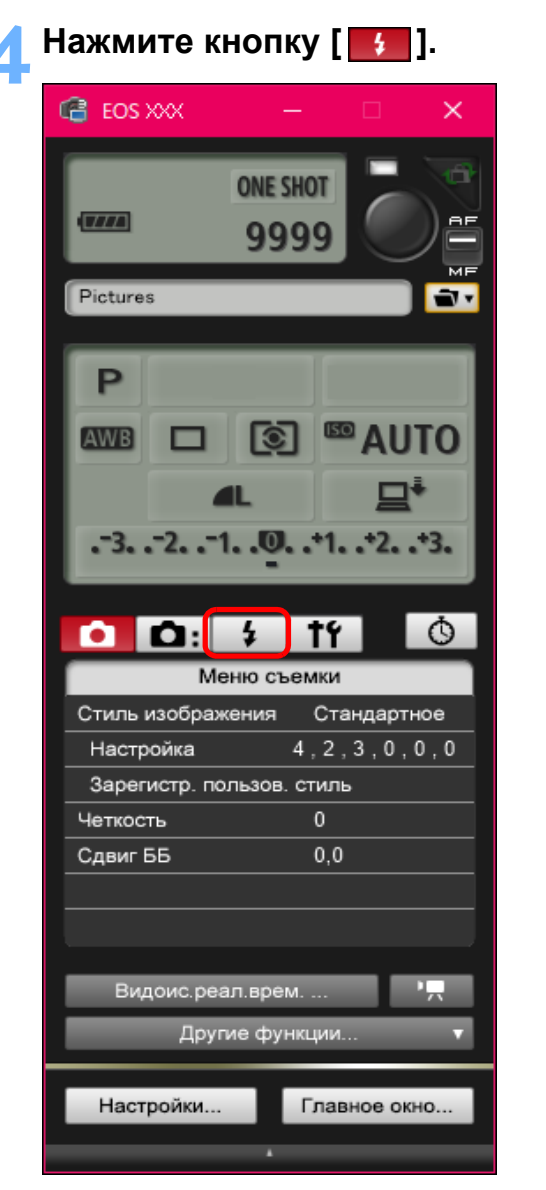

Открывается [Меню управления вспышкой].

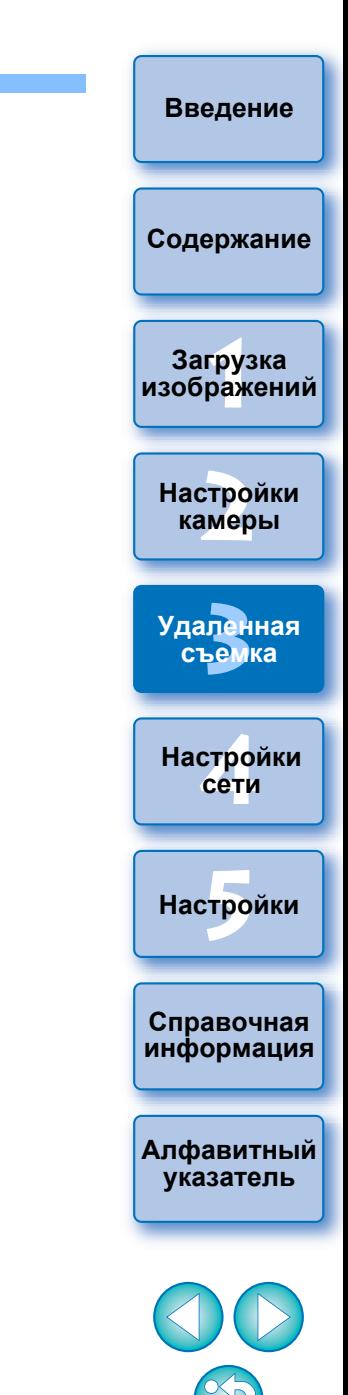

### **5 Нажмите кнопку [Настройки вспышки].**

### **Меню управления вспышкой**

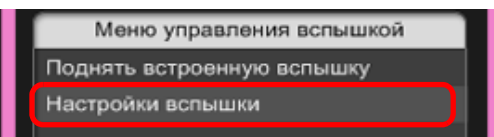

Открывается окно [Настройки вспышки].

Отображаемое содержимое зависит от подсоединенной камеры.

- I₹ Чтобы использовать встроенную вспышку камеры 7D Мк II 7D Mk II || 80D || 77D || 760D || 800D || 200D || 750D ||2000D 1300D , выберите пункт [Поднять встроенную вспышку].
	- $\bullet$  Чтобы включить функцию беспроводного управления для встроенной вспышки камеры  $\boxed{77D}$   $\boxed{760D}$   $\boxed{800D}$   $\boxed{750D}$ выберите значение [Лёгк.Беспр.] или [Польз.Беспр.] для параметра [Встроен.вспышка] в [Меню управления вспышкой]. Чтобы отключить функцию беспроводного управления, выберите [Обыч.спуск].  $\overline{800D}$

### **6Укажите настройки.**

### **Окно настроек вспышки**

Вид отображаемого окна зависит от подсоединенных камеры и вспышки.

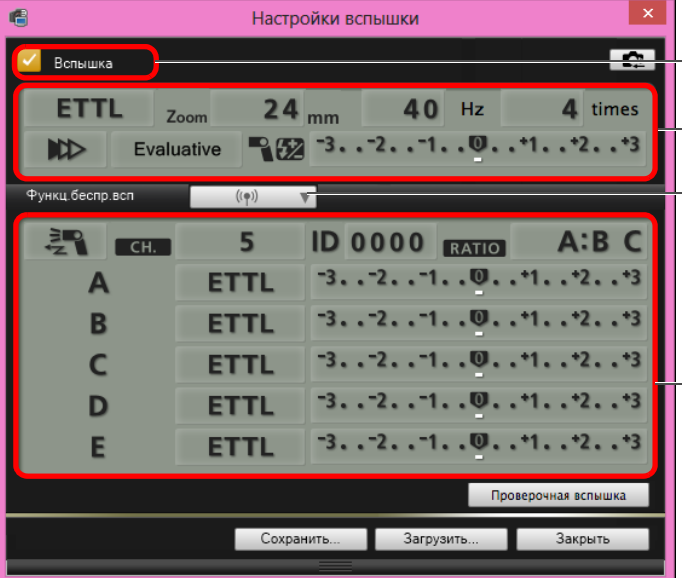

Убедитесь, что установлен этот флажок

 $-\hspace{0.1cm}$ Нажимая на пунктах, выбирайте настройки в открывшемся меню\*

Кнопка [Функц.беспр.всп]

Включите функцию беспроводного управления, нажимайте пункты и выбирайте настройки в открывшемся меню\*

\*Для выбора настроек различных пунктов в окне настройки можно также использовать колесико прокрутки мыши.

—<br>груз<br>раж

**Загрузка [изображений](#page-5-0)**

**[Содержание](#page-3-0)**

**[Введение](#page-1-0)**

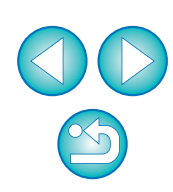

**указатель**

- $\left( \cdot \right)$  При открытии меню [Управление вспышкой] на ЖК-экране камеры окно программы EU [Настройки вспышки] автоматически закрывается.
- $\overline{5}$  Можно использовать проверочную вспышку, нажав кнопку [Проверочная вспышка]. Проверочной вспышкой можно пользоваться не более 10 раз подряд. (Подробнее см. в инструкции по эксплуатации вспышки.)
	- Информация, отображаемая в окне [Настройки вспышки], обновляется при помощи кнопки [ **[ ]** для синхронизации с текущими настройками вспышки. (Поскольку изменения настроек, выполненные с помощью вспышки, не отображаются в окне [Настройки вспышки], можно нажать кнопку [ ] и обновить параметры в окне [Настройки вспышки]
	- в соответствии с текущими настройкам вспышки.)
	- Можно задать имя и сохранить настройки вспышки в отдельном от изображения файле, нажав кнопку [Сохранить]. Можно также нажать кнопку [Загрузить] и загрузить файл в программу EU, чтобы использовать его для другой съемки.
	- Возможна съемка со вспышкой при удаленной съемке в режиме Live View ([стр. 33\)](#page-32-0).

Однако при удаленной съемке в режиме Live View нельзя пользоваться проверочной вспышкой.

 Настройки, которые могут быть заданы в окне [Настройки вспышки], различаются в зависимости от вспышки и камеры.

### **7 Для съемки нажмите кнопку [ ].**

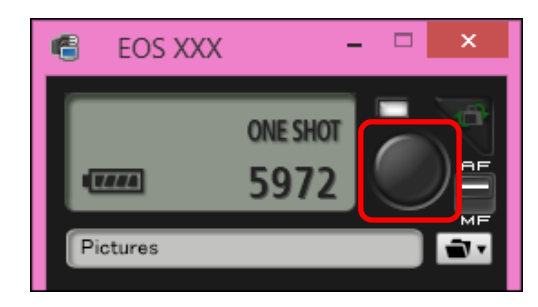

- Снятое изображение передается в компьютер и отображается в окне [Быстрый просмотр]. Затем автоматически запускается программа DPP.
- Если кнопка переключения AF/MF окна захвата установлена в положение [AF], а указатель наведен на кнопку [ выполняется AF/AE [\(стр. 109\).](#page-108-0)
- Возможен быстрый просмотр снятого изображения в окне [Быстрый просмотр], которое отображается перед запуском программы DPP. Можно также изменить размер окна [Быстрый просмотр].
- Окно [Быстрый просмотр] можно открыть, нажав кнопку [Другие функции] в окне захвата и выбрав пункт [Быстрый просмотр] в появляющемся меню.

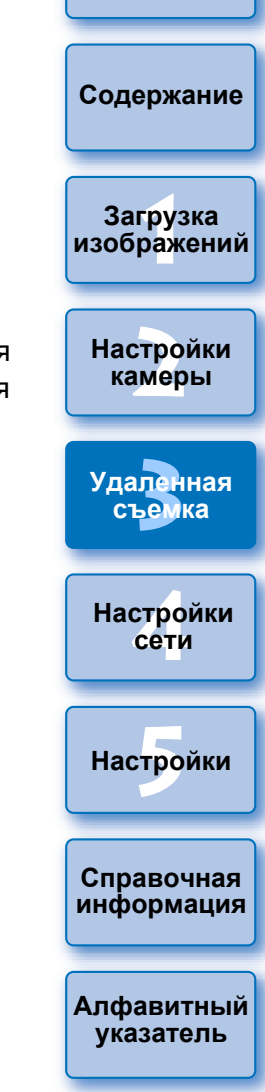

**[Введение](#page-1-0)**

**• Список функций окна [Настройки вспышки] см. на [стр. 111](#page-110-0).**  Снимать можно также с помощью клавиши <пробел> на клавиатуре.

## **Настройки режима HDR PQ**

### 1D X Mk III R5 R6

HDR означает «расширенный динамический диапазон». Эта техно-логия позволяет передавать «более широкий диапазон яркости» по сравнению с традиционным диапазоном. При сравнении с HDR традиционный диапазон яркости обозначается SDR (Стандартный динамический диапазон) = «стандартный диапазон яркости».

Буквы «PQ» в названии HDR PQ являются сокращением от английского Perceptual Quantization (перцепционная дискретизация) и обозначают гаммакривую входного сигнала для отображения изображений HDR.

Задание режима HDR PQ на камере позволяет создавать изображения HDR, соответствующие спецификации PQ, которая определена в стандартах ITU-R BT.2100 и SMPTE ST.2084 (при этом фактическое отображение зависит от рабочих характеристик монитора).

Снимки производятся в формате HEIF или RAW.

В окне просмотра для изображений HEIF отображается метка [**[EIEE**], а для изображений, снятых с настройками режима HDR PQ - метка [HDR] Съемка видео с настройками режима HDR PQ возможна в некоторых камерах. Подробнее о поддерживаемых камерах см. в инструкции по эксплуатации

камеры.

### **Съемка в режиме HDR PQ, заданном на камере**

### **1 Откройте окно захвата [\(стр. 34\)](#page-33-1)**

### **2 Задайте режим HDR PQ на камере.**

- Выберите [Настройки HDR PQ] в [Меню съемки], в появившемся диалоговом окне выберите [Разрешить] в меню [HDR PQ] и нажмите кнопку [OK].
- $\rightarrow$  На камере задан режим [HDR PQ].

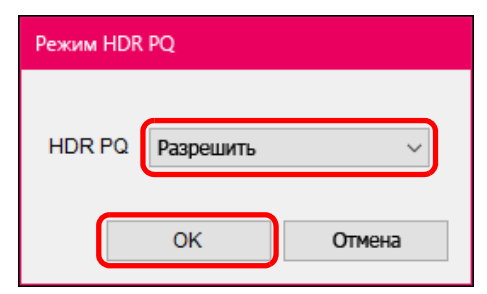

### **3 Произведите съемку.**

 Подробные сведения об отображении в окне удаленной съемки с визированием по экрану, когда на камере задан режим HDR PQ, см. в разделе «Отображение в окне удаленной съемки с визированием по экрану при заданном режиме HDR PQ».

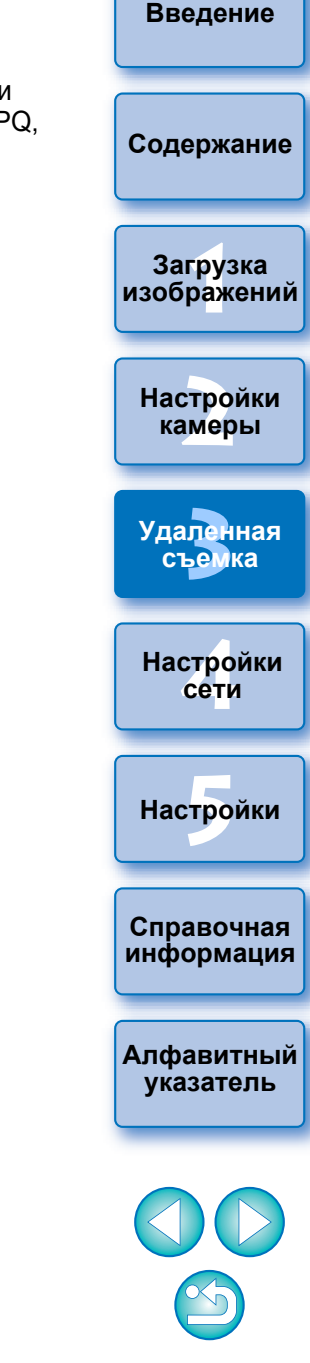

### **Отображение в окне удаленной съемки с визированием по экрану при заданном режиме HDR PQ**

Если задать на камере режим HDR PQ для удаленной съемки с визированием по экрану, в окне удаленной съемки с визированием по экрану используется отображение, совместимое с режимом HDR PQ.

## **В среде HDR**

На компьютере, работающем под управлением Windows 10, с экраном, для которого задано отображение HDR (среда HDR), окно удаленной съемки с визированием по экрану отображается в режиме HDR PQ (10-разрядный). При съемке фотографий в окне удаленной съемки с визированием

по экрану отображается [  $|IPRP0|$  ].

## **В среде SDR**

Если компьютер работает под управлением ОС Windows 8.1/10 \* (среда SDR), изображения отображаются таким образом, что они приближаются к отображению в режиме HDR PQ в среде HDR. Однако большое различие диапазонов, которые могут воспроизводиться в средах HDR PQ и SDR, приводит к различному отображению цветов и градаций.

- В окне удаленной съемки с визированием по экрану отображаются кнопки  $[$   $|$  HDRPQ  $]$ ,  $[$   $|$  V.Assist1  $|$   $|$  V.Assist2  $]$ .
- $\bullet$  Можно нажать кнопку  $\lceil$  **Wasistor 1**, а затем в появившемся диалоговом окне переключаться между V.Assist1/V.Assist2. Любое переключение между V.Assist1/V.Assist2 применяется также к настройкам камеры . Подробнее о V.Assist1 и V.Assist2 см. в инструкции по эксплуатации камеры.

\* Если для экрана не было задано отображение в режиме HDR.

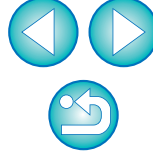

## Редактирование стилей изображения с помощью функции удаленной съемки в режиме Live View

### 1D X Mk II | 1D C | 5D Mk IV | 7D Mk II

Можно запустить программу Picture Style Editor (программное обеспечение для создания файлов стилей изображения) (далее: PSE) из программы EU и связать ее с предусмотренной в программе EU функцией удаленной съемки в режиме Live View. Связав программу PSE с предусмотренной в программе EU функцией удаленной съемки в режиме Live View, можно редактировать стиль изображения, просматривая результаты редактирования в режиме реального времени и более эффективно настраивая качество изображения при редактировании. С этой функцией совместима программа PSE версии 1.16.20 и новее.

Следуйте инструкциям из шагов 1 - 3 раздела «Удаленная съемка в режиме Live View» (стр. 33).

### Нажмите [Другие функции], затем [Редактировать стиль изображения].

• Запускается программа PSE и открывается окно [Редактировать стиль изображения] (окно удаленной съемки в режиме Live View для редактирования стилей изображения).

### Отредактируйте стиль изображения с помощью программы PSE.

- Подробнее о редактировании стилей изображения с помощью программы PSE см. в руководстве «Picture Style Editor Инструкция по эксплуатации» (электронное руководство в формате PDF). Невозможно нажать кнопку [78] в программе PSE, чтобы указать цвета, которые требуется настроить на изображении при удаленной съемке в режиме Live View в программе EU.
- Результаты редактирования стиля изображения с помощью программы PSE отображаются в режиме реального времени в окне [Редактировать стиль изображения]. Это позволяет просматривать результаты в процессе редактирования стиля изображения.
- Во время использования этой функции окно захвата программы EU и все функции камеры недоступны.

После завершения редактирования перед переходом к шагу 4 рекомендуется сохранить результаты редактирования в виде файла стиля изображения. Стили изображения, зарегистрированные в камере, невозможно извлечь и сохранить в компьютере в виде файла стиля изображения. Подробнее о сохранении файлов стилей изображения с помощью программы PSE см. в руководстве «Picture Style Editor Инструкция по эксплуатации» (электронное руководство в формате PDF).

Нажмите кнопку [Зарегистр.] в окне [Редактировать стиль изображения].

- Открывается диалоговое окно ГРедактировать стиль изображения].
- Выберите и введите требуемые параметры, затем нажмите кнопку ГЗарегистр. 1.
	- После выбора пункта [Пользов.] введите информацию в поля [Заголовок] и [Авторские права].

(Данные в поле [Заголовок] важны.)

• Отредактированный стиль изображения регистрируется в камере при нажатии кнопки [Зарегистр.].

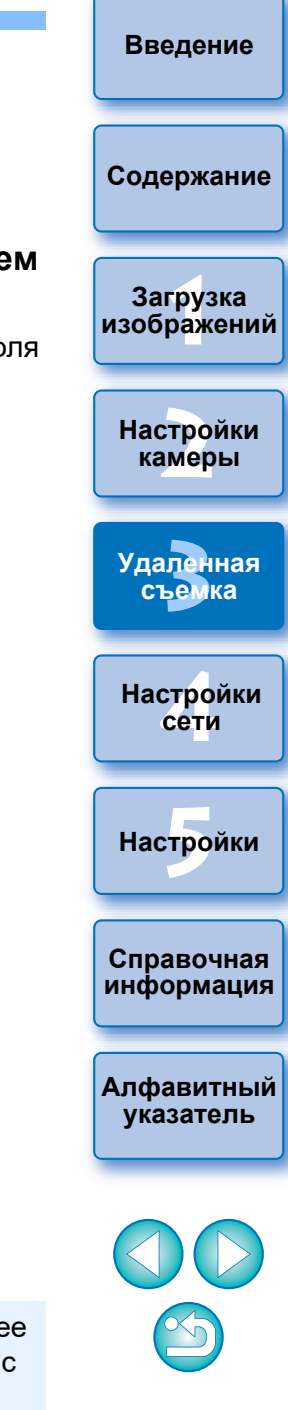

## **Запись фоновой музыки на карту памяти камеры**

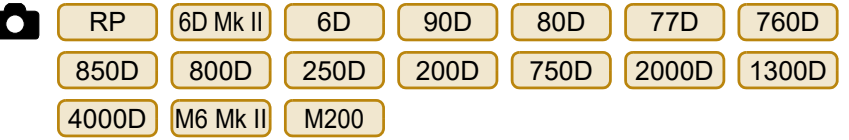

В качестве фонового музыкального сопровождения на карту памяти камеры можно записать сохраненный в компьютере аудиофайл WAV. Зарегистрированный музыкальный файл может проигрываться с альбомом видеофрагментов или слайд-шоу при просмотре на камере.

### **1 Подключите камеру к компьютеру. Запустите EU и нажмите [Настройки фотоаппарата].**

Открывается окно [Настройки фотоаппарата].

### **2 Нажмите [Зарегистрировать фоновую музыку].**

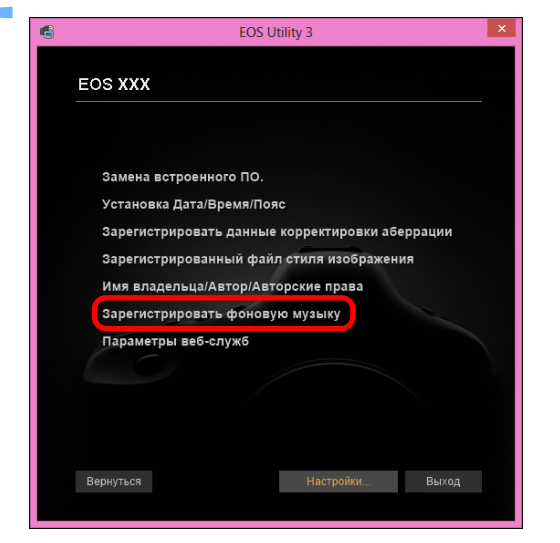

- Открывается окно [Зарегистрировать фоновую музыку].
- Если на компьютер установлена папка [EOS Sample Music], [Список фоновой музыки для регистрации] включает образец треков в качестве EOS Sample Music.
- Если в камере установлен режим видеосъемки, регистрация фоновой музыки невозможна.

**Окно «Зарегистрировать фоновую музыку»**

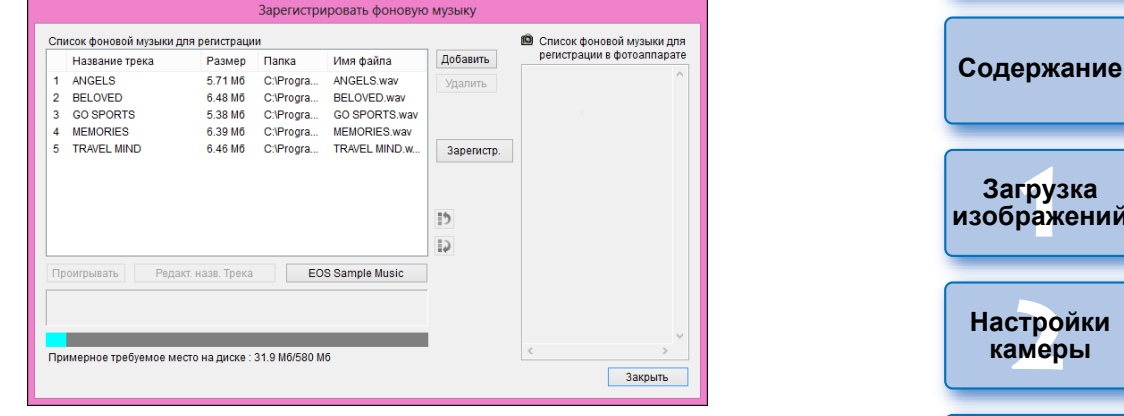

### **3 Измените [Список фоновой музыки для регистрации].**

### **Добавление музыкальных файлов**

 Нажмите кнопку [Добавить], выберите музыкальный файл в открывшемся диалоговом окне [Открыть] и нажмите кнопку [Открыть].

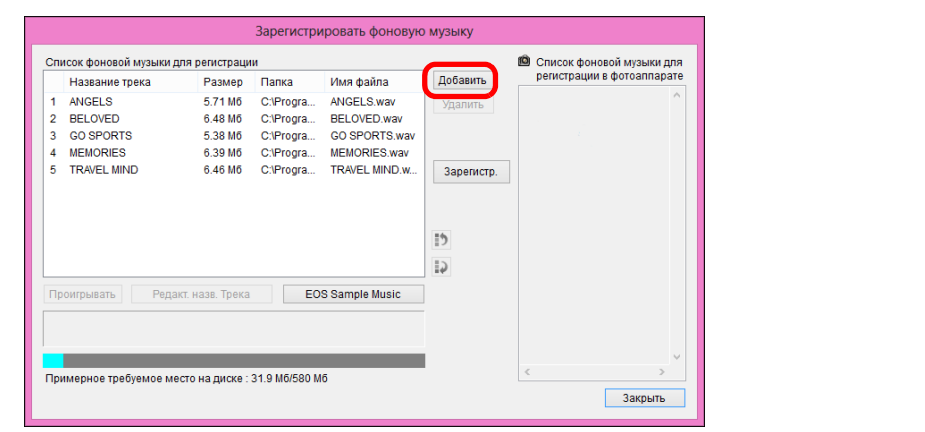

- Музыкальный файл добавляется в [Список фоновой музыки для регистрации].
- Музыкальный файл, хранящийся в любом папке компьютера, можно также просто перетащить в [Список фоновой музыки для регистрации].
- Музыку можно добавлять только по одному треку.
- Всего можно добавить 20 треков, каждый длиной до 29 мин 59 с.

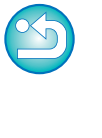

**Справочная [информация](#page-102-0)**

 $H$ астройки

**[4](#page-86-0)Настройки сети**

**[3](#page-31-0)Удаленная съемка**

**[Алфавитный](#page-115-0)  указатель**

—<br>груз<br>раж

**[изображений](#page-5-0)**

### **Изменение порядка воспроизведения музыкальных файлов**

 Выберите музыкальный файл, входящий в [Список фоновой музыки для регистрации], и нажмите кнопку [ $\Box$ ] или [ $\Box$ ] 1.

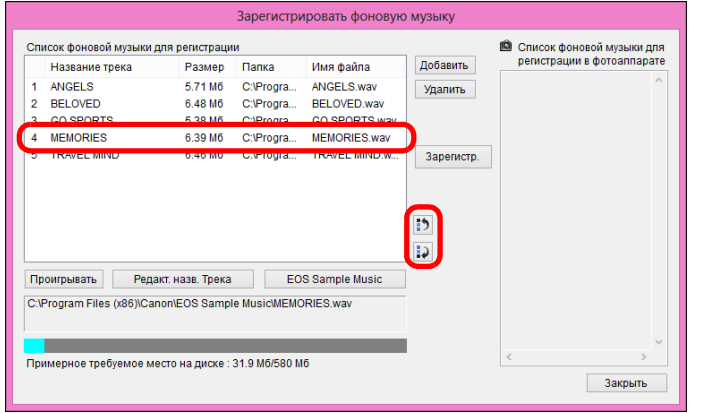

- Порядок музыкальных файлов изменяется.
- Можно также напрямую изменять порядок музыкальных файлов, входящих в [Список фоновой музыки для регистрации], перетаскивая их мышью.

### **Удаление музыкальных файлов**

 Выберите музыкальный файл, входящий в [Список фоновой музыки для регистрации], и нажмите кнопку [Удалить].

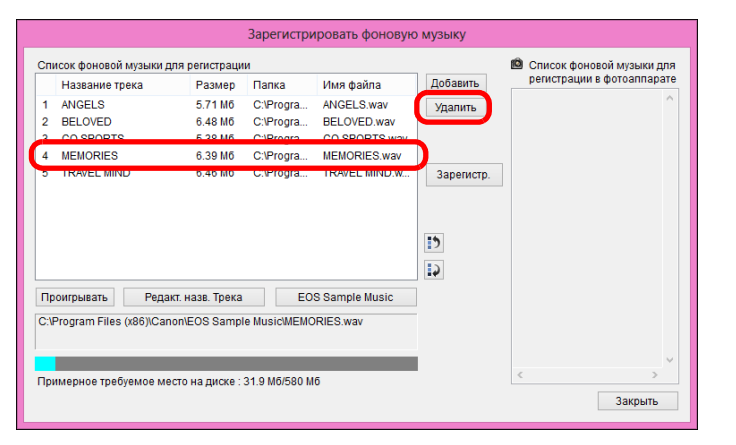

Музыкальный файл удаляется из списка [Список фоновой музыки для регистрации].

### **Редактирование названий треков музыкальных файлов**

 Выберите музыкальный файл, входящий в [Список фоновой музыки для регистрации], нажмите кнопку [Редакт. назв. Трека] и введите название трека длиной до 25 однобайтовых символов. Затем нажмите кнопку [OK].

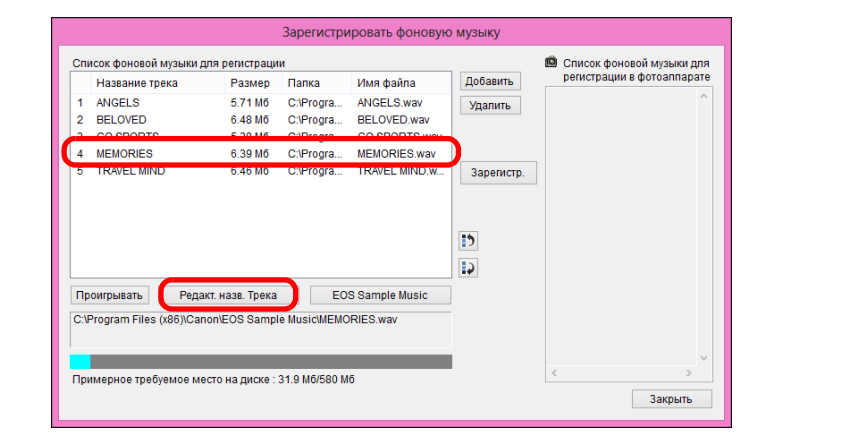

- Название трека изменяется.
- Диалоговое окно [Редакт. назв. Трека] можно также открыть, дважды щелкнув имя файла, входящего в [Список фоновой музыки для регистрации].

### **Воспроизведение музыкальных файлов**

 Выберите музыкальный файл, входящий в [Список фоновой музыки для регистрации], и нажмите кнопку [Проигрывать].

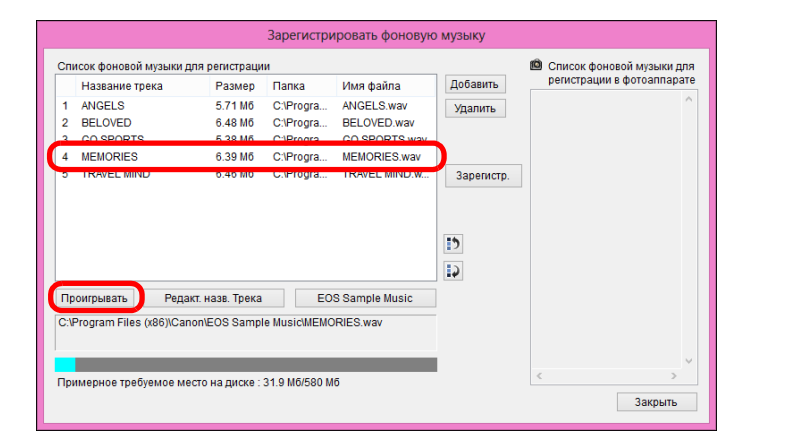

Музыкальный файл воспроизводится.

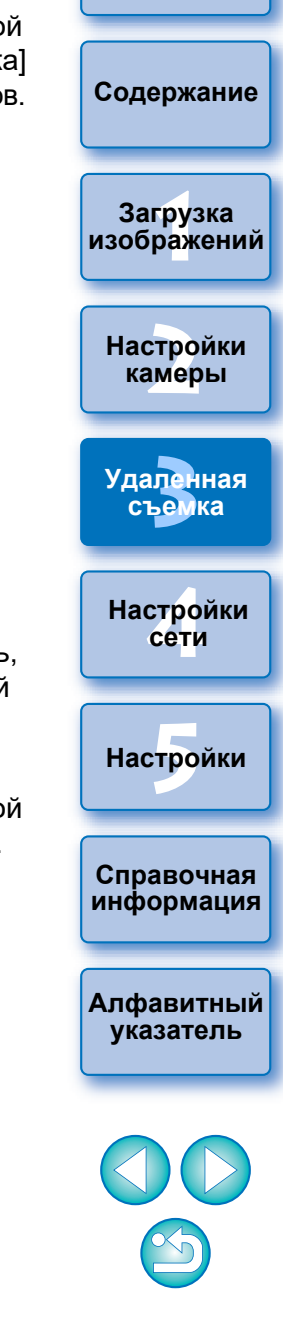

### **Добавление папки EOS Sample Music**

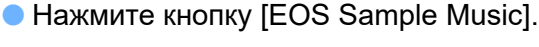

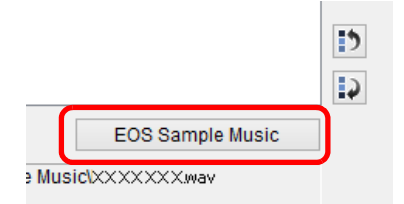

- $\rightarrow$  **EOS Sample Music из компьютера добавляется в [Список** фоновой музыки для регистрации].
- Эта операция невозможна, если папка EOS Sample Music не установлена на компьютер.

### **4 Нажмите кнопку [Зарегистр.].**

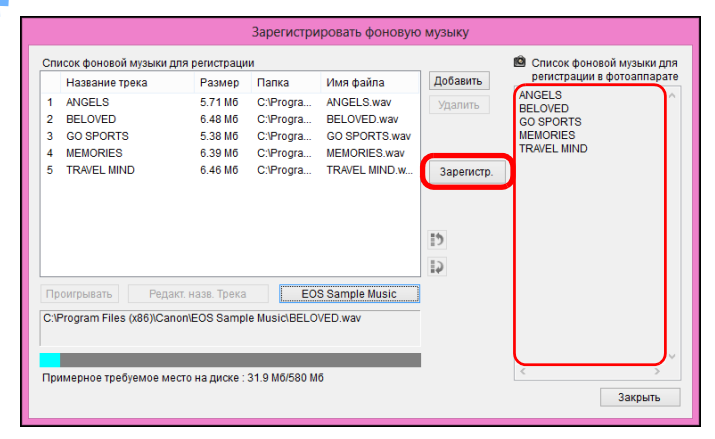

- Музыкальные файлы, входящие в [Список фоновой музыки для регистрации], копируются на карту памяти камеры.
- Музыкальные файлы, уже записанные на карту памяти, перезаписываются.
- Регистрация музыкальных файлов по одному треку невозможна.

# **5 Нажмите кнопку [Закрыть].** Закрыть

Окно [Зарегистрировать фоновую музыку] закрывается.

линейная PCM

Количество файлов Не более 20 файлов

Количество каналов 2 канала

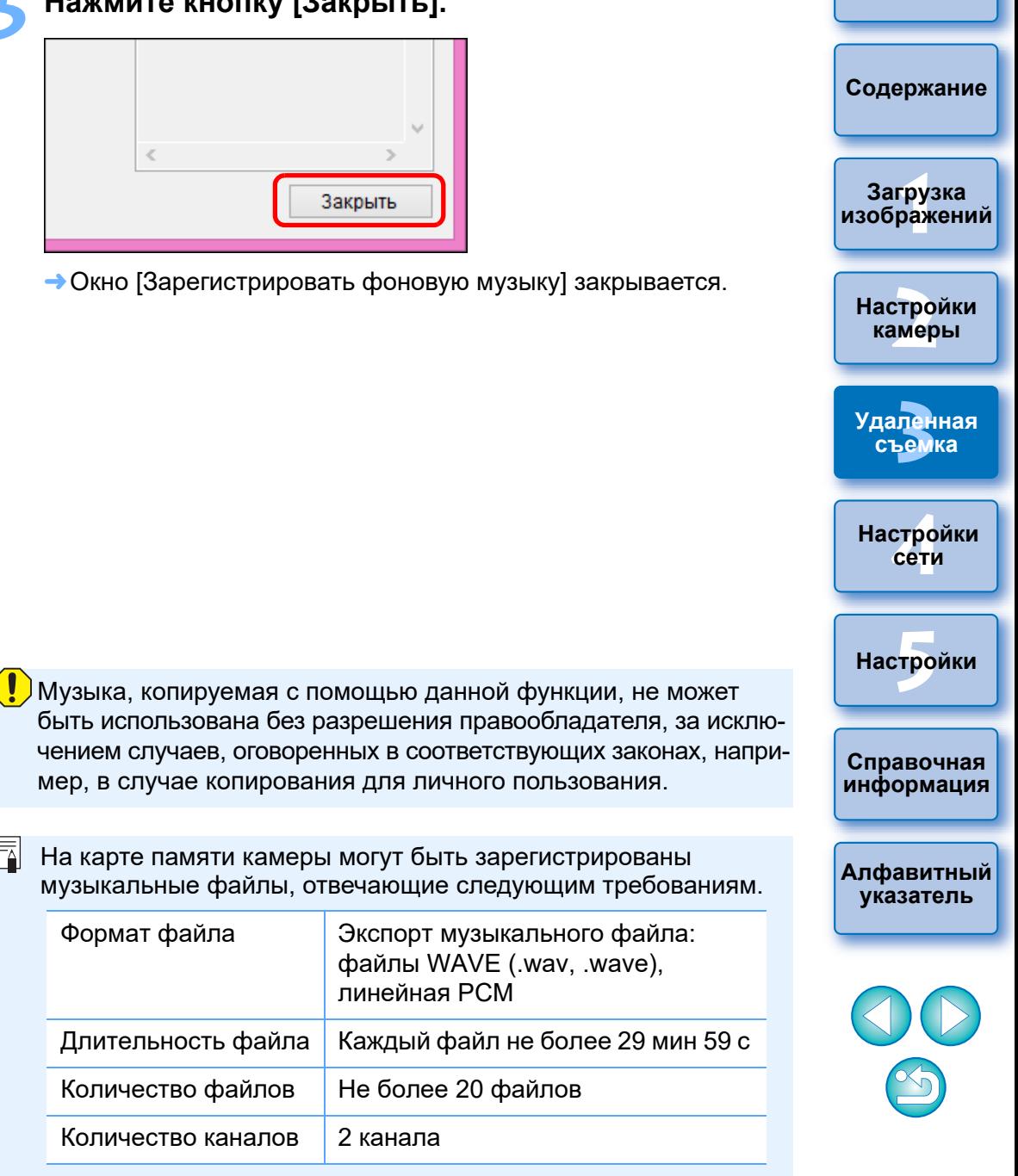

## **Настройка веб-служб**

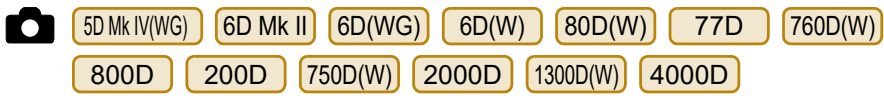

В этом разделе приведено описание процедуры регистрации вебслужб в камере из программы EU.

Для того чтобы использовать веб-службы, сначала зарегистрируйте для них учетные записи. Подробнее см. на веб-сайте для каждой веб-службы.

Для задания параметров веб-служб требуется компьютер.

### **1 Подключите камеру к компьютеру. Запустите EU и нажмите [Настройки фотоаппарата].**

- Открывается окно [Настройки фотоаппарата].
- Если камера и компьютер не подключены, окно [Параметры веб-служб] не открывается.

### **2 Выберите [Параметры веб-служб].**

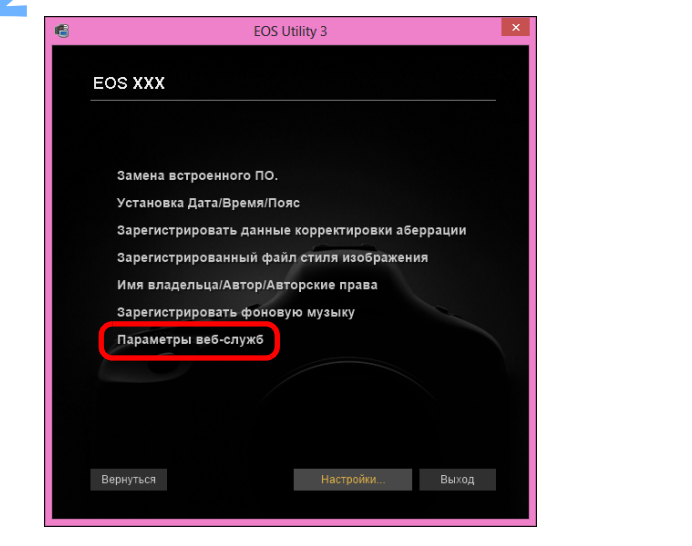

 В открывшемся диалоговом окне начните задавать требуемые параметры.

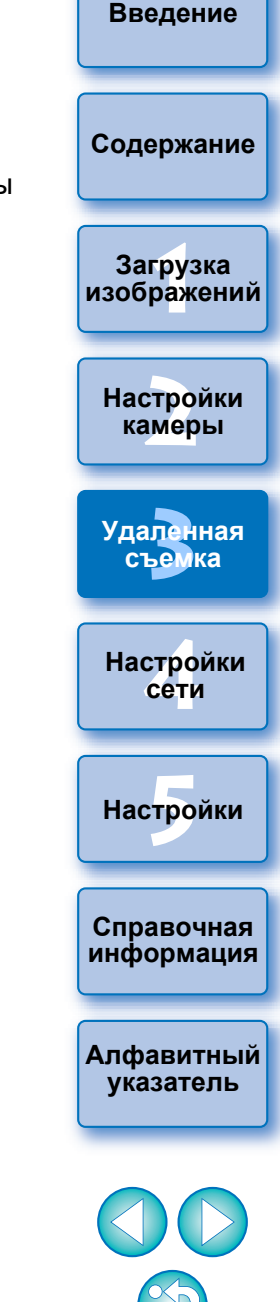

 Для использования этой функции необходимо установить EOS Web Service Registration Tool.

- Для использования веб-служб требуется рабочая среда с доступом к сети Интернет (соглашение с провайдером, установленный браузер и локальное линейное соединение).
- Для получения информации о версиях и параметрах настройки браузера (Microsoft Internet Explorer и т. д.), используемого для доступа к веб-службам, посетите сайт каждой веб-службы.
- Расходы на подключение к провайдеру и на передачу данных через точки доступа провайдера оплачиваются отдельно.

## **Регистрация информации IPTC**

**10 YO ALLOW TO A TO A THE TEAMER (BCTDOCHHOLD TO BEDCHA 1.1.0 ИЛИ ВЫШЕ)** 

5D Mk IV  $R<sub>5</sub>$ R<sub>6</sub>  $R$ 

Если камера оснащена этой функцией добавления информации IPTC\*, можно редактировать и регистрировать информацию IPTC\*. **ІИнформацию IPTC, зарегистрированную в камере, можно** добавить к снятым изображениям.

Информация IPTC — это информация комментариев, таких как подписи, сведения об авторе и месте съемки.

\* Международный совет по печати и телекоммуникациям

- Подключите камеру к компьютеру. Запустите EU и нажмите [Настройки фотоаппарата].
	- Открывается окно Настройки фотоаппарата.
	- Если камера не подсоединена к компьютеру, элемент [Зарегистрировать информацию IPTC] не отображается.

### Нажмите кнопку [Зарегистрировать информацию IPTC1.

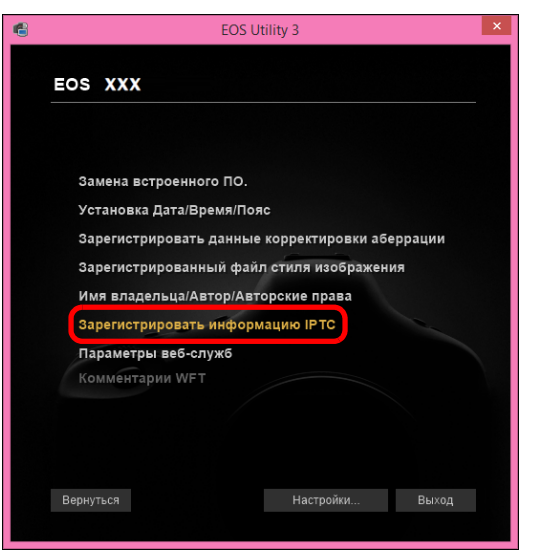

• Открывается диалоговое окно [Зарегистрировать информацию IPTC].

Отредактируйте и зарегистрируйте требуемую информацию.

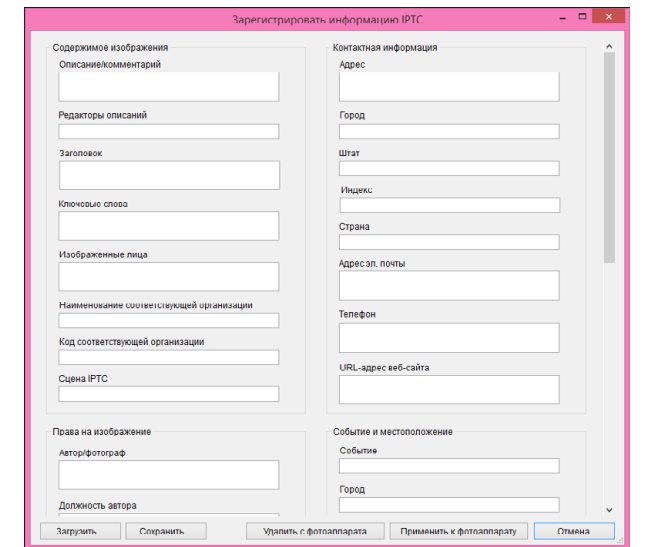

• Окно [Зарегистрировать информацию IPTC] отображается с введенными текущими настройками камеры. Даже если информация IPTC не задана, сведения в полях

[Автор] и [Авторские права] отображаются, если они зареги рованы в камере.

- При нажатии кнопки [Применить к фотоаппарату] в камере задается информация IPTC, для варианта пользовательск функции камеры [Добавлять информацию IPTC] устанавли ется значение [Вкл.], а также закрывается диалоговое окно [Зарегистрировать информацию IPTC].
- При нажатии кнопки [Удалить с фотоаппарата] вся информ IPTC, зарегистрированная в камере, удаляется, затем для анта пользовательской функции камеры [Добавлять инфор цию IPTC] устанавливается значение [Выкл.], а также закрывается диалоговое окно [Зарегистрировать информа] IPTC]. После нажатия кнопки [Удалить с фотоаппарата] ино мация IPTC к снятым изображениям не добавляется.
- С помощью кнопки [Сохранить] информацию, отображаем текущем диалоговом окне [Зарегистрировать информацию IPTC], можно сохранить в виде файла XMP.
- С помощью кнопки [Загрузить] информацию IPTC, сохраненную таким образом в виде файла, можно загрузить.

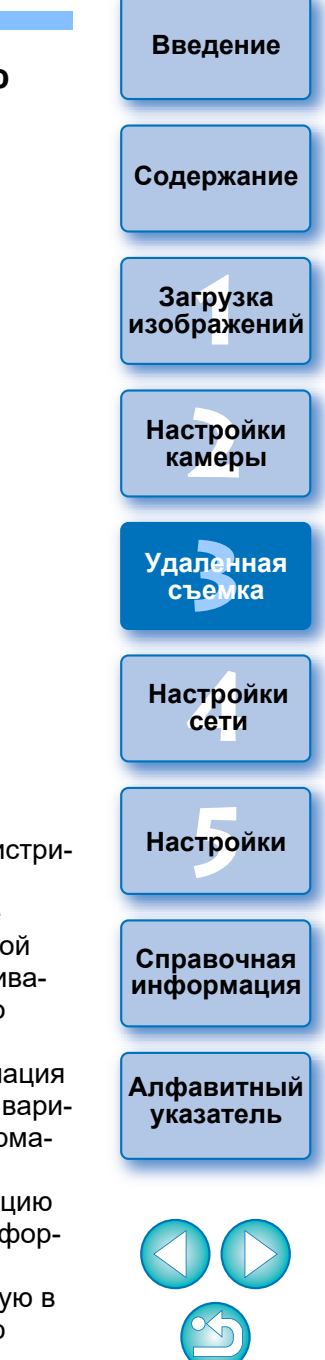

# <span id="page-86-0"></span>**4 Настройки сети**

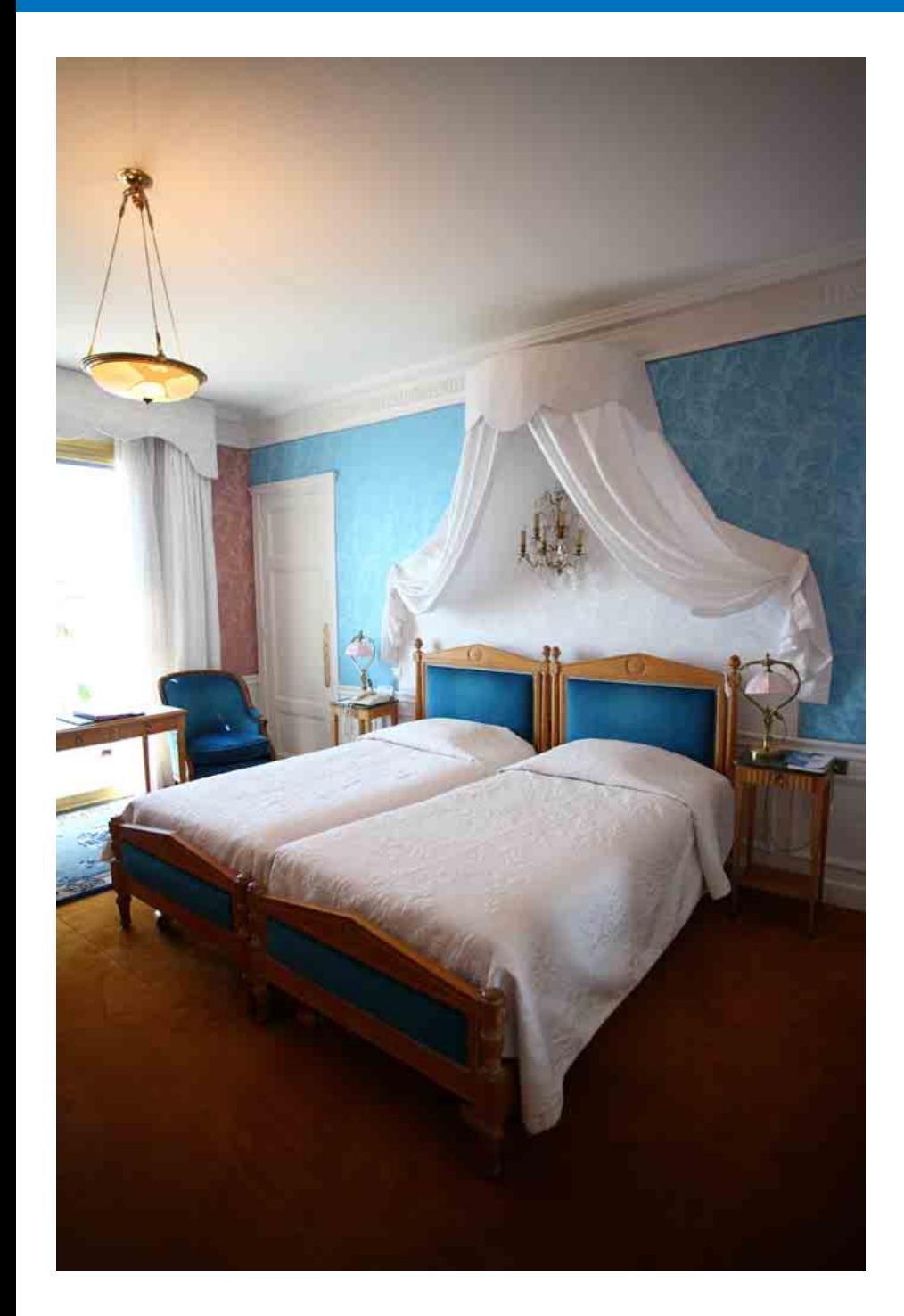

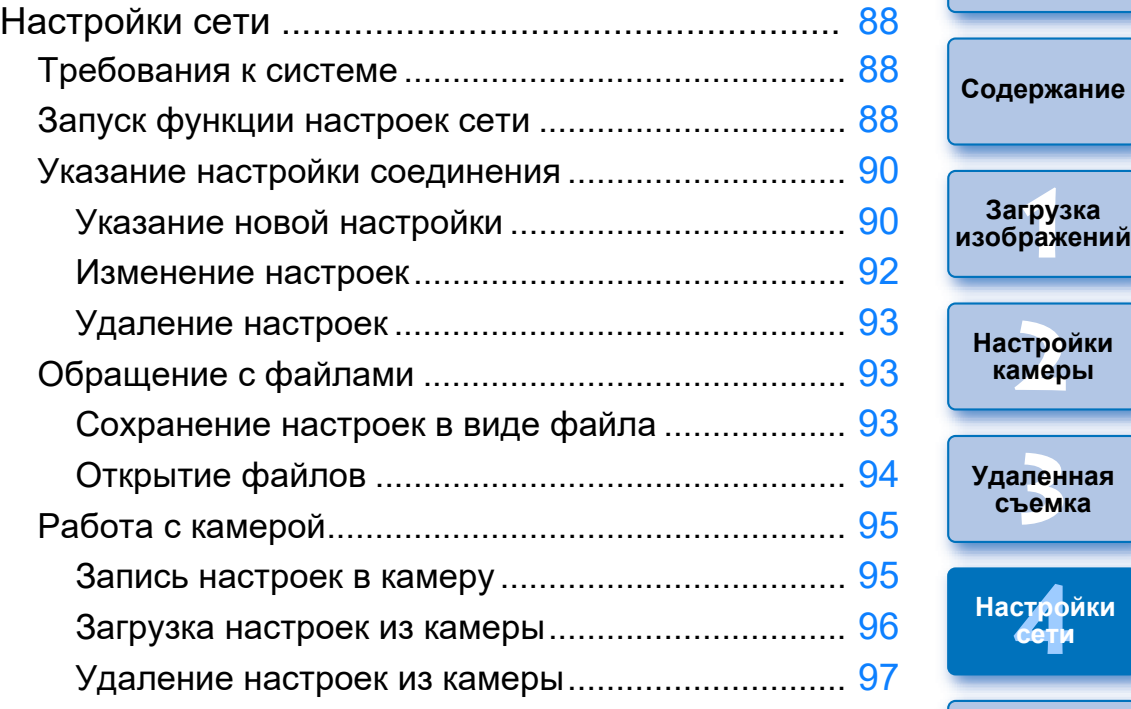

 $\circledcirc$ 

—<br>груз<br>раж

**Загрузка** 

**[Введение](#page-1-0)**

**[2](#page-14-0)**

**камеры**

—<br>Лен<br>ьемі

**Справочная [информация](#page-102-0)**

**Настройки** 

**[Алфавитный](#page-115-0)  указатель**

## <span id="page-87-0"></span>Настройки сети

### 1D X Mk III **R5**

Эта функция позволяет задавать настройки сети для камеры. Можно выполнять следующие действия.

- (1) Создавать, править и удалять настройки сети
- (2) Записывать настройки сети в файлы и загружать их из файлов
- (3) Записывать настройки сети в камеру и загружать их из камеры
- (4) Настройки локальной сети
- (5) Настройки FTP

### <span id="page-87-1"></span>Требования к системе

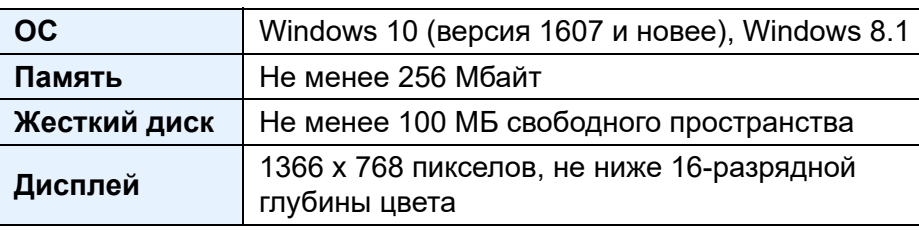

- Для использования этой функции необходимо установить EOS Network Setting Tool.
	- Эта функция требует достаточного знания настройки используемой проводной локальной сети и сервера FTP. Canon не может предоставлять поддержку в настройке проводных локальных сетей или серверов FTP.
	- Обратите внимание: Canon не несет ответственности за любые убытки или ущерб в связи с ошибочными настройками сети или сервера FTP. Кроме того, Canon не несет ответственности за любые иные убытки или ущерб, вызванные использованием этой функции.
	- При использовании функций проводной локальной сети обеспечьте должную безопасность на свой собственный риск и под свою собственную ответственность. Canon не несет ответственности за любые убытки или ущерб, вызванные несанкционированным доступом или иными нарушениями безопасности.

<span id="page-87-2"></span>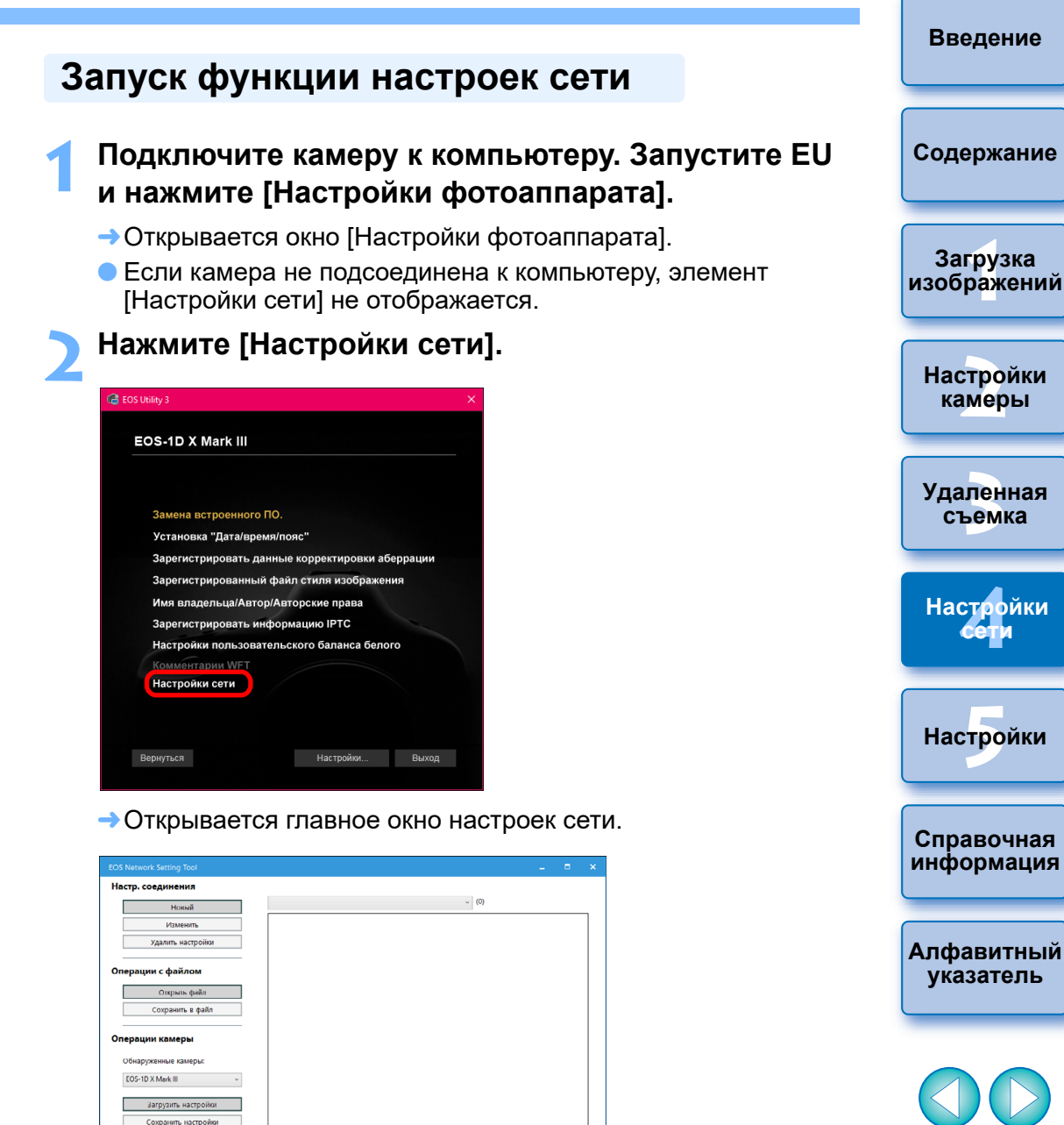

.<br>Настройки приложения

Сброс настроек

### **Главное окно настроек сети**

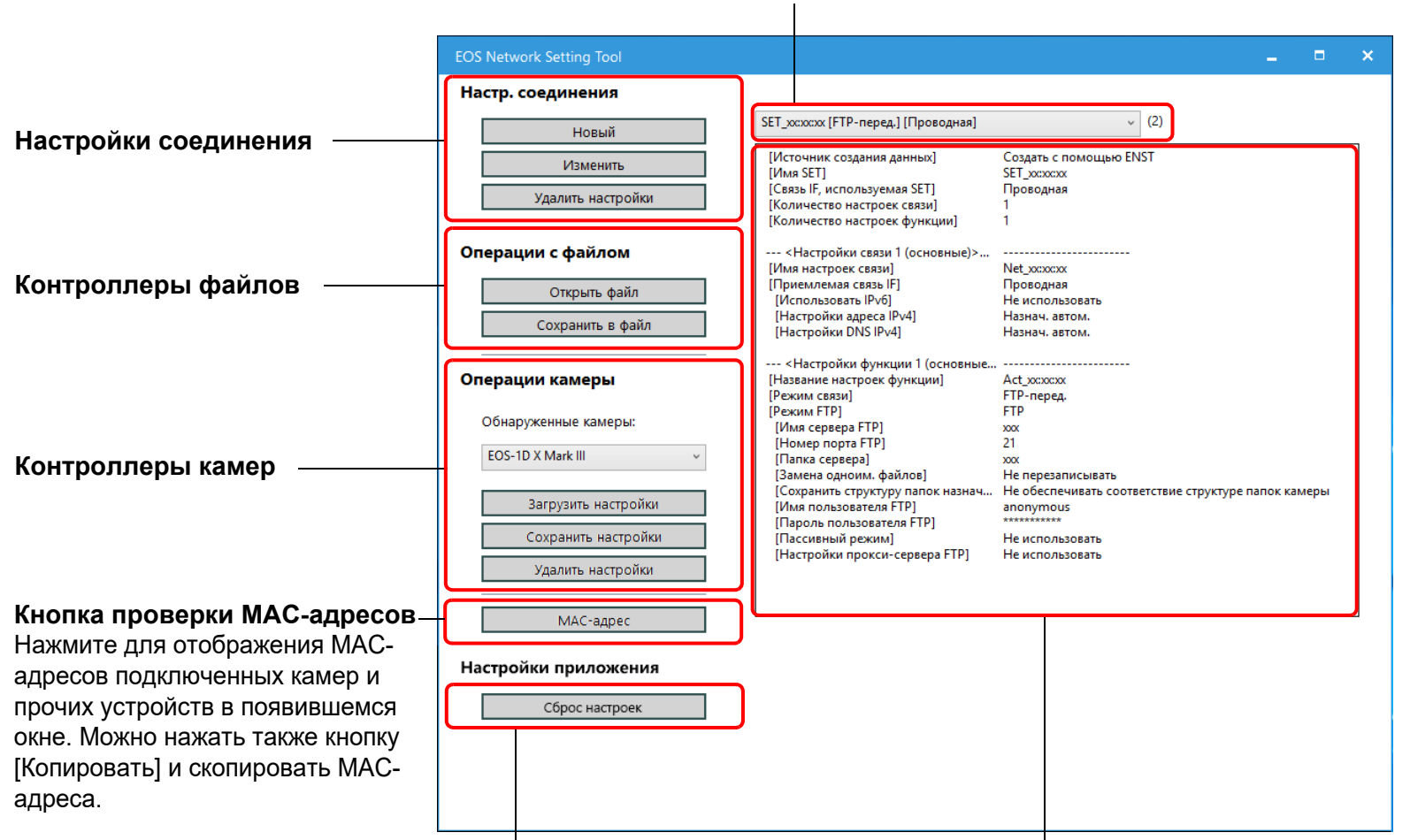

### **Выберите настройку соединения**

### **Кнопка инициализации настроек**

Служит для стирания всех настроек [Настр. соединения], [Настройки связи] и [Настройки функции], сохраненных в программе. Для стирания нажмите эту кнопку и в открывшемся диалоговом окне нажмите кнопку [Удалить].

### **Отображение информации**

Отображается информация по выбранной настройке соединения.

### **[2](#page-14-0)** —<br>Лен<br>ьемі **Настройки камеры Удаленная съемка [4](#page-86-0)Настройки**

—<br>груз<br>раж

**Загрузка [изображений](#page-5-0)**

**[Содержание](#page-3-0)**

**[Введение](#page-1-0)**

 $H$ астройки

**сети**

**Справочная [информация](#page-102-0)**

**[Алфавитный](#page-115-0)  указатель**

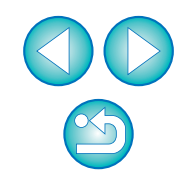

### <span id="page-89-1"></span>**Указание новой настройки**

- **1 Откройте главное окно настроек сети [\(стр. 88\).](#page-87-2)**
- **2 Нажмите кнопку [Новый] в меню [Настр. соединения].**

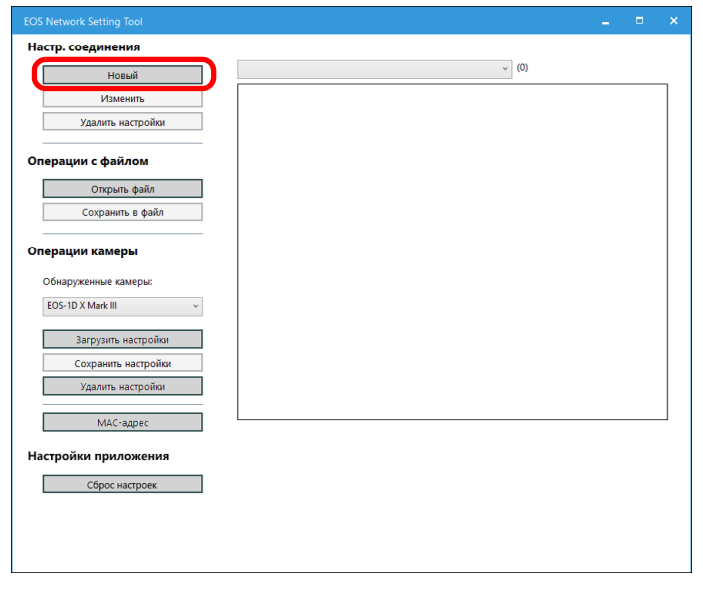

Открывается диалоговое окно [Настр. соединения].

<span id="page-89-0"></span>**Указание настройки соединения 3 Нажмите кнопку [Новый] в меню [Настройки связи].**

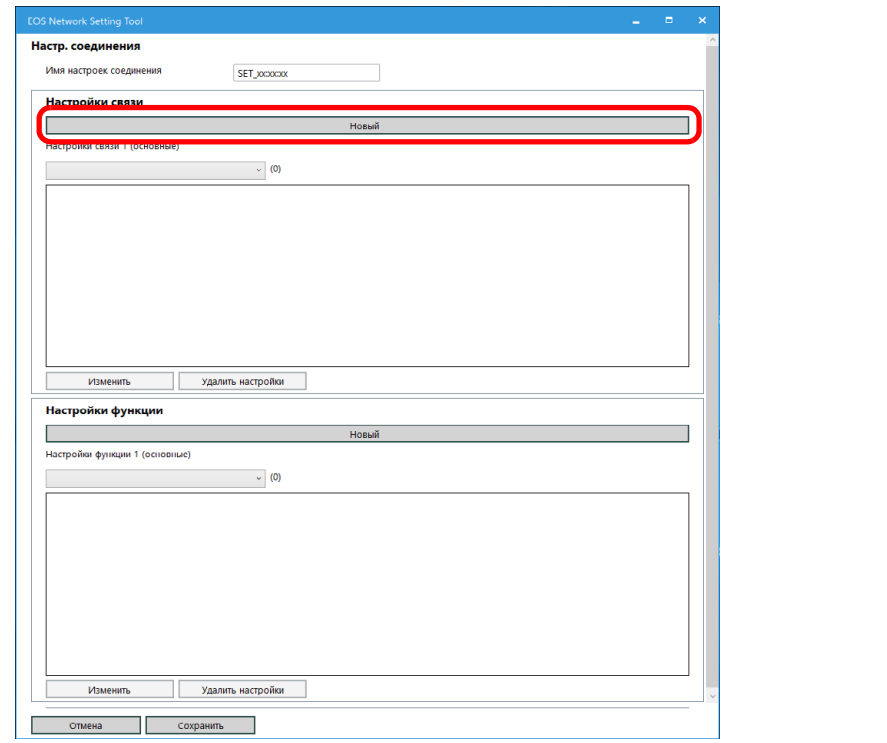

Открывается диалоговое окно [Настройки связи].

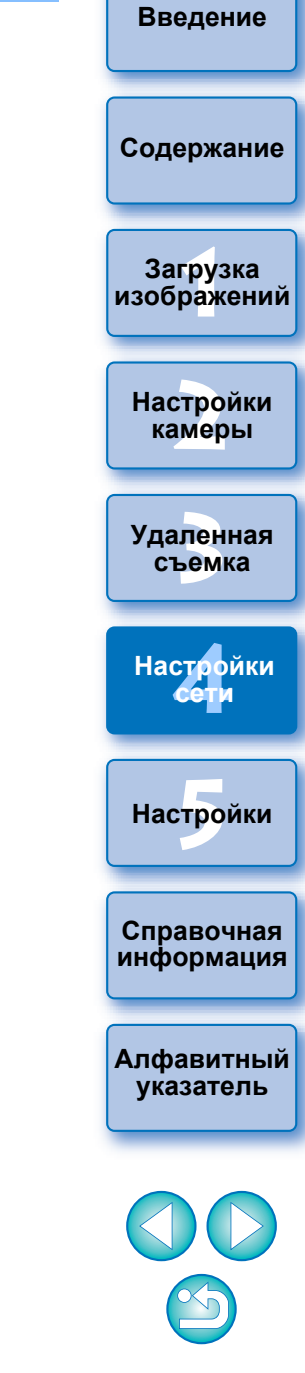

### **4Задайте требуемые параметры.**

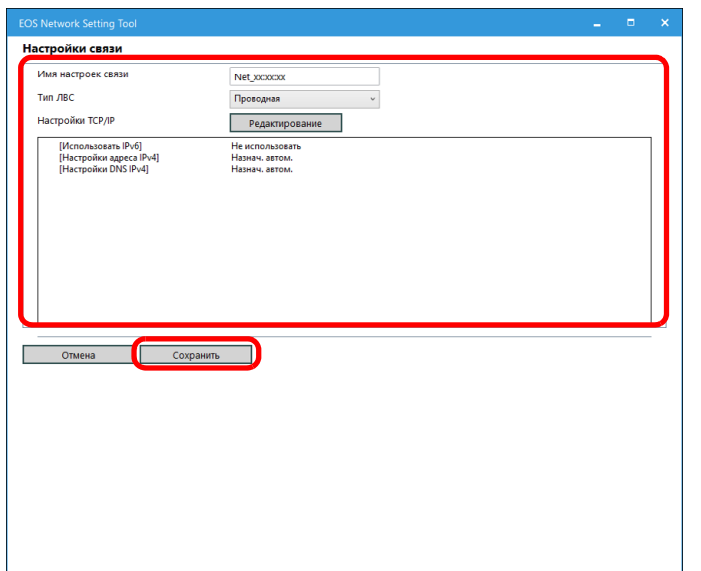

- В этом диалоговом окне можно выполнять следующие настройки.
	- (1) Править имя настроек связи
	- (2) Выбирать настройку локальной сети
	- (3) Настройка TCP/IP
	- (4) Настройка беспроводной локальной сети (Wi-Fi, WFT)
- Указав настройки, нажмите кнопку [Сохранить], чтобы вернуться к диалоговому окну [Настр. соединения].

**5 Нажмите кнопку [Новый] в меню [Настройки функции].**

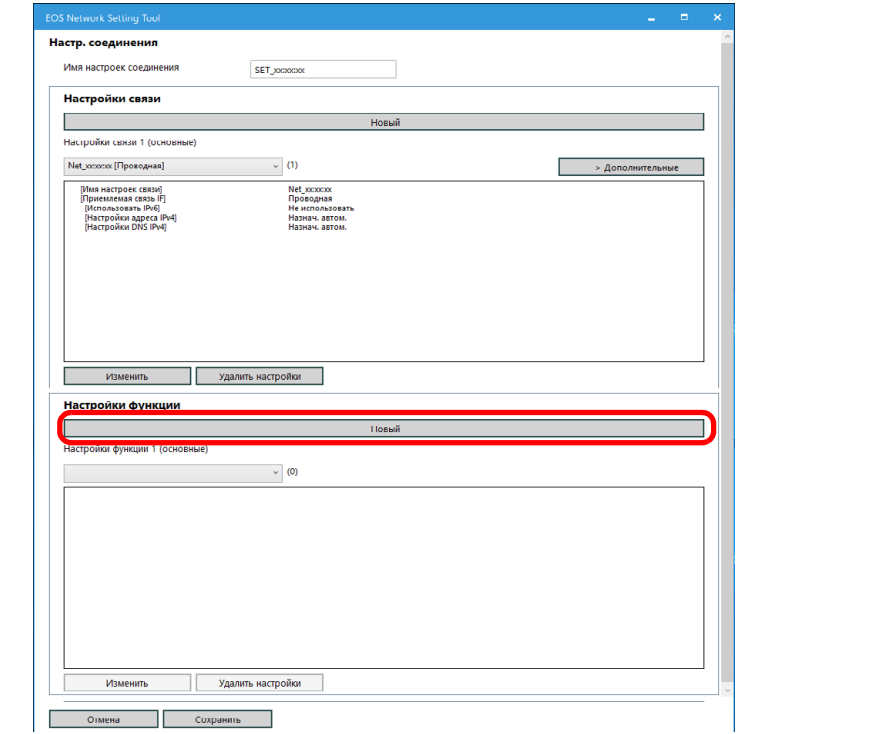

Открывается диалоговое окно [Настройки функции].

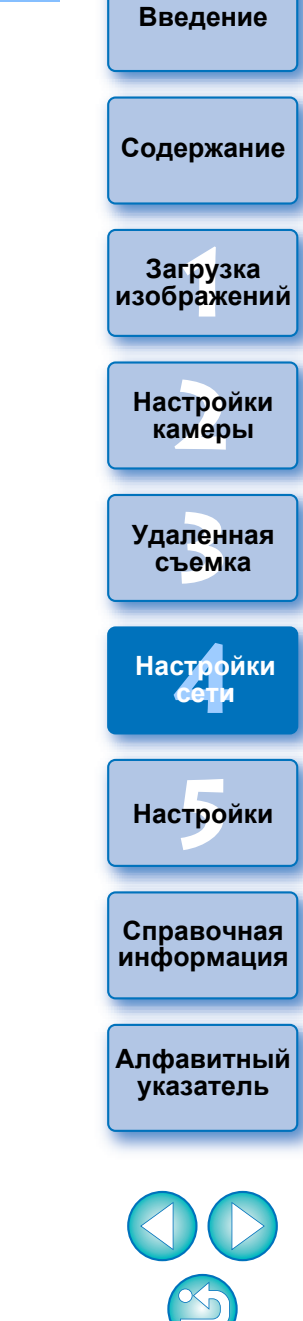

### **6Задайте требуемые параметры.**

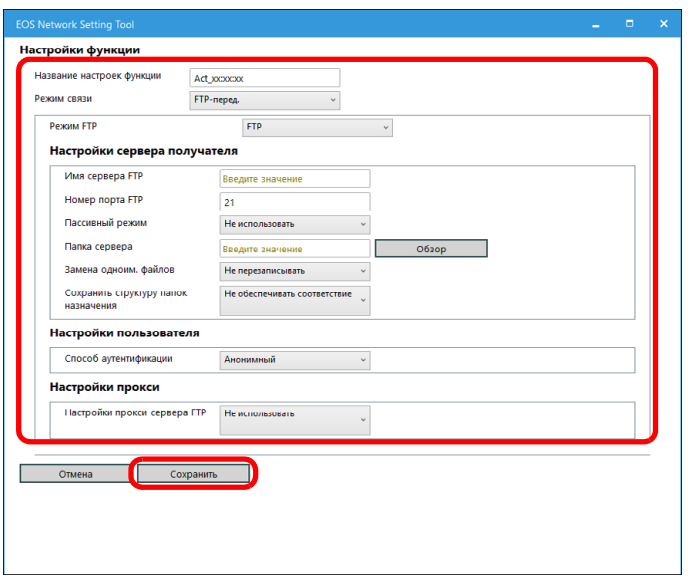

- В этом диалоговом окне можно выполнять следующие настройки.
	- (1) Править имя настроек функции
	- (2) Выбирать режим FTP
	- (3) Править настройки FTP / SFTP / FTPS
	- (4) Настройки принимающего сервера
		- Настройка имени сервера FTP (IP-адреса)
		- Обзор папки назначения для сохранения (Для обзора нажмите кнопку [Обзор]. После нажатия кнопки [Обзор] EU соединяется с указанным сервером FTP.)
- Указав настройки, нажмите кнопку [Сохранить], чтобы вернуться к диалоговому окну [Настр. соединения].

### **7 Нажмите кнопку [Сохранить] в диалоговом окне [Настр. соединения], чтобы вернуться к главному окну настроек сети.**

Настройки сохранены в программном обеспечении.

<span id="page-91-0"></span>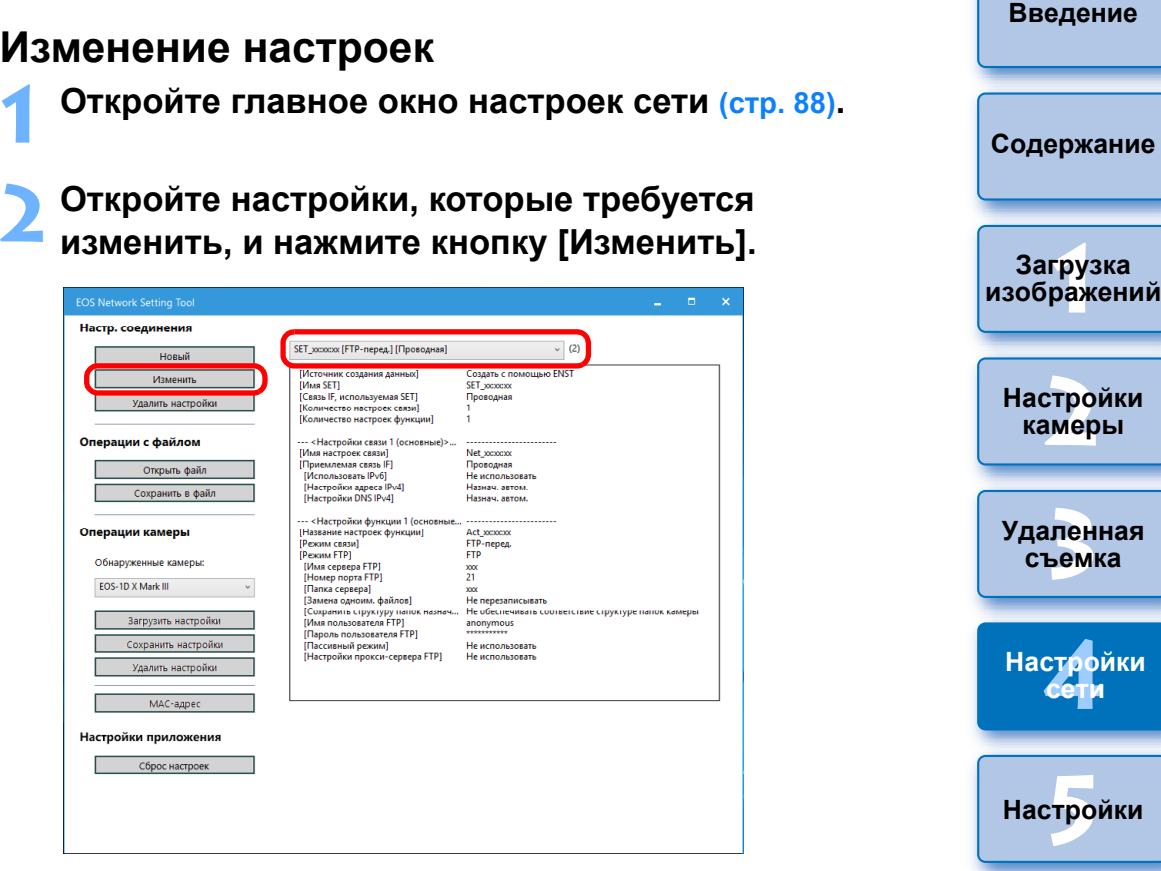

- Открывается диалоговое окно [Настр. соединения].
- **3 Измените настройки в соответствии с требованиями.**

**Справочная [информация](#page-102-0)**

**[Алфавитный](#page-115-0)  указатель**

**камеры**

### <span id="page-92-0"></span>**Удаление настроек**

**1 Откройте главное окно настроек сети [\(стр. 88\).](#page-87-2)**

**2 Откройте настройку, которую требуется удалить.**

**3 Нажмите кнопку [Удалить настройки], затем в открывшемся окне нажмите кнопку [Удалить].**

Настройка удаляется.

### <span id="page-92-1"></span>**Обращение с файлами**

### <span id="page-92-2"></span>**Сохранение настроек в виде файла**

- **1 Откройте главное окно настроек сети [\(стр. 88\)](#page-87-2).**
- **2 Откройте настройки, которые требуется сохранить.**

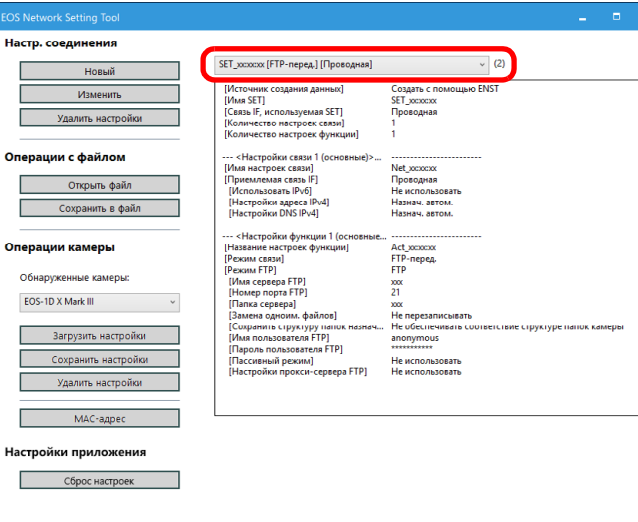

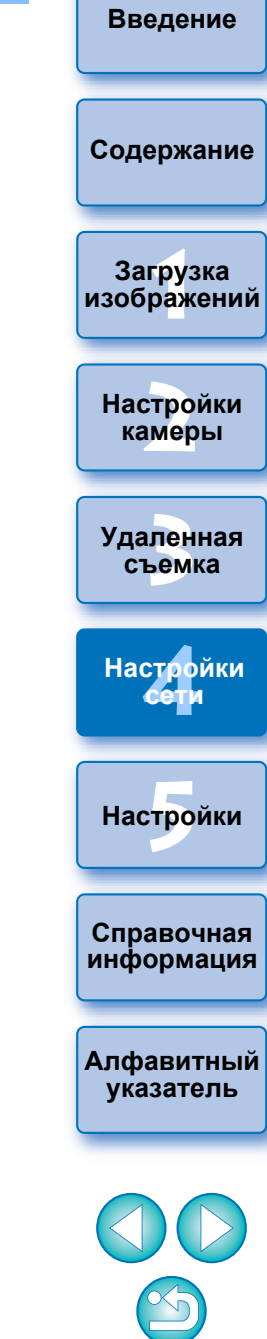

**3 Нажмите кнопку [Сохранить в файл], затем в появившемся диалоговом окне укажите требуемые настройки и нажмите кнопку [Сохранить].**

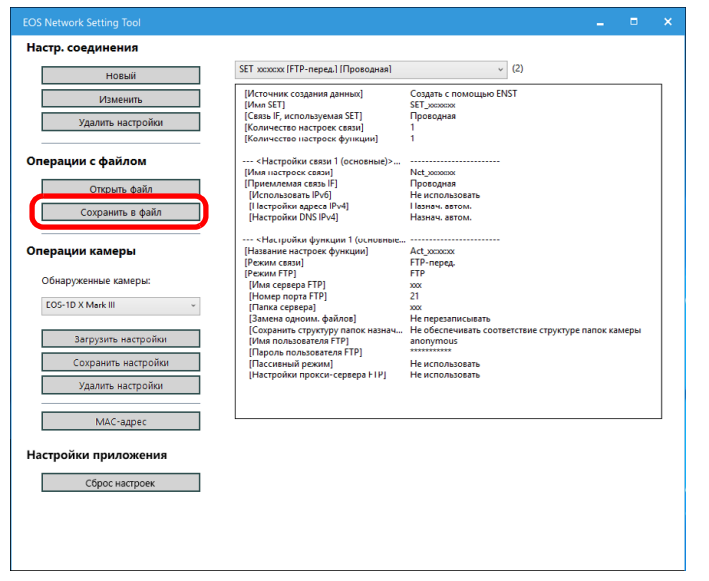

**→ Настройки сохраняются в виде файла формата NIF.** 

 Подробные сведения о записи настроек в камеру см. в разделе «Запись настроек в камеру» [\(стр. 95\).](#page-94-1)

### <span id="page-93-0"></span>**Открытие файлов**

**1 Откройте главное окно настроек сети [\(стр. 88\)](#page-87-2).**

**2 Нажмите кнопку [Открыть файл], затем в появившемся диалоговом окне выберите файл и нажмите кнопку [Открыть].**

Выбранный файл настроек открывается в главном окне настроек сети.

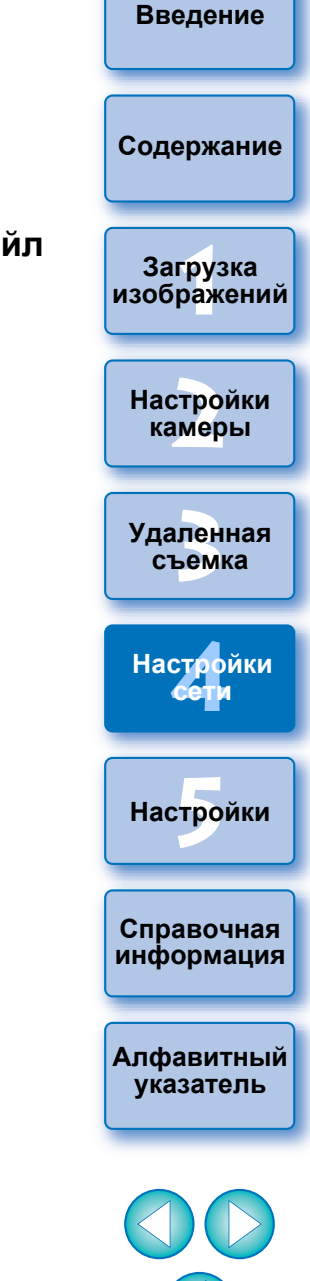

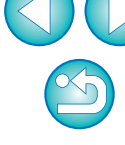

Файлы формата NIF, генерированные с помощью этой функции,

поддерживаются только моделью **1D X Mk III** R5

Можно открывать только файлы формата NIF, которые были генерированы с помощью этой функции или **1D X Mk III** R5

### <span id="page-94-1"></span>**Запись настроек в камеру**

- **1 Откройте главное окно настроек сети [\(стр. 88\).](#page-87-2)**
- **2 Выберите настройки, которые требуется записать в камеру.**

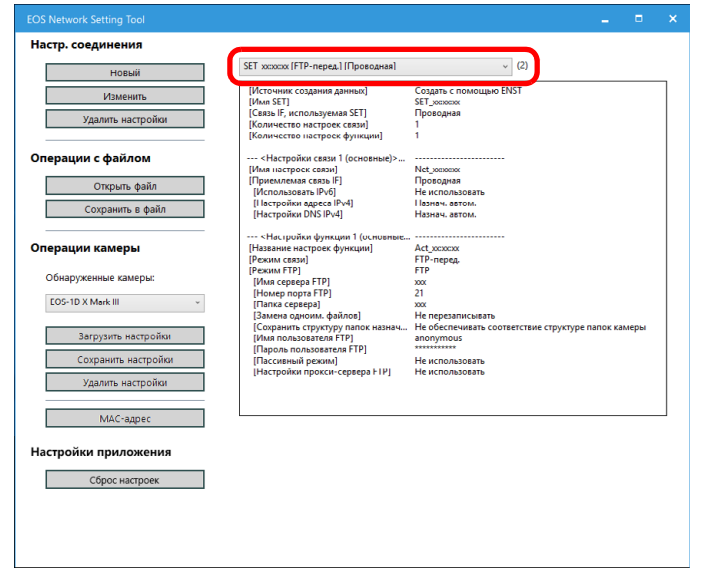

<span id="page-94-0"></span>**Работа с камерой 3 Нажмите кнопку [Сохранить настройки], затем в появившемся диалоговом окне выберите файл [SET], в который требуется записать настройки, и нажмите кнопку [Сохранить].**

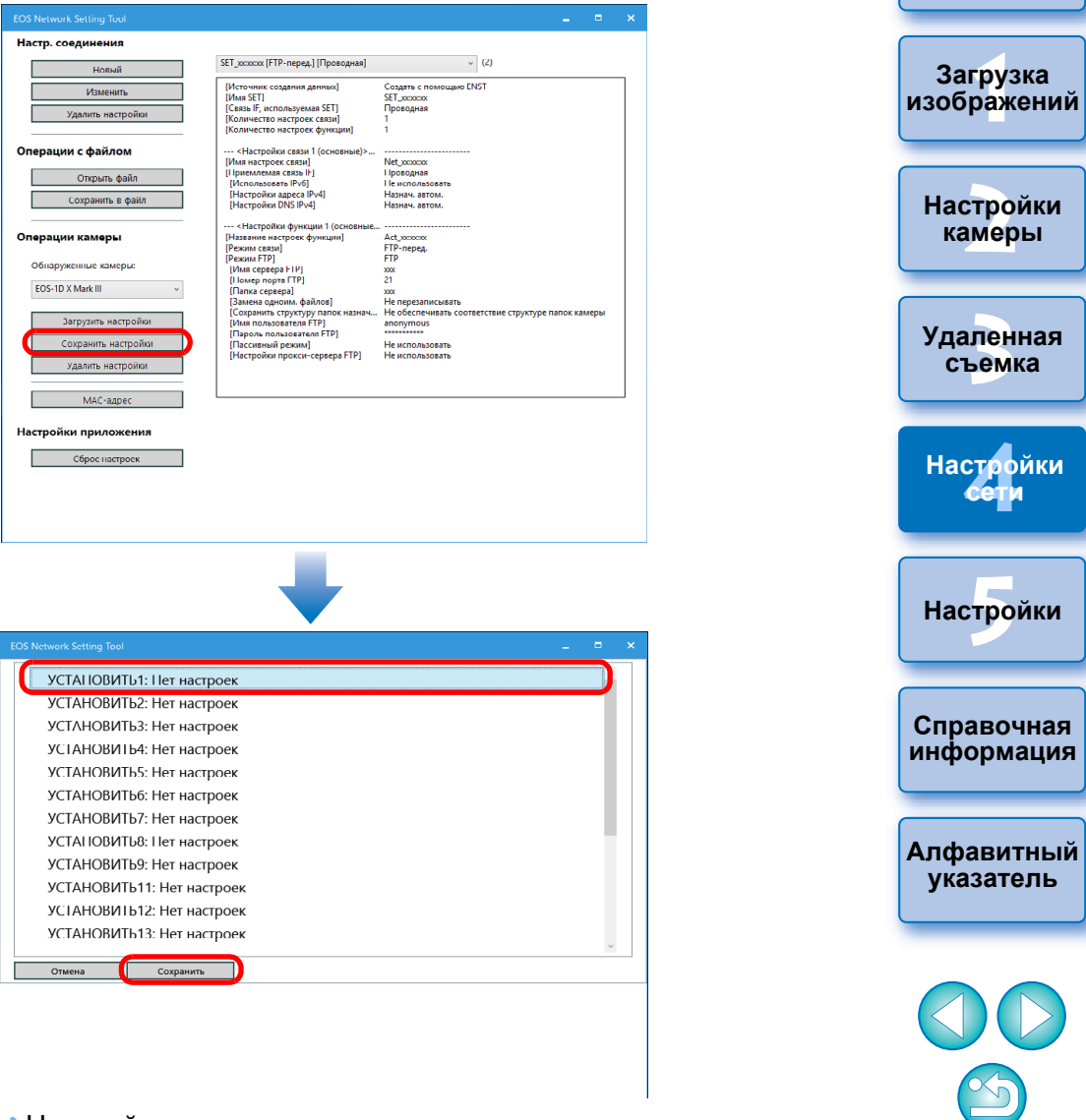

- Настройки записываются в камеру.
- Отображаемое содержимое зависит от подсоединенной камеры.

**[Введение](#page-1-0)**

**[Содержание](#page-3-0)**

### <span id="page-95-0"></span>**Загрузка настроек из камеры**

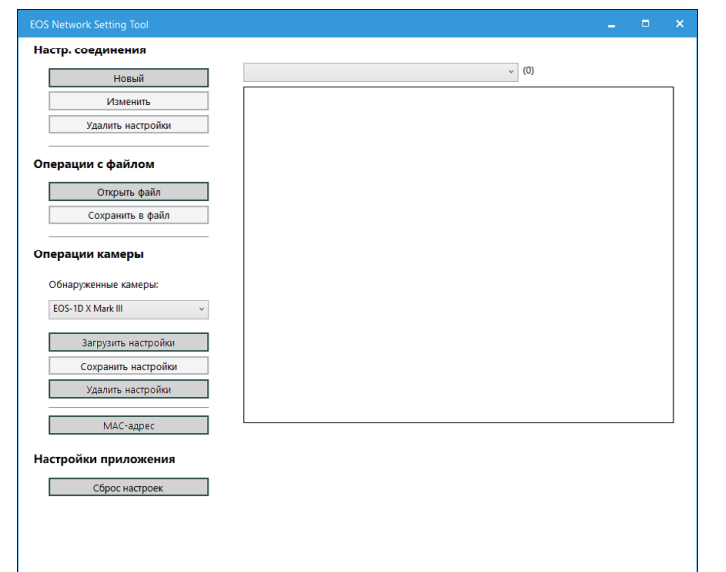

**<sup>1</sup> Откройте главное окно настроек сети [\(стр. 88\).](#page-87-2) <sup>2</sup> Нажмите кнопку [Загрузить настройки], затем в появившемся диалоговом окне выберите файл [SET], из которого требуется загрузить настройки, и нажмите кнопку [Загрузить].**

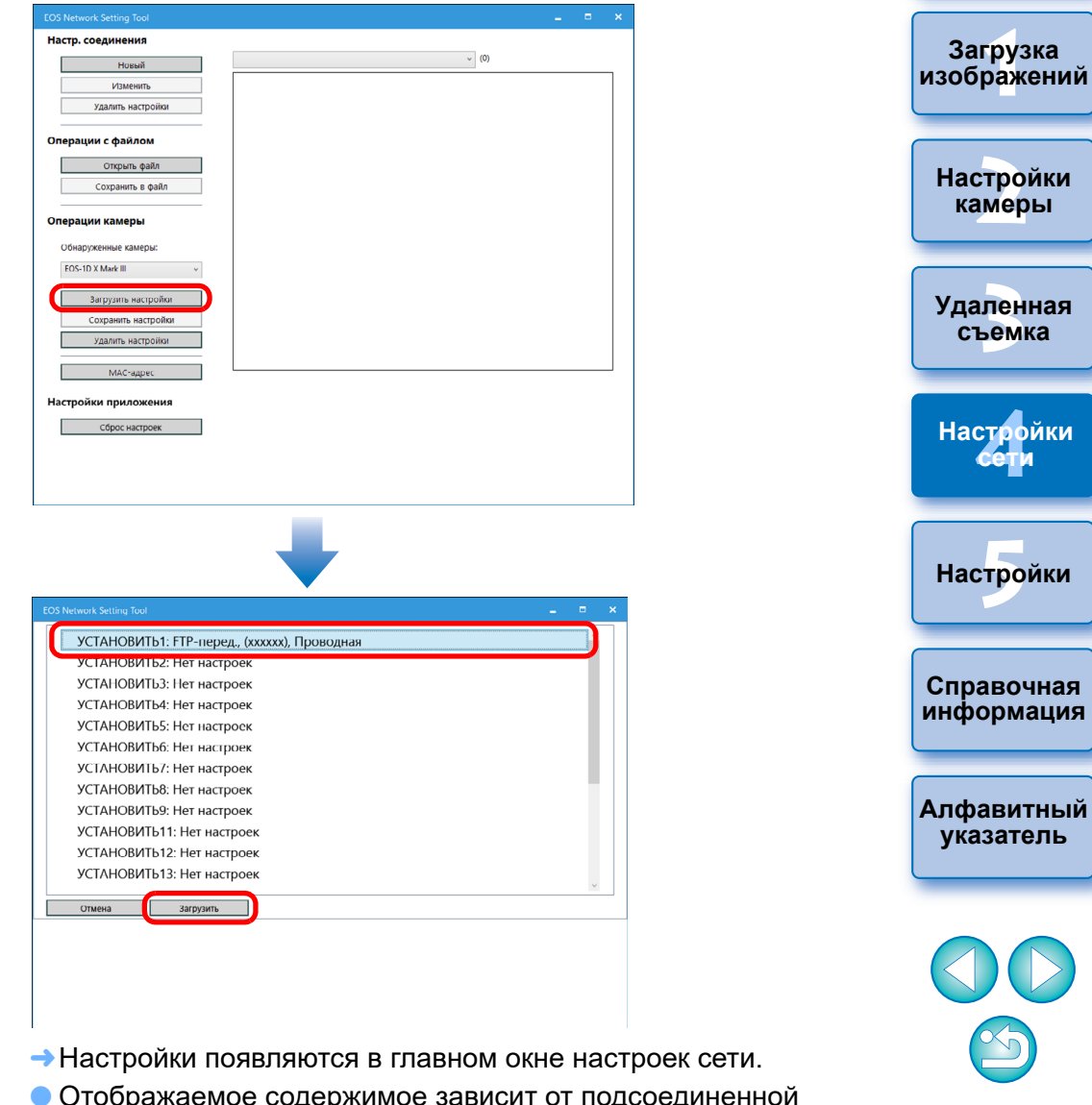

камеры.

96

**[Введение](#page-1-0)**

**[Содержание](#page-3-0)**

### <span id="page-96-0"></span>**Удаление настроек из камеры <sup>1</sup> Откройте главное окно настроек сети [\(стр. 88\)](#page-87-2)**

Откройте главное окно настроек сети (стр. 88).

**2 Нажмите кнопку [Удалить настройки], затем в появившемся диалоговом окне выберите файл [SET], который требуется удалить, и нажмите кнопку [Удалить].**

Настройки удаляются из камеры.

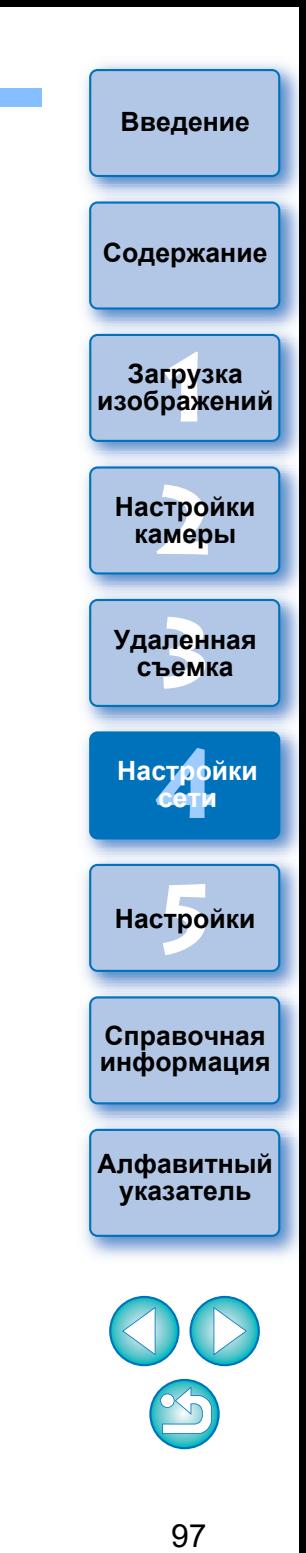

### <span id="page-97-0"></span>**5 Настройки**

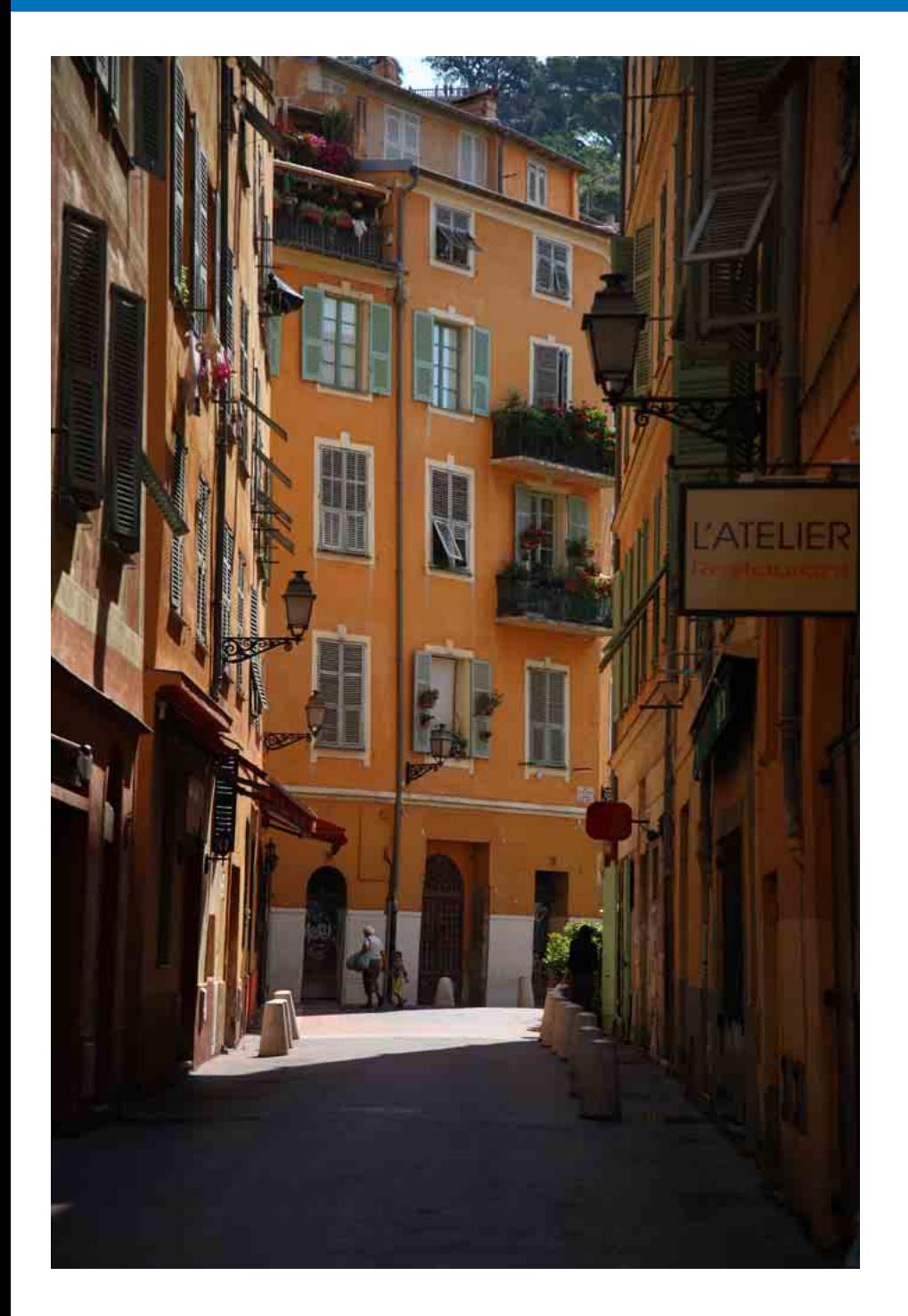

Каждую из функций программы EU можно изменить в соответствующ вкладке окна настроек, чтобы этими функциями было удобнее пользоваться.

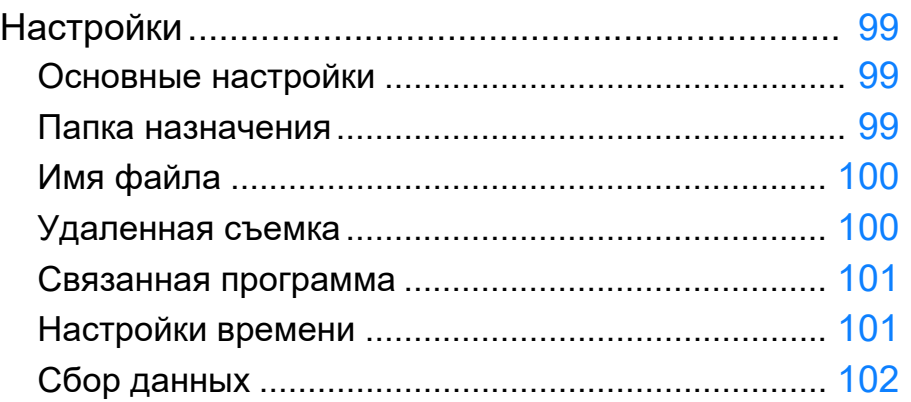

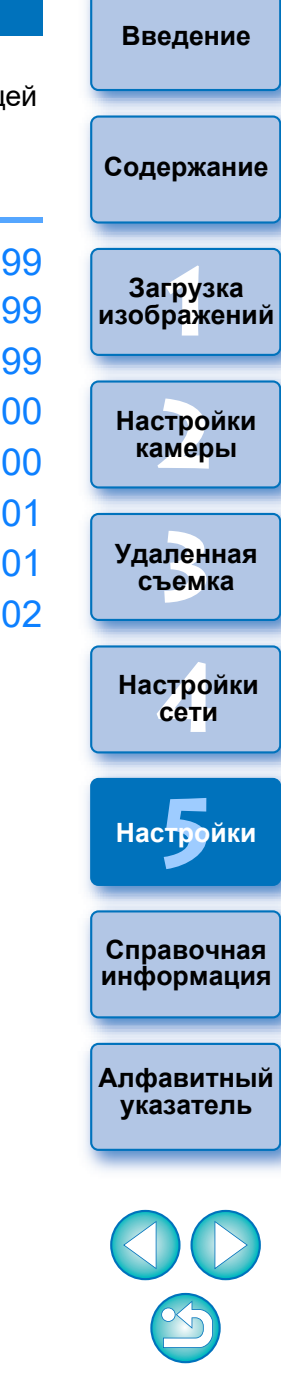

## <span id="page-98-0"></span>**Настройки**

### **1 В главном окне нажмите кнопку [Настройки].**

Открывается диалоговое окно [Настройки].

### **2 Укажите необходимые настройки и нажмите кнопку [OK].**

**→ Настройки применяются к программе EU.** 

## <span id="page-98-1"></span>**Основные настройки**

Можно задать операцию, выполняемую при запуске программы EU.

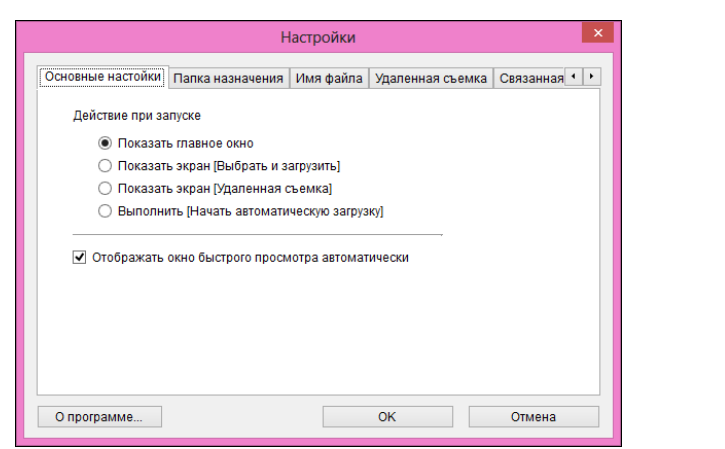

- $|\equiv$  Если в пункте [Действие при запуске] выбрано [Показать экран [Выбрать и загрузить]], открывается окно просмотра [\(стр. 107\)](#page-106-0). Если в пункте [Действие при запуске] выбрано [Показать экран [Удаленная съемка]], открывается окно захвата ([стр. 109](#page-108-0)). (Для камеры  $\begin{bmatrix} M6 \end{bmatrix}$   $\begin{bmatrix} M5 \end{bmatrix}$   $\begin{bmatrix} M3 \end{bmatrix}$   $\begin{bmatrix} M10 \end{bmatrix}$   $\begin{bmatrix} M100 \end{bmatrix}$  открыва- $M100$ ется главное окно.)
	- Если в пункте [Действие при запуске] выбрано [Выполнить [Начать автоматическую загрузку]], открывается диалоговое окно [Сохранить файл] ([стр. 10\)](#page-9-0) и начинается загрузка изображений в компьютер. После загрузки всех изображений автоматически запускается программа DPP и загруженные изображения отображаются в ее главном окне.
	- Если снять флажок [Отображать окно быстрого просмотра автоматически], окно [Быстрый просмотр] не будет появляться при удаленной съемке в режиме Live View и при загрузке изображений.

### <span id="page-98-2"></span>**Папка назначения**

Можно задать папку для сохранения изображений, загружаемых из камеры или снимаемых в удаленном режиме.

года, месяца и дня), а также символы-разделители.

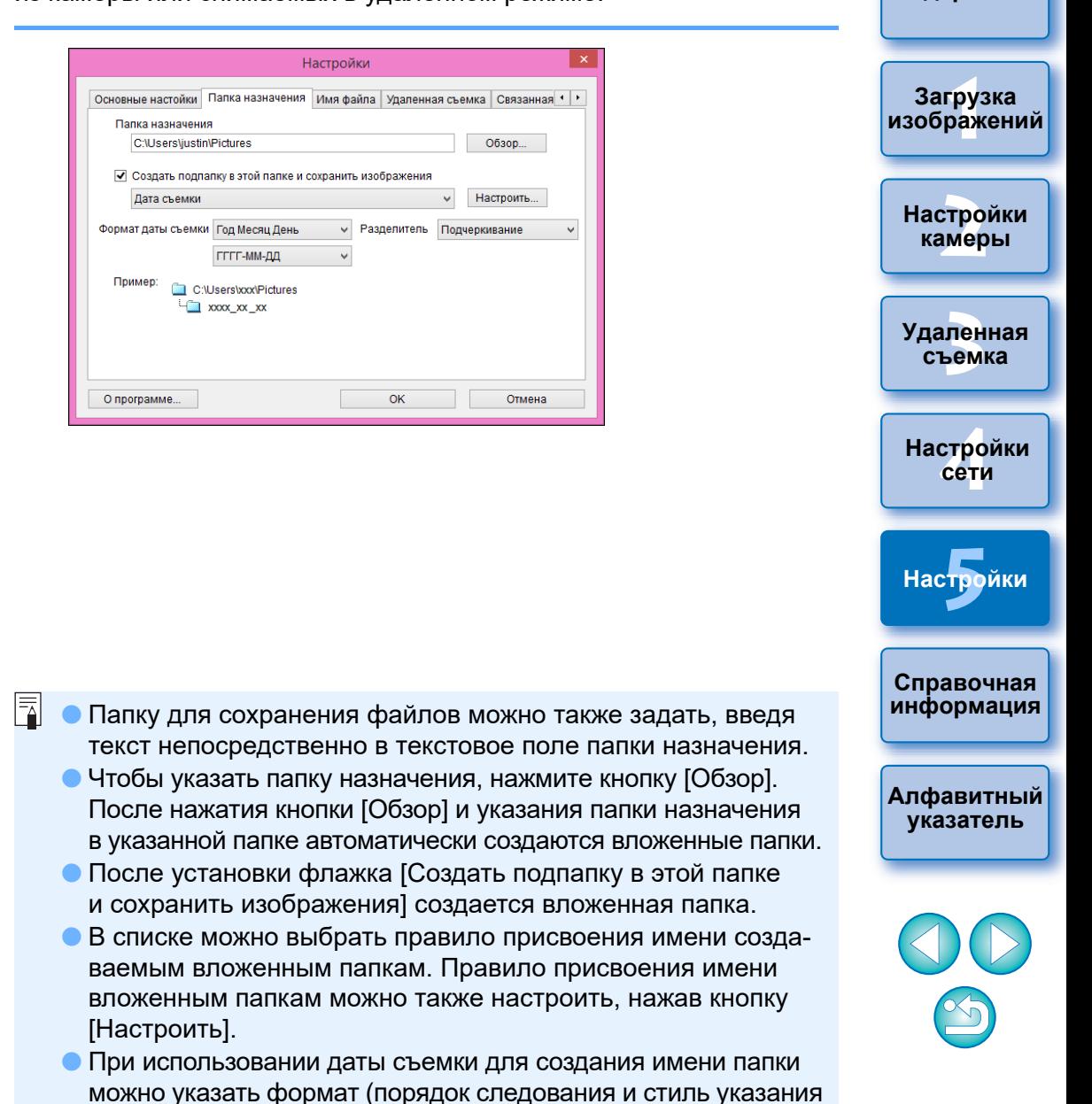

**[Введение](#page-1-0)**

**[Содержание](#page-3-0)**

### <span id="page-99-0"></span>**Имя файла**

 $\boxed{7}$ 

Можно задать имена файлов изображений, загружаемых из камеры или снимаемых в удаленном режиме.

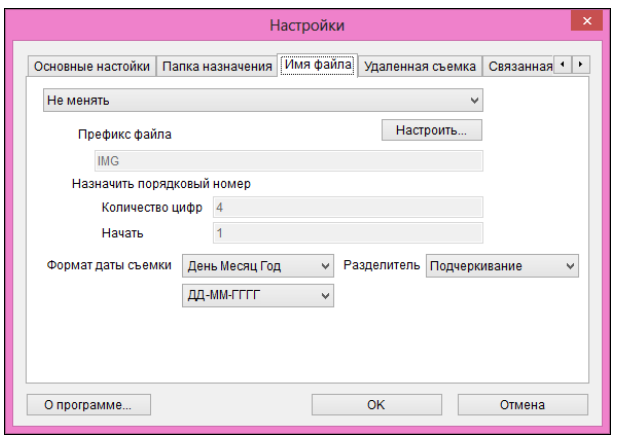

- При указании имени файла изображения выберите правило присвоения имени файла из списка. (Если выбран вариант [Не менять], изображения сохраняются с именами файлов, заданными в камере.) Правило присвоения имени файлам можно также настроить, нажав кнопку [Настроить].
- Для имен файлов можно отдельно задать символ префикса, количество разрядов порядкового номера и начало отсчета.
- При использовании даты съемки в именах файлов можно указать формат (порядок следования и стиль указания года, месяца и дня), а также символы-разделители.

<span id="page-99-1"></span>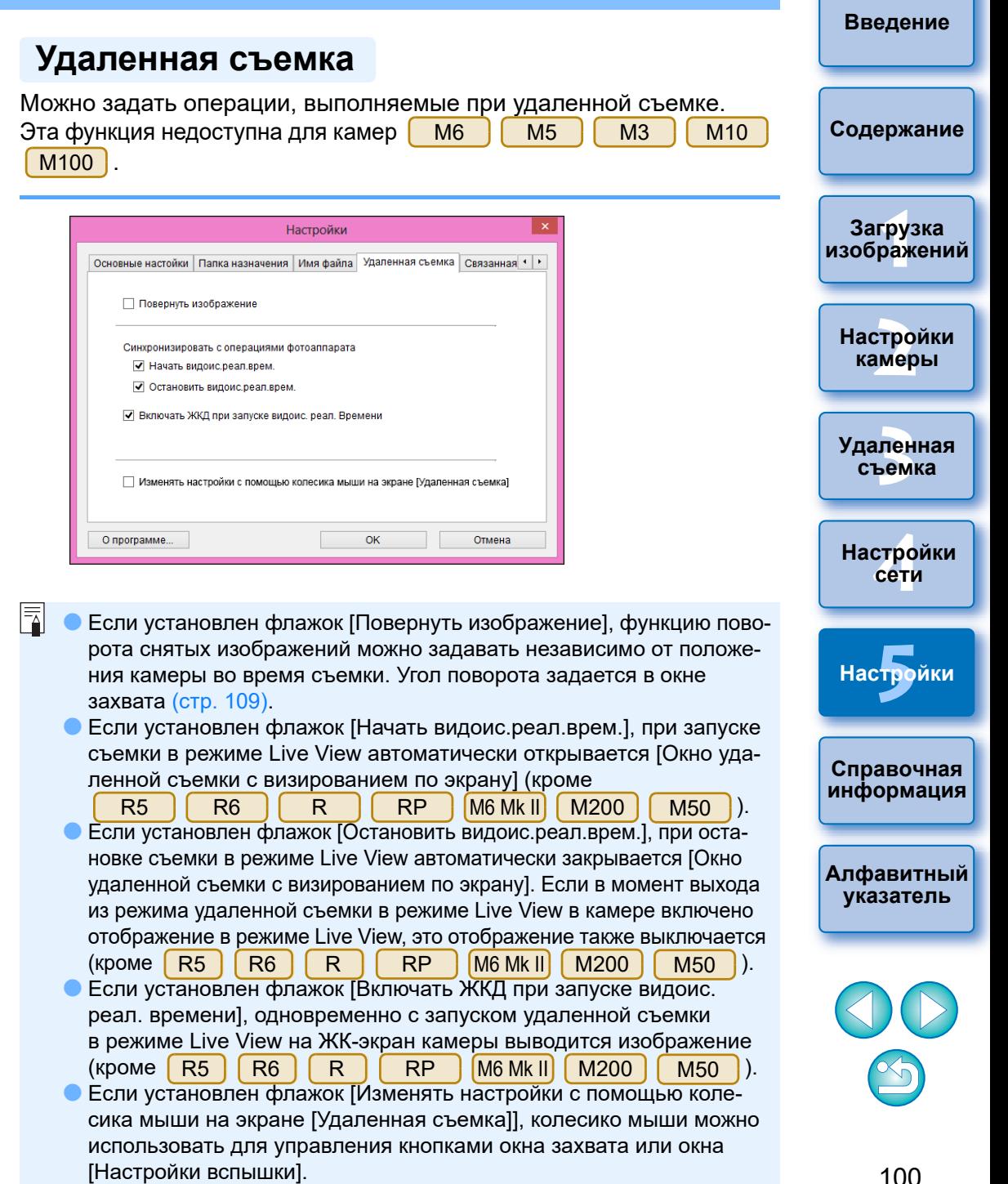

<span id="page-100-1"></span>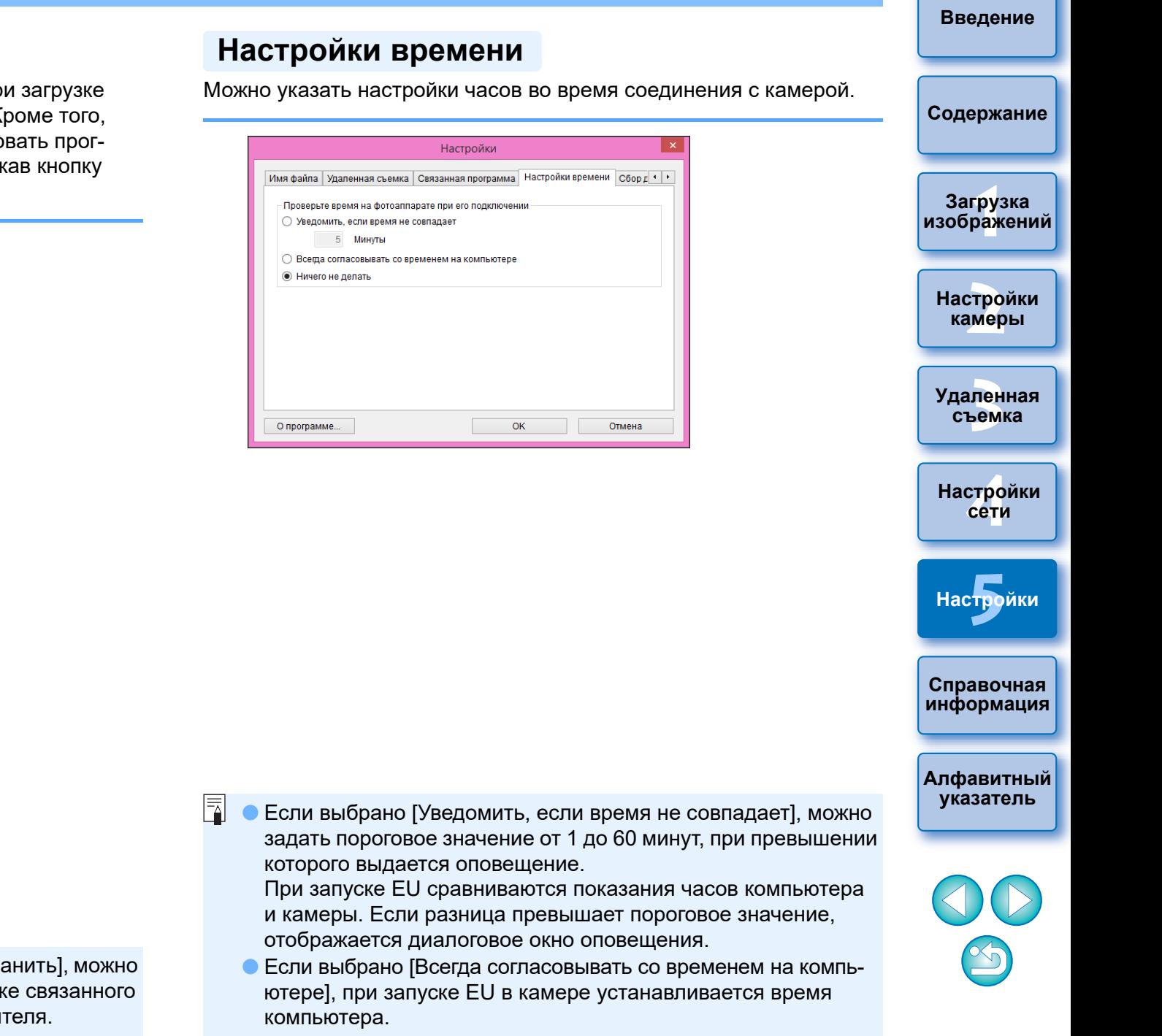

### <span id="page-100-0"></span>**Связанная программа**

Из списка можно выбрать программу, запускаемую при загрузке изображений из камеры или при удаленной съемке. Кроме того, в качестве связанной программы можно зарегистрировать программное обеспечение стороннего производителя, нажав кнопку [Сохранить].

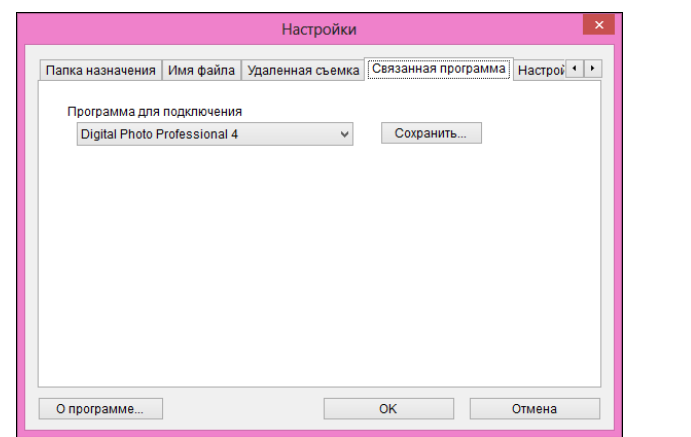

В окне, открывающемся при нажатии кнопки [Сохранить], можно указать тип изображений, загружаемых при запуске связанного программного обеспечения стороннего производителя.

F

### <span id="page-101-0"></span>**Сбор данных**

Настройки отправки для сбора данных можно изменить.

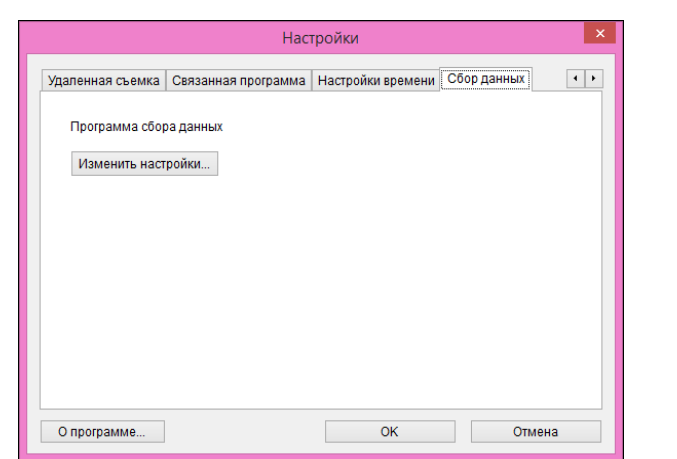

 Нажмите кнопку [Изменить настройки] и измените настройки в открывшемся диалоговом окне.

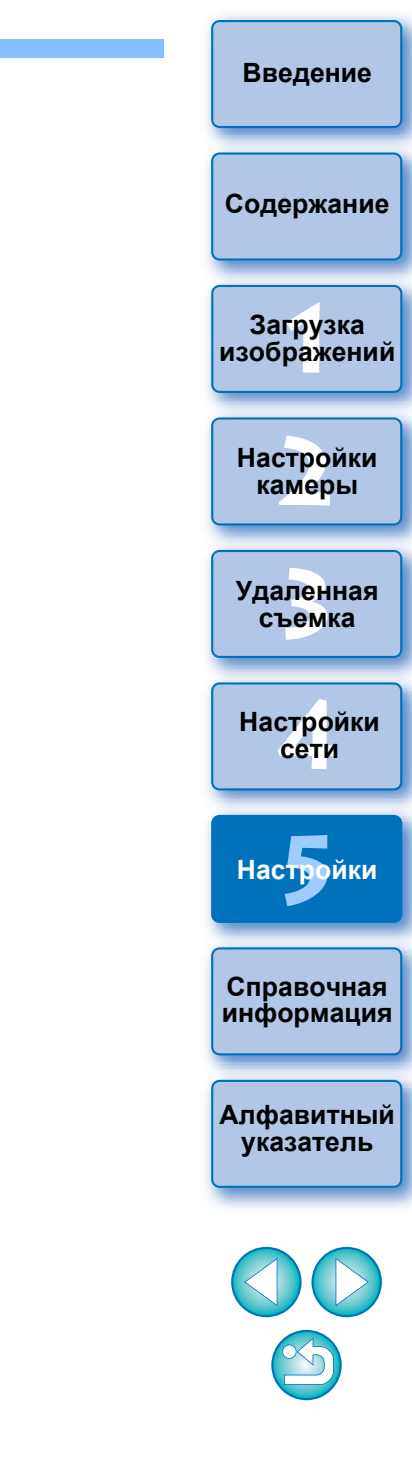

# <span id="page-102-0"></span>**Справочная информация**

Данный справочный раздел предназначен для расширения опыта работы с программой EU.

В конце главы приводится алфавитный указатель, позволяющий быстро найти требуемую информацию.

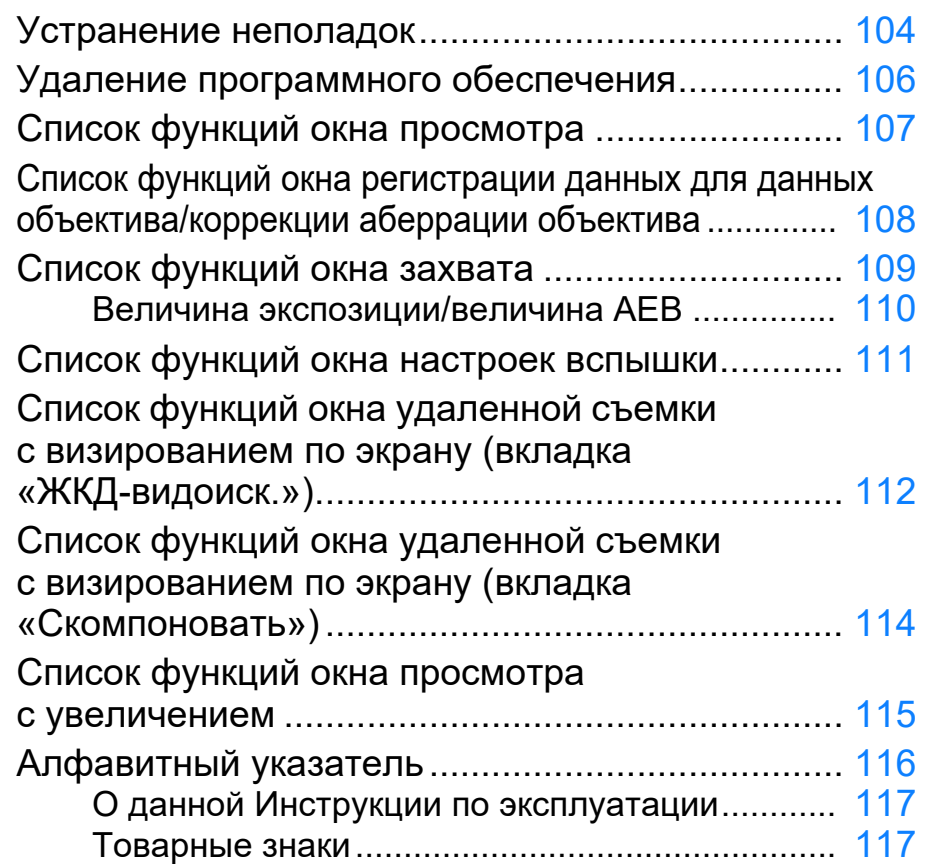

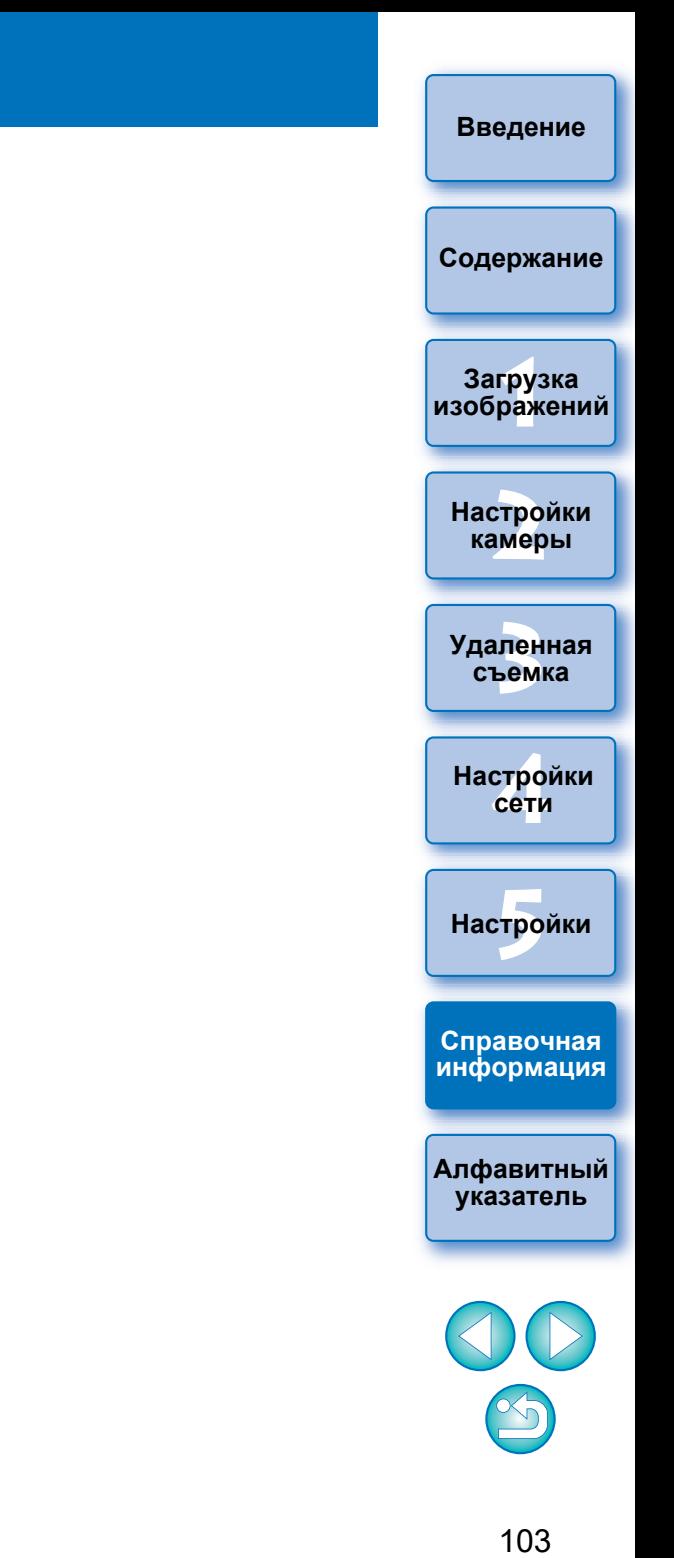

## <span id="page-103-0"></span>Устранение неполадок

В случае неправильной работы программы EU см. приведенные ниже пункты.

### Невозможно правильно завершить установку

• Выберите пользователя с полномочиями администратора ([Администратор компьютера], [Администратор] и т. п.). Если выбран пользователь с уровнем полномочий, отличным от администратора, установка программного обеспечения невозможна. Подробную информацию о выборе пользователя см. в руководстве пользователя компьютера.

### Программа EU не запускается

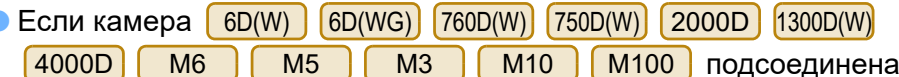

к компьютеру с помощью интерфейсного кабеля и в ней включена функция Wi-Fi, запуск программы EU невозможен. Отключите настройку Wi-Fi и заново подсоедините камеру к компьютеру.

### Устройство чтения карт не может обнаружить карту памяти SD

 $\bullet$  В зависимости от устройства чтения карт памяти и ОС компьютера ОС процедура обнаружения карты памяти SDXC может выполняться некорректно. В этом случае подключите камеру к компьютеру с помощью интерфейсного кабеля и передайте изображения в компьютер.

### Не устанавливается связь между программой EU и камерой

• На панели задач на рабочем столе нажмите значок  $\lceil \cdot \rceil$  и выберите [Выход] в открывшемся окне, затем дважды щелкните значок [EOS Utility] на рабочем столе для запуска программы EU.

- Программа EU не будет правильно работать на компьютерах, не удовлетворяющих требованиям к системе. Используйте программу EU на компьютере, удовлетворяющем требованиям к системе  $(ctp. 2)$ .
- Разъем интерфейсного кабеля следует вставлять в гнездо до упора. Ненадежные соединения могут быть причиной отказов и неполадок (стр. 7).
- $\bullet$  Убедитесь, что питание камеры включено (стр. 8).
- При использовании любого другого кабеля, кроме специального интерфейсного кабеля Canon для цифровых камер EOS, возможны неполадки при обмене данными между программой EU и камерой  $(c<sub>TP</sub>, 7)$ .
- Напрямую соедините камеру с компьютером с помощью интерфейсного кабеля. Не подсоединяйте камеру через концентратор; это может помешать нормальному обмену данными между программой EU и камерой.
- Если к компьютеру подключены несколько устройств с интерфейсом USB (кроме мыши и клавиатуры), обмен данными с камерой может быть нарушен. Если обмен данными с камерой невозможен, отсоедините от компьютера устройства с интерфейсом USB (кроме мыши и клавиатуры).
- Не подключайте к одному компьютеру несколько камер. Две или более камер могут работать неправильно.
- Не подсоединяйте камеру к компьютеру во время работы с функцией «Связанные снимки» с применением беспроводного передатчика файлов серии WFT (продается отдельно). Могут возникнуть неполадки в работе камеры.
- Если степень заряда аккумулятора камеры недостаточна, камера не может обмениваться данными с программой EU. Установите полностью заряженный аккумулятор. Возможно, что для камеры доступно питание питания камеры от бытовой электросети с использованием принадлежностей (продаются отдельно). Подробнее см. в инструкции по эксплуатации камеры. Компьютер не подает в камеру питание по интерфейсному кабелю.

Содержание

Введение

Загрузка изображений

**Настройки** камеры

Удаленная съемка

**Настройки** сети

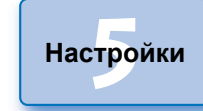

Справочная информация

Алфавитный указатель

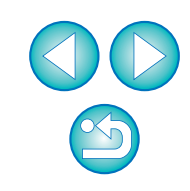

### Разорвана связь между программой EU и камерой

- Если при подсоединенной к компьютеру камере не выполняются никакие операции, на экране, в зависимости от компьютера, может появиться запрос, требуется ли продолжить сеанс связи с камерой. Если во время отображения этого сообщения не выполняются никакие действия, сеанс связи с камерой завершается и программа EU закрывается. В этом случае установите переключатель питания камеры в положение < OFF >, затем обратно в положение  $<$  ON  $>$  и запустите программу EU.
- Не допускайте перехода компьютера в спящий режим, если к нему подключена камера. Если компьютер перешел в спящий режим. не следует отсоединять интерфейсный кабель, пока компьютер находится в спящем режиме. Обязательно выведите компьютер из спящего режима при подсоединенной камере. Для некоторых типов компьютеров отсоединение интерфейсного кабеля от компьютера, находящегося в спящем режиме, сделает невозможным правильный выход компьютера из этого режима. Дополнительные сведения по спящему режиму см. в руководстве пользователя компьютера.

### При удаленной съемке в режиме Live View вспышки других производителей (не Canon) не срабатывают

• Если для удаленной съемки в режиме Live View к камере присоединяется вспышка стороннего производителя, установите для функции [Бесшум.с ЖКД-вид.] значение [Выключить].

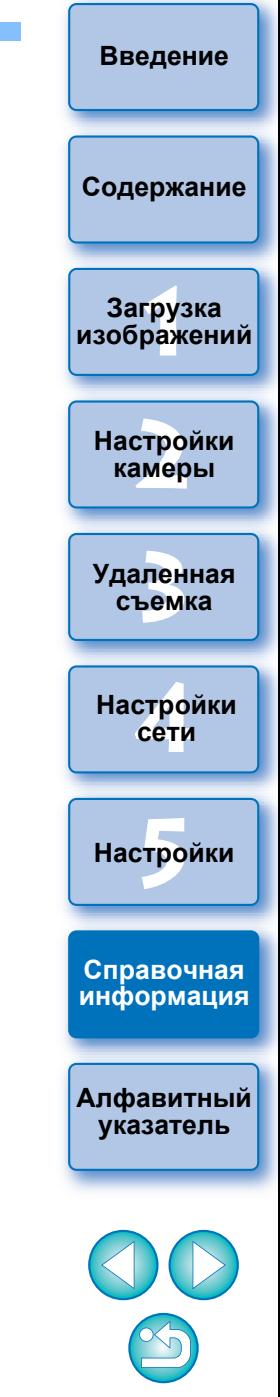

## <span id="page-105-0"></span>Удаление программного обеспечения

- $\bullet$  На панели задач на рабочем столе нажмите значок [ $\bullet$ ] и выберите [Выход].
- Перед началом удаления программного обеспечения закройте все используемые программы.
- При удалении программного обеспечения войдите в систему с полномочиями Администратора.
- Удалите программное обеспечение в соответствии с методом удаления ПО, используемым в этой ОС. Необходимо удалить пять следующих пакетов программного
	- обеспечения.
	- Canon Utilities EOS Network Setting Tool
	- Canon Utilities EOS Lens Registration Tool
	- Canon Utilities EOS Utility 2
	- Canon Utilities EOS Utility 3
	- Canon Utilities EOS Web Service Registration Tool
- Во избежание сбоев в работе компьютера обязательно перезагружайте его после удаления программ. Кроме того, переустановка программ без предварительной перезагрузки компьютера часто приводит к сбоям в работе компьютера.

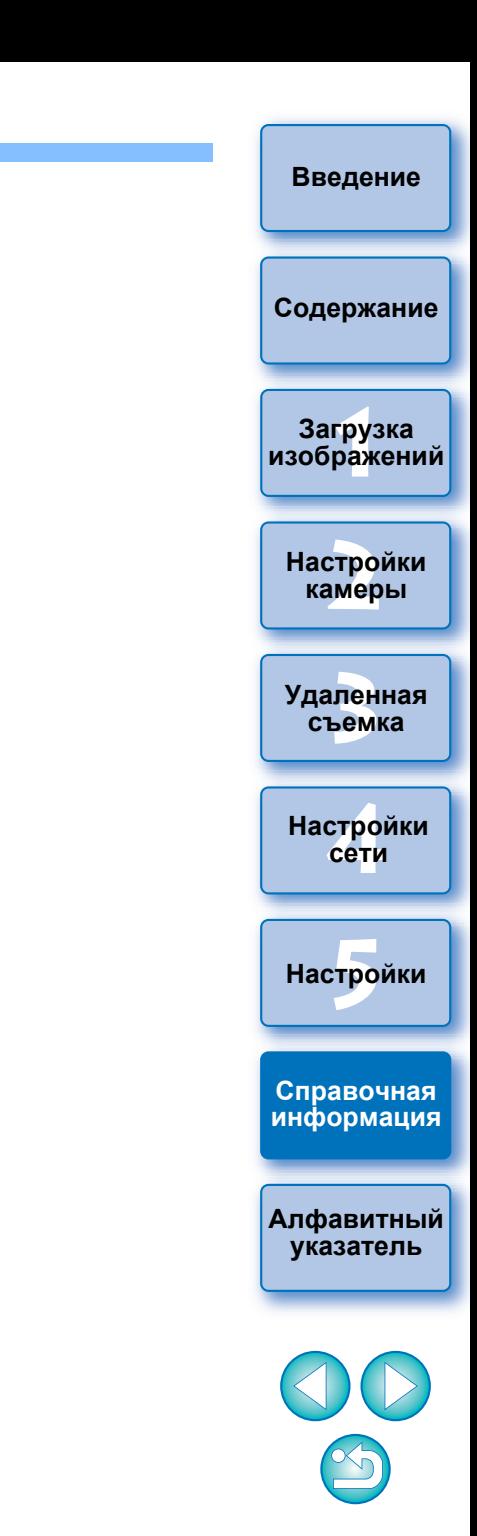

## <span id="page-106-1"></span><span id="page-106-0"></span>**Список функций окна просмотра ([стр. 12](#page-11-0))**

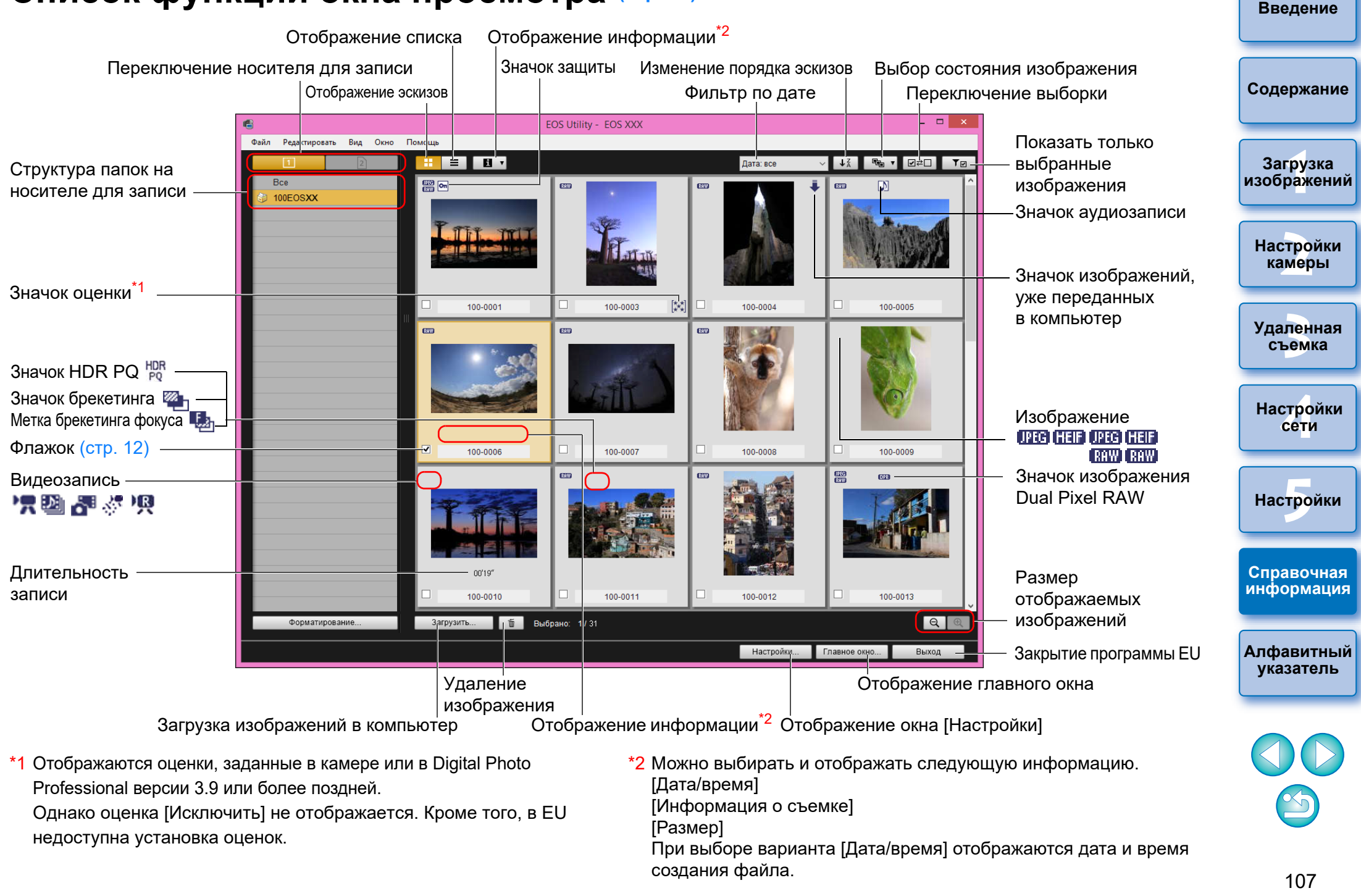

## <span id="page-107-0"></span>**Список функций окна регистрации данных для данных объектива/коррекции аберрации объектива [\(стр. 19](#page-18-0))**

• Сведения об окне регистрации данных коррекции аберрации объектива в камере 90D 850D 250D R5 R6 R6 R RP M6 Mk II M200 M50 . см. на [стр. 22](#page-21-0).

категорий

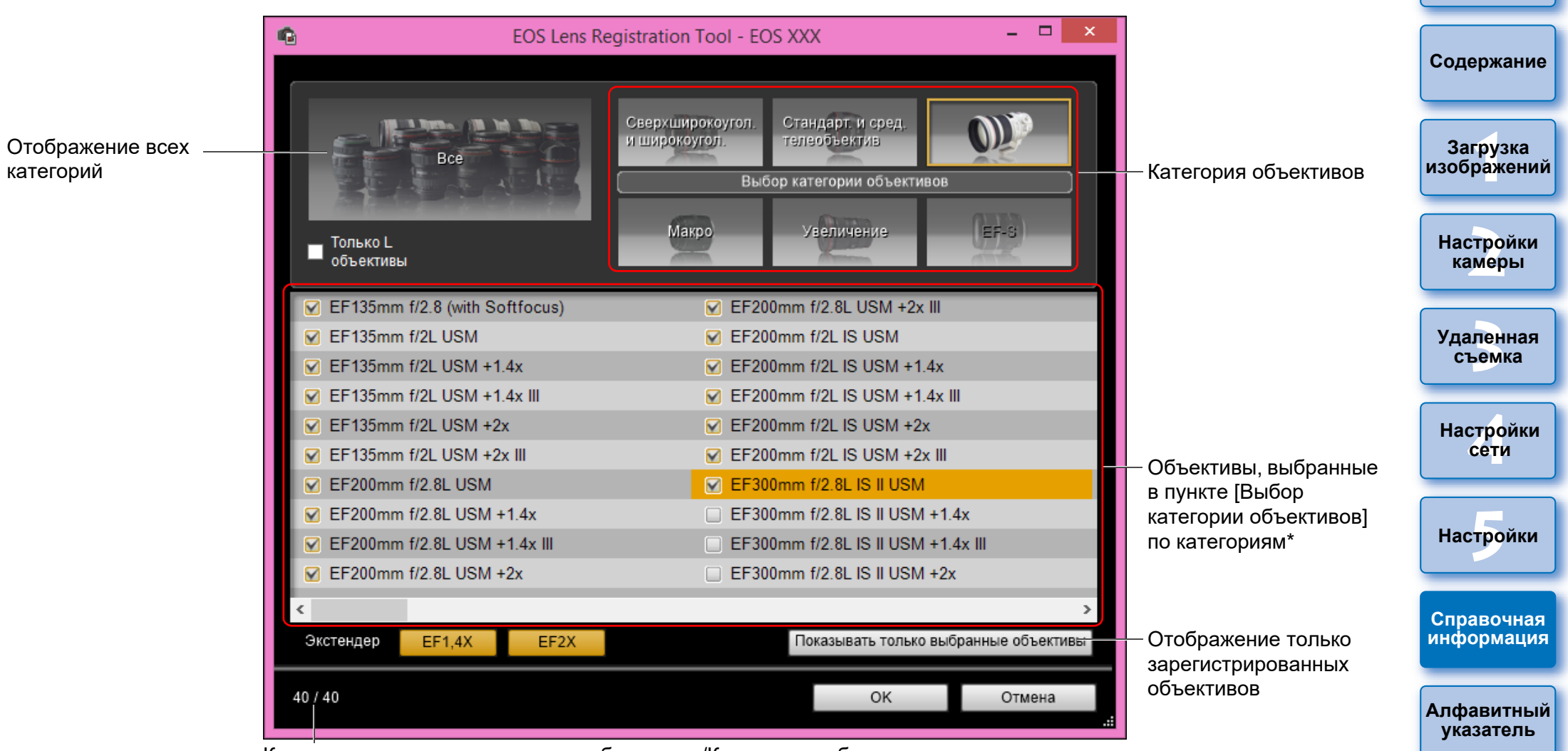

Количество зарегистрированных объективов/Количество объективов, которые можно зарегистрировать

Вид отображаемого окна зависит от подключаемой камеры.

- Ħ Названия объективов в окне [Зарегистрировать данные объектива]/[Зарегистрировать данные корректировки аберрации] могут быть частично сокращены в зависимости от типа объектива. Обратите внимание, что регистрировать данные коррекции для объектива EF-M необязательно. В зависимости от подключенной камеры в окне [Зарегистрировать данные объектива]/ [Зарегистрировать данные корректировки аберрации] могут отображаться объективы, для
	- которых невозможно снять флажок. Это означает, что в камере не требуется регистрировать данные коррекции для соответствующих объективов.

Если подключена камера 1D X Mk II) 5D Mk IV, отображаются также

- следующие параметры ([стр. 20\)](#page-19-0).
	- Состояние загрузки в компьютер данных DLO для объектива
	- Состояние регистрации в камере данных DLO для объектива

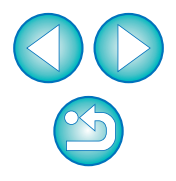
# **Список функций окна захвата**

Отображаемые пункты различаются в зависимости от модели и настроек подсоединенной камеры.

● Пояснения для пунктов  $*1 - *11$  см. на [следующей странице.](#page-109-0)

<span id="page-108-0"></span>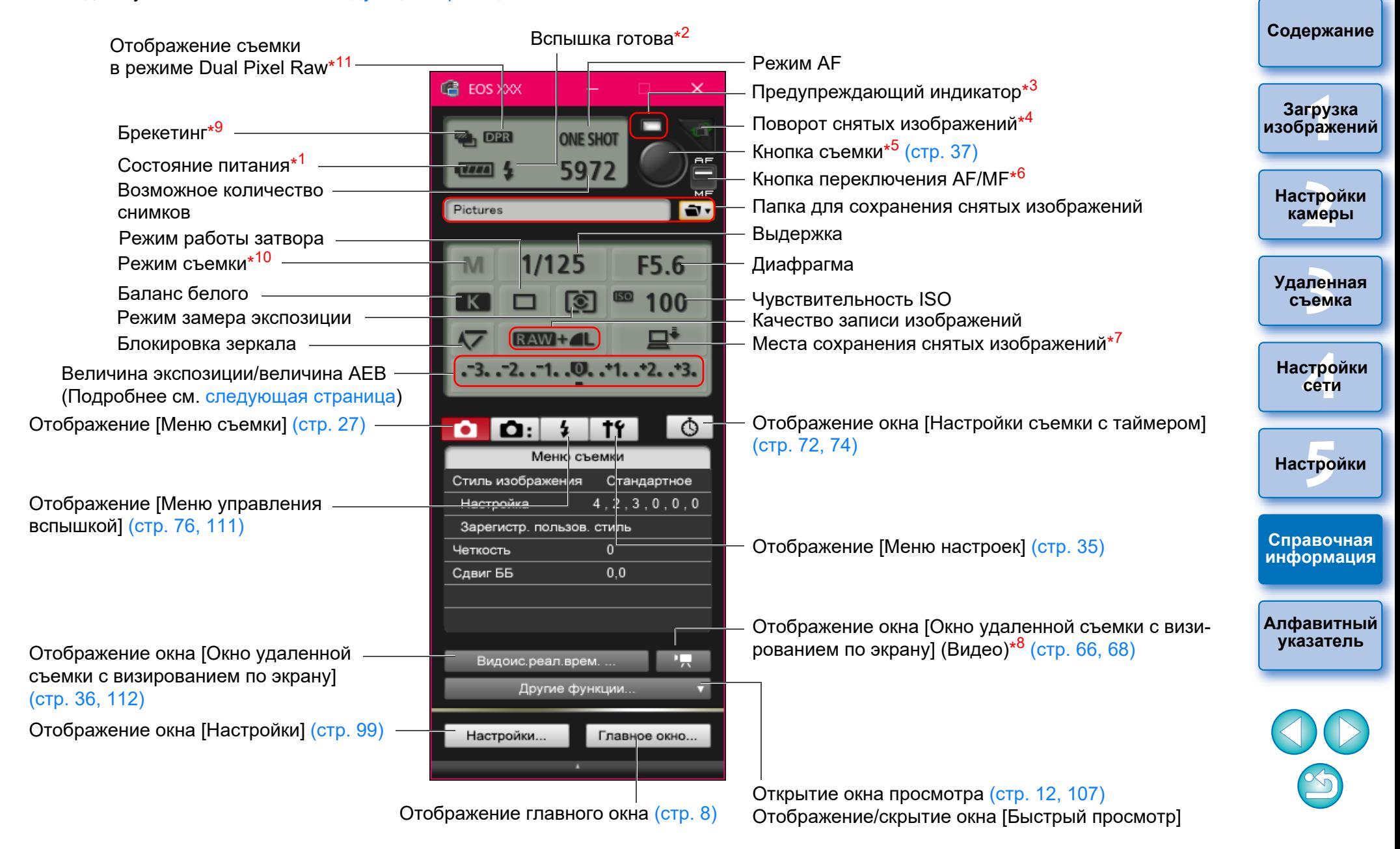

**[Введение](#page-1-0)**

- <span id="page-109-1"></span>**[Введение](#page-1-0) Величина экспозиции/величина AEB** При нажатии пункта «Величина экспозиции/величина AEB» экран изменяется следующим образом. **[Содержание](#page-3-0)** Настройка величины экспозиции Самая светлая экспозиция —<br>груз<br>раж Самая темная экспозиция На 1 ступень **Загрузка**  На 1 ступень темнее светлее **[изображений](#page-5-0)** Комп эксп / ДЕВ **[2](#page-14-0) Настройки**   $-3, -2, -1, .0, .41, .42, .4$ **камеры** Z  $+14 + 1114$ —<br>Лен<br>ьемі **Удаленная съемка** Сузить диапазон Расширить настройки на диапазон 1 ступень настройки Максимальный **[4](#page-86-0)Настройки**  на 1 ступень диапазон Настройка ширины 0 **сети** настройки Настройка величины AEB Если настройка автоматического брекетинга экспозиции (AEB) , при выходит за пределы отображаемого диапазона, появляются  $H$ астройки значки [ ], [ ], указывающие на наличие индикаторов брекетинга за пределами шкалы. **Справочная**  Если в камерах для AEB выбрано значение [2 кадра], экран **[информация](#page-102-0)** выглядит следующим образом. **[Алфавитный](#page-115-0)**  Комп.эксп./АЕВ **указатель**  $-3. -2. -1.$ , 0,  $-1. -2. -3.$ **Z** ≈. , Величину экспозиции можно задавать, щелкая мышью. Если нажато значение вне максимального допустимого диапазона, задается ближайшее допустимое значение экспозиции.
- <span id="page-109-0"></span>\* <sup>1</sup> При использовании аккумулятора отображается уровень его заряда.
- $*2$ <sup>2</sup> Отображается, когда заканчивается зарядка вспышки и указатель перемещается на кнопку съемки.
- $*3$ <sup>3</sup> Становится зеленым при успешном выполнении съемки. Становится красным, если не удалось выполнить съемку или съемка невозможна. Также мигает при обратном отсчете автоспуска.
- При каждом нажатии этой кнопки снятое изображение поворачивается на 90°.

Чтобы включить эту функцию, установите флажок [Повернуть изображение] в окне настроек (вкладка [Удаленная съемка]) ([стр. 100\)](#page-99-0).

- $*5$ <sup>5</sup> Если кнопка переключения AF/MF установлена в положение [AF], при перемещении указателя на кнопку съемки выполняется AF/AE.
- \* <sup>6</sup> Даже если установлено положение [MF], для снятого изображения в информации о съемке отображается «AF».
- \* <sup>7</sup> Можно выбрать место для сохранения изображений. В режиме видеосъемки записанные видео сохраняются только на карте памяти камеры.
- \* Не отображается для камер  $\boxed{1DX}$   $\boxed{1DC}$  $1D X$
- \* <sup>9</sup> При съемке в режиме HDR (расширенный динамический диапазон)

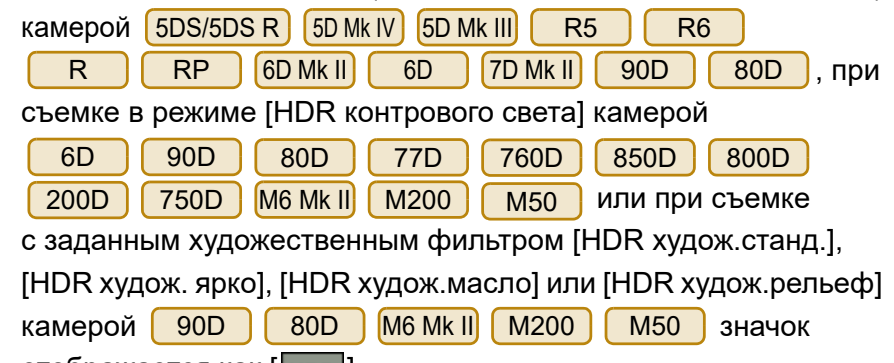

отображается как  $[$  **нок**  $]$ .

\*

Если включена функция [Шумопод.при серийн.съёмке] в камере

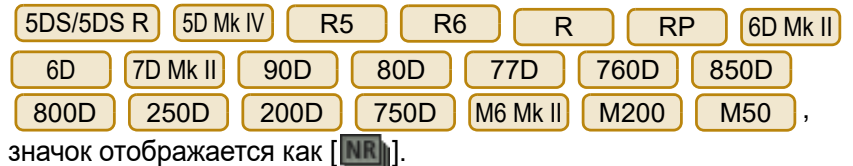

- $^{\star 10}$  Можно включить пользовательский режим съемки.
- $^{\star 11}$  Отображается при съемке в режиме Dual Pixel RAW.

## <span id="page-110-1"></span><span id="page-110-0"></span>**Список функций окна настроек вспышки [\(стр. 76](#page-75-0))**

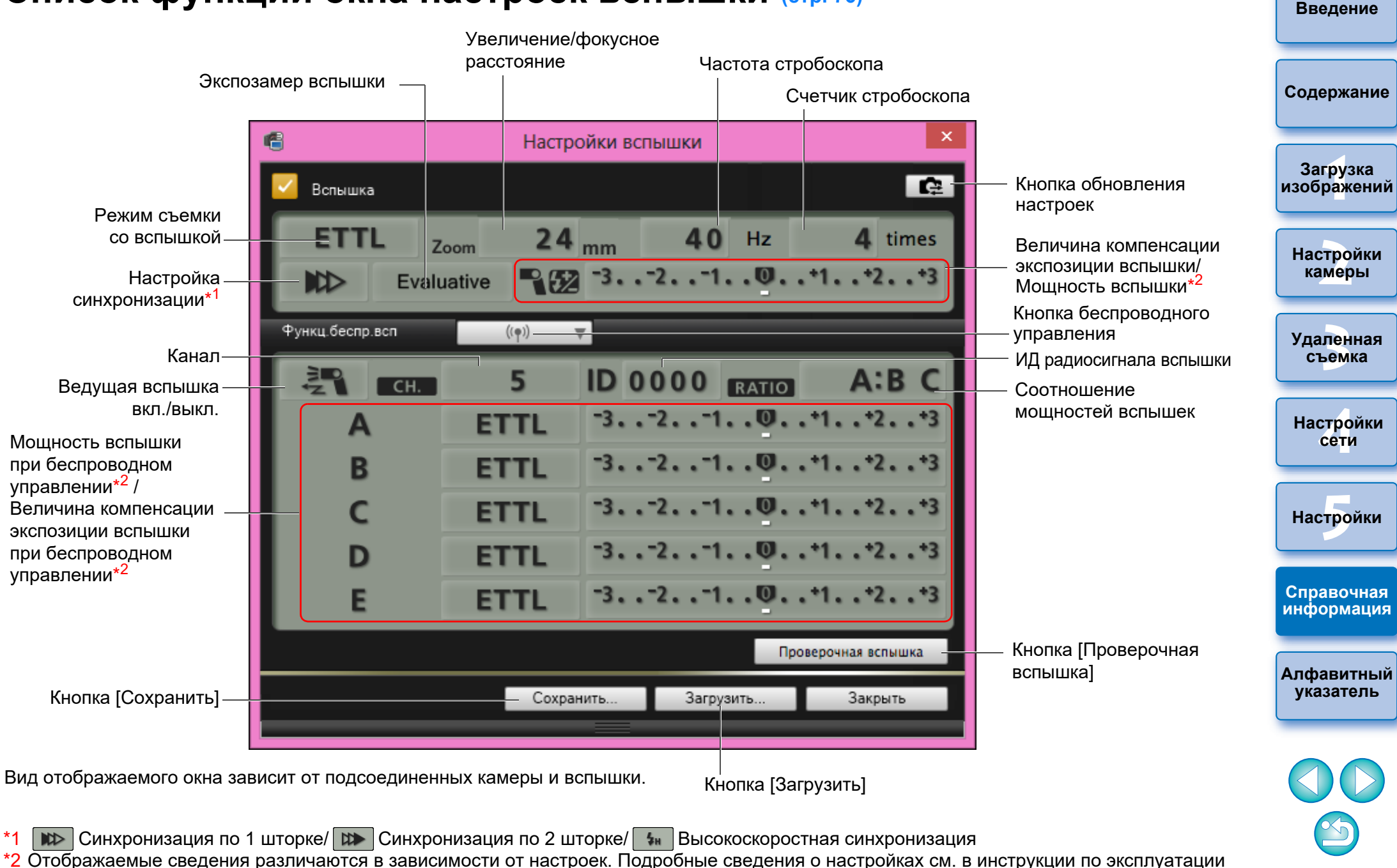

внешней вспышки Speedlite серии EX или камеры.

#### <span id="page-111-1"></span><span id="page-111-0"></span>**Список функций окна удаленной съемки с визированием по экрану (вкладка «ЖКД-видоиск.») ([стр. 33\)](#page-32-0) [Введение](#page-1-0)** Рамка увеличенной области Задание цветовой температуры **Элементы управления 1** Окно идаленной съемки с визированием по экрану ЖКД-видоиск. Скомпоновать **[Содержание](#page-3-0)** Выбор баланса белого Баланс белого ([стр. 49\)](#page-48-0) l v Цвет, темпер. 5200  $\overline{\mathbf{B}}$ —<br>груз<br>раж Пипетка баланса белого **Загрузка**  енить к снимаемым изобр **[изображений](#page-5-0)**  $D$ OKVO Скоростной  $\vee$ - Режим AF ([стр. 45](#page-44-0)–[48](#page-47-0)) Ручной выбор v ON OFF **[2](#page-14-0)**  $ca_{10n}$ Привод объектива ([стр. 44\)](#page-43-0)  $\boxed{cc}$   $\boxed{cc}$   $\boxed{cc}$   $\boxed{cc}$   $\boxed{C}$   $\boxed{D}$   $\boxed{D}$   $\boxed{D}$   $\boxed{D}$   $\boxed{D}$ **Настройки**  Просмотр глубины резкости Точка AF Проверка глубины резкости **камеры** ens-1 ON OFF ([стр. 49\)](#page-48-1) 8<br>F Exp.SIM Canon Log Длительность Отображение настройки гам-—<br>Лен<br>ьемі Запись звука записи видео ма Canon Log\*<sup>3</sup> П **Удаленная**  Значок выполнения **съемка** Настройки уровня записи записи видео Настройки ([стр. 52\)](#page-51-0) Отображение настройки **[4](#page-86-0)Настройки**  художественных фильтров\*4 Формат сжатия видео **сети** Частота кадров Размер видеозаписи  $H$ астройки Пуск/остановка записи **EFHD 2398P IPB** Отображение гистограммы 00:23 видео PZ VAssist1 + <del>O</del> GAUTO + Показать/скрыть элементы  $\sqrt{a}$  $\Box$ **回 x1 x5 x10** Яркості **RGB** управления 1 90D 80D 77D 850D **Справочная**  Закрыть Закрытие окна Отснятые изображения сохранены на фотоаппа **[информация](#page-102-0)**  $[800D]$  $[250D]$  $[200D]$ Увеличение отображения<sup>∗5</sup> Кнопка электропривода зума [\(стр. 63](#page-62-0)) Отображение включенного электронного затвора \*<sup>6</sup>Кнопка «Мастер просмотра»<sup>\*3</sup> Отображение/скрытие рамки увеличенной области **[Алфавитный](#page-115-0)**  Показать/скрыть электронный уровень ([стр. 50\)](#page-49-0) **указатель** Задание соотношения сторон [\(стр. 51](#page-50-0)) Отображение настроек HDR PQ [\(стр. 79\)](#page-78-0) Кнопка автоповорота\* 1 Отображение/скрытие точек AF Поворот изображения\*<sup>2</sup> **Элементы управления 2**

- $*1$ Если задан автоповорот, [Окно удаленной съемки с визированием по экрану] также поворачивается автоматически, если обнаружено, что камера находится в вертикальном положении.
- $*2$ Если включена функция  $\lceil \sqrt{\frac{2}{n}} \rceil$ , кнопки  $\lceil \sqrt{\frac{n}{n}} \rceil$  |  $\lceil \sqrt{\frac{n}{n}} \rceil$  | невозможно использовать для поворота изображений.
- $*3$  $^3$  Отображается, только если подключена камера <mark>1<code>DXMkIIII</code>  $\hbox{1D C}$ </mark> и в ней задана логарифмическая гамма-кривая Canon Log. (Для <mark>\_\_\_\_</mark> в случае, если задано R<sub>5</sub> R<sub>6</sub> R
	- значение 8 бит.)
- В случае соединения с моделью <mark>1DXMkIII] В R5 и заданного на</mark> камере режима HDR PQ отображается [wasistty] ([стр. 80\)](#page-79-0).
- $*$ 4 Отображается, только если подключена камера  $\left($ 90D 80D 77D 760D 850D 800D 250D 200D 750D
	- **М50** и в ней задан художественный фильтр.  $M6$  Mk III  $M200$
- $*5$ <sup>5</sup> Доступные коэффициенты увеличения изображения зависят от подсоединенной камеры.
- $*6$  Отображается, когда подключены камеры R5 R6 и для параметра [Режим затвора] задан [Электронный].  $R5$

## **Список функций окна удаленной съемки с визированием по экрану (вкладка «Скомпоновать») [\(стр. 54\)](#page-53-0)**

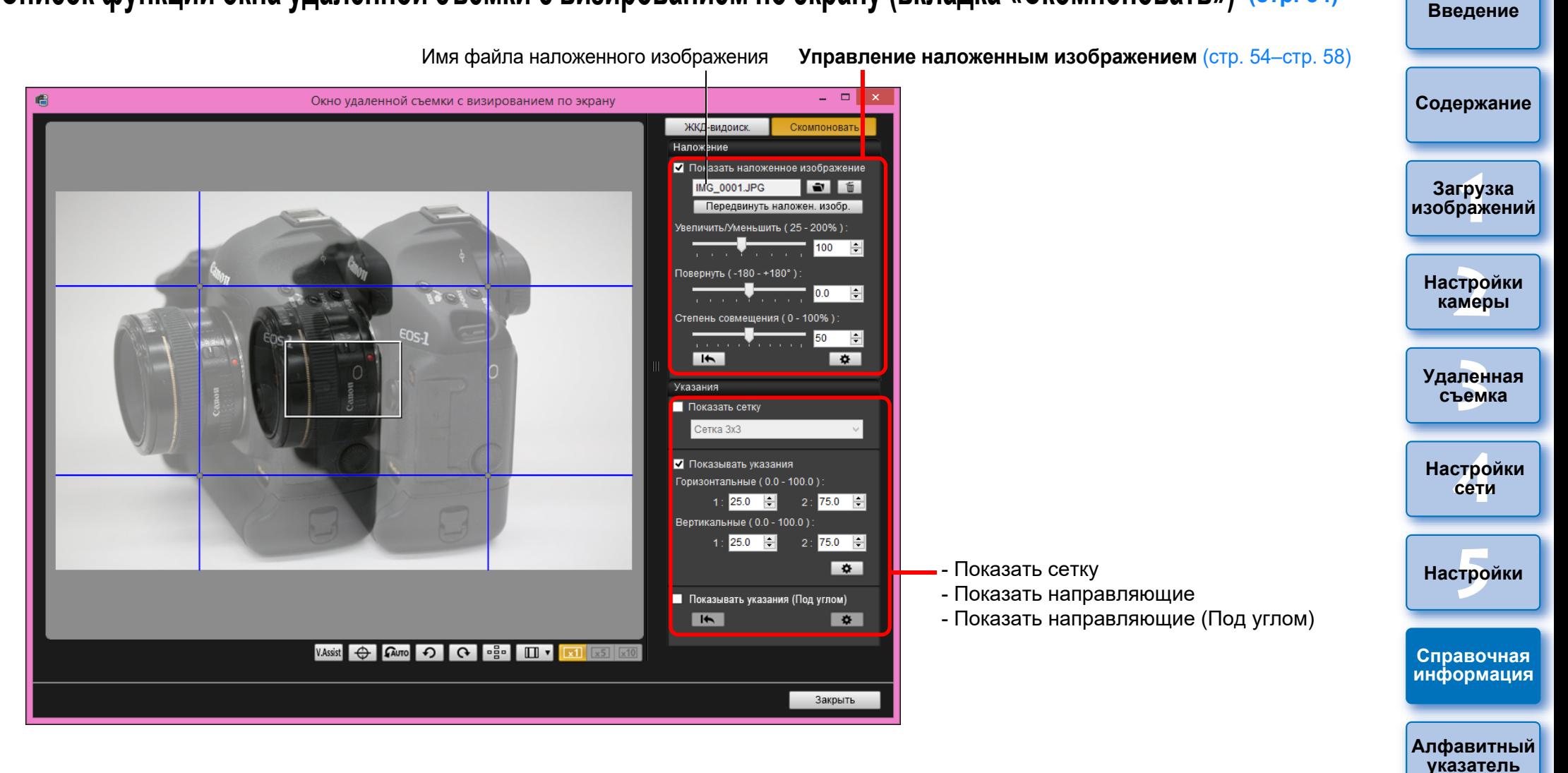

## <span id="page-114-0"></span>**Список функций окна просмотра с увеличением ([стр. 44\)](#page-43-1)**

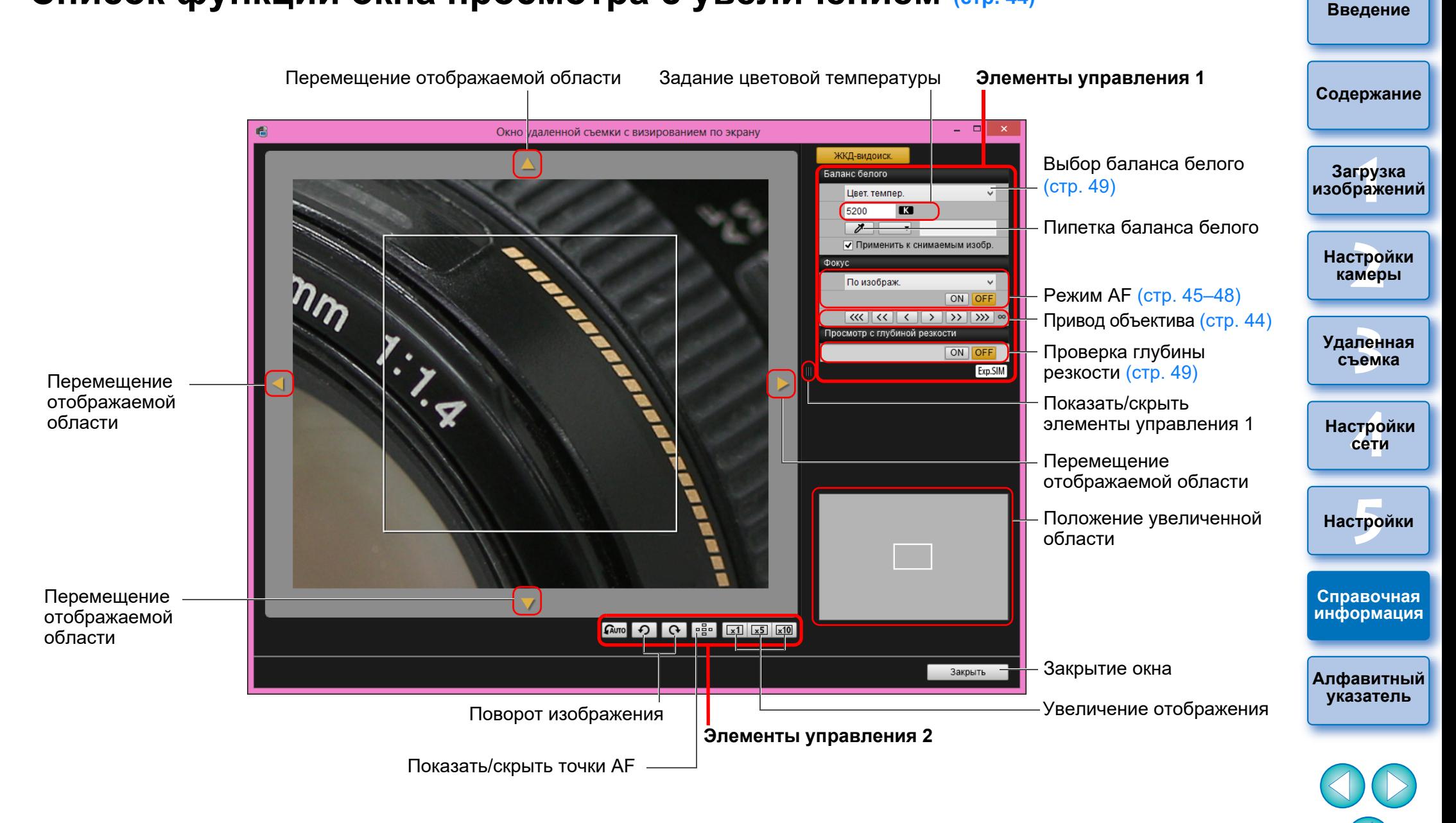

# <span id="page-115-0"></span>**Алфавитный указатель**

### **А**

Автоматическая фокусировка (с использованием AF) (удаленная съемка с видоискателем реального времени)................................ [45](#page-44-1)

### **З**

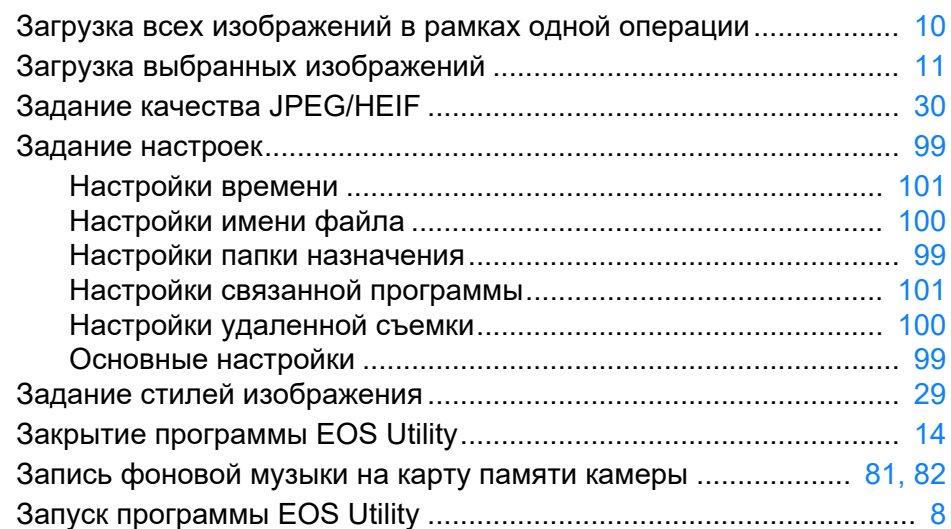

#### **И**

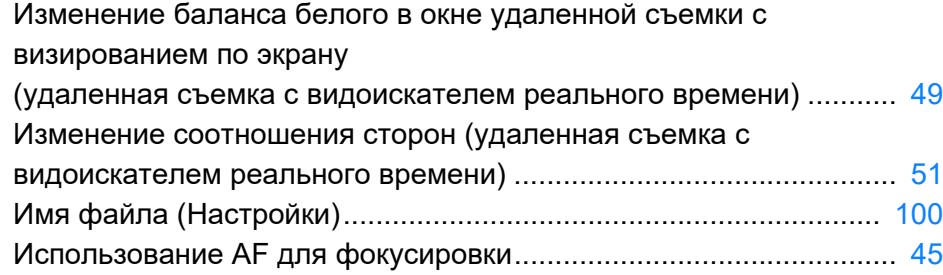

#### **М**

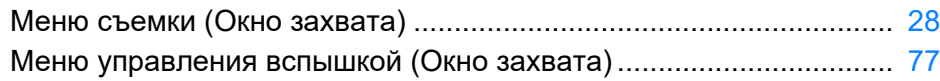

### **Н**

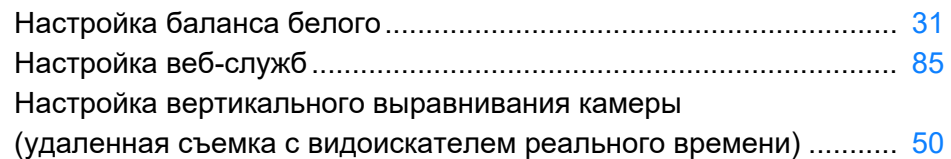

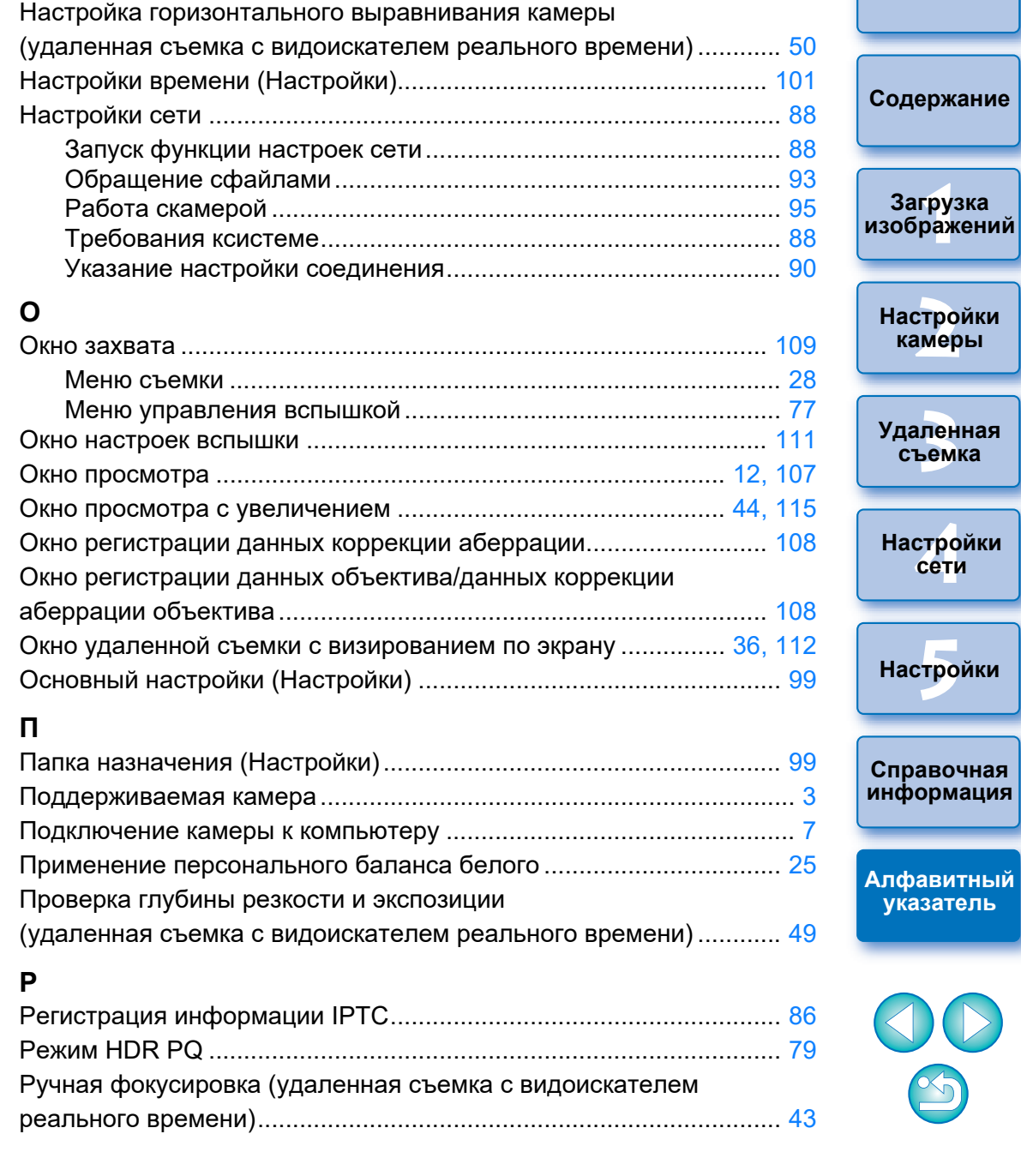

**[Введение](#page-1-0)**

#### **С**

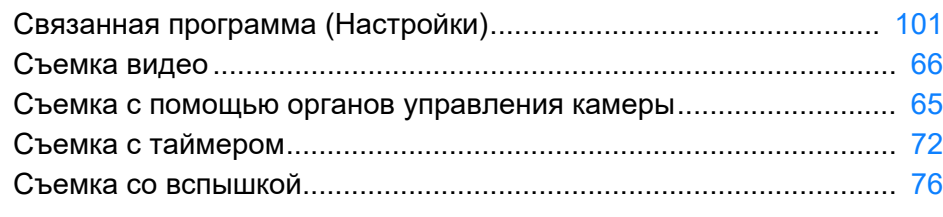

#### **Т**

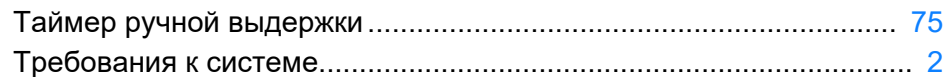

#### **У**

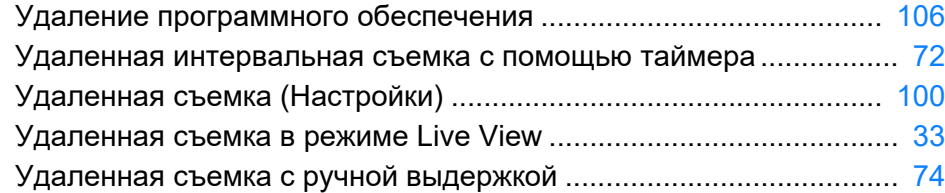

#### **Ф**

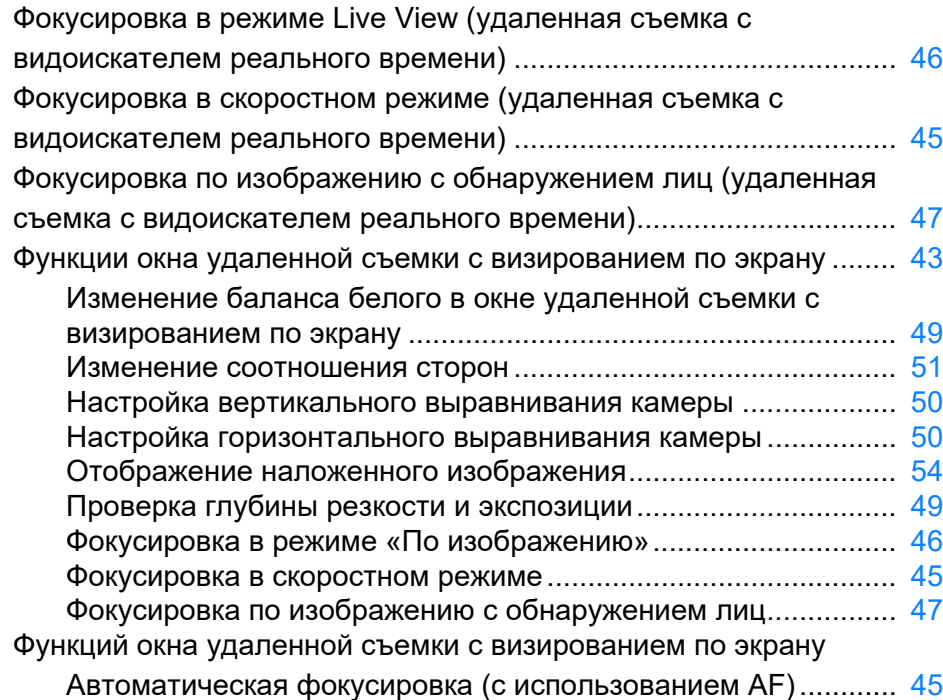

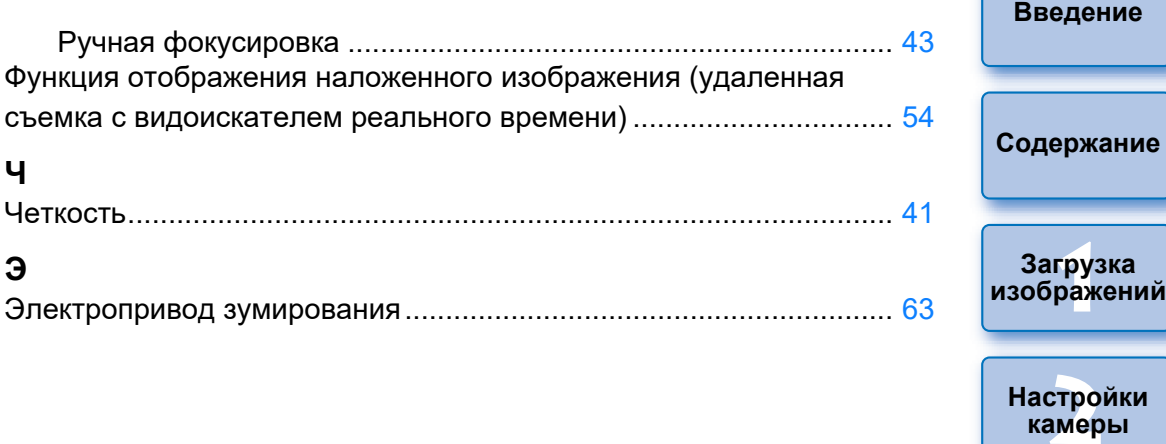

### **О данной Инструкции по эксплуатации**

- Запрещается полное или частичное копирование содержимого данной Инструкции по эксплуатации без соответствующего разрешения.
- Компания Canon может изменять технические характеристики программного обеспечения и содержание данной Инструкции по эксплуатации без предварительного уведомления.
- Примеры экранов, приведенные в данной Инструкции по эксплуатации, могут несколько отличаться от фактических окон программы.
- Обратите внимание, что несмотря на вышесказанное, компания Canon не несет никакой ответственности за результаты использования программного обеспечения.

### **Товарные знаки**

- $\bullet$  Microsoft и Windows являются товарными знаками или зарегистрированными товарными знаками корпорации Microsoft Corporation в США и/или других странах.
- Все остальные товарные знаки являются собственностью соответствующих владельцев.

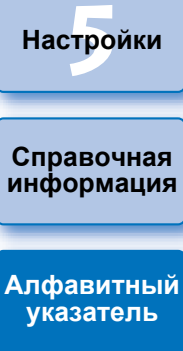

—<br>Лен<br>ьемі

**Удаленная съемка**

**[4](#page-86-0)Настройки сети**

**Настройки камеры**

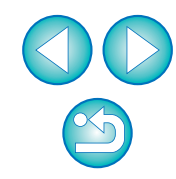